# **brother.**

# Manual do Utilizador

Impressora Laser Brother

HL-5470DW HL-6180DW HL-6180DWT

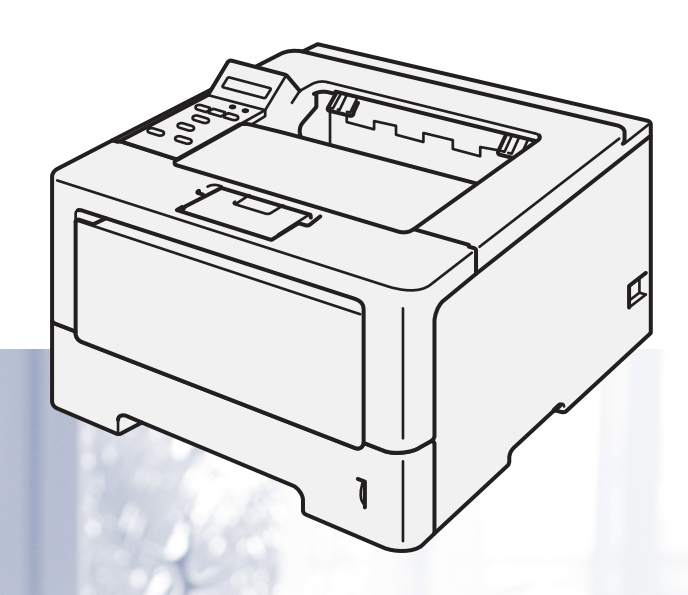

**Para utilizadores com deficiências visuais** Pode ler este manual com o software de conversão de texto para voz Screen Reader.

Antes de utilizar a máquina, tem de configurar o hardware e instalar o controlador.

Utilize o Guia de Instalação Rápida para configurar a máquina. Encontrará uma cópia impressa na caixa.

Leia este Manual do Utilizador antes de começar a utilizar a máquina.

Visite-nos no endereço<http://solutions.brother.com/>onde poderá obter suporte para o produto, os controladores e utilitários mais recentes e respostas às perguntas mais frequentes (FAQs) e a questões técnicas.

Nota: Nem todos os modelos estão disponíveis em todos os países.

Versão 0 POR

## **Manuais do Utilizador e onde encontrá-los**

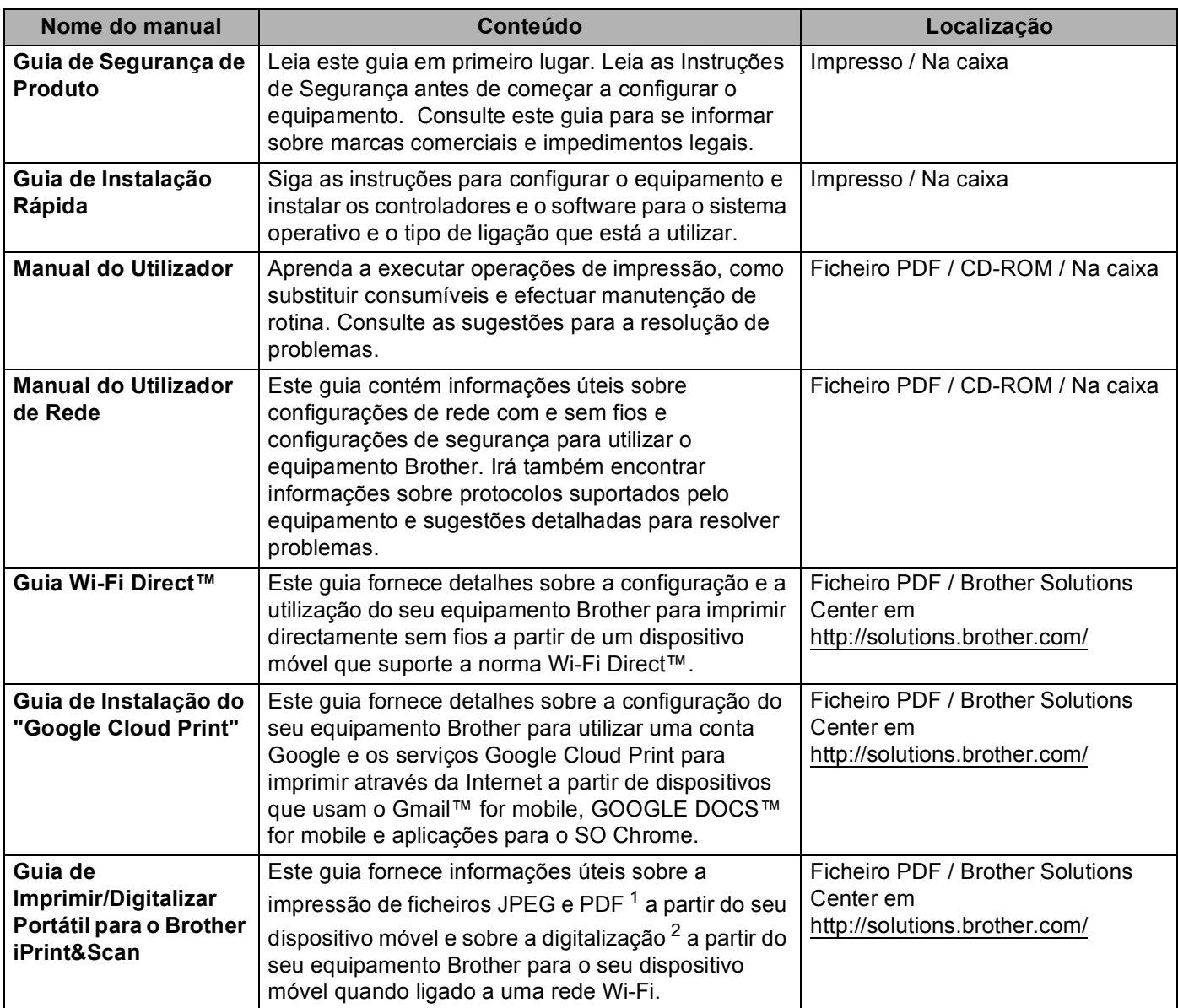

<span id="page-1-0"></span>1 A impressão de PDF não é suportada em Windows® Phone.

<span id="page-1-1"></span><sup>2</sup> HL-5470DW e HL-6180DW(T) não suportam a função de digitalização.

## **Utilizar a documentação**

Os nossos agradecimentos por ter comprado um equipamento Brother! Ler a documentação irá ajudá-lo a tirar o máximo partido do equipamento.

### **Símbolos e convenções utilizados na documentação**

Os símbolos e convenções seguintes são utilizados ao longo da documentação.

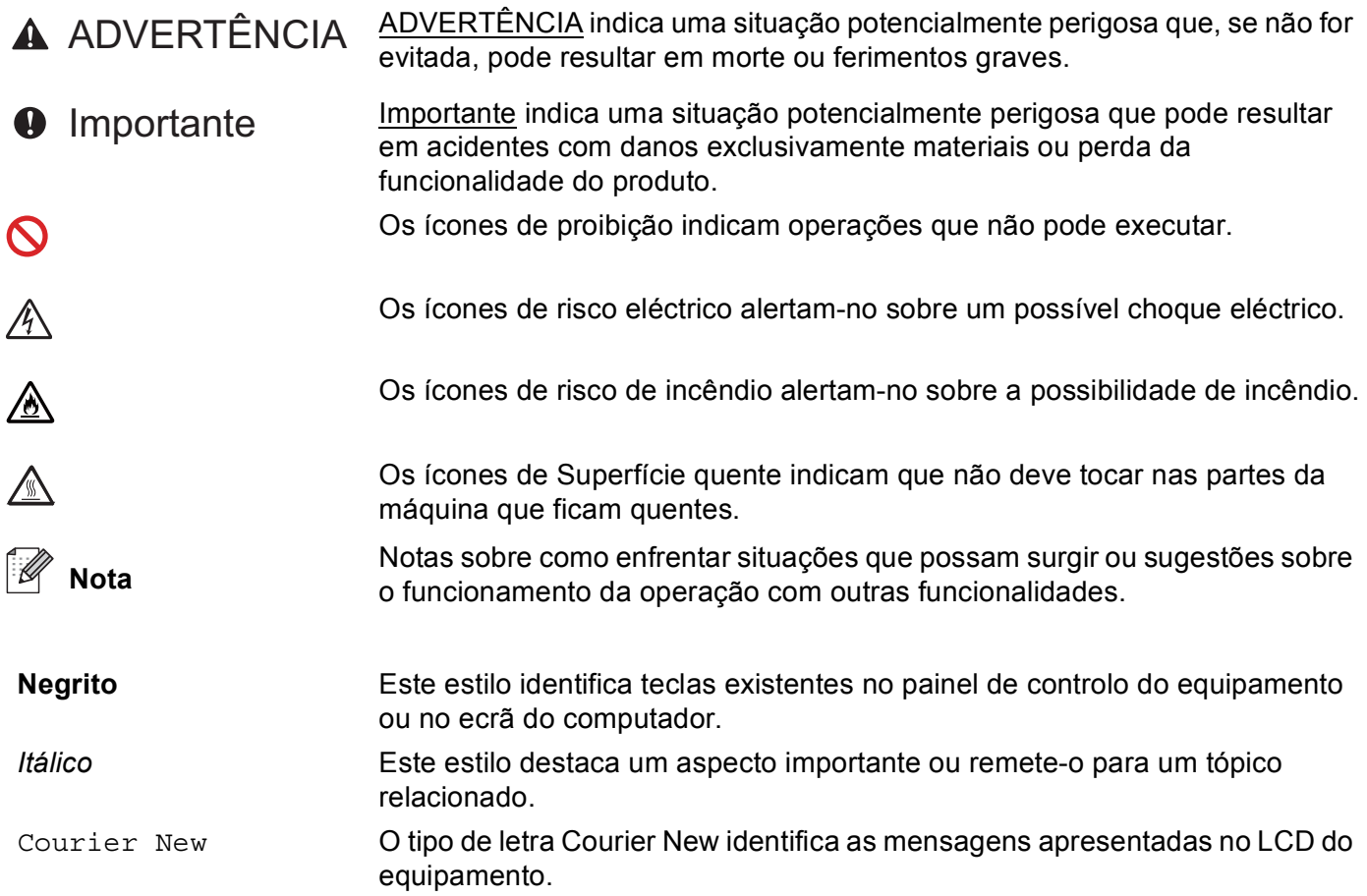

## Índice

#### $\overline{1}$ Métodos de impressão

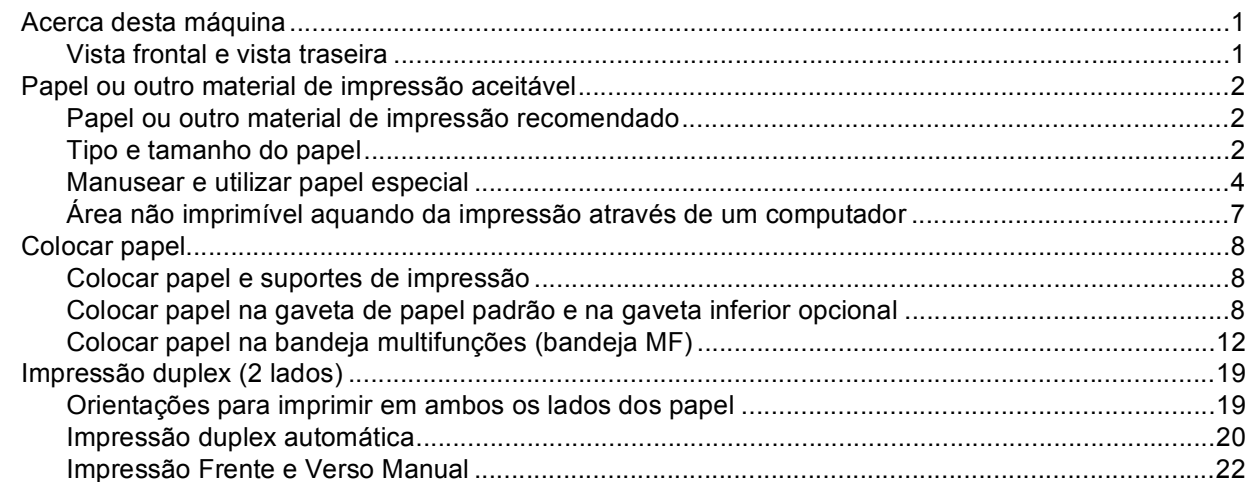

#### Controlador e software  $\overline{\mathbf{2}}$

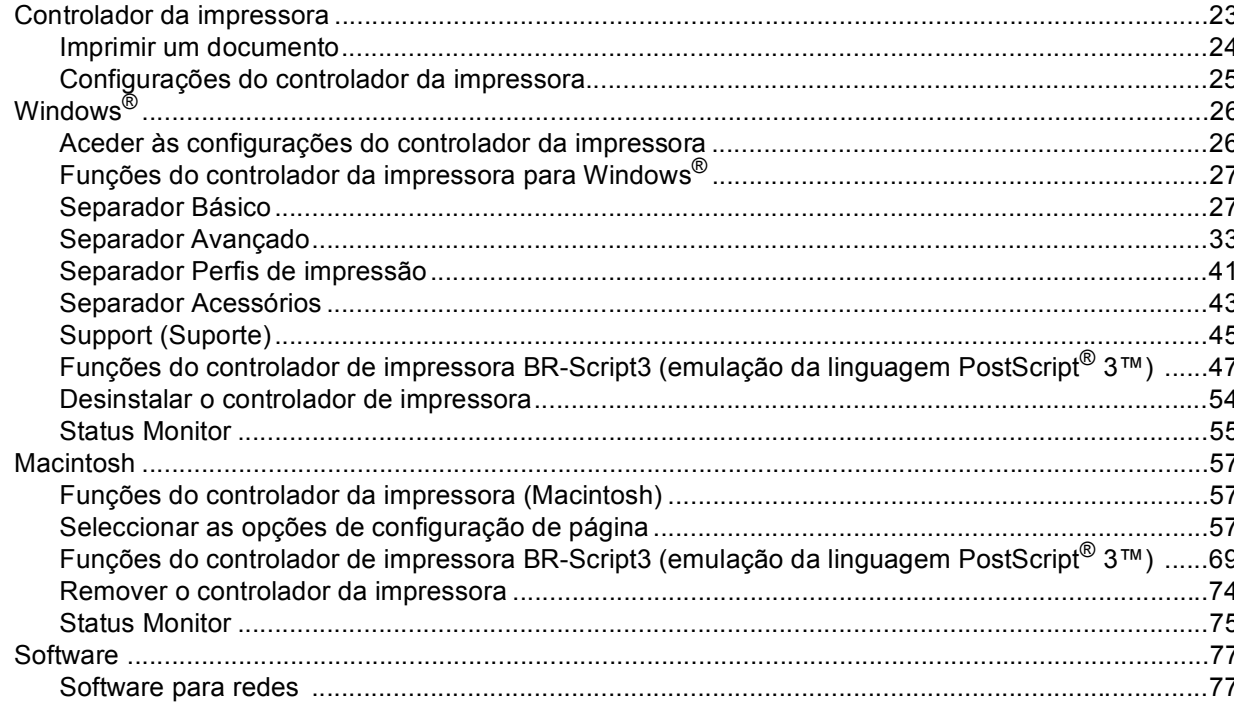

 $\mathbf 1$ 

23

#### $\mathbf{3}$ Informações gerais

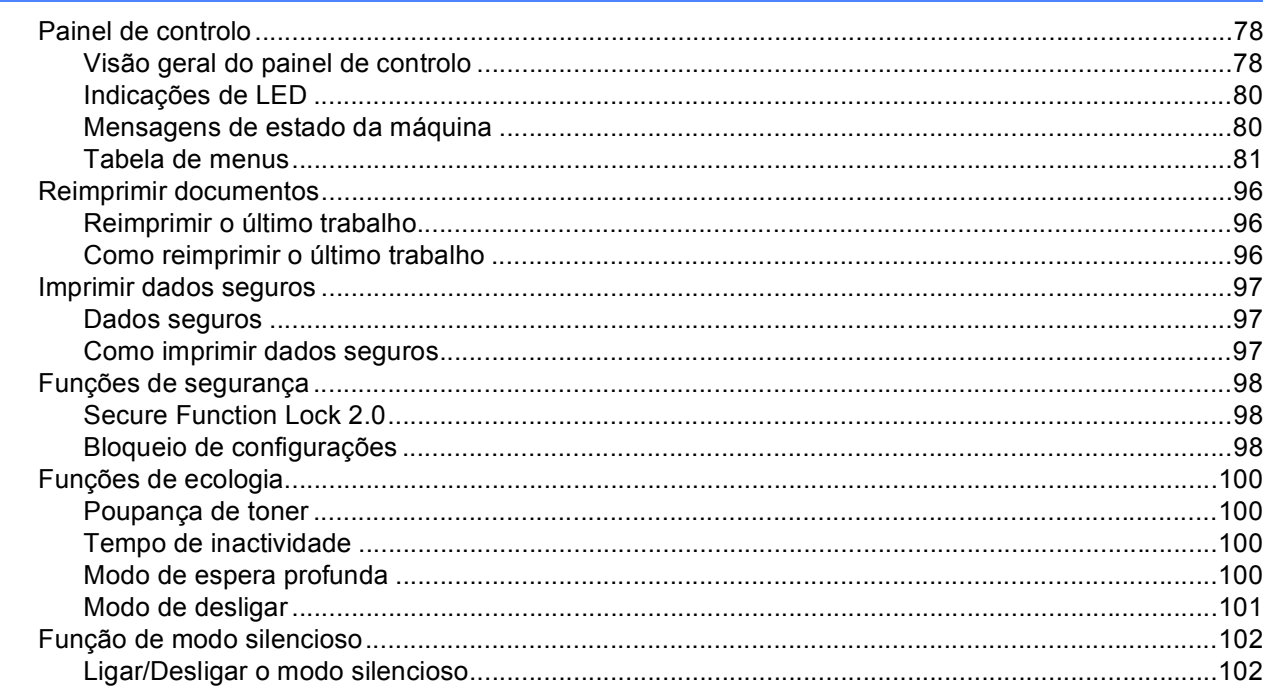

#### $\overline{\mathbf{4}}$ Opções

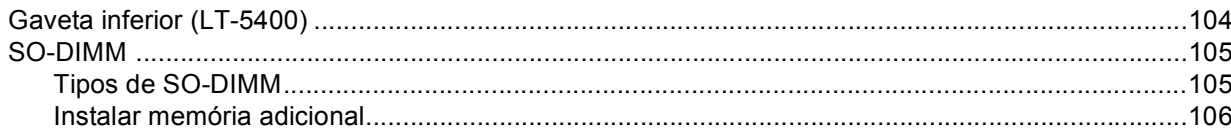

#### Manutenção de rotina  $5\phantom{a}$

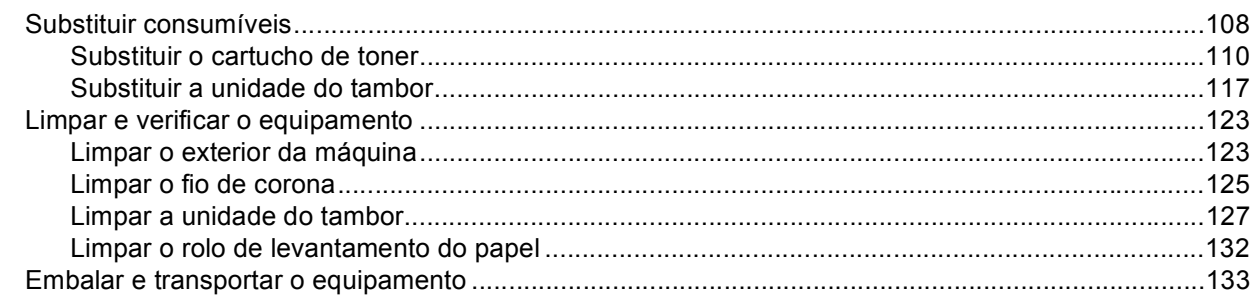

#### Solução de problemas  $6\overline{6}$

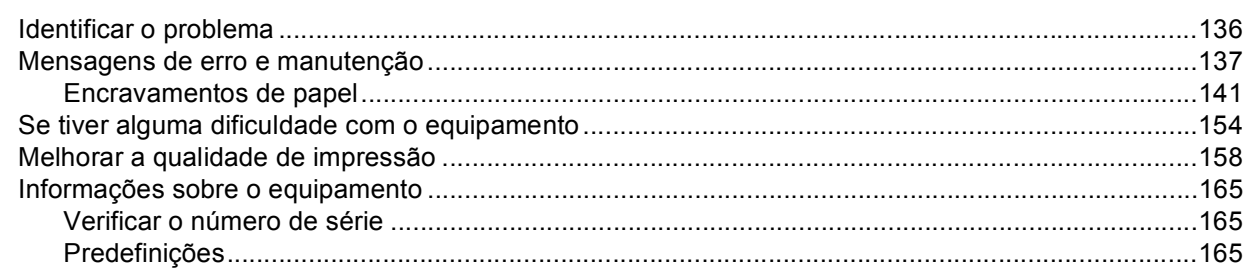

#### 103

108

78

### 136

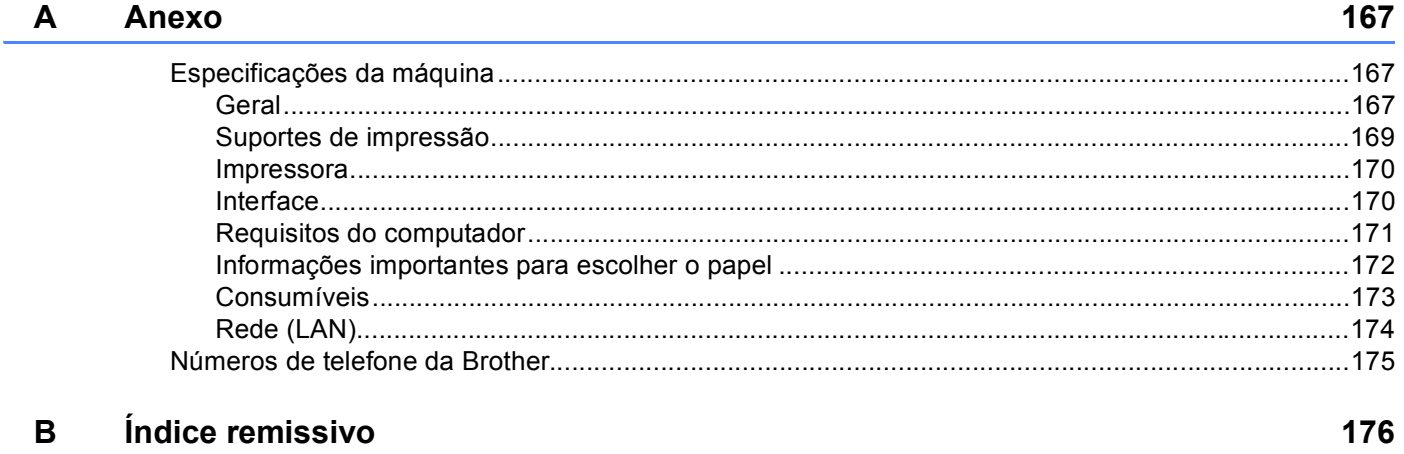

## <span id="page-6-1"></span>**<sup>1</sup> Acerca desta máquina <sup>1</sup>**

<span id="page-6-0"></span>**1**

### <span id="page-6-2"></span>**Vista frontal e vista traseira <sup>1</sup>**

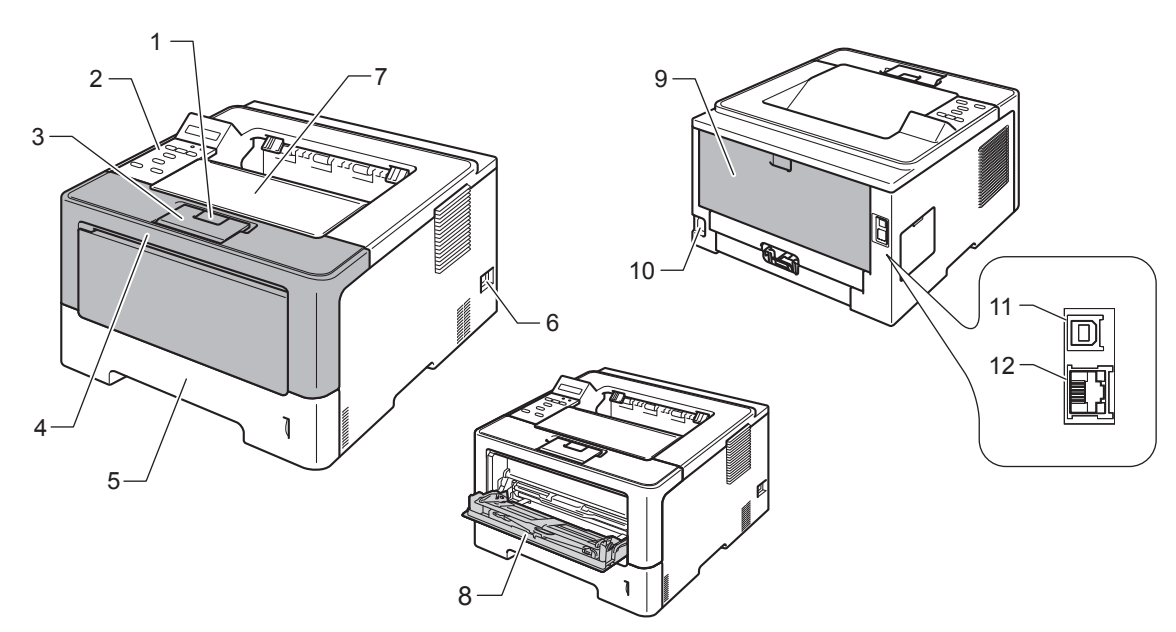

- 1 Botão de libertação da tampa dianteira
- 2 Painel de controlo com um ecrã de cristais líquidos (LCD)
- 3 Aba do suporte da gaveta de saída face para baixo (aba do suporte)
- 4 Tampa dianteira
- 5 Bandeja de papel
- 6 Interruptor de energia
- 7 Gaveta de saída face para baixo
- 8 Gaveta multifunções (gaveta MF)
- 9 Tampa de trás (gaveta de saída face para cima quando aberta)
- 10 Conector de cabo CA
- 11 Porta USB
- 12 Porta 10BASE-T / 100BASE-TX / 1000BASE-T [1](#page-6-3)
- <span id="page-6-3"></span><sup>1</sup> 1000BASE-T está apenas disponível na HL-6180DW(T).

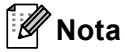

A maior parte das ilustrações neste Manual do Utilizador mostram o modelo HL-5470DW.

### <span id="page-7-3"></span><span id="page-7-0"></span>**Papel ou outro material de impressão aceitável <sup>1</sup>**

A qualidade de impressão pode variar de acordo com o tipo de papel que está a utilizar.

Pode utilizar os seguintes tipos de suportes de impressão: papel simples, papel fino, papel grosso, papel mais grosso, papel Bond, papel reciclado, etiquetas ou envelopes.

Para obter resultados melhores, siga as instruções seguintes:

- NÃO coloque diferentes tipos de papel ao mesmo tempo na bandeja de papel, pois podem ocorrer encravamentos ou problemas na alimentação do papel.
- Para uma impressão correcta, tem de seleccionar na sua aplicação de software o mesmo tamanho de papel que está colocado na gaveta.
- Evite tocar na superfície de impressão do papel imediatamente após a impressão.
- Antes de comprar uma resma de papel, teste previamente uma pequena quantidade para se certificar de que o papel é adequado.

#### <span id="page-7-1"></span>**Papel ou outro material de impressão recomendado <sup>1</sup>**

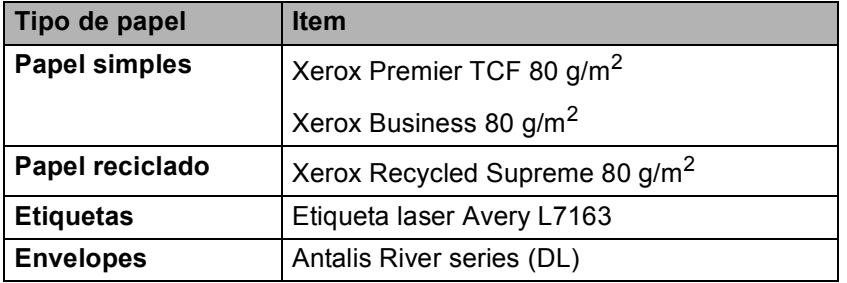

#### <span id="page-7-4"></span><span id="page-7-2"></span>**Tipo e tamanho do papel <sup>1</sup>**

O equipamento alimenta papel da gaveta de papel padrão, da bandeja multifunções ou da gaveta inferior opcional instalada.

Os nomes das gavetas do papel indicados no controlador da impressora e neste manual são os seguintes:

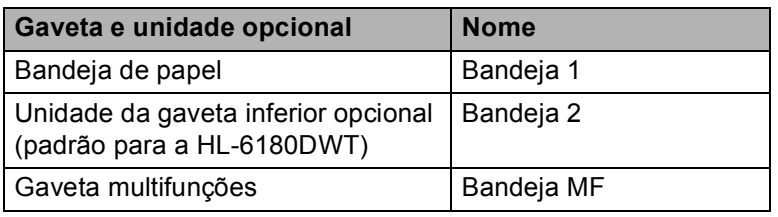

<span id="page-8-3"></span>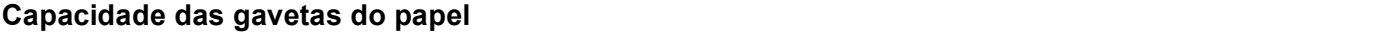

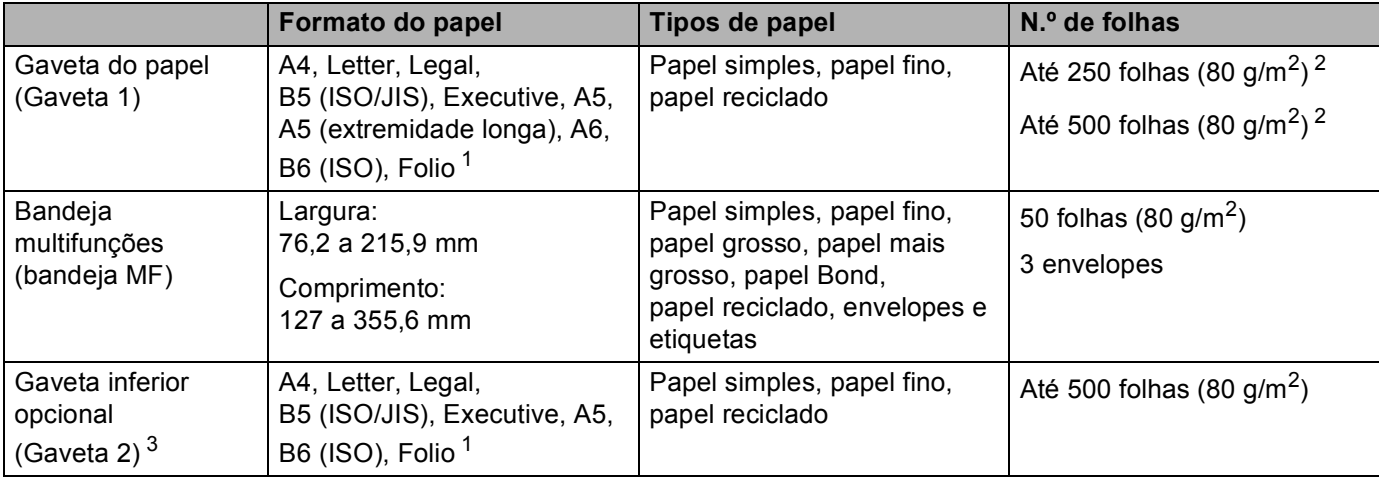

<span id="page-8-0"></span><sup>1</sup> O tamanho Folio é de 215,9 mm x 330,2 mm.

<span id="page-8-1"></span> $2$  250 folhas para a HL-5470DW, 500 folhas para a HL-6180DW(T)

<span id="page-8-2"></span><sup>3</sup> A Gaveta 2 é padrão na HL-6180DWT.

#### **Especificações do papel recomendado <sup>1</sup>**

As seguintes especificações do papel recomendado são adequadas para esta máquina.

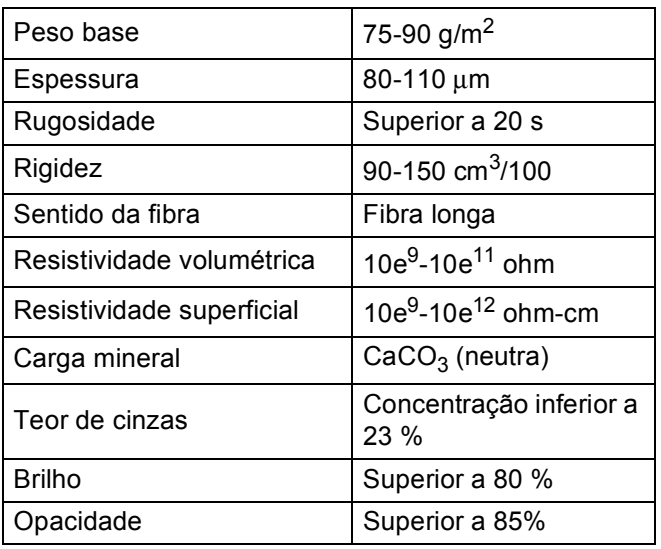

Utilize papel concebido para cópia em papel simples.

- Utilize papel de 75 a 90 g/m<sup>2</sup>.
- Utilize papel de fibra longa com um valor de Ph neutro e uma taxa de humidade aproximada de 5%.
- Esta máquina pode utilizar papel reciclado que esteja em conformidade com a norma DIN 19309.

(Para obter ajuda sobre o papel que deve utilizar nesta máquina, consulte *[Informações importantes para](#page-177-0)  [escolher o papel](#page-177-0)* >> página 172.)

### <span id="page-9-0"></span>**Manusear e utilizar papel especial <sup>1</sup>**

A máquina foi concebida para funcionar sem problemas com a maioria dos tipos de papel xerográfico e bond. Contudo, alguns tipos de papel podem afectar a qualidade da impressão e a fiabilidade de manuseamento. Efectue sempre testes com amostras de papel antes de o comprar para garantir o desempenho pretendido. Armazene o papel na respectiva embalagem original e mantenha-o selado. Mantenha o papel numa posição plana e afastado da humidade, luz solar directa e calor.

Seguem-se algumas orientações importantes a ter em conta ao seleccionar papel:

- NÃO utilize papel revestido pois pode encravar e danificar a máquina.
- $\blacksquare$  O papel pré-impresso tem de utilizar tinta que resista à temperatura de 200 °C do processo de fusão do equipamento.
- Se utilizar papel bond, papel com uma superfície rugosa ou papel enrugado ou com vincos, poderá ter um desempenho de menor qualidade.

#### **Tipos de papel a evitar <sup>1</sup>**

#### *<u>Importante</u>*

Alguns tipos de papel podem não ter um desempenho ideal ou provocar danos na sua máquina. NÃO utilize papel:

- Muito texturado
- Muito suave ou brilhante
- Enrolado ou torto

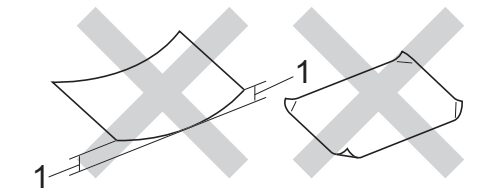

- **1 Um enrolamento de 2 mm ou superior pode provocar encravamentos.**
- revestido ou com um acabamento químico
- danificado, vincado ou dobrado
- com um peso superior às especificações recomendadas neste guia
- com abas e agrafos
- com cabeçalhos de cartas feitos recorrendo a tintas de baixa temperatura ou a termografia
- multipart ou sem carbono
- concebido para impressão com impressora de jacto de tinta

Se utilizar qualquer um dos tipos de papel descritos acima, pode danificar a máquina. Estes danos não estão incluídos em qualquer contrato de garantia ou de assistência da Brother.

#### **Envelopes <sup>1</sup>**

A maioria dos envelopes concebidos para impressoras a laser é adequada para a sua máquina. Contudo, alguns envelopes podem apresentar problemas ao nível da alimentação e da qualidade de impressão, devido à forma como foram feitos. Um envelope adequado deve ter extremidades com dobras direitas e bem definidas. O envelope deve ficar direito e o papel não deve ser de má qualidade. Deve adquirir envelopes de qualidade a um fornecedor que saiba que os envelopes vão ser utilizados numa máquina laser.

Recomendamos que utilize um envelope de teste para garantir os resultados de impressão pretendidos.

#### **Tipos de envelopes a evitar <sup>1</sup>**

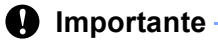

NÃO utilize envelopes:

- que estejam danificados, enrolados, enrugados ou de tamanho pouco comum
- extremamente brilhantes ou texturados
- com grampos, agrafos, molas ou fios
- com selagem autocolante
- muito largos
- mal dobrados
- gravados (que tenham superfície em relevo)
- previamente impressos num equipamento laser
- pré-impressos no interior
- que não possam ficar bem organizados quando são empilhados
- feitos de papel com uma gramagem superior à das especificações de gramagem do papel para o equipamento
- com extremidades que não sejam direitas ou quadradas
- com janelas, orifícios, recortes ou perfurações
- com cola na superfície, tal como mostrado na imagem seguinte.

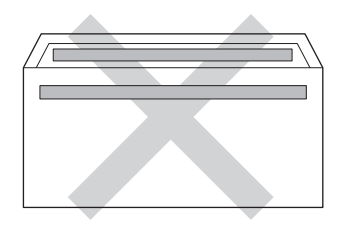

• com abas duplas, tal como mostrado na imagem seguinte.

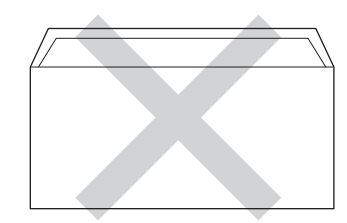

- com abas de selagem que não estejam dobradas para baixo aquando da compra
- com cada um dos lados dobrado, tal como mostrado na imagem seguinte.

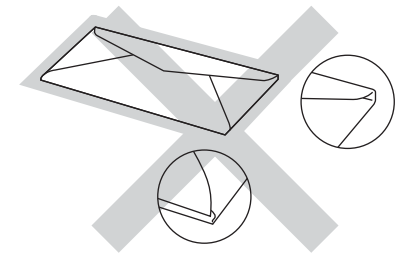

Se utilizar qualquer um dos tipos de envelope descritos acima, pode danificar a máquina. Estes danos podem não estar incluídos em qualquer contrato de garantia ou de assistência da Brother.

#### **Etiquetas <sup>1</sup>**

O equipamento imprime na maioria dos tipos de etiquetas concebidas para utilização num equipamento *laser*. As etiquetas devem possuir um adesivo à base de acrílico, visto que este material é mais estável quando sujeito às temperaturas elevadas da unidade de fusão. Os autocolantes não podem entrar em contacto com nenhuma parte da máquina, visto que o papel de etiqueta pode colar-se à unidade do tambor ou aos rolos, provocar encravamentos e afectar a qualidade de impressão. O autocolante não deve ficar exposto entre as etiquetas. As etiquetas devem ser dispostas de modo a cobrir todo o comprimento e largura da folha. Se forem utilizadas etiquetas com espaços entre as mesmas, estas podem descolar-se e provocar encravamentos graves ou problemas de impressão.

Todas as etiquetas utilizadas neste equipamento têm de conseguir suportar uma temperatura de 200 °C durante um período de tempo de 0,1 segundos.

#### **Tipos de etiquetas a evitar <sup>1</sup>**

Não utilize etiquetas danificadas, enroladas, enrugadas ou com um tamanho pouco comum.

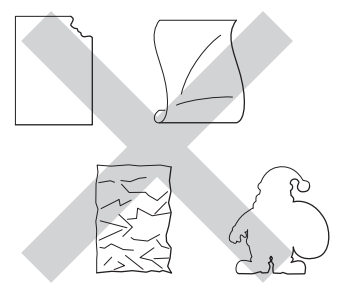

#### **A** Importante

- NÃO alimente folhas de etiquetas utilizadas parcialmente. A folha de transporte exposta danifica o equipamento.
- As folhas de etiquetas não devem exceder as especificações da gramagem do papel descritas neste Manual do Utilizador. As etiquetas que não cumpram esta especificação podem não ser alimentadas ou impressas correctamente e causar danos no equipamento.
- NÃO reutilize ou introduza etiquetas já usadas, nem folhas em que faltem etiquetas.

### <span id="page-12-0"></span>**Área não imprimível aquando da impressão através de um computador <sup>1</sup>**

As figuras seguintes indicam as áreas máximas não imprimíveis. As áreas não imprimíveis podem variar consoante o tamanho do papel ou as configurações da aplicação que está a utilizar.

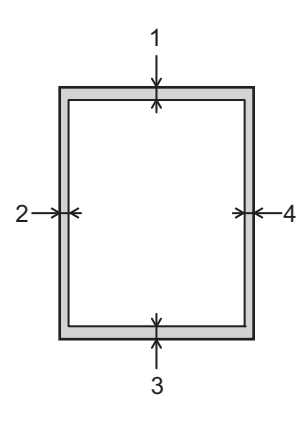

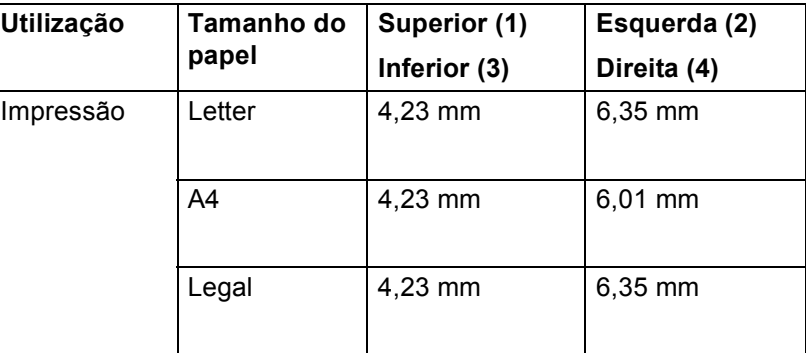

**Nota**

Quando utilizar a emulação BR-Script3, a área não imprimível à volta das margens do papel é de 4,23 mm.

## <span id="page-13-0"></span>**Colocar papel <sup>1</sup>**

#### <span id="page-13-1"></span>**Colocar papel e suportes de impressão <sup>1</sup>**

O equipamento pode alimentar papel da gaveta de papel padrão, da gaveta inferior opcional ou da bandeja multifunções.

Quando coloca papel na gaveta do papel, tenha em atenção o seguinte:

 Se o seu software permitir a selecção do tamanho do papel no menu de impressão, pode seleccioná-lo através do software. Se o software não o permitir, pode configurar o tamanho do papel no controlador da impressora ou utilizar as teclas do painel de controlo.

#### <span id="page-13-2"></span>**Colocar papel na gaveta de papel padrão e na gaveta inferior opcional <sup>1</sup>**

Pode colocar até 250 folhas de papel (HL-5470DW) ou até 500 folhas de papel (HL-6180DW(T)) na gaveta de papel padrão (Gaveta [1](#page-13-3)). Pode também colocar até 500 folhas na gaveta inferior opcional (Gaveta 2)<sup>1</sup>. Pode colocar papel até à marca máxima de papel ( $\triangledown$ , a qual está identificada do lado direito da gaveta do papel. (Para saber o tipo de papel recomendado, consulte *[Papel ou outro material de impressão aceitável](#page-7-3)* >> [página 2](#page-7-3).)

<span id="page-13-3"></span><sup>1</sup> A Gaveta 2 é padrão na HL-6180DWT.

#### **Imprimir em papel simples, papel fino ou papel reciclado a partir da Gaveta 1 e da Gaveta 2 <sup>1</sup>**

Puxe a gaveta do papel totalmente para fora da máquina.

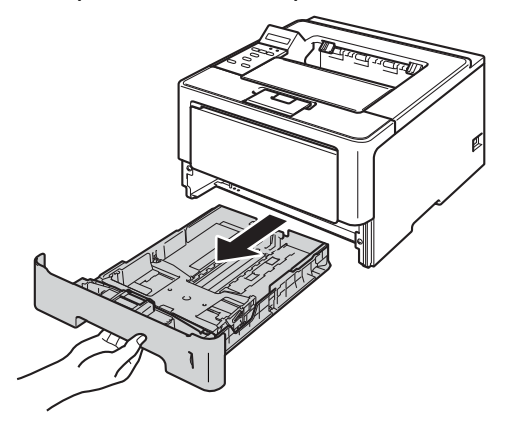

2 Premindo o manípulo verde de desbloqueio das guias de papel (1), deslize as guias de papel até se ajustarem ao tamanho do papel colocado na gaveta. Verifique se as guias estão bem encaixadas nas ranhuras.

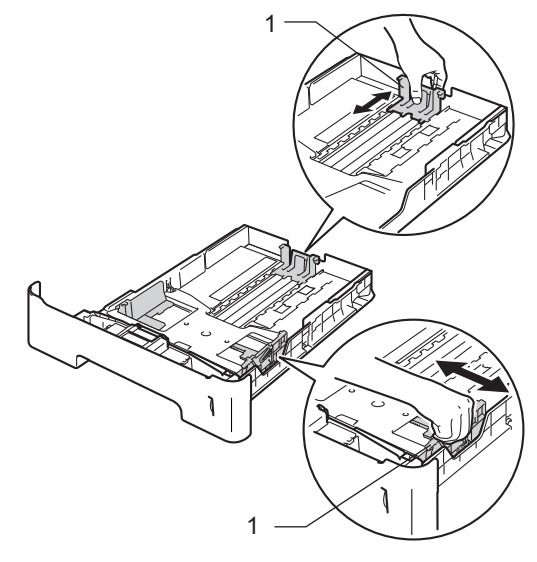

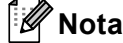

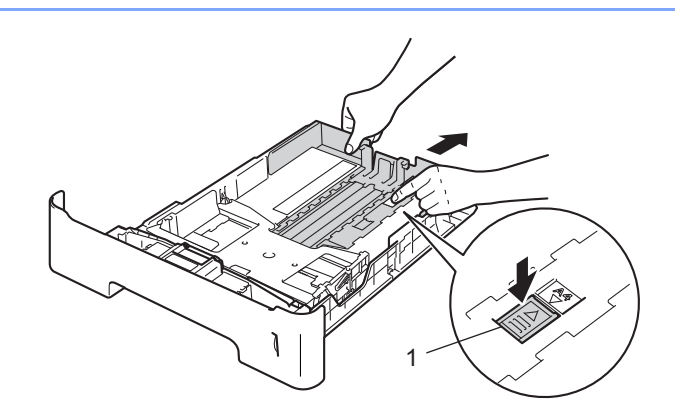

No caso de papel de tamanho Legal ou Folio, prima o botão de libertação (1) na parte inferior da gaveta do papel e, em seguida, puxe para fora a parte de trás da gaveta do papel. (Os papéis de tamanho Legal e Folio não estão disponíveis em alguns locais.)

8 Folheie bem a pilha de papel para evitar encravamentos de papel e alimentações incorrectas.

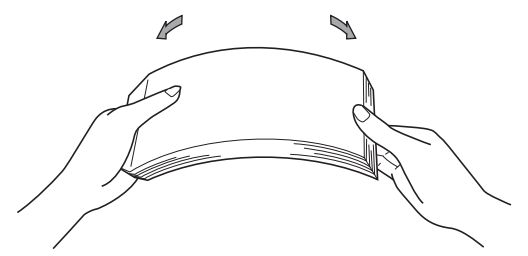

4 Coloque papel na gaveta e certifique-se de que:

 $\blacksquare$  O papel deve ficar abaixo da marca máxima de papel ( $\blacktriangledown \blacktriangledown$ ) (1).

Encher em demasia a gaveta do papel irá provocar encravamentos.

- O lado a imprimir deve ficar virado para baixo.
- As guias de papel ficam em contacto com os lados do papel, para que seja alimentado correctamente.

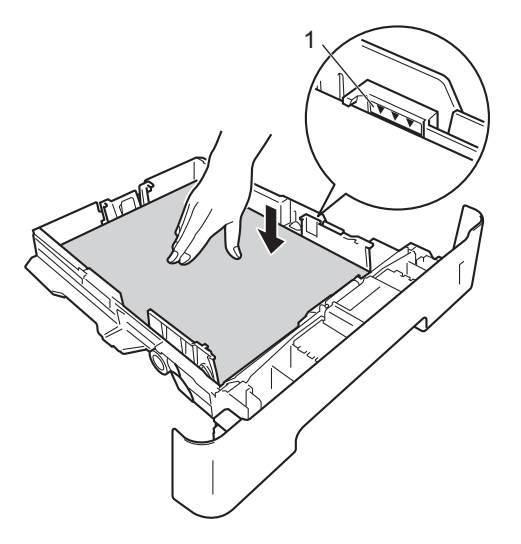

- **5** Volte a colocar a bandeja do papel na máquina. Certifique-se de que está completamente inserida na máquina.
- 6) Levante a aba do suporte (1) para impedir que o papel caia da gaveta de saída face para baixo, ou vá removendo cada uma das páginas à medida que forem saindo do equipamento.

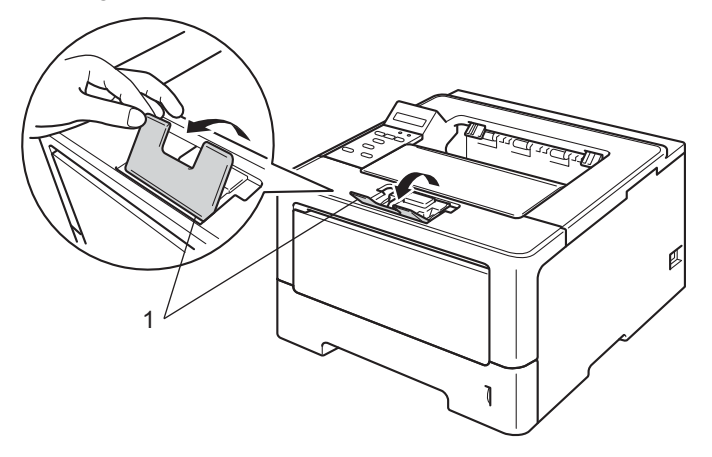

Métodos de impressão

g Seleccione as seguintes definições em cada uma das listas pendentes do controlador da impressora.

**Formato do papel**

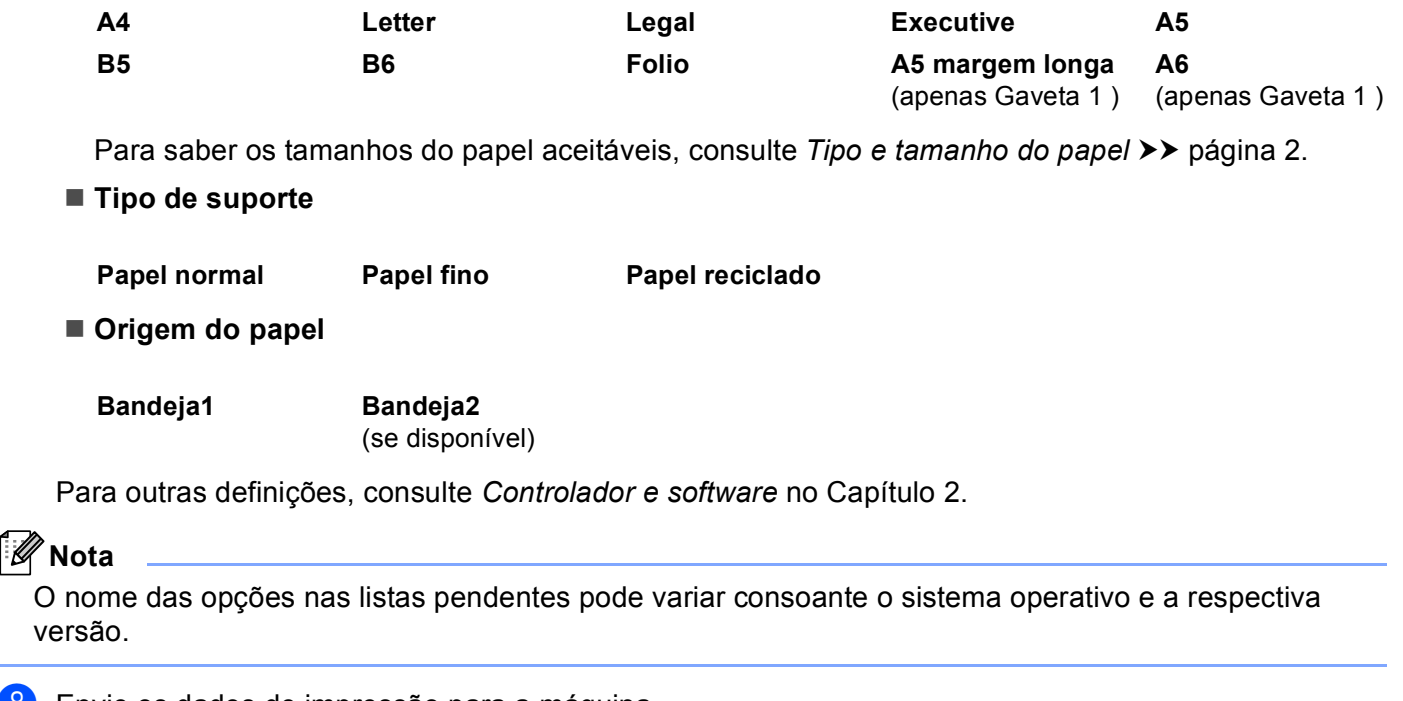

8 Envie os dados de impressão para a máquina.

### <span id="page-17-0"></span>**Colocar papel na bandeja multifunções (bandeja MF) <sup>1</sup>**

Pode colocar até 3 envelopes ou suportes de impressão especiais na bandeja MF ou até 50 folhas de papel simples. Utilize esta bandeja para imprimir em papel grosso, papel Bond, etiquetas ou envelopes. (Para saber o tipo de papel recomendado, consulte [Papel ou outro material de impressão aceitável](#page-7-3) >> página 2.)

#### **Imprimir em papel simples, papel fino, papel reciclado e papel Bond a partir da bandeja MF <sup>1</sup>**

**1** Abra e baixe suavemente a bandeja MF.

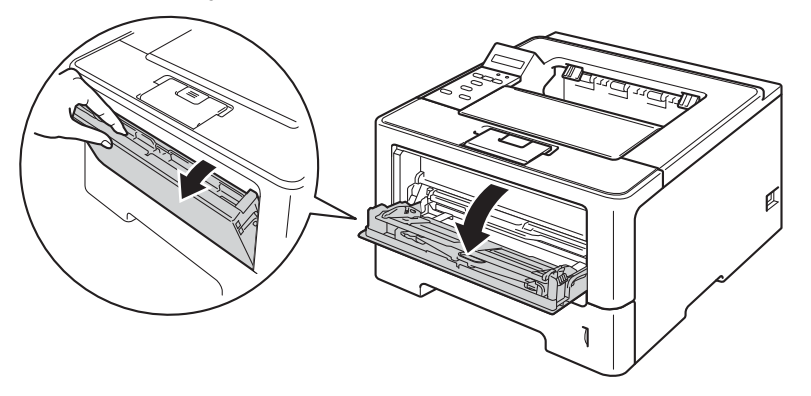

**2** Retire o suporte da bandeja MF (1) e abra a aba (2).

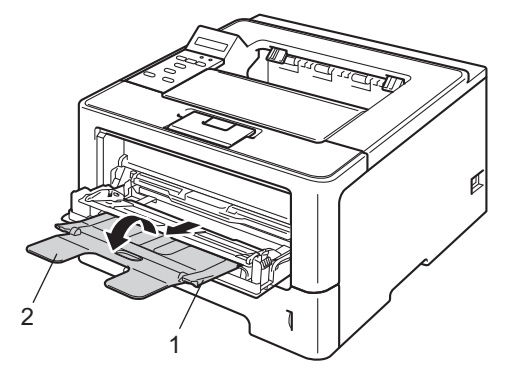

**12**

**3** Coloque papel na gaveta MF e certifique-se de que:

- O papel se mantém abaixo da marca máxima de papel (1).
- O lado do papel a imprimir tem de estar virado para cima, tendo a extremidade principal (extremidade superior do papel) sido introduzida primeiro.
- As guias de papel ficam em contacto com os lados do papel, para que seja alimentado correctamente.

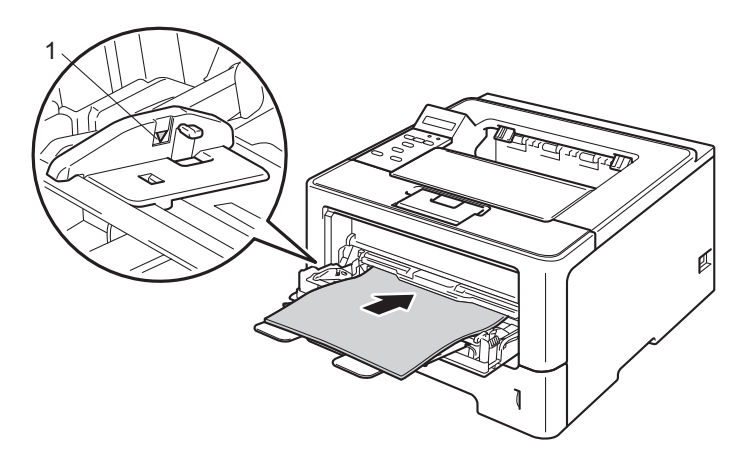

4) Levante o suporte de extensão para impedir que o papel caia da bandeja de saída para papel virado para baixo, ou vá removendo cada uma das páginas à medida que forem saindo da máquina.

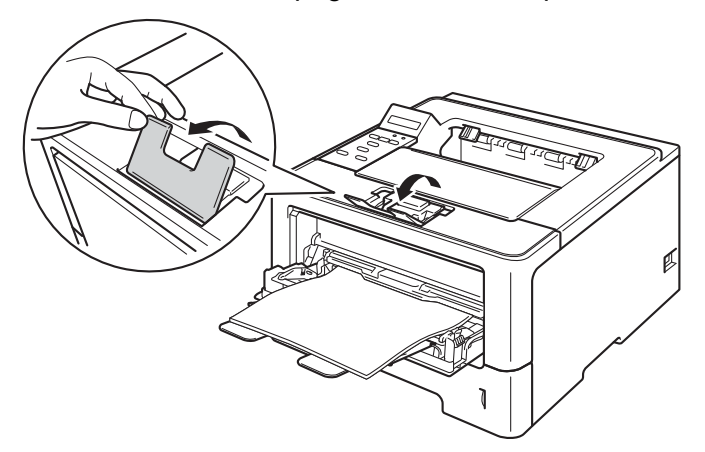

6 Seleccione as seguintes definições em cada uma das listas pendentes do controlador da impressora.

**Formato do papel**

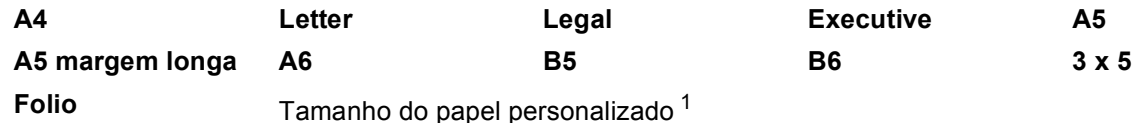

<span id="page-19-0"></span><sup>1</sup> Pode definir o tamanho do papel original seleccionando **Definido pelo utilizador...** no caso do controlador da impressora para Windows®, **Tamanhos de página personalizados PostScript** no caso do controlador da impressora BR-Script para Windows® ou **Tamanhos de página personalizados** no caso do controlador da impressora para Macintosh.

Para saber os tamanhos do papel aceitáveis, consulte *[Tipo e tamanho do papel](#page-7-4)* >> página 2.

**Tipo de suporte**

**Papel normal Papel fino Papel reciclado Papel bond**

■ Origem do papel

**Bandeja MF**

Para outras definições, consulte *[Controlador e software](#page-28-2)* no Capítulo 2.

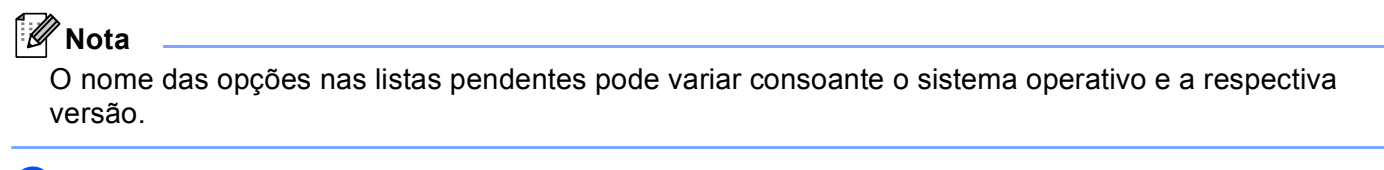

6) Envie os dados de impressão para a máquina.

#### **Imprimir em papel grosso, etiquetas e envelopes a partir da bandeja MF <sup>1</sup>**

Antes de colocar os envelopes, prima os respectivos cantos e lados para que fiquem o mais planos possível.

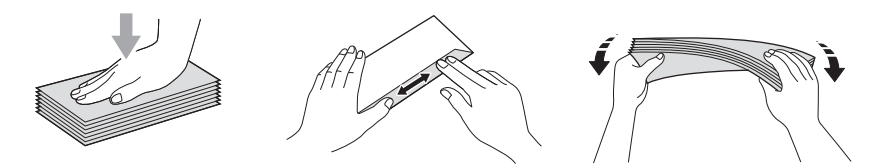

**1** Abra a tampa de trás (gaveta de saída virada para cima).

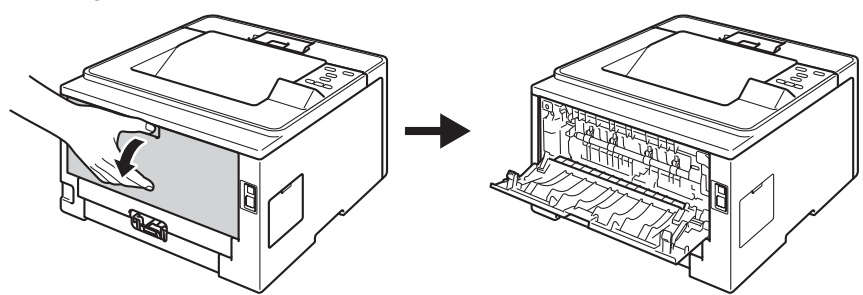

**2** Abra e baixe suavemente a bandeja MF.

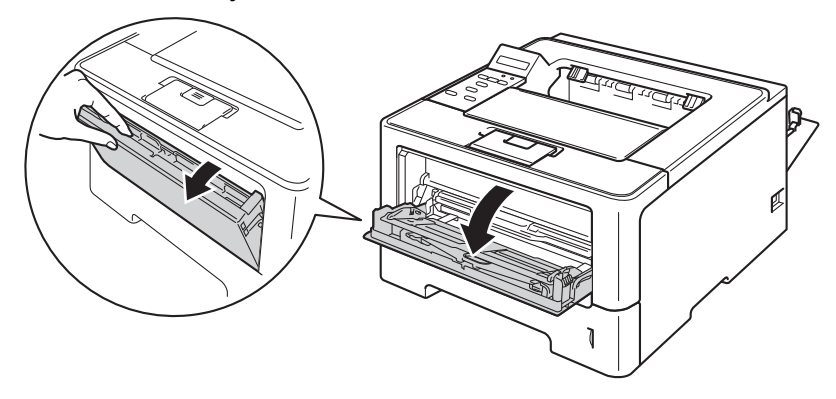

**C** Retire o suporte da bandeja MF (1) e abra a aba (2).

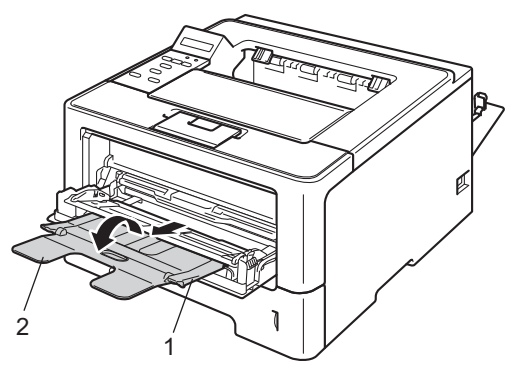

- 4 Coloque papel, etiquetas ou envelopes na bandeja MF. Certifique-se de que:
	- O número de envelopes na bandeja MF não deve exceder 3.
	- O papel, as etiquetas ou os envelopes ficam por baixo da marca máxima de papel (1).
	- O lado a imprimir deve ficar virado para cima.

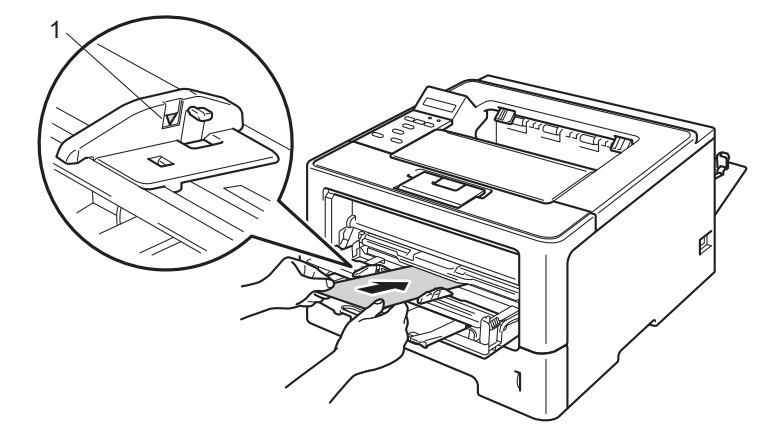

6 Seleccione as seguintes definições em cada uma das listas pendentes do controlador da impressora.

#### **Formato do papel**

<Para imprimir em papel grosso ou etiquetas>

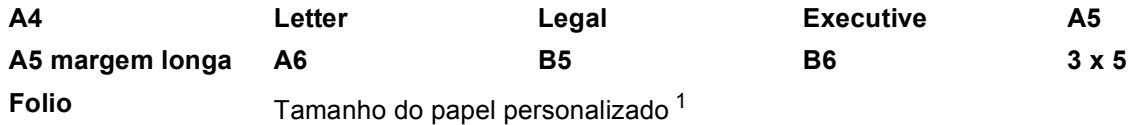

<Para imprimir em envelopes>

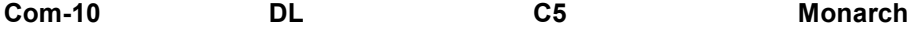

Tamanho do papel personalizado [1](#page-22-0)

<span id="page-22-0"></span><sup>1</sup> Pode definir o tamanho do papel original seleccionando **Definido pelo utilizador...** no caso do controlador da impressora para Windows®, **Tamanhos de página personalizados PostScript** no caso do controlador da impressora BR-Script para Windows® ou **Tamanhos de página personalizados** no caso do controlador da impressora para Macintosh.

Para saber os tamanhos do papel aceitáveis, consulte *[Tipo e tamanho do papel](#page-7-4)* >> página 2.

#### **Tipo de suporte**

<Para imprimir papel espesso>

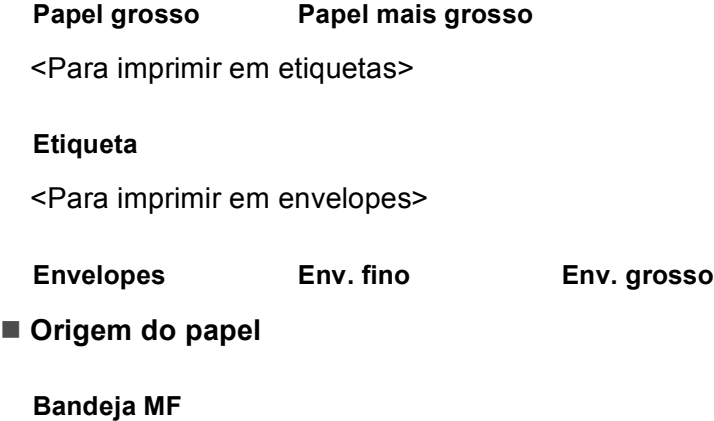

Para outras definições, consulte *[Controlador e software](#page-28-2)* no Capítulo 2.

### **Nota**

- O nome das opções nas listas pendentes pode variar consoante o sistema operativo e a respectiva versão.
- Quanto utilizar o tamanho Envelope #10, seleccione **Com-10** (para Windows®) ou **Envelope nº 10** (para Macintosh) na lista pendente **Formato do papel**.
- Se utilizar outros envelopes que não aparecem no controlador da impressora, como Envelope #9 ou Envelope C6, seleccione **Definido pelo utilizador...** (no caso do controlador da impressora para Windows®), **Tamanhos de página personalizados PostScript** (no caso do controlador da impressora BR-Script para Windows®) ou **Tamanhos de página personalizados** (no caso do controlador da impressora para Macintosh).
- 6) Envie os dados de impressão para a máquina.

#### **Nota**

- Remova cada envelope imediatamente após a impressão. Se deixar acumular os envelopes, pode encravá-los ou deixá-los ficar enrolados.
- Se os envelopes ou o papel grosso ficarem esborratados durante a impressão, regule **Tipo de suporte** para **Env. grosso** ou **Papel mais grosso** para aumentar a temperatura de fixação.
- Se os envelopes ficarem sobrados depois de impressos, consulte *[Melhorar a qualidade de impressão](#page-163-0)*  $\rightarrow$  [página 158](#page-163-0).
- Se o papel grosso enrolar durante a impressão, coloque apenas uma folha de cada vez na bandeja MF.
- As junções dos envelopes seladas pelo fabricante deverão ser seguras.
- Todos os lados do envelope devem estar correctamente dobrados, sem rugas nem dobras.

Feche a tampa de trás (gaveta de saída virada para cima).

## <span id="page-24-0"></span>**Impressão duplex (2 lados) <sup>1</sup>**

Todos os controladores da impressora fornecidos permitem a impressão duplex. Para obter mais informações sobre como seleccionar as definições, consulte a **Ajuda** no controlador de impressora.

#### <span id="page-24-1"></span>**Orientações para imprimir em ambos os lados dos papel <sup>1</sup>**

- Se o papel for fino, pode ficar amachucado.
- Se o papel estiver enrolado, endireite-o e coloque-o novamente na gaveta do papel. Se o papel continuar a enrolar, substitua-o.
- Se o papel não estiver a ser alimentado correctamente, pode ficar enrolado. Retire o papel e endireite-o. Se o papel continuar a enrolar, substitua-o.
- Quando utilizar a função de duplex manual, o papel poderá encravar ou a qualidade da impressão poderá não ser muito boa. (Se o papel encravar, consulte *[Encravamentos de papel](#page-146-0)* >> página 141. Se tiver algum problema de qualidade de impressão, consulte *[Melhorar a qualidade de impressão](#page-163-0)*  $\rightarrow$  [página 158](#page-163-0).)

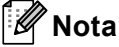

Certifique-se de que a bandeja de papel está completamente inserida na máquina.

#### <span id="page-25-0"></span>**Impressão duplex automática <sup>1</sup>**

Se estiver a utilizar o controlador de impressora para Macintosh, consulte *[Impressão duplex \(2 lados\)](#page-73-0)*  $\rightarrow$  [página 68](#page-73-0).

#### **Impressão duplex automática com o controlador de impressora para Windows® <sup>1</sup>**

1 Seleccione as seguintes definições em cada um dos menus do controlador da impressora.

- **Formato do papel**
	- **A4**
- Tipo de suporte

**Papel normal Papel reciclado Papel fino**

**Origem do papel**

**Bandeja1 Bandeja MF Bandeja2**

(se disponível)

**Dúplex / Folheto**

**Dúplex**

**Tipo de dúplex** em **Definições dúplex...**

Existem quatro opções para cada orientação. (Consulte *[Duplex / Folheto](#page-36-0)* >> página 31.)

**Margem para encadernação** em **Definições dúplex...**

Pode especificar a margem para encadernação. (Consulte *[Duplex / Folheto](#page-36-0)* > > página 31.)

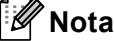

- Deverá utilizar papel simples, papel reciclado ou papel fino. Não utilize papel bond.
- O nome das opções nas listas pendentes pode variar consoante o sistema operativo e a respectiva versão.

Para outras definições, consulte *[Controlador e software](#page-28-2)* no Capítulo 2.

b Envie os dados de impressão para a máquina. A máquina imprime, automaticamente, em ambos os lados do papel.

Métodos de impressão

#### **Impressão duplex automática com o controlador de impressora BR-Script para Windows® <sup>1</sup>**

**1** Seleccione as seguintes definições em cada um dos menus do controlador da impressora.

**Formato do papel**

**A4**

■ Tipo de suporte

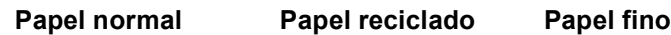

**Origem do papel**

**Bandeja1 Bandeja MF Bandeja2** (se disponível)

**Imprimir nos dois lados**

**Virar pela margem mais estreita Virar pela margem mais larga**

**Ordenação das páginas**

**De frente para trás De trás para a frente**

- **Nota**
- Deverá utilizar papel simples, papel reciclado ou papel fino. Não utilize papel bond.
- O nome das opções nas listas pendentes pode variar consoante o sistema operativo e a respectiva versão.

Para outras definições, consulte *[Controlador e software](#page-28-2)* no Capítulo 2.

2) Envie os dados de impressão para a máquina. A máquina imprime, automaticamente, em ambos os lados do papel.

#### <span id="page-27-0"></span>**Impressão Frente e Verso Manual <sup>1</sup>**

O controlador de impressora BR-Script para Windows<sup>®</sup> não suporta a impressão duplex manual.

Se estiver a utilizar o controlador de impressora para Macintosh, consulte *[Impressão Frente e Verso Manual](#page-73-1)*  $\rightarrow$  [página 68](#page-73-1).

#### **Impressão frente e verso manual com o controlador de impressora para Windows® <sup>1</sup>**

Seleccione as seguintes definições em cada uma das listas pendentes do controlador da impressora.

#### **Formato do papel**

Pode utilizar todos os tamanhos de papel especificados para a gaveta que utiliza.

**Tipo de suporte**

Pode utilizar todos os tipos de materiais especificados para a gaveta que utiliza, excepto envelopes e etiquetas que tenham um só lado de impressão.

**Origem do papel**

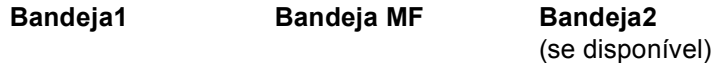

**Dúplex / Folheto**

#### **Dúplex (Manual)**

**Tipo de dúplex** em **Definições dúplex**

Existem quatro opções para cada orientação. (Consulte *[Duplex / Folheto](#page-36-0)* >> página 31.)

**Margem para encadernação** em **Definições dúplex...**

Pode especificar a margem para encadernação. (Consulte *[Duplex / Folheto](#page-36-0)* > > página 31.)

Para outras definições, consulte *[Controlador e software](#page-28-2)* no Capítulo 2.

 $\overline{2}$  Envie os dados de impressão para a máquina. A máquina imprime todas as páginas pares de um dos lados do papel, primeiro. A seguir, o controlador para Windows<sup>®</sup> solicita-lhe (através de uma mensagem instantânea) que volte a inserir o papel para imprimir as páginas ímpares.

#### **Nota**

Antes de voltar a inserir o papel, endireite-o bem, caso contrário pode ocorrer um encravamento. Não é recomendável utilizar papel demasiado fino ou grosso.

**2**

## <span id="page-28-2"></span><span id="page-28-0"></span>**Controlador e software <sup>2</sup>**

### <span id="page-28-1"></span>**Controlador da impressora <sup>2</sup>**

Um controlador de impressora é um programa de software que converte os dados do formato utilizado por um computador para o formato utilizado por uma impressora específica. Tipicamente, este formato é o formato PDL (Page Description Language).

Os controladores da impressora para as versões suportadas de Windows<sup>®</sup> e Macintosh encontram-se no CD-ROM fornecido ou no sítio web Brother Solutions Center, no endereço <http://solutions.brother.com/>. Instale os controladores de acordo com os passos do Guia de Instalação Rápida. Pode também transferir os controladores da impressora mais recentes a partir do sítio web Brother Solutions Center em:

#### **<http://solutions.brother.com/>**

#### **Para Windows® <sup>2</sup>**

- Controlador de impressora para Windows<sup>®</sup> (o controlador de impressora mais adequado para este produto)
- Controlador de impressora BR-Script (emulação de linguagem PostScript $^{\circledR}$  3™) <sup>[1](#page-28-3)</sup>
- <span id="page-28-3"></span><sup>1</sup> Instale o controlador utilizando a instalação personalizada a partir do CD-ROM.

#### **Para Macintosh <sup>2</sup>**

- Controlador de impressora para Macintosh (o controlador de impressora mais adequado para este produto)
- Controlador de impressora BR-Script (emulação de linguagem PostScript $^{\circledR}$  3™)<sup>[1](#page-28-4)</sup>
- <span id="page-28-4"></span><sup>1</sup> Para obter mais informações sobre a instalação do controlador, visite o site <http://solutions.brother.com/>.

#### **Para Linux®[1](#page-28-5)[2](#page-28-6) <sup>2</sup>**

- Controlador de impressora LPR
- Controlador de impressora CUPS
- <span id="page-28-5"></span> $1$  Para mais informações ou para transferir o controlador da impressora para Linux, consulte a página do seu modelo em <http://solutions.brother.com/>ou utilize a ligação inserida no CD-ROM fornecido.
- <span id="page-28-6"></span><sup>2</sup> Consoante as distribuições do Linux, o controlador pode não estar disponível ou ser lançado após o lançamento inicial do seu modelo.

### <span id="page-29-0"></span>**Imprimir um documento <sup>2</sup>**

Quando recebe dados do computador, o equipamento começa a imprimir indo buscar papel à gaveta do papel. A gaveta do papel consegue alimentar muitos tipos de papel e envelopes. (Consulte *[Capacidade das](#page-8-3)  [gavetas do papel](#page-8-3)* >> página 3.)

- a Na sua aplicação, seleccione o comando de impressão. Se estiverem instalados no computador outros controladores da impressora, seleccione **Brother HL-XXXX series** (em que XXXX é o nome do seu modelo) como controlador da impressora no menu Imprimir ou Definições de impressão da aplicação de software e clique em **OK** ou **Imprimir** para começar a imprimir.
- b O computador envia os dados para o equipamento. O LED **Data** fica intermitente e o LCD apresenta Imprimindo.
- **63** Quando o equipamento termina a impressão de todos os dados, o LED **Data** pára de piscar.

#### : Kl **Nota**

- Pode seleccionar o tamanho do papel e a orientação no seu software.
- Se o software não suportar o tamanho do papel personalizado, seleccione o tamanho do papel maior que aparece a seguir.
- Em seguida, ajuste a área de impressão alterando as margens esquerda e direita no software.

### <span id="page-30-0"></span>**Configurações do controlador da impressora <sup>2</sup>**

Ao imprimir a partir do seu computador, pode alterar as seguintes definições da impressora:

- Tamanho do papel
- Orientação
- Cópias
- Tipo de suporte
- Resolução
- Definições de impressão
- Múltiplas pág.
- $\blacksquare$  Duplex <sup>4</sup> / Folheto <sup>[2](#page-30-2)4</sup>
- Origem do papel
- **Dimensionamento**
- **Impressão inversa**
- Utilizar marca de água  $12$  $12$
- Imprime Cabecalho-Rodapé  $12$  $12$
- Modo Economizar toner
- Impressão segura
- $\blacksquare$  Administrador <sup>[1](#page-30-3)2</sup>
- $\blacksquare$  Autenticação do Utilizador [1](#page-30-3)2
- Utilizar reimpressão  $12$  $12$
- Tempo de inactividade
- $Maccro<sup>12</sup>$  $Maccro<sup>12</sup>$  $Maccro<sup>12</sup>$
- Ajuste da densidade
- Melhorar resultado da impressão
- Saltar página em branco  $13$  $13$
- $\blacksquare$  Perfil de impressão  $^{12}$  $^{12}$  $^{12}$
- <span id="page-30-3"></span><sup>1</sup> Estas definições não estão disponíveis no controlador da impressora BR-script para Windows<sup>®</sup>.
- <span id="page-30-2"></span><sup>2</sup> Estas definições não estão disponíveis no controlador da impressora para Macintosh e no controlador de impressora BR-Script para Macintosh.
- <span id="page-30-4"></span><sup>3</sup> Estas definições não estão disponíveis no controlador da impressora BR-Script para Macintosh.
- <span id="page-30-1"></span><sup>4</sup> Impressão Frente e Verso Manual/Impressão de folheto manual não estão disponíveis no controlador da impressora BR-script para Windows®.

## <span id="page-31-0"></span>**Windows® <sup>2</sup>**

### <span id="page-31-2"></span><span id="page-31-1"></span>**Aceder às configurações do controlador da impressora <sup>2</sup>**

**1** (Para Windows<sup>®</sup> XP e Windows Server<sup>®</sup> 2003) Clique em **Iniciar** e **Impressoras e Faxes**. (Para Windows Vista® e Windows Server® 2008)

Clique no botão , em **Painel de controlo**, **Hardware e Som** e **Impressoras**.

(Para Windows® 7 e Windows Server® 2008R2)

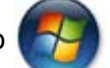

Clique no botão **de Constantial de em Dispositivos e Impressoras**.

- b Clique com o botão direito do rato no ícone **Brother HL-XXXX series** (em que XXXX é o nome do seu modelo) e seleccione **Propriedades** (**Propriedades de immpressora** e **Brother HL-XXXX series** se necessário). Aparece a caixa de diálogo de propriedades da impressora.
- **<sup>3</sup>** Seleccione o separador **Geral** e clique em **Preferências de impressão...** (**Preferências...**). Para configurar as definições das gavetas, seleccione o separador **Acessórios**.

### <span id="page-32-0"></span>**Funções do controlador da impressora para Windows® <sup>2</sup>**

Para obter mais informações, consulte o texto da **Ajuda** no controlador da impressora.

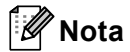

- Os ecrãs apresentados nesta secção foram retirados do Windows® XP. No seu computador, os ecrãs poderão ser diferentes, conforme o sistema operativo que esteja a utilizar.
- Para aceder às configurações do controlador da impressora, consulte *[Aceder às configurações do](#page-31-2)  [controlador da impressora](#page-31-2)* >> página 26.

### <span id="page-32-1"></span>**Separador Básico <sup>2</sup>**

Pode também alterar as configurações de disposição da página clicando na ilustração que se encontra do lado esquerdo do separador **Básico**.

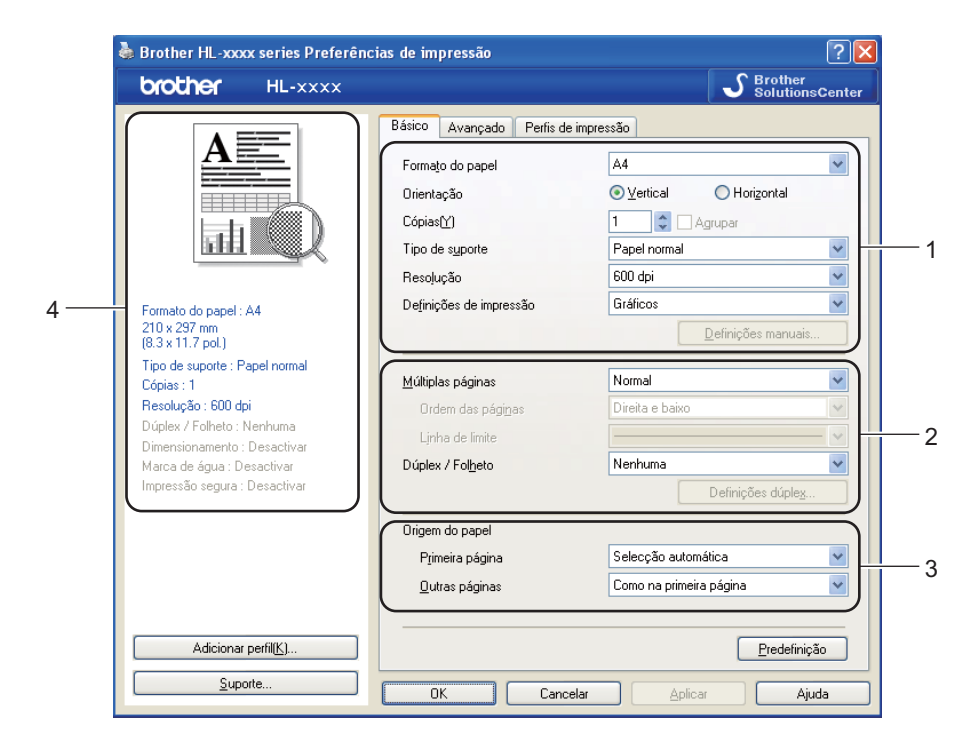

- a Seleccione o **Formato do papel**, **Orientação**, **Cópias**, **Tipo de suporte**, **Resolução**<sup>e</sup> **Definições de impressão** (1).
- b Seleccione **Múltiplas páginas** e **Dúplex / Folheto** (2).
- Seleccione a **Origem do papel** (3).
- Confirme as configurações actuais na janela (4).
- e Clique em **OK** para aplicar as definições escolhidas. Para voltar a aplicar as predefinições, clique em **Predefinição** e, em seguida, em **OK**.

Controlador e software

#### **Tamanho do papel <sup>2</sup>**

Na caixa pendente, seleccione o formato do papel que está a utilizar.

#### **Orientação <sup>2</sup>**

A definição de orientação selecciona a posição do documento na folha, para a impressão (**Vertical** ou **Horizontal**).

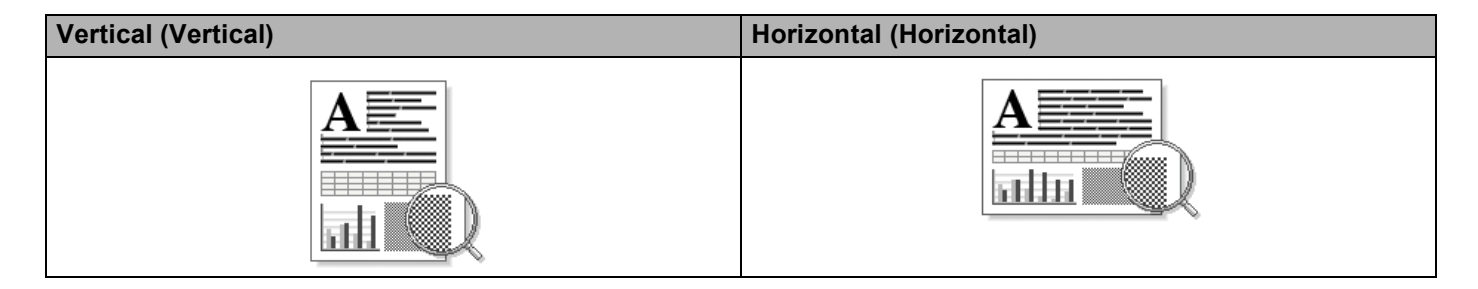

#### **Cópias <sup>2</sup>**

A selecção de cópias define o número de cópias que serão impressas.

#### **Agrupar**

Se seleccionar a caixa de verificação Agrupar, será impressa primeiro uma cópia completa do documento e, depois, novas cópias completas, até ao número de cópias seleccionado. Se a caixa de verificação Agrupar não for seleccionada, serão impressas primeiro todas as cópias de cada página antes da página seguinte.

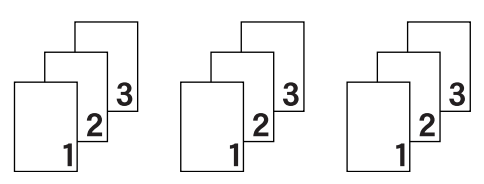

Caixa de verificação Agrupar seleccionada Caixa de verificação Agrupar não seleccionada

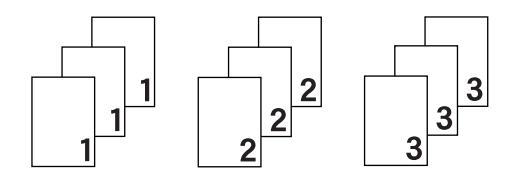

#### **Tipo de suporte <sup>2</sup>**

Pode utilizar os seguintes tipos de suporte na máquina. Para obter a melhor qualidade de impressão possível, seleccione os tipos de suporte que pretende utilizar.

- **Papel normal**
- Papel fino
- Papel grosso
- **Papel mais grosso**
- **Papel bond**
- **Envelopes**
- **Env. grosso**
- **Env. fino**
- **Papel reciclado**
- **Etiqueta**

#### - Ki **Nota**

- Se utilizar papel simples comum de 60 a 105 g/m<sup>2</sup>, seleccione **Papel normal**. Se utilizar papel mais pesado ou papel grosso, seleccione **Papel grosso** ou **Papel mais grosso**. Se utilizar papel bond, seleccione **Papel bond**.
- Quando utilizar envelopes, seleccione **Envelopes**. Se o toner não se fixar correctamente ao envelope depois de ter seleccionado **Envelopes**, seleccione **Env. grosso**. Se o envelope ficar enrugado quando seleccionar a opção **Envelopes**, seleccione **Env. fino**. Para obter mais informações, consulte *[Capacidade das gavetas do papel](#page-8-3)*  $\rightarrow$  página 3.

#### **Resolução <sup>2</sup>**

Pode seleccionar a resolução da forma seguinte.

- **300 dpi**
- **600 dpi**
- **HQ 1200**
- **1200 dpi**

#### **Nota**

A velocidade da impressão mudará consoante a definição de qualidade de impressão seleccionada. Um documento de melhor qualidade demora mais tempo a imprimir e um documento de pior qualidade demora menos.

#### **Definições de impressão <sup>2</sup>**

Pode alterar as configurações de impressão da seguinte forma:

**Gráficos**

Este é o modo melhor para imprimir documentos que contêm gráficos.

■ Texto

Este é o modo melhor para imprimir documentos de texto.

**Manual**

Pode alterar as configurações manualmente seleccionando **Manual** e clicando no botão **Definições manuais...**. Pode definir o brilho, o contraste e outras configurações.

#### **Múltiplas páginas <sup>2</sup>**

A selecção de múltiplas páginas pode reduzir o tamanho da imagem de uma página, permitindo imprimir várias páginas numa mesma folha de papel ou aumentar o tamanho da imagem para imprimir uma página em várias folhas de papel.

#### **Ordem das páginas**

Se a opção N em 1 estiver seleccionada, pode seleccionar a ordem das páginas a partir da lista pendente.

#### **Linha de limite**

Ao imprimir múltiplas páginas numa folha com a funcionalidade Múltiplas páginas, pode optar por ter um limite contínuo, um limite tracejado ou nenhum limite em redor de cada página da folha.

#### **Imprimir linha de corte**

Se a opção 1 em NxN páginas estiver seleccionada, a opção **Imprimir linha de corte** pode ser seleccionada. Esta opção permite-lhe imprimir uma linha de corte ténue em torno da área que pode ser imprimida.
#### **Duplex / Folheto <sup>2</sup>**

Utilize esta função quando pretender imprimir um folheto ou imprimir a frente e o verso da página.

#### **Nenhuma**

Desactivar a impressão duplex.

#### **Dúplex** / **Dúplex (Manual)**

Utilize estas opções quando pretender imprimir a frente e o verso da página.

• **Dúplex**

A máquina imprime, automaticamente, em ambos os lados do papel.

• **Dúplex (Manual)**

A máquina imprime todas as páginas pares primeiro. O controlador da impressora pára e apresenta as instruções necessárias para reinserir o papel. Quando clicar em **OK** são impressas as páginas ímpares.

Se seleccionar **Dúplex** ou **Dúplex (Manual)**, o botão **Definições dúplex...** fica activo para ser seleccionado. Pode definir as seguintes configurações na caixa de diálogo **Definições dúplex...**.

#### • **Tipo de dúplex**

Para cada orientação, estão disponíveis quatro tipos de direcções de encadernação duplex.

#### **Vertical**

#### **Margem compr. (esq.) Margem compr. (dir.) Margem curta (sup.) Margem curta (inf.)**

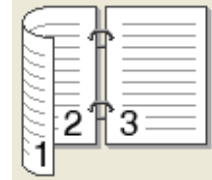

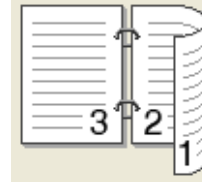

# 2 3

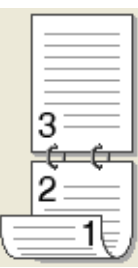

**Horizontal**

**Margem compr. (sup.) Margem compr. (inf.) Margem curta (dir.)** 

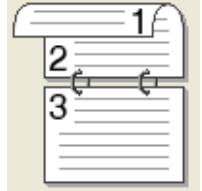

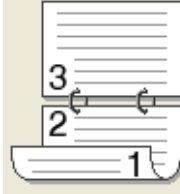

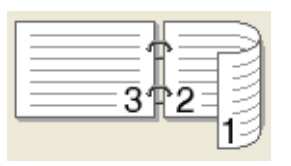

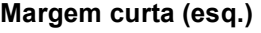

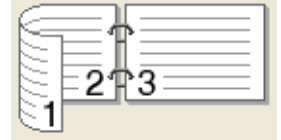

#### • **Margem para encadernação**

Se seleccionar **Margem para encadernação**, pode também especificar a margem para encadernação em polegadas ou em milímetros.

**2**

#### **Folheto** / **Folheto (Manual)**

Utilize esta função para imprimir um documento em formato de folheto utilizando a impressão duplex; esta função dispõe o documento de acordo com o número da página correcto e permite-lhe dobrar o documento no centro da impressão sem ter de alterar a numeração das páginas.

#### • **Folheto**

A máquina imprime, automaticamente, em ambos os lados do papel.

#### • **Folheto (Manual)**

A máquina imprime todos os lados pares primeiro. O controlador da impressora pára e apresenta as instruções necessárias para reinstalar o papel. Quando clicar em **OK** são impressos os lados ímpares.

Se seleccionar **Folheto** ou **Folheto (Manual)**, o botão **Definições dúplex...** fica activo para ser seleccionado. Pode definir as configurações seguintes na caixa de diálogo **Definições dúplex...**.

#### • **Tipo de dúplex**

Para cada orientação, estão disponíveis dois tipos de direcções de encadernação duplex.

#### **Vertical Horizontal**

**Encadernação esquerda Encadernação direita Encadernação superior Encadernação inferior**

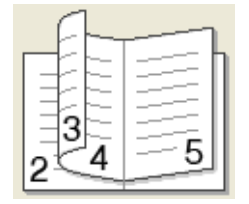

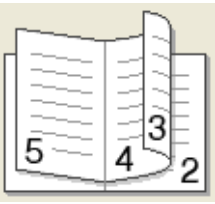

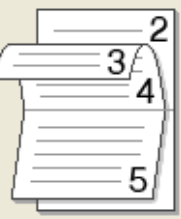

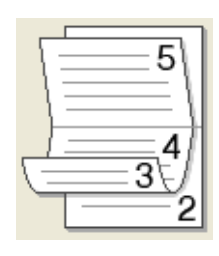

#### • **Método de impressão de folhetos**

Quando **Dividir em conjuntos** está seleccionado:

Esta opção permite-lhe imprimir todo o folheto em conjuntos de folhetos individuais mais pequenos, bem como dobrar no centro dos conjuntos de folhetos individuais sem ter de alterar a numeração das páginas. Pode especificar o número de folhas em cada conjunto de folhetos mais pequeno, entre 1 e 15. Esta opção pode ser útil ao dobrar o folheto imprimido que possui um grande número de páginas.

#### • **Margem para encadernação**

Se seleccionar **Margem para encadernação**, pode também especificar a margem para encadernação em polegadas ou em milímetros.

#### **Origem do papel 2**

Pode seleccionar **Selecção automática**, **Bandeja1**, **Bandeja2** [1](#page-37-0) [2,](#page-37-1) **Bandeja MF** ou **Manual** e especificar gavetas separadas para imprimir a primeira página e para imprimir da segunda página em diante.

<span id="page-37-0"></span> $1$  Disponível se a gaveta opcional estiver instalada.

<span id="page-37-1"></span><sup>2</sup> A Gaveta 2 é padrão na HL-6180DWT.

# **Separador Avançado <sup>2</sup>**

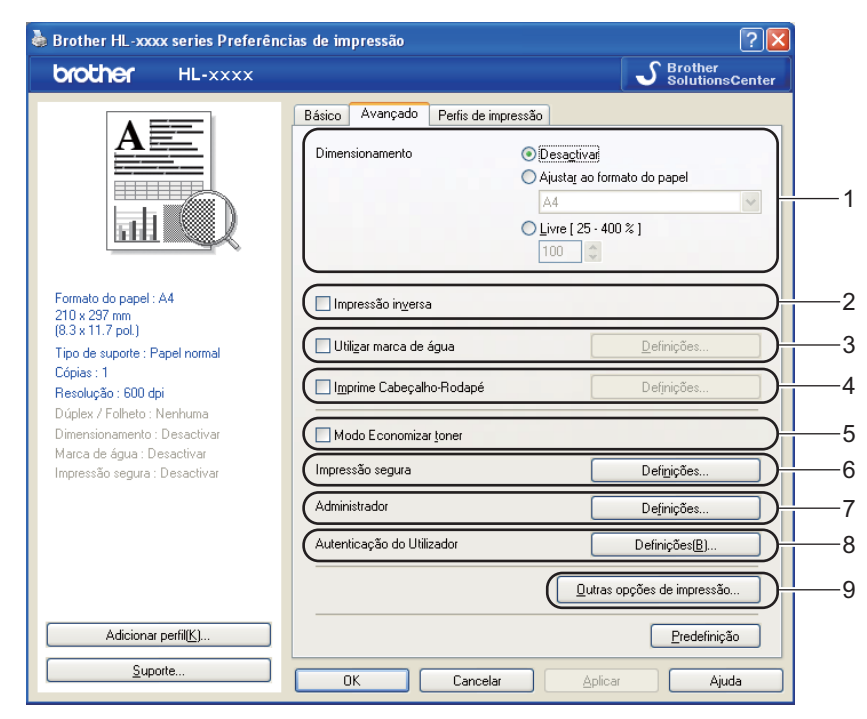

Pode alterar as definições contidas no separador clicando numa das selecções seguintes:

- **Dimensionamento** (1)
- **Impressão inversa** (2)
- **Utilizar marca de água** (3)
- **Imprime Cabeçalho-Rodapé** (4)
- **Modo Economizar toner** (5)
- **Impressão segura** (6)
- **Administrador** (7)
- **Autenticação do Utilizador** (8)
- **Outras opções de impressão...** (9)

#### **Dimensionamento <sup>2</sup>**

Pode alterar o dimensionamento da imagem impressa.

#### **Impressão inversa <sup>2</sup>**

Seleccione a opção **Impressão inversa** para inverter os dados de cima para baixo.

#### **Utilizar marca de água <sup>2</sup>**

Pode incluir um logótipo ou texto no documento sob a forma de uma marca de água. Pode escolher uma das marcas de água predefinidas ou utilizar um ficheiro de mapa de bits que tenha criado. Seleccione **Utilizar marca de água** e clique no botão **Definições...**.

#### **Configurações de marca de água <sup>2</sup>**

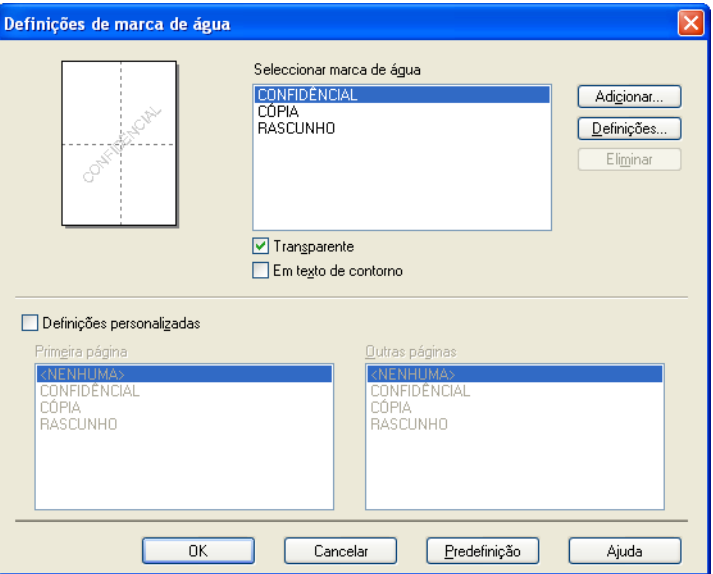

#### ■ **Transparente**

Seleccione **Transparente** para imprimir a imagem de marca de água no fundo do documento. Se esta função não estiver seleccionada, a marca de água será impressa por cima do documento.

#### **Em texto de contorno**

Seleccione **Em texto de contorno** se quiser imprimir apenas um esboço da marca de água. Esta função está disponível se seleccionar uma marca de água de texto.

#### **Definições personalizadas**

Pode escolher qual a marca de água a imprimir na primeira página ou nas outras páginas.

Clique no botão **Adicionar...** para adicionar as configurações de marca de água e seleccione **Usar texto** ou **Usar ficheiro de mapa de bits** em **Estilo de marca de água**.

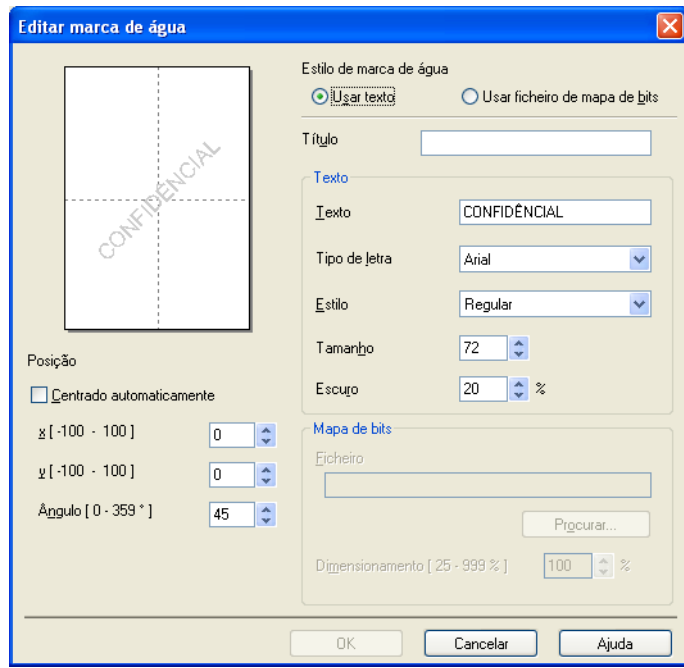

#### • **Título**

Introduza um título adequado no campo.

• **Texto**

Introduza o texto da marca de água na caixa **Texto** e, em seguida, seleccione **Tipo de letra**, **Estilo**, **Tamanho** e **Escuro**.

• **Mapa de bits**

Introduza o nome do ficheiro e a localização da imagem de mapa de bits na caixa **Ficheiro** ou clique em **Procurar...** para procurar o ficheiro. Pode também configurar o tamanho de dimensionamento da imagem.

• **Posição**

Utilize esta configuração se quiser controlar a posição da marca de água na página.

#### **Imprime Cabeçalho-Rodapé <sup>2</sup>**

Se esta funcionalidade estiver activada, imprimirá a data e a hora no seu documento, com base no relógio do computador, e o nome de utilizador registado do computador ou outro texto que tenha introduzido. Clicando em **Definições...**, pode personalizar as informações.

#### **Imprime ID**

Se seleccionar **Nome Utilizador Registado**, será impresso o nome de utilizador de registo do computador. Se seleccionar **Cliente** e introduzir texto na caixa de edição **Cliente**, o texto introduzido será impresso.

#### **Modo Economizar toner**

Pode poupar a utilização de toner com esta funcionalidade. Quando activa o **Modo Economizar toner**, as impressões ficam mais claras. A configuração predefinida é Desligado.

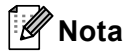

- Não recomendamos **Modo Economizar toner** para imprimir fotografias ou imagens em escala de cinzento.
- O **Modo Economizar toner** não está disponível para as resoluções **HQ 1200** e **1200 dpi**.

#### **Impressão segura <sup>2</sup>**

Os documentos seguros são documentos que estão protegidos por palavra-passe quando são enviados para a máquina. Apenas as pessoas que conhecem a palavra-passe podem imprimi-los. Uma vez que os documentos têm uma protecção de segurança na máquina, terá de introduzir a palavra-passe utilizando o painel de controlo da máquina para os imprimir.

Para enviar um documento seguro:

- a Clique em **Definições...** a partir de **Impressão segura** e seleccione **Impressão segura**.
- b Introduza a palavra-passe e clique em **OK**.
- **3** Para imprimir o documento seguro, tem de introduzir a palavra-passe utilizando o painel de controlo do equipamento. (Consulte *[Imprimir dados seguros](#page-102-0)* >> página 97.)

Para eliminar um documento seguro:

Tem de utilizar o painel de controlo do equipamento para eliminar um documento seguro. (Consulte *[Imprimir](#page-102-0)  [dados seguros](#page-102-0)* **▶▶** página 97.)

## **Administrador <sup>2</sup>**

Os administradores têm autoridade para restringir o acesso a funções como a escala e a marca de água.

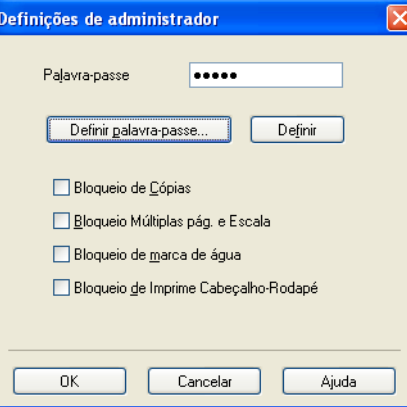

#### **Palavra-passe**

Introduza a palavra-passe nesta caixa.

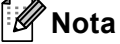

Clique em **Definir palavra-passe...** para alterar a palavra-passe.

#### **Bloqueio de Cópias**

Bloqueia a opção de cópia de páginas para evitar a impressão de múltiplas cópias.

#### **Bloqueio Múltiplas pág. e Escala**

Bloqueia a definição de escala e de múltiplas páginas.

#### **Bloqueio de marca de água**

Bloqueia as definições actuais da opção Marca de água, para evitar que se façam alterações.

#### **Bloqueio de Imprime Cabeçalho-Rodapé**

Bloqueia as definições actuais da opção Imprime Cabeçalho-Rodapé, para evitar que se façam alterações.

#### **Autenticação do Utilizador <sup>2</sup>**

Se está impedido de utilizar a Impressão através do PC pela função Secure Function Lock 2.0, terá de definir o ID e o PIN na caixa de diálogo **Definições de Autenticação do Utilizador**. Clique em **Definições...** da **Autenticação do Utilizador** e introduza o ID e PIN. Se o nome de início de sessão no PC estiver registado no Secure Function Lock 2.0, pode seleccionar a caixa **Usar Nome Início de Sessão PC** em vez de introduzir o ID e o PIN.

Mais informações sobre o Secure Function Lock 2.0  $\rightarrow \rightarrow$  Manual do Utilizador de Rede

**2**

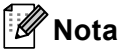

- Quando utilizar o equipamento numa rede, pode ver as informações de ID, como o estado de funções restritas e o número de páginas restantes que pode imprimir clicando em **Verificar estado de impressão**. Aparece a caixa de diálogo **Resultado da autenticação**.
- Quando utilizar o equipamento numa rede, pode fazer com que a caixa de diálogo **Resultado da autenticação** seja apresentada sempre que imprime seleccionando **Mostrar estado de impressão antes de imprimir**.
- Se pretender introduzir a sua ID e PIN de cada vez que imprime, seleccione **Inserir Nome ID/PIN para cada tarefa de impressão**.

#### **Outras opções de impressão <sup>2</sup>**

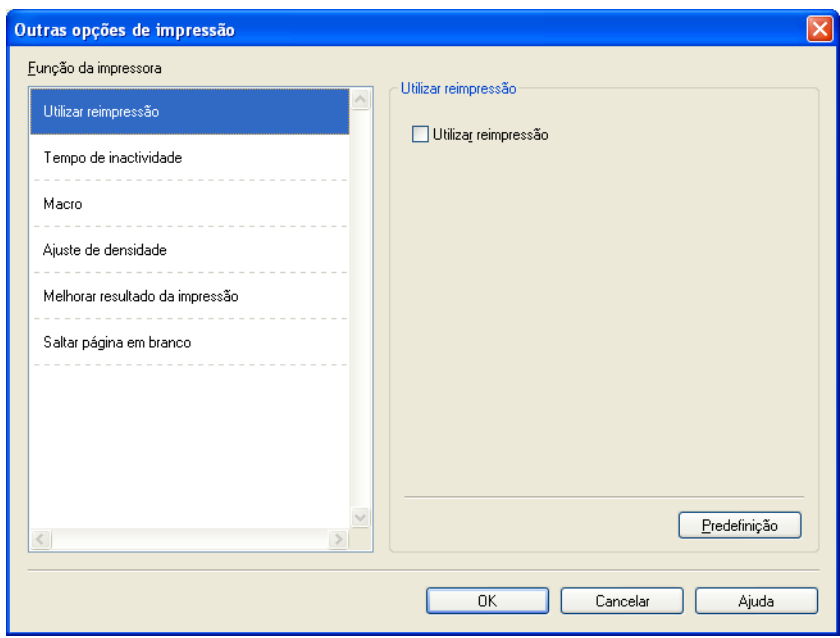

Pode definir as seguintes opções em Função da impressora:

- **Utilizar reimpressão**
- **Tempo de inactividade**
- **Macro**
- **Ajuste de densidade**
- **Melhorar resultado da impressão**
- **Saltar página em branco**

#### **Utilizar reimpressão <sup>2</sup>**

O equipamento guarda o trabalho de impressão que lhe foi enviado na memória. Pode reimprimir o último trabalho de impressão sem ter de reenviar os dados do computador. Para obter mais informações sobre a função de reimpressão, consulte *[Reimprimir documentos](#page-101-0)* >> página 96.

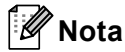

Se não quiser que outras pessoas imprimam os seus dados através da função de reimpressão, desmarque a caixa de verificação **Utilizar reimpressão**.

## **Tempo de inactividade <sup>2</sup>**

Quando a máquina não recebe dados durante um determinado período de tempo, entra em Modo espera. No Modo espera, a máquina fica como se estivesse desligada. Quando selecciona a opção Predefinição da impressora, a configuração de tempo de espera é reiniciada para a hora específica predefinida de fábrica. Isto pode ser alterado no controlador. O Modo de espera inteligente ajusta automaticamente a definição de tempo de inactividade mais adequada, consoante a frequência de utilização do seu equipamento.

Quando o equipamento está no modo de espera, o LCD apresenta Em espera, mas o equipamento continua a poder receber dados. Ao receber um trabalho de impressão, o equipamento activa-se automaticamente para iniciar a impressão.

#### **Macro <sup>2</sup>**

Pode guardar uma página de um documento como uma macro na memória do equipamento. Pode também executar a macro guardada (pode utilizar a macro guardada como uma sobreposição em qualquer documento). Desta forma, poupará tempo e aumentará a velocidade de impressão para informações utilizadas com frequência, como formulários, logótipos de empresas, papel timbrado ou facturas.

## **Ajuste da densidade <sup>2</sup>**

Aumente ou diminua a densidade de impressão.

#### **Melhorar resultado da impressão <sup>2</sup>**

Esta funcionalidade permite-lhe melhorar um problema de qualidade da impressão.

#### **Evitar enrolamento do papel**

Se seleccionar esta definição, evitará que o papel enrole.

Se estiver a imprimir apenas algumas páginas, não precisa de seleccionar esta definição. Recomendamos que, em **Tipo de suporte**, mude a definição do controlador da impressora para papel fino.

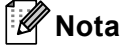

Esta operação irá diminuir a temperatura do processo de fusão do equipamento.

#### **Melhorar fixação do toner**

Se seleccionar esta definição, poderá melhorar as capacidades de fixação do toner. Se esta selecção não permitir atingir uma melhoria suficiente, altere a definição no controlador da impressora em **Tipo de suporte** para uma definição grossa.

# **Nota**

Esta operação irá aumentar a temperatura do processo de fusão do equipamento.

#### ■ Reduzir esbatimento

Se estiver a utilizar o equipamento num ambiente de humidade elevada, esta configuração pode reduzir o efeito de sombra no papel. Não utilize esta configuração se a humidade ambiente for inferior a 30%, pois o efeito de sombra pode aumentar.

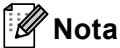

Esta função pode não reduzir o efeito de sombra em todos os tipos de papel. Antes de comprar uma resma de papel, teste previamente uma pequena quantidade para se certificar de que o papel é adequado.

#### **Saltar página em branco <sup>2</sup>**

Se **Saltar página em branco** estiver seleccionado, o controlador da impressora detecta automaticamente as páginas em branco e exclui-as da impressão.

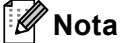

Esta opção não funciona quando selecciona uma das seguintes opções:

- **Utilizar marca de água**
- **Imprime Cabeçalho-Rodapé**
- **N em 1** e **1 em NxN páginas** em **Múltiplas páginas**
- **Dúplex (Manual)**, **Folheto**, **Folheto (Manual)** e **Dúplex** com **Margem para encadernação** em **Dúplex / Folheto**

# **Separador Perfis de impressão <sup>2</sup>**

**Perfis de impressão** são predefinições editáveis concebidas para proporcionar um acesso rápido a configurações de impressão utilizadas com frequência.

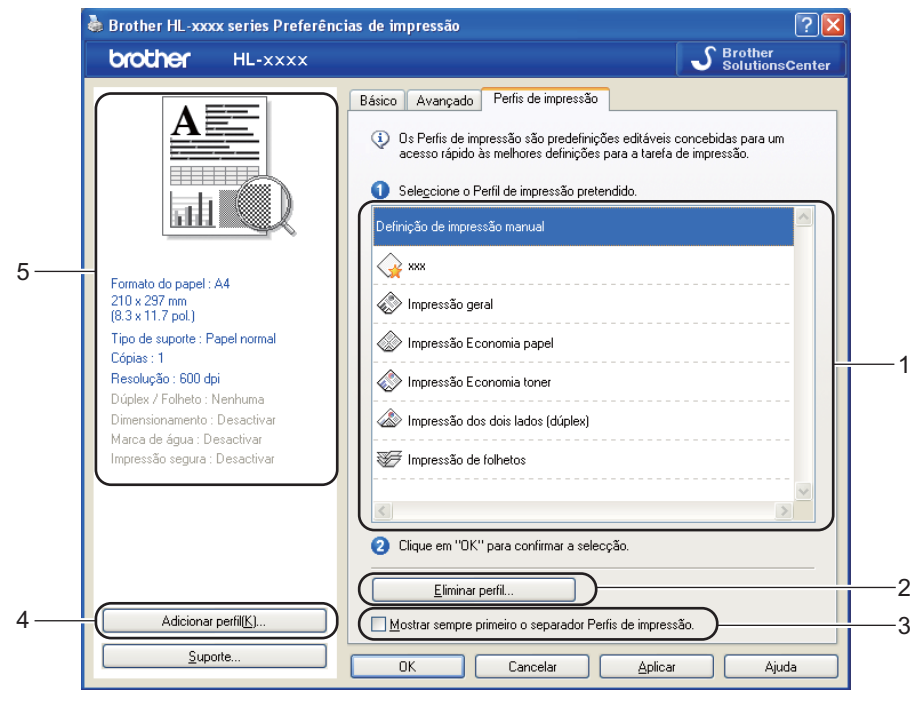

- **Caixa da lista de perfis de impressão** (1)
- **Eliminar perfil...** (2)
- **Mostrar sempre primeiro o separador Perfis de impressão.** (3)
- **Adicionar perfil...** (4)
- Vista de perfil de impressão actual (5)
- Seleccione o perfil na lista de perfis de impressão.
- b Se quiser visualizar o separador **Perfis de impressão** à frente da janela quando voltar a imprimir, seleccione **Mostrar sempre primeiro o separador Perfis de impressão.**.
- Clique em OK para aplicar o perfil escolhido.

## **Adicionar perfil <sup>2</sup>**

A caixa de diálogo **Adicionar perfil...** aparece clicando em **Adicionar perfil...**. Pode adicionar 20 novos perfis com as suas configurações preferidas.

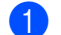

a Introduza o título desejado em **Nome**.

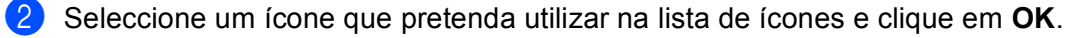

**(3)** As configurações actuais apresentadas no lado esquerdo da janela do controlador da impressora são guardadas.

# **Eliminar perfil <sup>2</sup>**

A caixa de diálogo **Eliminar perfil...** aparece clicando em **Eliminar perfil...**. Pode eliminar qualquer um dos perfis que adicionou.

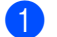

**a Seleccione o perfil na lista de perfis de impressão.** 

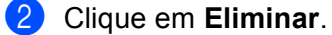

**3** O perfil seleccionado será eliminado.

# **Separador Acessórios <sup>2</sup>**

**Nota**

Para aceder ao separador **Acessórios**, consulte *[Aceder às configurações do controlador da impressora](#page-31-0)*  $\rightarrow$  [página 26](#page-31-0).

Pode definir o formato do papel para cada gaveta do papel e detectar automaticamente o número de série no separador **Acessórios** conforme indicado a seguir.

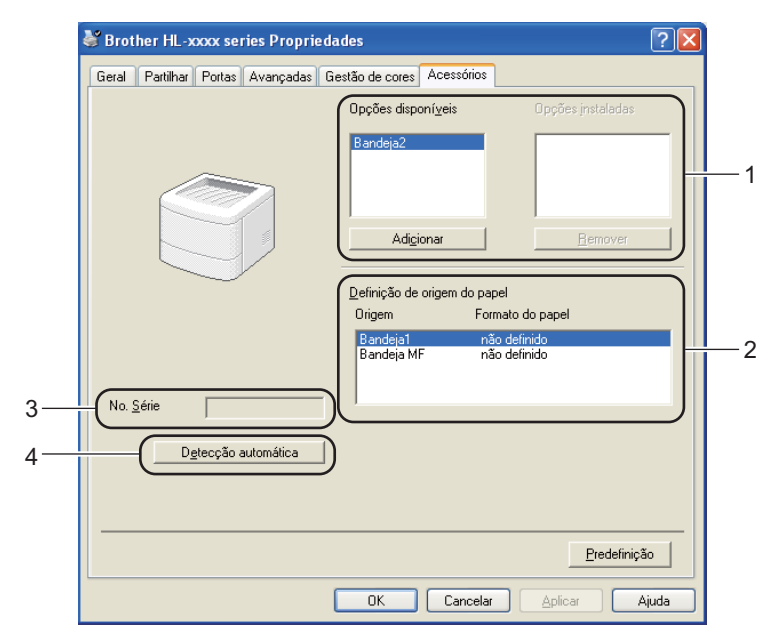

**Opções disponíveis** / **Opções instaladas** (1)

Pode adicionar e remover manualmente as opções instaladas na máquina. As definições de bandejas corresponderão às opções instaladas.

**Definição de origem do papel** (2)

Esta função reconhece o tamanho do papel definido no menu do painel de controlo para cada gaveta do papel se clicar em **Detecção automática** (4).

■ **No. Série** (3)

Se clicar em **Detecção automática** (4), o controlador da impressora verifica o equipamento e apresenta o respectivo número de série. Se não conseguir obter as informações, o ecrã apresenta "---------------".

#### **Detecção automática** (4)

A função **Detecção automática** localiza os dispositivos de unidade opcionais actualmente instalados e apresenta as definições disponíveis no controlador de impressora. Ao clicar no botão **Detecção automática**, as opções instaladas na máquina serão apresentadas na lista de **Opções disponíveis** (1). Pode adicionar ou remover manualmente as opções seleccionando um dispositivo opcional que pretenda adicional ou remover e, em seguida, clicando em **Adicionar** ou **Remover**.

# **Nota**

A função de **Detecção automática** (4) não está disponível sob as seguintes condições da impressora:

- A máquina está desligada.
- A máquina apresenta um erro.
- O equipamento está ligado ao servidor de impressão através de um cabo USB num ambiente de rede partilhada.
- O cabo não está ligado correctamente à máquina.

# **Support (Suporte) <sup>2</sup>**

Clique em **Suporte...** na caixa de diálogo **Preferências de impressão**.

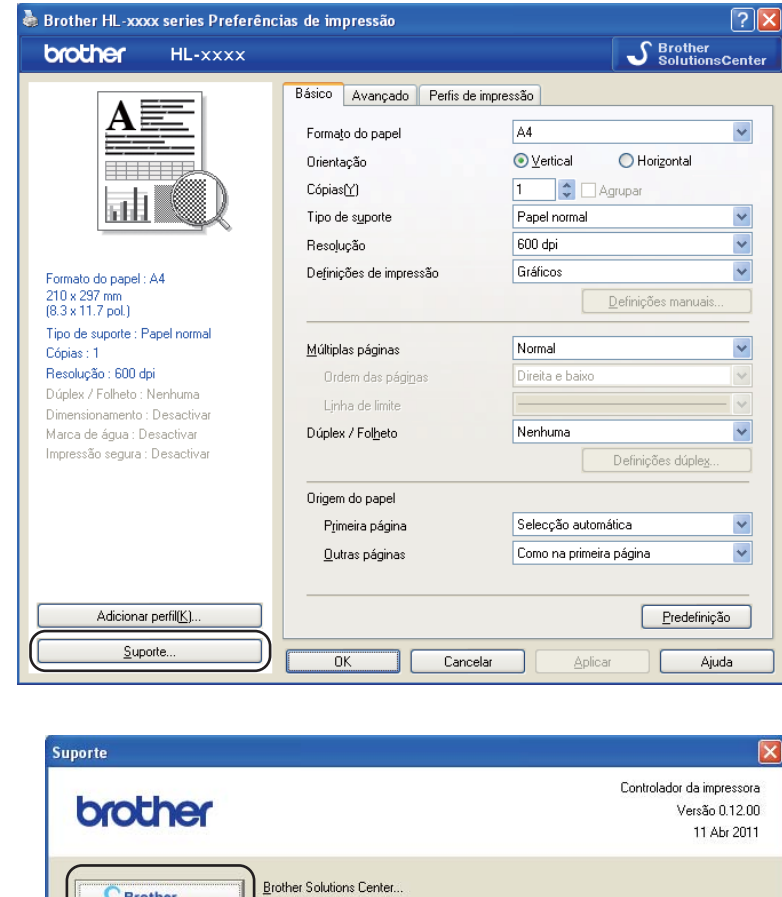

#### 1 Brother<br>Solutions Center | Lique-se directamente ao site Brother Solutions Center (http://solutions.brother.com/) para<br>| obter informações actualizadas sobre controladores de dispositivos, manuais de utilizador,<br>| dados of .<br>Para obter melhor qualidade nos resultados utilize consumíveis originais da Brother. Visite o<br>nosso website para obter ulteriores informações. Website dos Consumíveis 2 Originais. Brother CreativeCenter... BROTHER<br>CREATIVECENTER 3 Uma solução em linha grátis e fácil para criar e imprimir projectos de fotos profissionais. Esta<br>aplicação de fácil utilização permite-lhe criar cartões de boas-festas, calendários, brochuras<br>e outros projectos criativos p 4 tos e notas pessoais. 5 Verificar definiçõe Imprimir definições @ 1993-2011 Brother Industries, Ltd. 6Imprimir tipos de letra All Rights Reserved. Agerca de 7  $OK$ Ajuda Г

#### ■ Brother Solutions Center (1)

O Brother Solutions Center (<http://solutions.brother.com/>) é um site que fornece informações sobre o produto Brother, incluindo FAQs (perguntas mais frequentes), Manual do utilizador, actualizações de controladores e sugestões para utilização da impressora.

#### **Website dos Consumíveis Originais** (2)

Pode visitar o nosso sítio web para saber como obter consumíveis originais/genuínos da Brother clicando neste botão.

#### **Brother CreativeCenter** (3)

Pode visitar o nosso sítio web para obter soluções interactivas simples e grátis para utilizadores profissionais e domésticos clicando neste botão.

#### **Imprimir definições** (4)

Este botão imprimirá as páginas que mostram como foram configuradas as definições internas do equipamento.

#### **Verificar definições...** (5)

Pode verificar as definições actuais do controlador.

#### ■ **Acerca de...** (6)

Este botão apresentará uma lista dos ficheiros do controlador da impressora e a informação da versão.

#### **Imprimir tipos de letra** (7)

Este botão imprimirá as páginas que mostram todas as fontes internas do equipamento.

# **Funções do controlador de impressora BR-Script3 (emulação da linguagem PostScript® 3™) <sup>2</sup>**

# **Nota**

Os ecrãs apresentados nesta secção foram retirados do Windows® XP. No seu computador, os ecrãs poderão ser diferentes, conforme o sistema operativo que esteja a utilizar.

## **Preferências de impressão <sup>2</sup>**

# **Nota**

Poderá aceder à caixa de diálogo **Preferências de impressão** clicando em **Preferências de impressão...** no separador **Geral** da caixa de diálogo **Brother HL-XXXX BR-Script3 Preferências de impressão**.

#### Separador **Esquema**

Pode alterar a configuração de esquema seleccionando as configurações de **Orientação**, **Imprimir nos dois lados** (Duplex), **Ordenaçâo das páginas** e **Páginas por folha**.

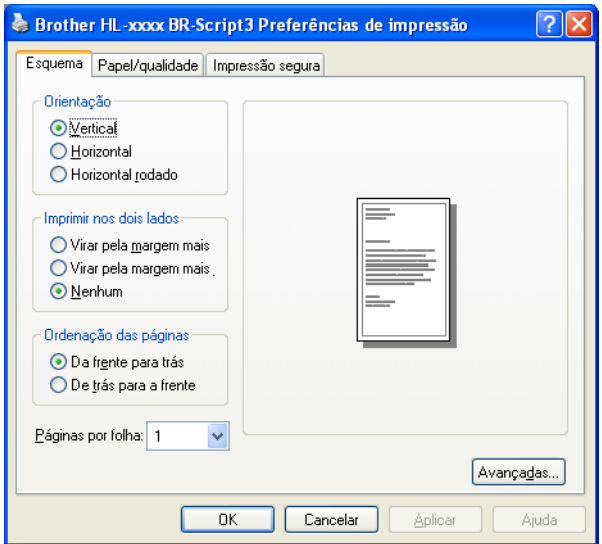

#### • **Orientação**

A definição de orientação selecciona a posição do documento na folha, para a impressão.

(**Vertical**, **Horizontal** ou **Horizontal rodado**)

• **Imprimir nos dois lados**

Se pretender imprimir frente e verso, seleccione **Virar pela margem mais** ou **Virar pela margem mais.**.

• **Ordenaçâo das páginas**

Especifica a ordem pela qual as páginas do documento serão impressas. **De frente para trás** imprime o documento de forma a que a página 1 fique na parte de cima da pilha. **De trás para a frente** imprime o documento de forma a que a página 1 fique na parte de baixo da pilha.

**2**

#### • **Páginas por folha**

A selecção **Páginas por folha** pode reduzir o tamanho da imagem de uma página, permitindo imprimir várias páginas numa mesma folha de papel. Também pode imprimir automaticamente um documento em estilo folheto ao seleccionar **Folheto**.

#### ■ Separador **Papel/qualidade**

Seleccione **Origem do papel**.

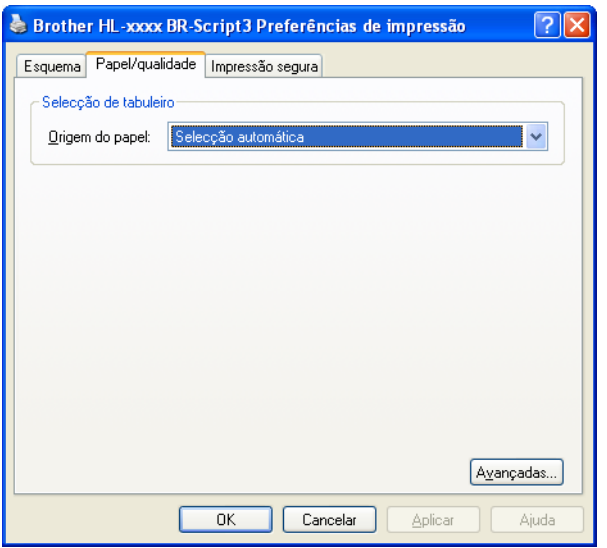

#### • **Origem do papel**

Pode seleccionar **Selecção automática**, **Selecção automática**, **Bandeja1**, **Bandeja2** [1](#page-53-0) [2,](#page-53-1) **Bandeja MF** ou **Alimentaçâo manual**.

#### **Selecção automática**

Esta configuração puxa automaticamente papel de qualquer origem que tenha um tamanho de papel definido no controlador da impressora que corresponda ao do documento.

#### **Selecção automática**

Esta configuração puxa automaticamente papel de qualquer origem que tenha um tamanho de papel definido no equipamento que corresponda ao do documento.

#### **Bandeja1**

Esta configuração puxa papel da Gaveta 1.

#### **Bandeja2**

Esta configuração puxa papel da Gaveta [2](#page-53-1). (Disponível se a gaveta opcional estiver instalada.) <sup>2</sup>

#### **Bandeja MF**

Esta configuração puxa papel da Bandeja MF. O tamanho do papel tem de corresponder ao tamanho do papel definido.

- <span id="page-53-0"></span>Disponível se a gaveta opcional estiver instalada.
- <span id="page-53-1"></span><sup>2</sup> A Gaveta 2 é padrão na HL-6180DWT.

#### Separador **Impressão segura**

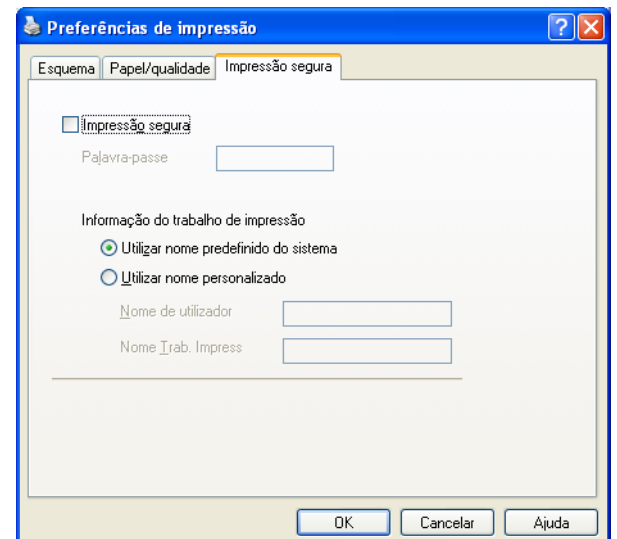

Os documentos seguros são documentos que estão protegidos por palavra-passe quando são enviados para a máquina. Apenas as pessoas que conhecem a palavra-passe podem imprimi-los. Uma vez que os documentos têm uma protecção de segurança na máquina, terá de introduzir a palavra-passe utilizando o painel de controlo da máquina para os imprimir.

Para enviar um documento seguro:

**a Seleccione Impressão segura.** 

**2** Introduza a palavra-passe e clique em OK.

<sup>3</sup> Para imprimir o documento seguro, tem de introduzir a palavra-passe utilizando o painel de controlo do equipamento. (Consulte *[Imprimir dados seguros](#page-102-0)* >> página 97.)

Para eliminar um documento seguro:

Tem de utilizar o painel de controlo do equipamento para eliminar um documento seguro. (Consulte *[Imprimir dados seguros](#page-102-0)* >> página 97.)

#### **Opções avançadas <sup>2</sup>**

Pode aceder a **Opções avançadas** clicando no botão **Avançadas...** do separador **Esquema** ou do separador **Papel/qualidade**.

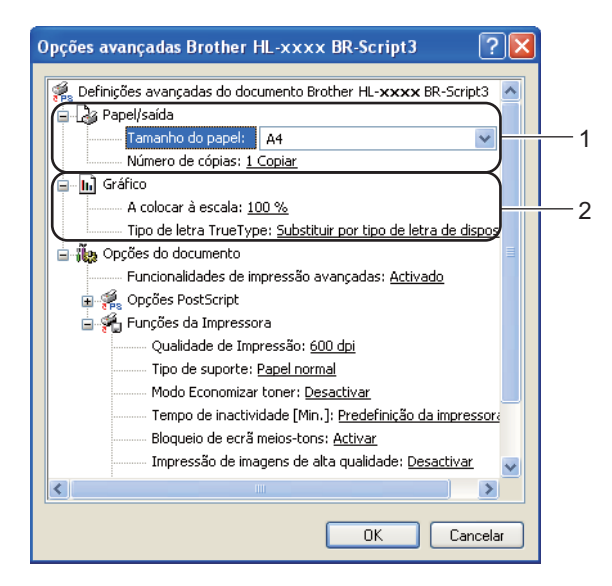

**a Seleccione o Tamanho do Papel e o Número de cópias** (1).

#### **Tamanho do Papel**

Na caixa pendente, seleccione o formato do papel que está a utilizar.

#### **Número de cópias**

A selecção de cópias define o número de cópias que serão impressas.

#### b Configure as definições **A colocar à escala** e **Tipo de letra TrueType** (2).

#### **A colocar à escala**

Determina se os documentos devem ser reduzidos ou ampliados e em que percentagem.

#### **Tipo de letra TrueType**

Especifica as opções do tipo de letra TrueType. Clique em **Substituir por tipo de letra de dispositivo** (predefinição) para utilizar tipos de letra de impressora equivalentes para imprimir documentos que contenham tipos de letra TrueType. A impressão será assim mais rápida; contudo, poderá perder caracteres especiais não suportados pelo tipo de letra da impressora. Clique em **Transferir como softfont** para transferir tipos de letra TrueType para imprimir em vez de utilizar os tipos de letra da impressora.

**3** Pode alterar as definições seleccionando uma definição na lista de **Funções da Impressora** (3):

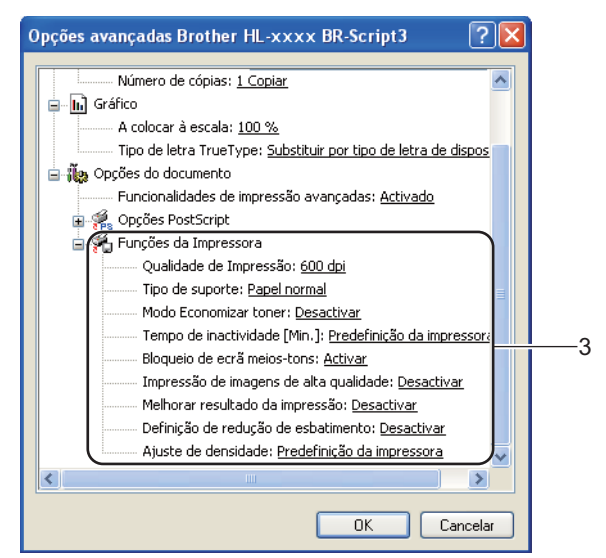

#### **Qualidade de Impressão**

Pode seleccionar as seguintes definições de qualidade de impressão.

- **300 dpi**
- **600 dpi**
- **HQ 1200**
- **1200 dpi**

#### **Tipo de suporte**

Pode utilizar os seguintes tipos de suporte na máquina. Para obter a melhor qualidade de impressão possível, seleccione os tipos de suporte que pretende utilizar.

- **Papel normal**
- **Papel fino**
- **Papel grosso**
- **Papel mais grosso**
- **Papel bond**
- **Envelopes**
- **Env. grosso**
- **Env. fino**
- **Papel reciclado**
- **Etiqueta**

#### ■ Modo Economizar toner

Pode poupar a utilização de toner com esta funcionalidade. Quando define o **Modo Economizar toner** para **Activar**, a impressão fica mais clara. A predefinição é **Desactivar**.

# **Nota**

• Não recomendamos **Modo Economizar toner** para imprimir fotografias ou imagens em escala de cinzento.

#### • O **Modo Economizar toner** não está disponível para as resoluções **HQ 1200** e **1200 dpi**.

#### **Tempo de inactividade [Min.]**

Quando a máquina não recebe dados durante um determinado período de tempo, entra em Modo espera. No Modo espera, a máquina fica como se estivesse desligada. Quando selecciona a opção Predefinição da impressora, a configuração de tempo de espera é reiniciada para a hora específica predefinida de fábrica. Isto pode ser alterado no controlador. O Modo de espera inteligente ajusta automaticamente a definição de tempo de inactividade mais adequada, consoante a frequência de utilização do seu equipamento.

Quando o equipamento está no modo de espera, o LCD apresenta Em espera, mas o equipamento continua a poder receber dados. Ao receber um trabalho de impressão, o equipamento activa-se automaticamente para iniciar a impressão.

#### **Bloqueio de ecrã meios-tons**

Impede que as definições de meios-tons sejam modificadas por outras aplicações. A predefinição é **Activar**.

#### **Impressão de imagens de alta qualidade**

Pode obter uma impressão de imagens em alta qualidade. Se definir **Impressão de imagens de alta qualidade** para **Activar**, a velocidade de impressão será inferior.

#### **Melhorar resultado da impressão**

Esta funcionalidade permite-lhe melhorar um problema de qualidade da impressão.

#### • **Evitar enrolamento do papel**

Se seleccionar esta definição, evitará que o papel enrole. Se estiver a imprimir apenas algumas páginas, não precisa de seleccionar esta definição. Recomendamos que, em **Tipo de suporte**, mude a definição do controlador da impressora para papel fino.

**Nota**

Esta operação irá diminuir a temperatura do processo de fusão do equipamento.

#### • **Melhorar fixação do toner**

Se seleccionar esta definição, poderá melhorar as capacidades de fixação do toner. Se esta selecção não permitir atingir uma melhoria suficiente, altere a definição no controlador da impressora em **Tipo de suporte** para uma definição grossa.

**Nota**

Esta operação irá aumentar a temperatura do processo de fusão do equipamento.

#### **Definição de redução de esbatimento**

Se estiver a utilizar o equipamento num ambiente de humidade elevada, esta configuração pode reduzir o efeito de sombra no papel. Não utilize esta configuração se a humidade ambiente for inferior a 30%, pois o efeito de sombra pode aumentar.

# **Nota**

Esta função pode não reduzir o efeito de sombra em todos os tipos de papel. Antes de comprar uma resma de papel, teste previamente uma pequena quantidade para se certificar de que o papel é adequado.

#### **Ajuste de densidade**

Aumente ou diminua a densidade de impressão.

#### **Separador Portas <sup>2</sup>**

Se quiser alterar a porta à qual o equipamento está ligado ou o caminho para o equipamento de rede que está a utilizar, seleccione ou adicione a porta que pretende utilizar.

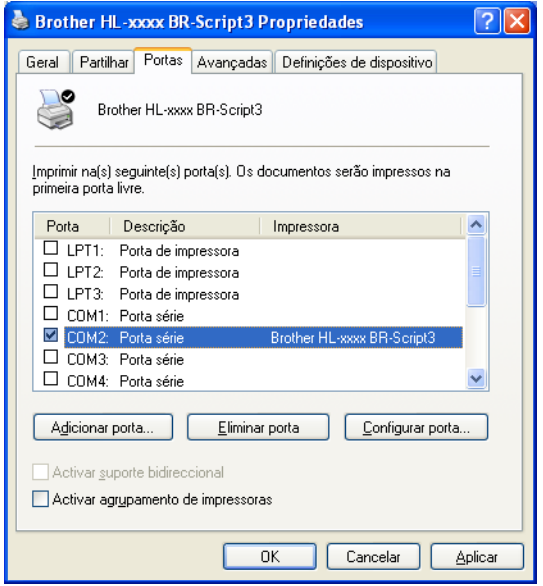

# **Desinstalar o controlador de impressora <sup>2</sup>**

Pode desinstalar o controlador de impressora que instalou, executando os seguintes passos.

# **Nota**

- Isto não está disponível se tiver instalado inicialmente o controlador da impressora através da função **Adicionar uma impressora** do Windows.
- Depois de desinstalar, recomendamos que reinicie o computador para remover todos os ficheiros que estavam em utilização durante a desinstalação.
- **1** Clique no botão Iniciar, aponte para Todos os programas, Brother e, em seguida, para o nome da máquina.
- **2** Clique em **Desinstalar**.
- Siga as instruções que aparecem no ecrã.

# **Status Monitor <sup>2</sup>**

O utilitário **Status Monitor** é uma ferramenta de software configurável para monitorizar o estado de um ou mais dispositivos, o que lhe permite receber uma notificação imediata sobre mensagens de erro, como falta de papel ou encravamento de papel.

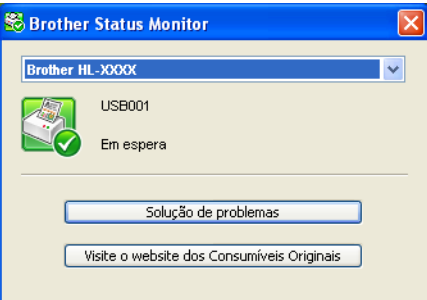

Pode verificar o estado do dispositivo em qualquer altura clicando duas vezes no ícone situado no tabuleiro de tarefas ou seleccionando **Status Monitor** que se encontra em **Iniciar**/**Todos os programas**/**Brother**/**HL-XXXX** no seu computador.

(Windows $^{\circledR}$  7)

Se definiu **Activar o Status Monitor ao arranque** durante a instalação, encontrará o botão **ou o lo** ícone **Status Monitor** na barra de tarefas.

Para mostrar o ícone **Status Monitor** na barra de tarefas, clique no botão ... O ícone **Status Monitor** aparece na janela pequena. Em seguida, arraste o ícone so para a barra de tarefas.

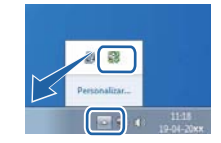

Existe também uma hiperligação para **Solução de problemas** e para o sítio web de Consumíveis Originais Brother. Clique no botão **Visite o website dos Consumíveis Originais** para obter mais informações sobre consumíveis originais Brother.

# **Nota**

- Para obter mais informações sobre o software Status Monitor, clique com o botão direito do rato no ícone **Status Monitor** e seleccione **Ajuda**.
- A função de actualização automática do software está activa quando o Status Monitor está activo.

**2**

Controlador e software

# **Monitorizar o estado do equipamento <sup>2</sup>**

O ícone do Status Monitor muda de cor consoante o estado do equipamento.

Um ícone verde indica o estado de espera normal.

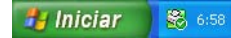

■ Um ícone amarelo indica um aviso.

**Hy Iniciar** 8 6:58

Um ícone vermelho indica que ocorreu um erro de impressão.

*Hy* Iniciar **&** 658

Existem dois locais onde pode visualizar o **Status Monitor** no computador: no tabuleiro de tarefas ou no ambiente de trabalho.

# **Macintosh <sup>2</sup>**

# **Funções do controlador da impressora (Macintosh) <sup>2</sup>**

Este equipamento suporta Mac OS X 10.5.8 - 10.6.x - 10.7.x.

# **Nota**

Os ecrãs apresentados nesta secção foram retirados do Mac SO X 10.5. No seu Macintosh, os ecrãs poderão ser diferentes, conforme a versão do sistema operativo que esteja a utilizar.

# **Seleccionar as opções de configuração de página <sup>2</sup>**

Pode configurar **Tomanho Papel**, **Orientação** e **Escala**.

a A partir de uma aplicação como o TextEdit, clique em **Arquivo** e, em seguida, em **Configurar Página**. Certifique-se de que selecciona **Brother HL-XXXX** (em que XXXX é o nome do seu modelo) no menu instantâneo **Formato para**. Pode alterar as definições de **Tomanho**, **Orientação** e **Escala** e, de seguida, clicar em **OK**.

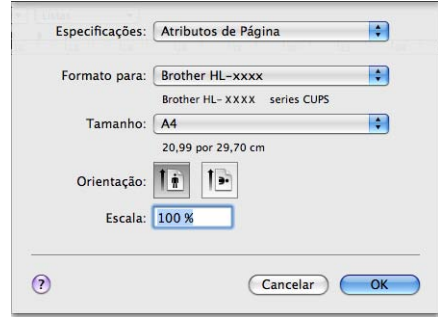

b A partir de uma aplicação como o TextEdit, clique em **Arquivo** e **Imprimir** para começar a imprimir.

■ (Para Mac OS X 10.5.8 e 10.6.x) Para obter mais opções de configuração da página, clique no triângulo ao lado do menu instantâneo da impressora.

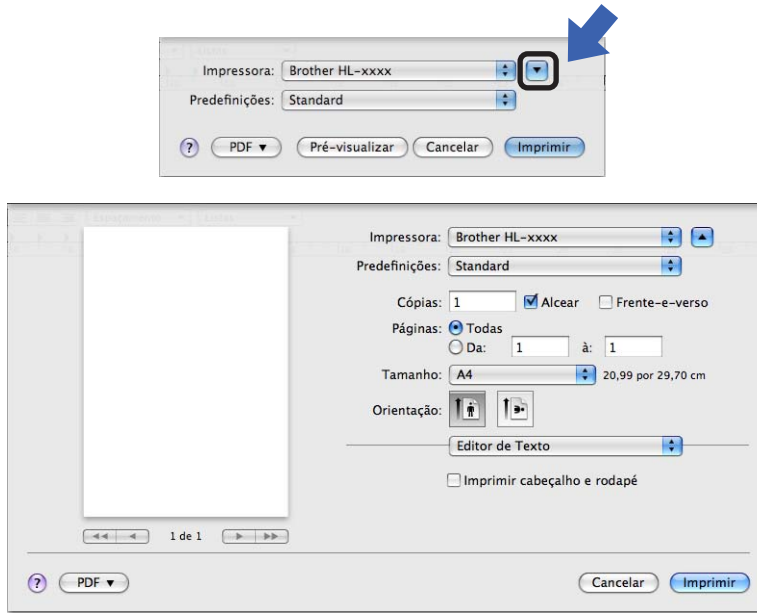

# **Nota**

Pode guardar as configurações actuais como uma predefinição seleccionando **Salvar Como...** na lista pendente **Predefinições**.

■ (Para Mac OS X 10.7.x)

Para obter mais opções de configuração da página, clique no botão **Mostrar detalhes**.

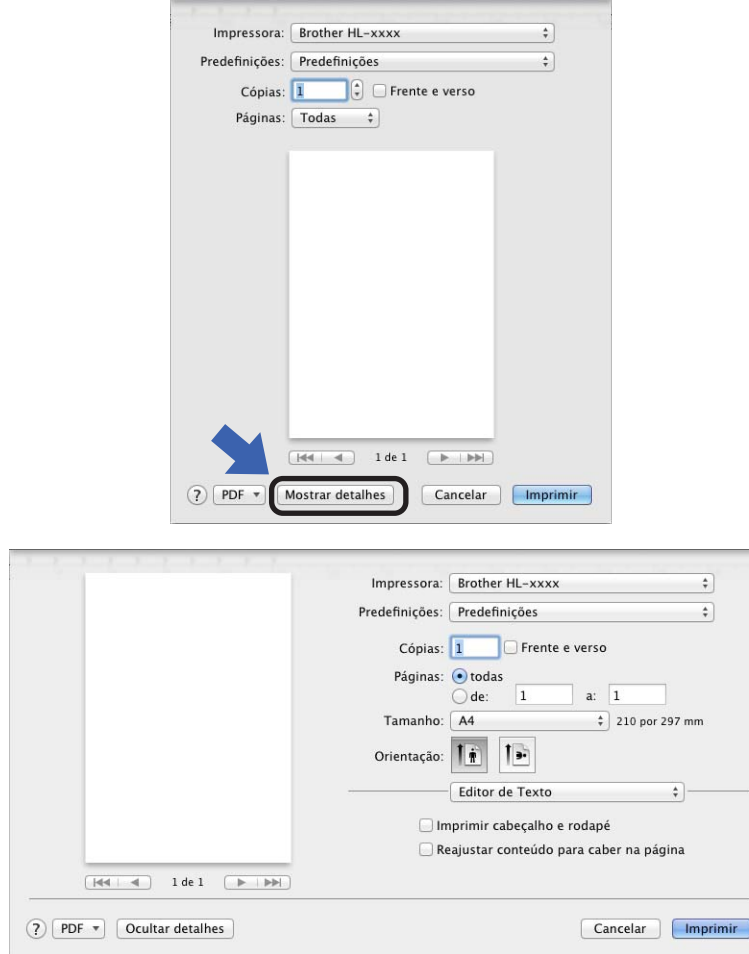

# **Nota**

Pode guardar as configurações actuais como uma predefinição seleccionando **Guardar definições actuais como predefinição...** na lista pendente **Predefinições**.

# **Seleccionar opções de impressão <sup>2</sup>**

Para controlar funções de impressão especiais, seleccione **Definições de Impressão** na caixa de diálogo Impressão. Para detalhes sobre as opções disponíveis, consulte as descrições seguintes de cada opção.

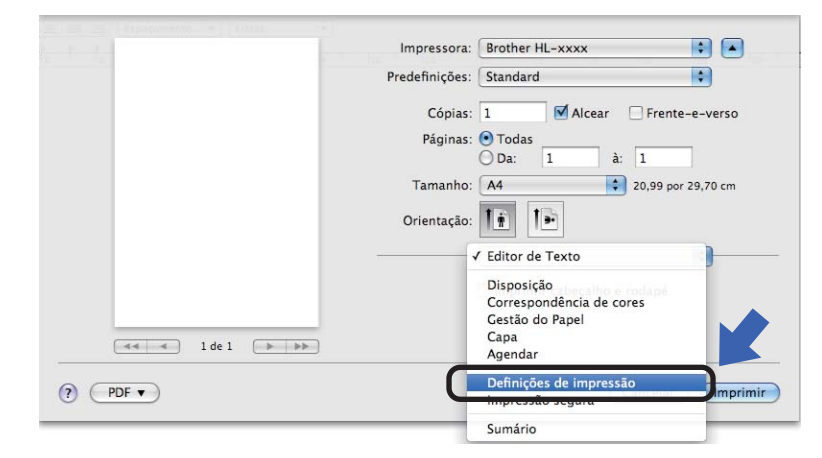

Controlador e software

# **Página de rosto <sup>2</sup>**

Pode seleccionar as seguintes configurações de página de rosto:

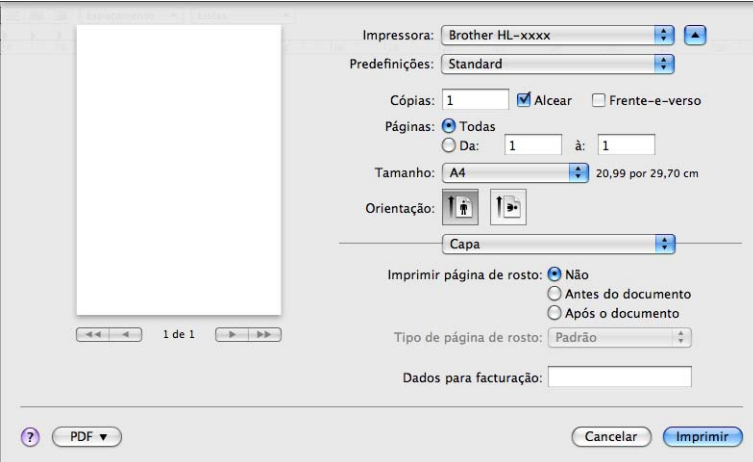

#### **Imprimir página de rosto**

Se quiser adicionar uma página de rosto ao seu documento, utilize esta função.

**Tipo de página de rosto**

Escolha um modelo para a página de rosto.

**Dados para facturação**

Se quiser adicionar informações de facturação à página de rosto, introduza o texto na caixa **Dados para facturação**.

## **Esquema <sup>2</sup>**

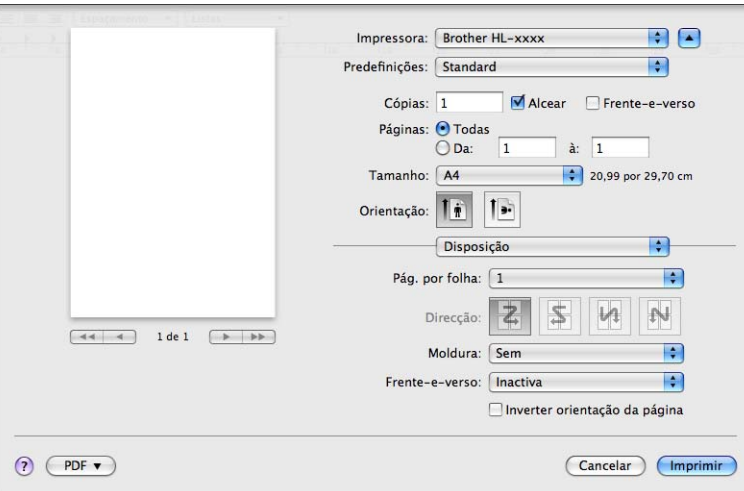

#### ■ Pag. por folha

A selecção **Pag. por folha** pode reduzir o tamanho da imagem de uma página, permitindo imprimir várias páginas numa mesma folha de papel.

**Direcção**

Ao especificar as páginas por folha, pode também especificar a direcção do esquema.

**Moldura**

Se quiser adicionar um limite, utilize esta função.

**Frente-e-verso**

Consulte *[Impressão duplex \(2 lados\)](#page-73-0)* >> página 68.

**Inverter orientação da página**

Seleccione a opção **Inverter orientação da página** para inverter os dados de cima para baixo.

■ Virar horizontalmente (Mac OS X 10.6.x e 10.7.x)

Seleccione **Virar horizontalmente** para imprimir como um reflexo virado da esquerda para a direita.

#### **Impressão segura <sup>2</sup>**

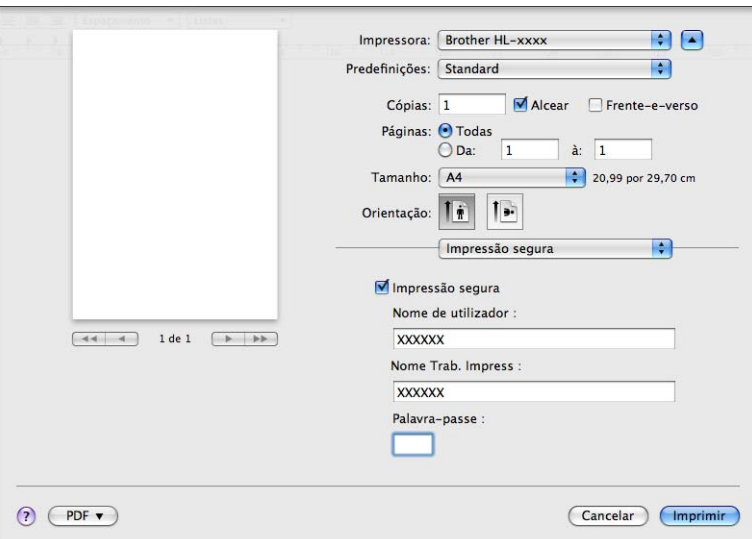

#### **Impressão segura**:

Os documentos seguros são documentos que estão protegidos por palavra-passe quando são enviados para a máquina. Apenas as pessoas que conhecem a palavra-passe podem imprimi-los. Uma vez que os documentos têm uma protecção de segurança na máquina, terá de introduzir a palavra-passe utilizando o painel de controlo da máquina para os imprimir.

Para enviar um documento seguro:

#### **a Seleccione Impressão segura.**

b Introduza a palavra-passe, nome de utilizador, nome do trabalho e clique em **Imprimir**.

<sup>3</sup> Para imprimir o documento seguro, tem de introduzir a palavra-passe utilizando o painel de controlo do equipamento. (Consulte *[Imprimir dados seguros](#page-102-0)* >> página 97.)

Para eliminar um documento seguro: Tem de utilizar o painel de controlo do equipamento para eliminar um documento seguro. (Consulte *[Imprimir dados seguros](#page-102-0)* >> página 97.)

## **Definições de impressão <sup>2</sup>**

Pode alterar as definições seleccionando uma definição na lista de **Definições de impressão**:

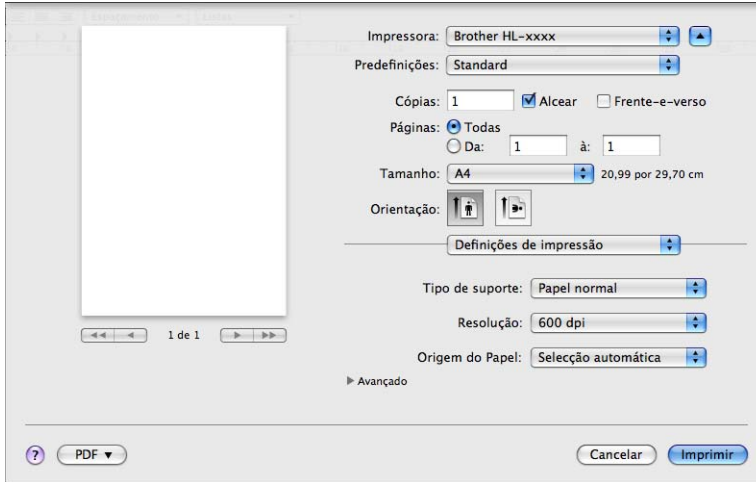

#### ■ Tipo de suporte

Pode alterar o tipo de suporte para um dos seguintes:

- **Papel normal**
- **Papel fino**
- **Papel grosso**
- **Papel mais grosso**
- **Papel bond**
- **Envelopes**
- **Env. grosso**
- **Env. fino**
- **Papel reciclado**
- **Etiqueta**

#### **Resolução**

Pode alterar a resolução da seguinte forma:

- **300 dpi**
- **600 dpi**
- **HQ 1200**
- **1200 dpi**
- **Origem do papel**

Pode seleccionar **Selecção automática**, **Bandeja1**, **Bandeja2** [1](#page-69-0) [2,](#page-69-1) **Bandeja MF** ou **Manual**.

- <span id="page-69-0"></span><sup>1</sup> Disponível se a gaveta opcional estiver instalada.
- <span id="page-69-1"></span><sup>2</sup> A Gaveta 2 é padrão na HL-6180DWT.

#### Definições de impressão **Avançado**

Quando clicar no triângulo ( $\blacktriangleright$ ) ao lado de **Avançado**, as definições de impressão avançada aparecem.

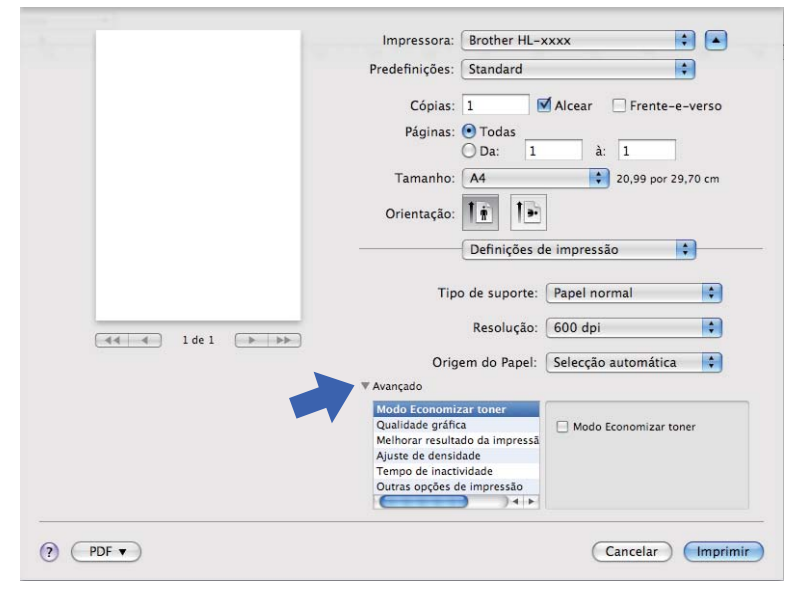

#### ■ Modo Economizar toner

Pode poupar a utilização de toner com esta funcionalidade. Quando activa o **Modo Economizar toner**, a impressão fica mais clara. A configuração predefinida é Desligado.

# **Nota**

- Não recomendamos **Modo Economizar toner** para imprimir fotografias ou imagens em escala de cinzento.
- O **Modo Economizar toner** não está disponível para as resoluções **HQ 1200** e **1200 dpi**.

#### **Qualidade gráfica**

Pode alterar a qualidade de impressão da seguinte forma:

• **Gráficos**

Este é um modo gráfico (prioridade do contraste). Seleccione esta configuração para imprimir texto e números, como documentos comerciais e apresentações. Pode representar contrastes definidos entre áreas sombreadas.

• **Texto**

Este é o modo melhor para imprimir documentos de texto.

#### **Melhorar resultado da impressão**

Esta funcionalidade permite-lhe melhorar um problema de qualidade da impressão.

#### • **Evitar enrolamento do papel**

Se seleccionar esta definição, evitará que o papel enrole.

Se estiver a imprimir apenas algumas páginas, não precisa de seleccionar esta definição. Recomendamos que, em **Tipo de suporte**, mude a definição do controlador da impressora para papel fino.

**Nota**

Esta operação irá diminuir a temperatura do processo de fusão do equipamento.

#### • **Melhorar fixação do toner**

Se seleccionar esta definição, poderá melhorar as capacidades de fixação do toner. Se esta selecção não permitir atingir uma melhoria suficiente, altere a definição no controlador da impressora em **Tipo de suporte** para uma definição grossa.

# **Nota**

Esta operação irá aumentar a temperatura do processo de fusão do equipamento.

#### • **Reduzir esbatimento**

Se estiver a utilizar o equipamento num ambiente de humidade elevada, esta configuração pode reduzir o efeito de sombra no papel. Não utilize esta configuração se a humidade ambiente for inferior a 30%, pois o efeito de sombra pode aumentar.

#### **Nota**

Esta função pode não reduzir o efeito de sombra em todos os tipos de papel. Antes de comprar uma resma de papel, teste previamente uma pequena quantidade para se certificar de que o papel é adequado.

#### **Ajuste de densidade**

Aumente ou diminua a densidade de impressão.

#### **Tempo de inactividade**

Quando a máquina não recebe dados durante um determinado período de tempo, entra em Modo espera. No Modo espera, a máquina fica como se estivesse desligada. Quando selecciona **Predefinição da impressora**, a configuração de tempo de espera é reiniciada para a hora específica predefinida de fábrica. Isto pode ser alterado no controlador. Se quiser alterar o Tempo de Espera, escolha **Manual** e, em seguida, introduza o tempo na caixa de texto do controlador.

Quando o equipamento está no modo de espera, o LCD apresenta Em espera, mas o equipamento continua a poder receber dados. Ao receber um trabalho de impressão, o equipamento activa-se automaticamente para iniciar a impressão.
### **Outras opções de impressão**

### • **Saltar página em branco**

Se **Saltar página em branco** estiver seleccionado, o controlador da impressora detecta automaticamente as páginas em branco e exclui-as da impressão.

### **Impressão duplex (2 lados) <sup>2</sup>**

**Impressão duplex automática**

Seleccione **Disposição**.

Seleccione **Perfuração longa** ou **Perfuração curta** em **Frente-e-verso**.

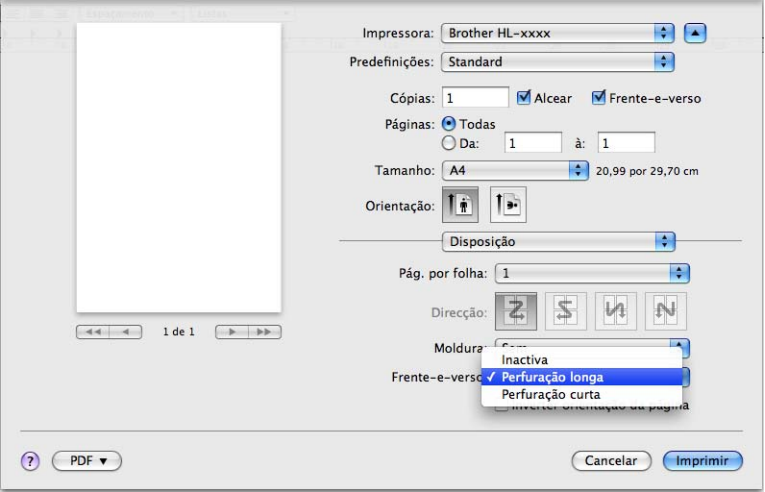

#### **Impressão Frente e Verso Manual**

Seleccione **Gestão de Papel**.

• Seleccione **Apenas páginas pares** e **Imprimir**. Coloque novamente o papel impresso na gaveta (com o lado em branco voltado para baixo na Gaveta 1 ou na Gaveta 2, ou com o lado em branco voltado para cima na bandeja MF). Seleccione **Apenas páginas ímpares** e **Imprimir**.

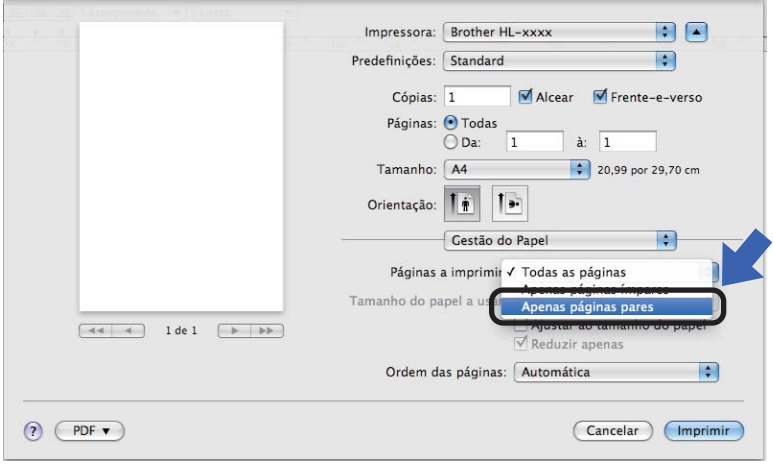

### **Funções do controlador de impressora BR-Script3 (emulação da linguagem PostScript® 3™) <sup>2</sup>**

Esta secção apresenta as operações distintas do controlador de impressora BR-Script3. Para se informar sobre as operações básicas do controlador de impressora BR-Script3, consulte *[Funções do controlador da](#page-62-0)  [impressora \(Macintosh\)](#page-62-0)* >> página 57 para **Configurar Página, Página de rosto, Origem do papel** e **Esquema**.

### **Nota**

Se quiser configurar o controlador PS (controlador da impressora BR-Script3), vá ao Brother Solutions Center em<http://solutions.brother.com/>e consulte as FAQ na página do seu modelo para obter instruções.

### **Seleccionar opções de impressão <sup>2</sup>**

Para controlar funções de impressão especiais, seleccione **Impressão segura** na caixa de diálogo Impressão.

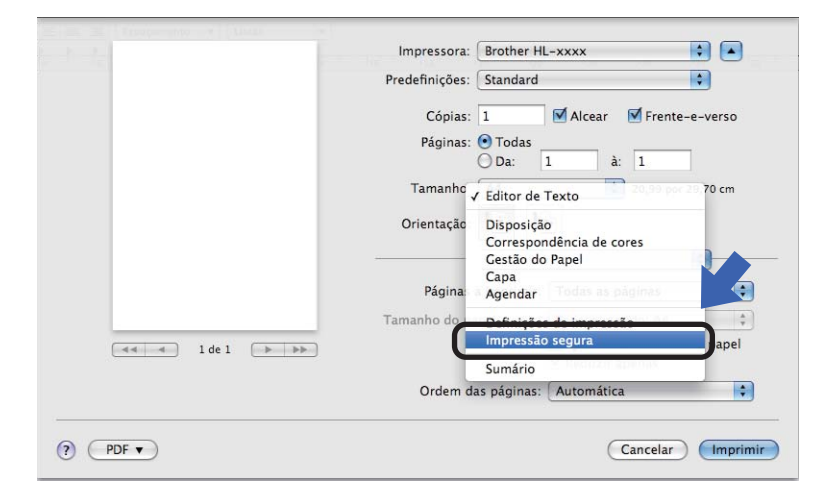

# **Funções da impressora <sup>2</sup>**

### **Definições: General 1**

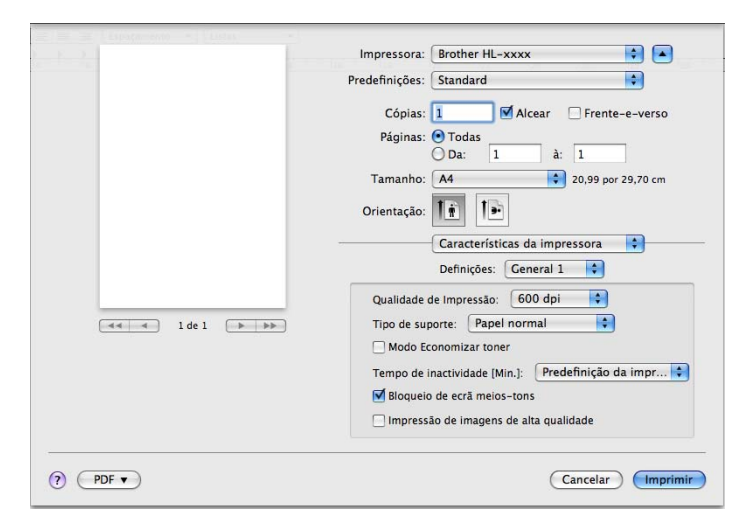

#### **Qualidade de Impressão**

Pode alterar a resolução da seguinte forma:

- **300 dpi**
- **600 dpi**
- **HQ 1200**
- **1200 dpi**

#### ■ Tipo de suporte

Pode alterar o tipo de suporte para um dos seguintes:

- **Papel normal**
- **Papel fino**
- **Papel grosso**
- **Papel mais grosso**
- **Papel bond**
- **Envelopes**
- **Env. grosso**
- **Env. fino**
- **Papel reciclado**
- **Etiqueta**
- **Hagaki** [1](#page-75-0)
- <span id="page-75-0"></span><sup>1</sup> Postal com formato especificado pelos Serviços postais do Japão, LTD

#### ■ Modo Economizar toner

Pode poupar toner utilizando esta função. Quando selecciona **Modo Economizar toner**, as impressões ficam mais claras. A configuração predefinida é Desligado.

### **Nota**

- Não recomendamos **Modo Economizar toner** para imprimir fotografias ou imagens em escala de cinzento.
- O **Modo Economizar toner** não está disponível para as resoluções **HQ 1200** e **1200 dpi**.

#### **Tempo de inactividade [Min.]**

Quando a máquina não recebe dados durante um determinado período de tempo, entra em Modo espera. No Modo espera, a máquina fica como se estivesse desligada. Quando selecciona **Predefinição da impressora**, a configuração de tempo de espera é reiniciada para a hora específica predefinida de fábrica. Isto pode ser alterado no controlador. Se quiser alterar o Tempo de Espera, escolha **2**, **10** ou **30**.

Quando o equipamento está no modo de espera, o LCD apresenta Em espera, mas o equipamento continua a poder receber dados. Ao receber um trabalho de impressão, o equipamento activa-se automaticamente para iniciar a impressão.

#### **Bloqueio de ecrã de meios-tons**

Impede que as definições de meios-tons sejam modificadas por outras aplicações. A configuração predefinida é Ligado.

#### **Impressão de imagens de alta qualidade**

Pode aumentar a qualidade de impressão de imagens. Se definir **Impressão de imagens de alta qualidade** para Ligado, a velocidade de impressão será inferior.

#### **Definições: General 2**

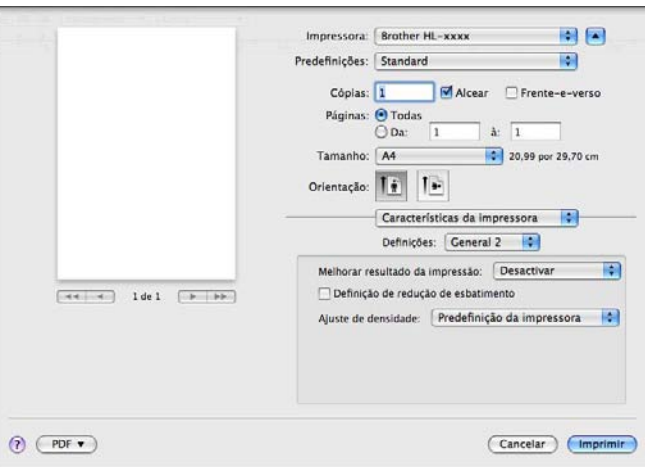

#### **Melhorar resultado da impressão**

Esta funcionalidade permite-lhe melhorar um problema de qualidade da impressão.

#### • **Evitar enrolamento do papel**

Se seleccionar esta definição, evitará que o papel enrole.

Se estiver a imprimir apenas algumas páginas, não precisa de seleccionar esta definição. Recomendamos que, em **Tipo de suporte**, mude a definição do controlador da impressora para papel fino.

### **Nota**

Esta operação irá diminuir a temperatura do processo de fusão do equipamento.

#### • **Melhorar fixação do toner**

Se seleccionar esta definição, poderá melhorar as capacidades de fixação do toner. Se esta selecção não permitir atingir uma melhoria suficiente, altere a definição no controlador da impressora em **Tipo de suporte** para uma definição grossa.

### **Nota**

Esta operação irá aumentar a temperatura do processo de fusão do equipamento.

#### **Definição de redução de esbatimento**

Se estiver a utilizar o equipamento num ambiente de humidade elevada, esta configuração pode reduzir o efeito de sombra no papel. Não utilize esta configuração se a humidade ambiente for inferior a 30%, pois o efeito de sombra pode aumentar.

### **Nota**

Esta função pode não reduzir o efeito de sombra em todos os tipos de papel. Antes de comprar uma resma de papel, teste previamente uma pequena quantidade para se certificar de que o papel é adequado.

#### **Ajuste de densidade**

Aumente ou diminua a densidade de impressão.

#### <span id="page-78-0"></span>**Impressão segura <sup>2</sup>**

Os documentos seguros são documentos que estão protegidos por palavra-passe quando são enviados para a máquina. Apenas as pessoas que conhecem a palavra-passe podem imprimi-los. Uma vez que os documentos têm uma protecção de segurança na máquina, terá de introduzir a palavra-passe utilizando o painel de controlo da máquina para os imprimir.

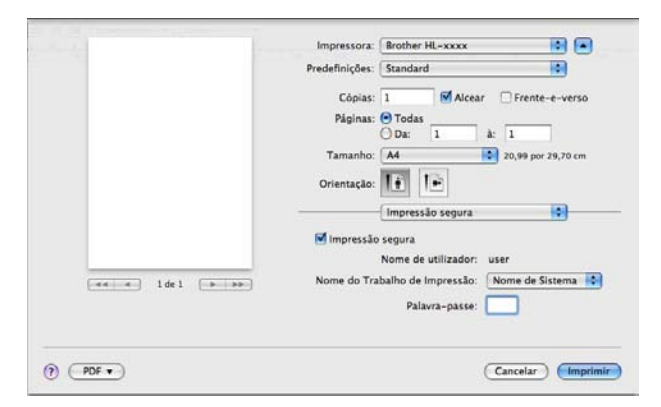

Se quiser criar um trabalho de impressão seguro, clique em **Impressão segura** e seleccione a caixa **Impressão segura**. Introduza uma palavra-passe na caixa **Palavra-passe** e clique em **Imprimir**.

(Para obter mais informações sobre a Impressão Segura, consulte *[Imprimir dados seguros](#page-102-0)* >> página 97.)

### **Remover o controlador da impressora <sup>2</sup>**

- **a** Inicie sessão como 'Administrator'.
- **2** No menu Apple, seleccione **Preferências do sistema**. Clique em **Impressora e Fax** <sup>1</sup>, seleccione a impressora que pretende remover e remova-a clicando no botão **-**.

### **3** Clique em OK<sup>2</sup>.

- <span id="page-79-0"></span><sup>1</sup> **Impressão e Digitalização** para utilizadores de Mac OS X 10.7.x
- <span id="page-79-1"></span><sup>2</sup> **Eliminar impressora** para utilizadores de Mac OS X 10.6.x e 10.7.x

### **Status Monitor <sup>2</sup>**

O utilitário **Status Monitor** é uma ferramenta de software configurável para monitorizar o estado do equipamento, que lhe permite ver mensagens de erro, como falta de papel ou encravamento de papel, em intervalos de actualização predefinidos. Pode também aceder à gestão baseada na web. Pode verificar o estado do dispositivo executando o Status Monitor da Brother seguindo estes passos:

- Para Mac OS X 10.5.8
	- a Abra o **Preferências do sistema**, seleccione **Impressora e Fax** e, em seguida, seleccione a máquina.
	- b Clique em **Abrir fila de impressão...** e, em seguida, clique em **Utilitário**. O Status Monitor é iniciado.
- $Mac OS X 10.6.x$ 
	- **1** Abra o **Preferências do sistema**, seleccione **Impressora e Fax** e, em seguida, seleccione a máquina.
	- b Clique em **Abrir fila de impressão...** e, em seguida, clique em **Configuracão da impressora**. Seleccione o separador **Utilitário** e clique em **Abrir utilitário de impressoras**. O Status Monitor é iniciado.
- Para Mac OS X 10.7.x
	- a Abra o **Preferências do sistema**, seleccione **Impressão e Digitalização** e, em seguida, seleccione a máquina.
	- b Clique em **Abrir fila de impressão...** e, em seguida, clique em **Configuracão da impressora**. Seleccione o separador **Utilitário** e clique em **Abrir utilitário de impressoras**. O Status Monitor é iniciado.

#### **Actualizar o estado do equipamento <sup>2</sup>**

Se quiser conhecer o estado mais recente do equipamento enquanto a janela **Status Monitor** estiver aberta,

clique no ícone Actualizar . Pode definir o intervalo com que o software irá actualizar as informações

de estado do equipamento. Vá para a barra de menus, **Brother Status Monitor** e seleccione **Preferências**.

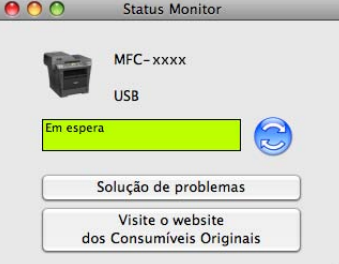

#### **Ocultar ou mostrar a janela <sup>2</sup>**

Depois de iniciar o **Status Monitor**, pode ocultar ou mostrar a janela. Para ocultar a janela, vá para a barra de menus, **Brother Status Monitor** e seleccione **Ocultar Status Monitor**. Para mostrar a janela, clique no ícone **Brother Status Monitor** na doca.

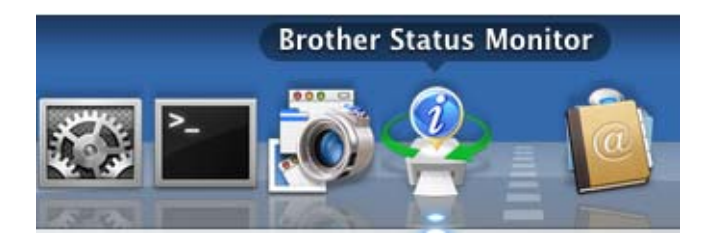

### **Sair da janela <sup>2</sup>**

Clique em **Brother Status Monitor** na barra de menus e seleccione **Encerrar Status Monitor** no menu instantâneo.

### **Gestão baseada na web (apenas ligação de rede) <sup>2</sup>**

Pode aceder ao sistema de gestão baseada na web clicando no ícone do equipamento situado no ecrã **Status Monitor**. É possível utilizar um web browser padrão para gerir o equipamento através de HTTP (Hyper Text Transfer Protocol - Protocolo de transferência de hipertexto).

Mais informação sobre o Sistema de Gestão baseada na web >> Manual do Utilizador de Rede: Gestão *baseada na web*

# **Software <sup>2</sup>**

### **Software para redes**

Para obter informação sobre o software utilitário de rede >> Manual do Utilizador de Rede: *Funcionalidades de rede*

**3**

# **Informações gerais <sup>3</sup>**

# **Painel de controlo <sup>3</sup>**

Este equipamento tem um ecrã de cristais líquidos (LCD) retroiluminado, sete teclas e dois díodos emissores de luz (LED) no painel de controlo. O LCD é um visor de linha única e 16 caracteres.

### **Visão geral do painel de controlo <sup>3</sup>**

A ilustração baseia-se no modelo HL-5470DW.

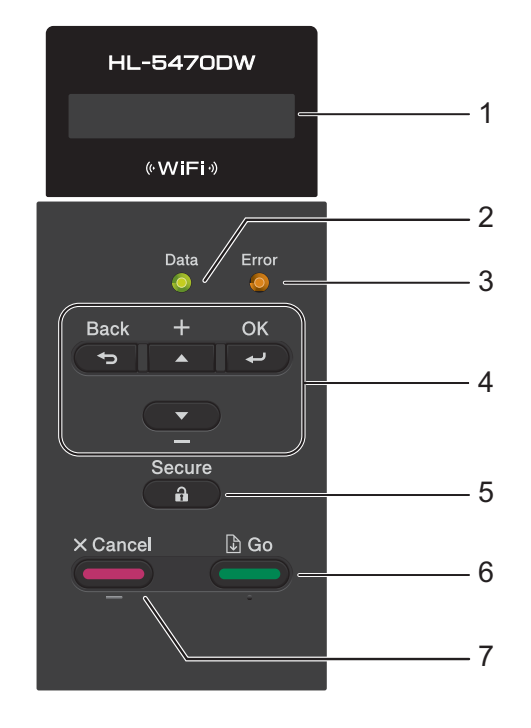

#### **1 LCD**

Apresenta mensagens para o ajudar a configurar e a utilizar o equipamento. Um indicador de quatro níveis apresenta a intensidade do sinal sem fios se estiver a utilizar uma ligação sem fios.

 $\overline{a}$ 8.  $\sigma_{\rm c}$ 0 Máx

.

### **2 Data LED**

O LED fica intermitente em função do estado do equipamento. (Para obter informações detalhadas, consulte *[Indicações de LED](#page-85-0)* >> página 80.)

#### **3 Error LED**

Fica intermitente e laranja quando o LCD apresenta um erro ou uma mensagem de estado importante. (Para obter informações detalhadas, consulte *[Indicações de LED](#page-85-0)* >> página 80.)

#### **4 Teclas de menus**

**A** ou **▼** ( **+** ou -)

Prima para se deslocar nos menus e nas opções.

Prima para introduzir números e aumentar o número. Pode introduzir números de duas formas. Pode premir  $\blacktriangle$  ou  $\blacktriangledown$  para aumentar ou reduzir um número de cada vez ou pode manter  $\blacktriangle$  ou  $\blacktriangledown$  premido para avançar mais rapidamente. Quando visualizar o número que pretende, prima **OK**.

### **OK**

Permite guardar as configurações no equipamento. Uma vez alterada uma configuração, o equipamento regressa ao nível de menu anterior.

#### **Back**

Voltar atrás um nível na estrutura do menu.

Permite seleccionar o dígito anterior quando introduz números.

#### **5 Secure**

Pode imprimir dados guardados na memória quando introduz a palavra-passe de quatro dígitos. (Para obter informações detalhadas, consulte *[Imprimir dados seguros](#page-102-1)*  $\rightarrow$  página 97.)

#### **6 Go**

Pode eliminar algumas mensagens de erro premindo **Go**. Para eliminar todos os outros erros, siga as instruções do painel de controlo ou consulte *[Mensagens de erro e manutenção](#page-142-0)* ▶▶ página 137.

Interromper / continuar a impressão.

Permite imprimir os dados que permanecem na memória do equipamento.

Permite escolher a opção apresentada no último nível de menu. Uma vez alterada uma configuração, o equipamento regressa ao modo Pronto.

Mude para o modo de reimpressão premindo esta tecla e mantendo-a premida durante cerca de 4 segundos. (Para obter informações detalhadas, consulte *[Reimprimir documentos](#page-101-0)* >> página 96.)

#### **7 Cancel**

Permite cancelar a configuração actual.

Cancela um trabalho de impressão programado e elimina-o da memória do equipamento. Para cancelar vários trabalhos de impressão, mantenha esta tecla premida até o LCD indicar Canc. tarefas td.

### <span id="page-85-0"></span>**Indicações de LED <sup>3</sup>**

Os LEDs são luzes que indicam o estado da máquina.

#### **LED Data (Verde) <sup>3</sup>**

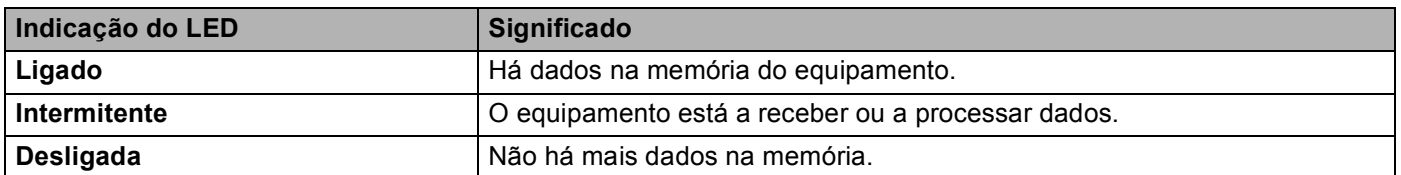

### **LED Error (Laranja) <sup>3</sup>**

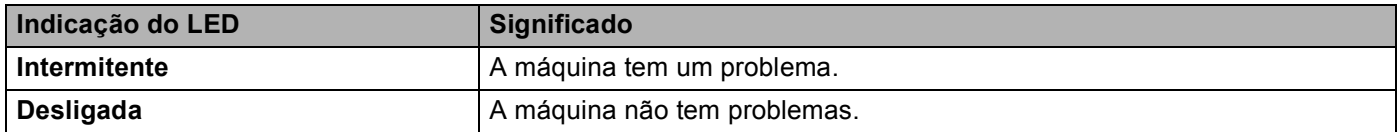

### **Mensagens de estado da máquina <sup>3</sup>**

A seguinte tabela apresenta as mensagens do estado da máquina no decorrer de uma operação normal:

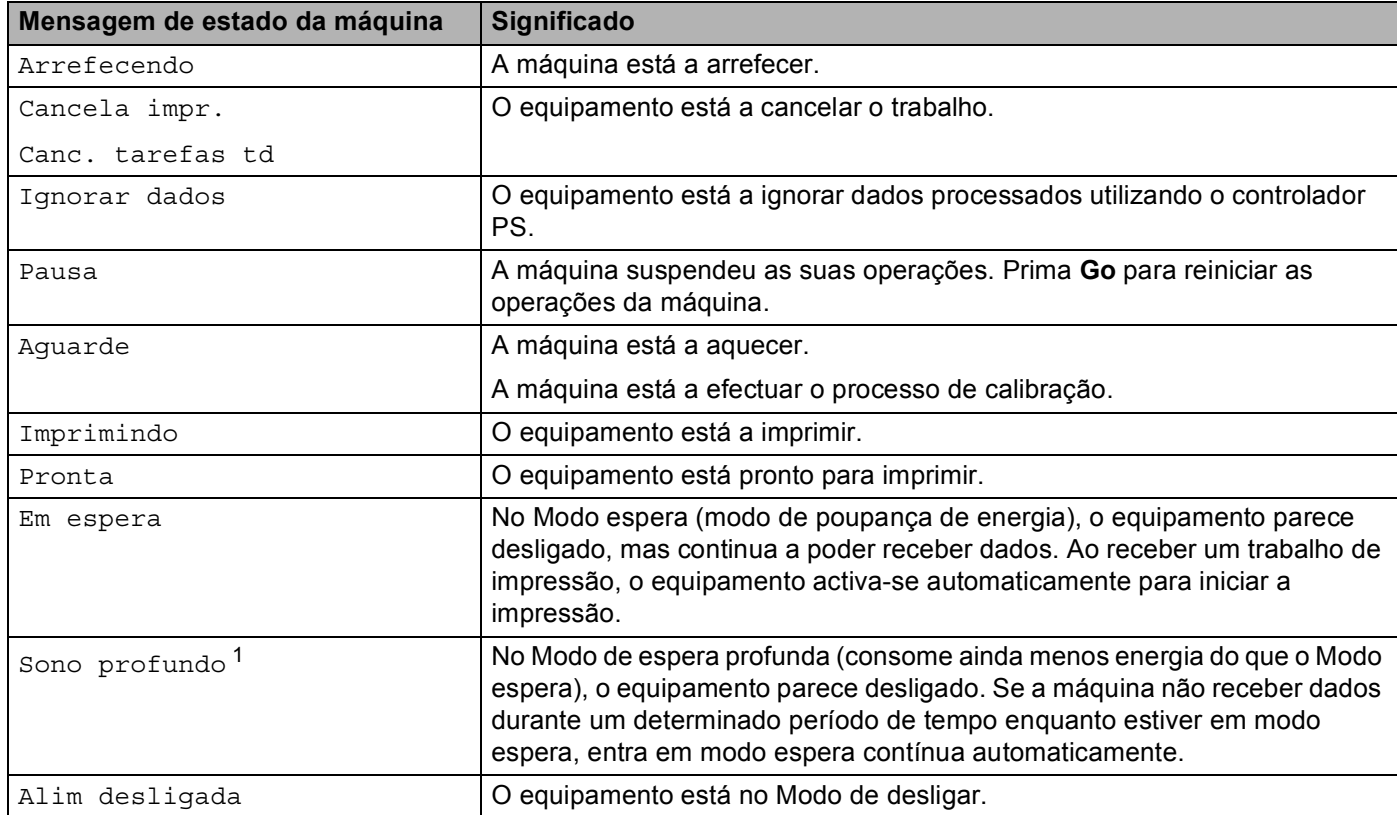

<span id="page-85-1"></span><sup>1</sup> Quando a rede sem fios está activada, o equipamento não entra no modo de espera profunda. Se pretender desactivar a rede sem fios, altere a configuração de WLAN Activa para Desl. (Consulte [Menu Rede](#page-96-0) >> página 91.)

### **Tabela de menus <sup>3</sup>**

#### **Como aceder ao modo de menu <sup>3</sup>**

- **1** Prima uma das teclas de menu (**A**, **V**, **OK** ou **Back**) para activar o equipamento.
- **2** Percorra cada nível de menu premindo  $\triangle$  ou  $\triangledown$  na direcção pretendida.
- 3) Prima OK quando a opção pretendida aparecer no LCD. Em seguida, o LCD apresenta o nível de menu seguinte.
- **4** Prima  $\triangle$  ou  $\nabla$  para ir para a selecção de menu seguinte.

#### e Prima **OK** ou **Go**.

Quando terminar de configurar uma opção, o LCD indica Aceite.

#### **Tabela de menus <sup>3</sup>**

Há seis menus. Para obter mais informações sobre as selecções disponíveis em cada menu, consulte as tabelas que se seguem.

Se não efectuar nenhuma operação durante 30 segundos, o ecrã LCD regressa automaticamente ao estado Pronto.

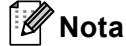

Os nomes apresentados no LCD do painel de controlo para as gavetas do papel são os seguintes:

- Gaveta de papel padrão: Gaveta 1 e T1
- Bandeja multifunções: MP
- Gaveta inferior opcional  $1:$  Gaveta 2 e T2

<span id="page-86-0"></span><sup>1</sup> A Gaveta 2 é padrão na HL-6180DWT.

### **Info. aparelho <sup>3</sup>**

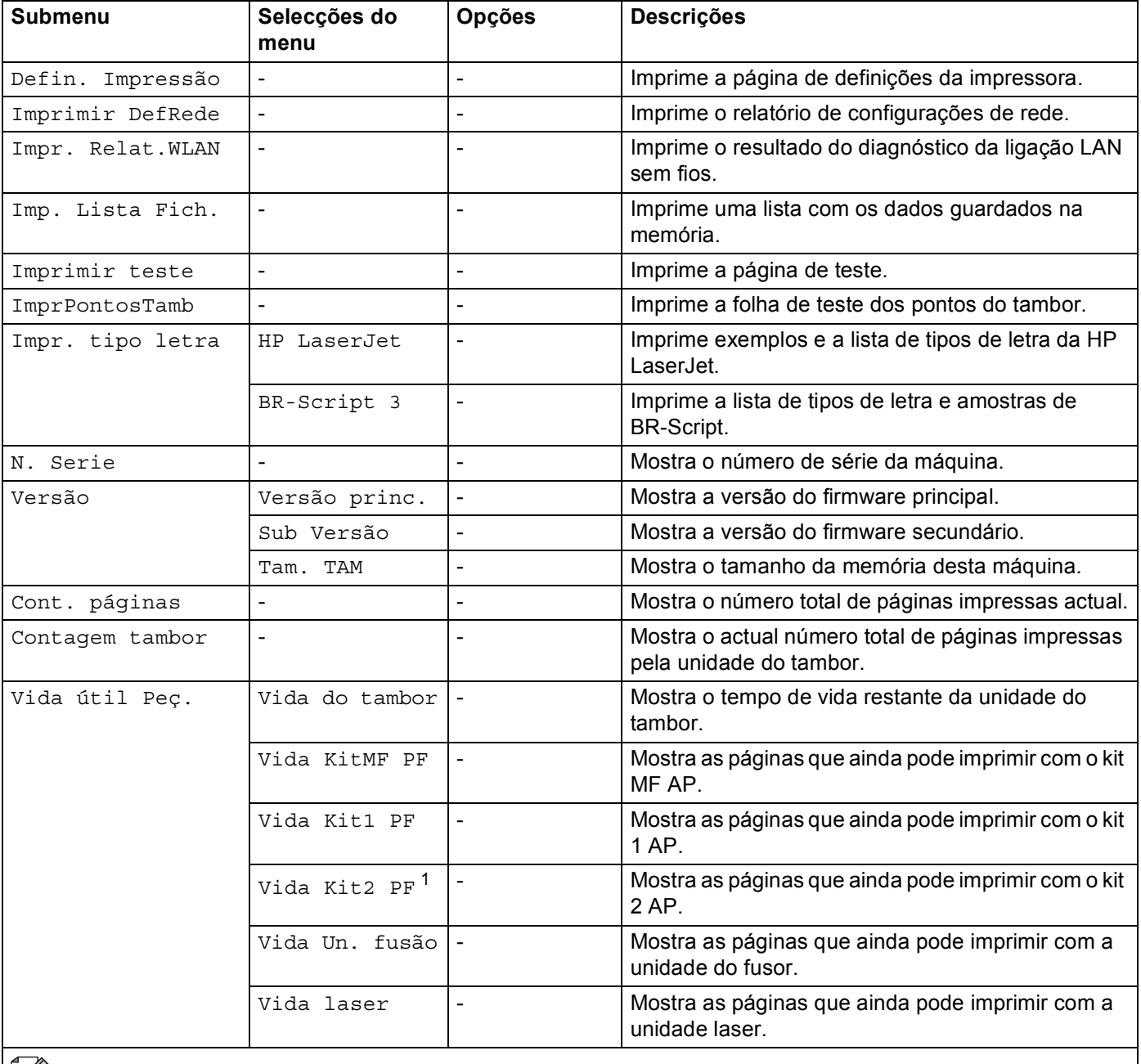

**As predefinições são apresentadas a negrito com um asterisco.** 

<span id="page-87-0"></span><sup>1</sup> Quando a Gaveta 2 está instalada.

### **Gaveta de papel <sup>3</sup>**

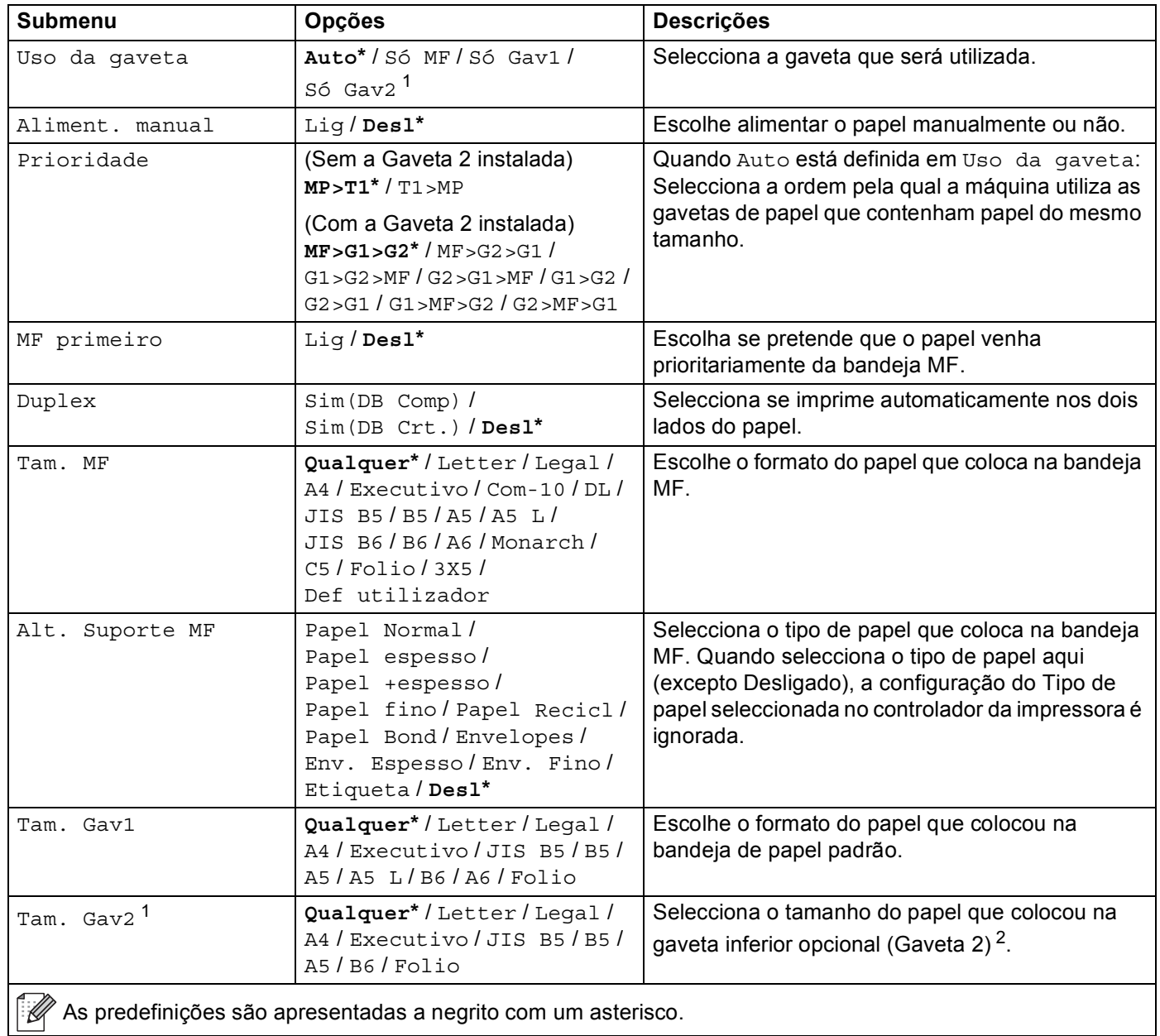

<span id="page-88-0"></span><sup>1</sup> Quando a Gaveta 2 está instalada.

<span id="page-88-1"></span><sup>2</sup> A Gaveta 2 é padrão na HL-6180DWT.

### **Config.geral**

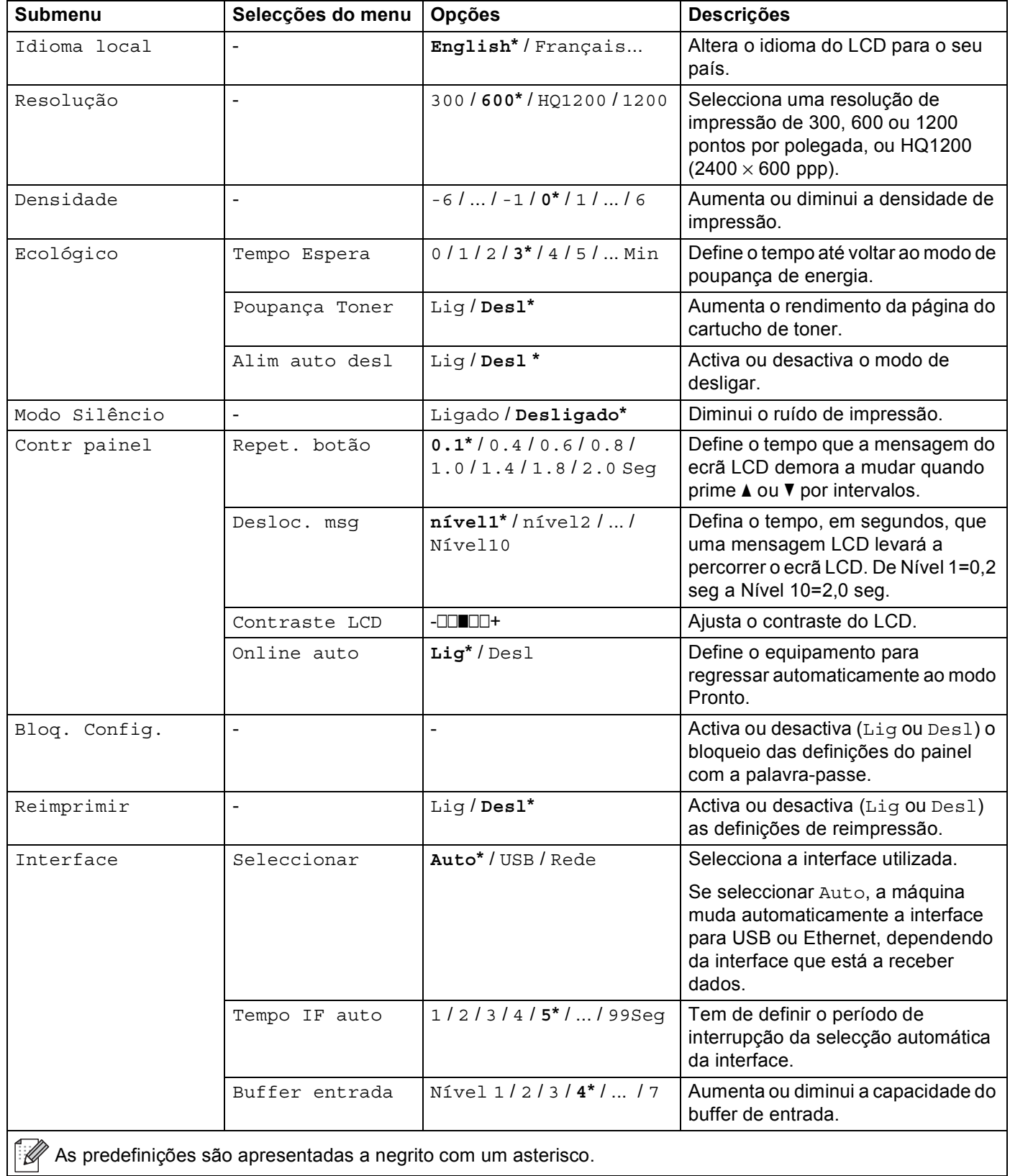

### **Config.geral (Continuação)**

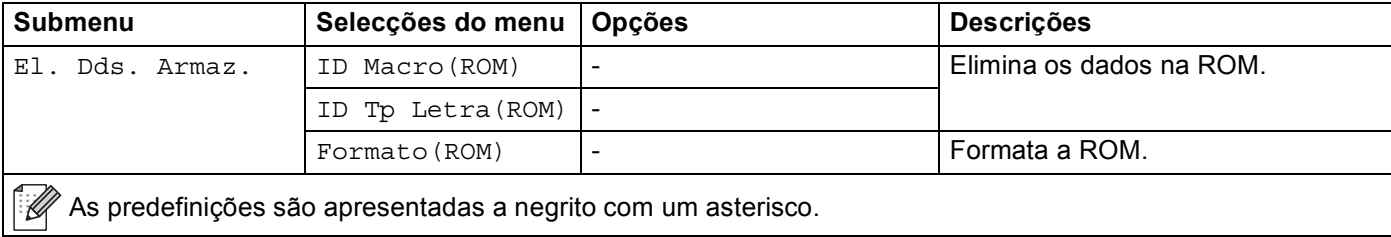

### **Menu Impr.**

<span id="page-91-0"></span>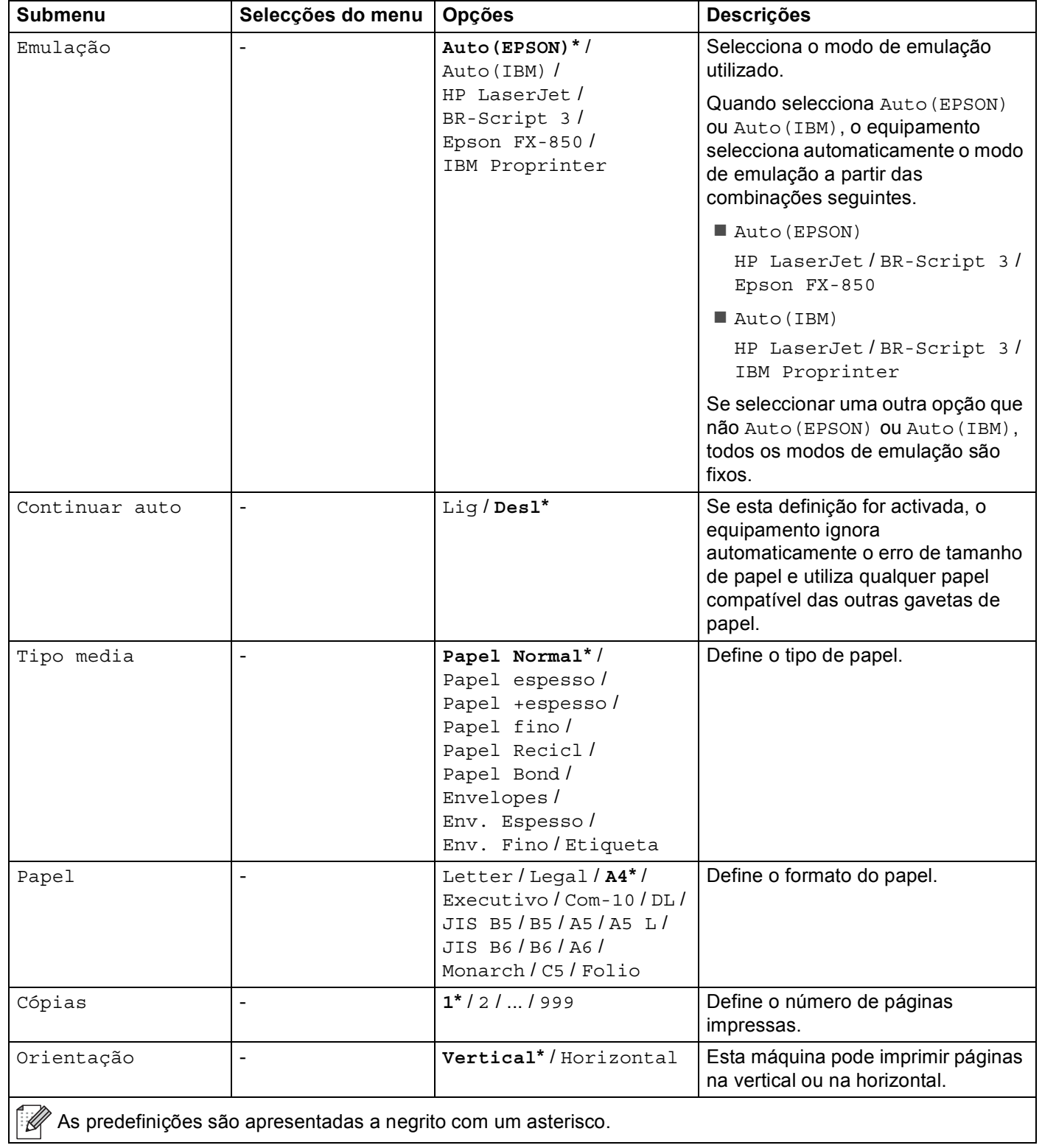

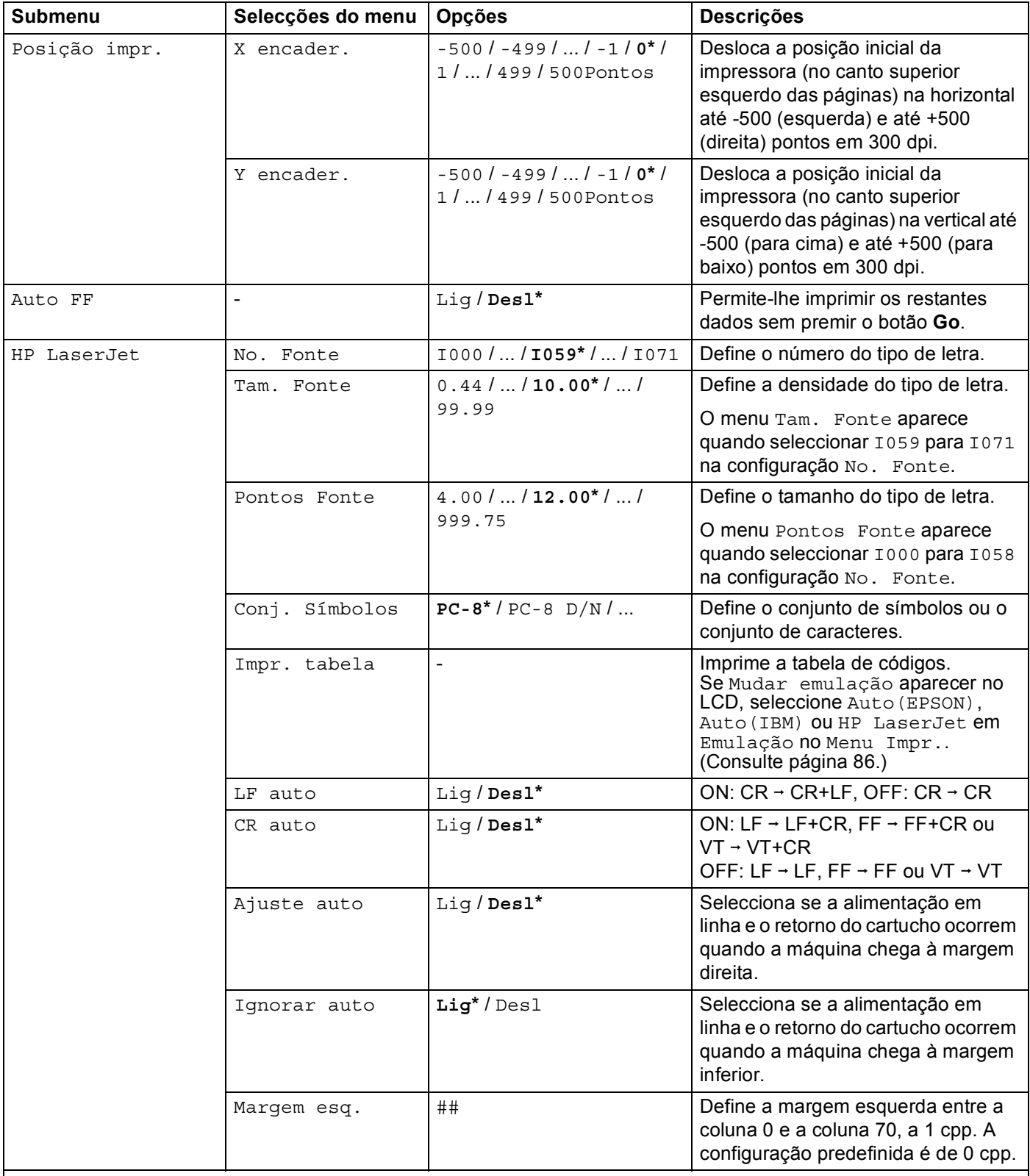

As predefinições são apresentadas a negrito com um asterisco.

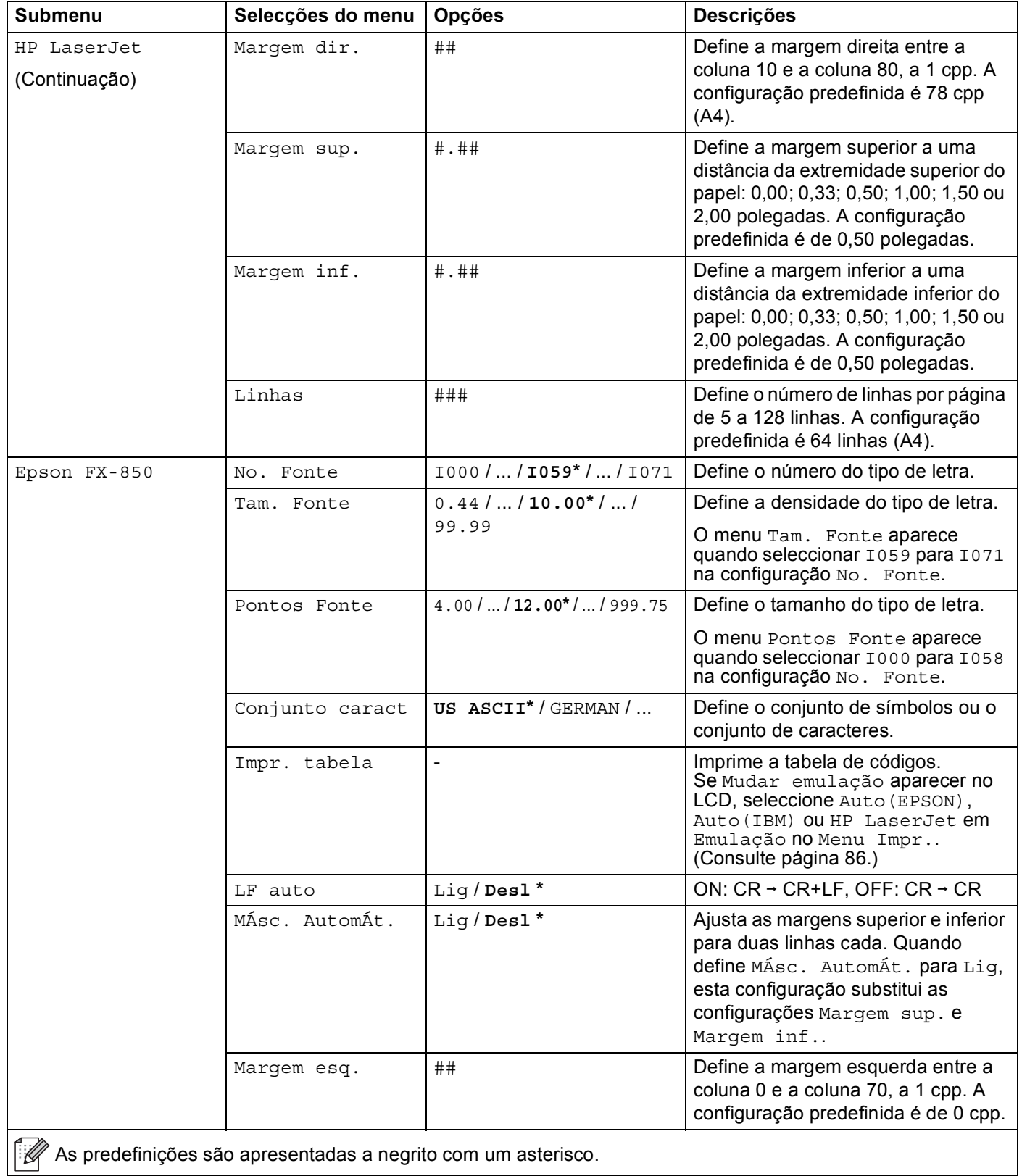

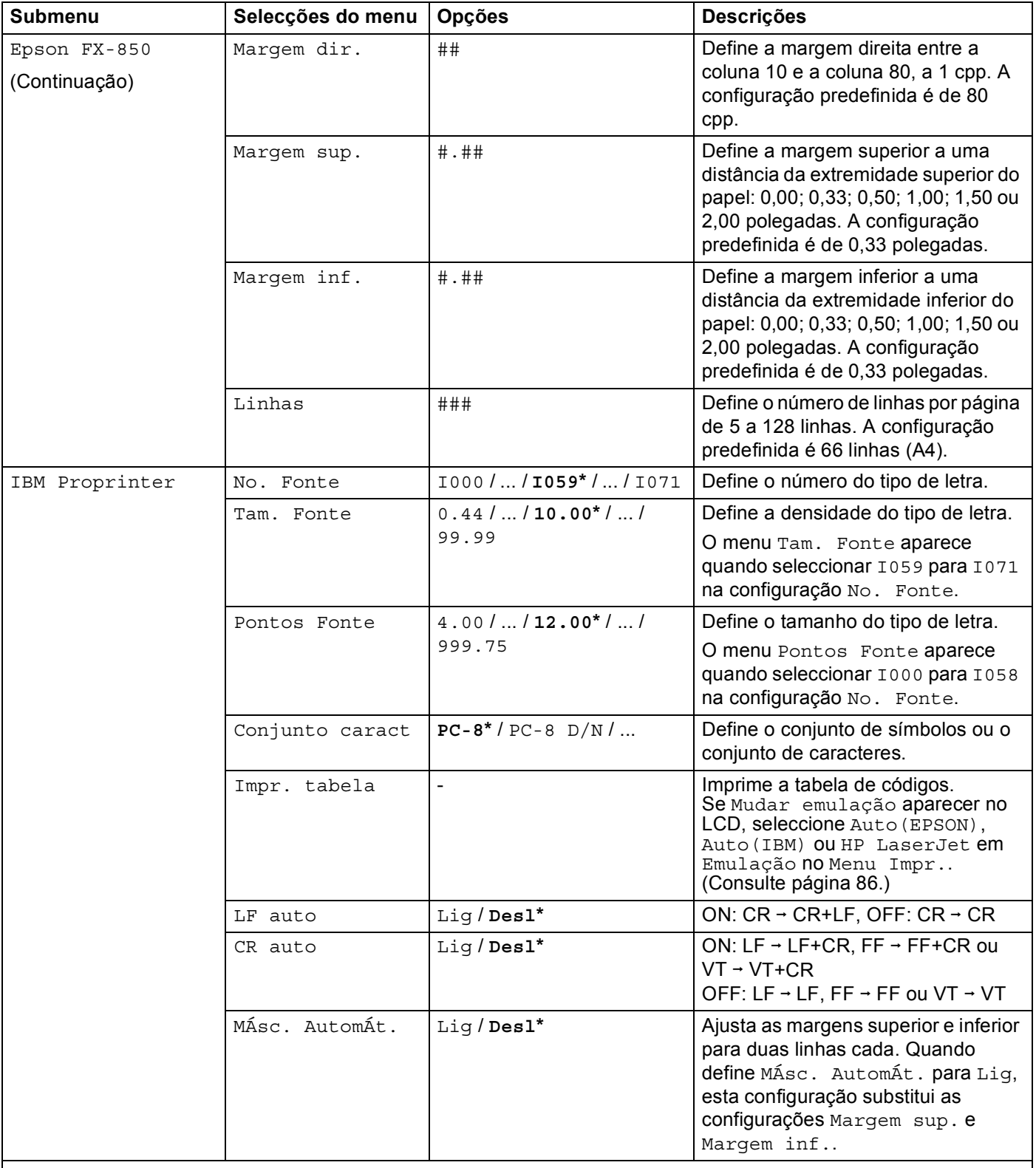

**As predefinições são apresentadas a negrito com um asterisco.** 

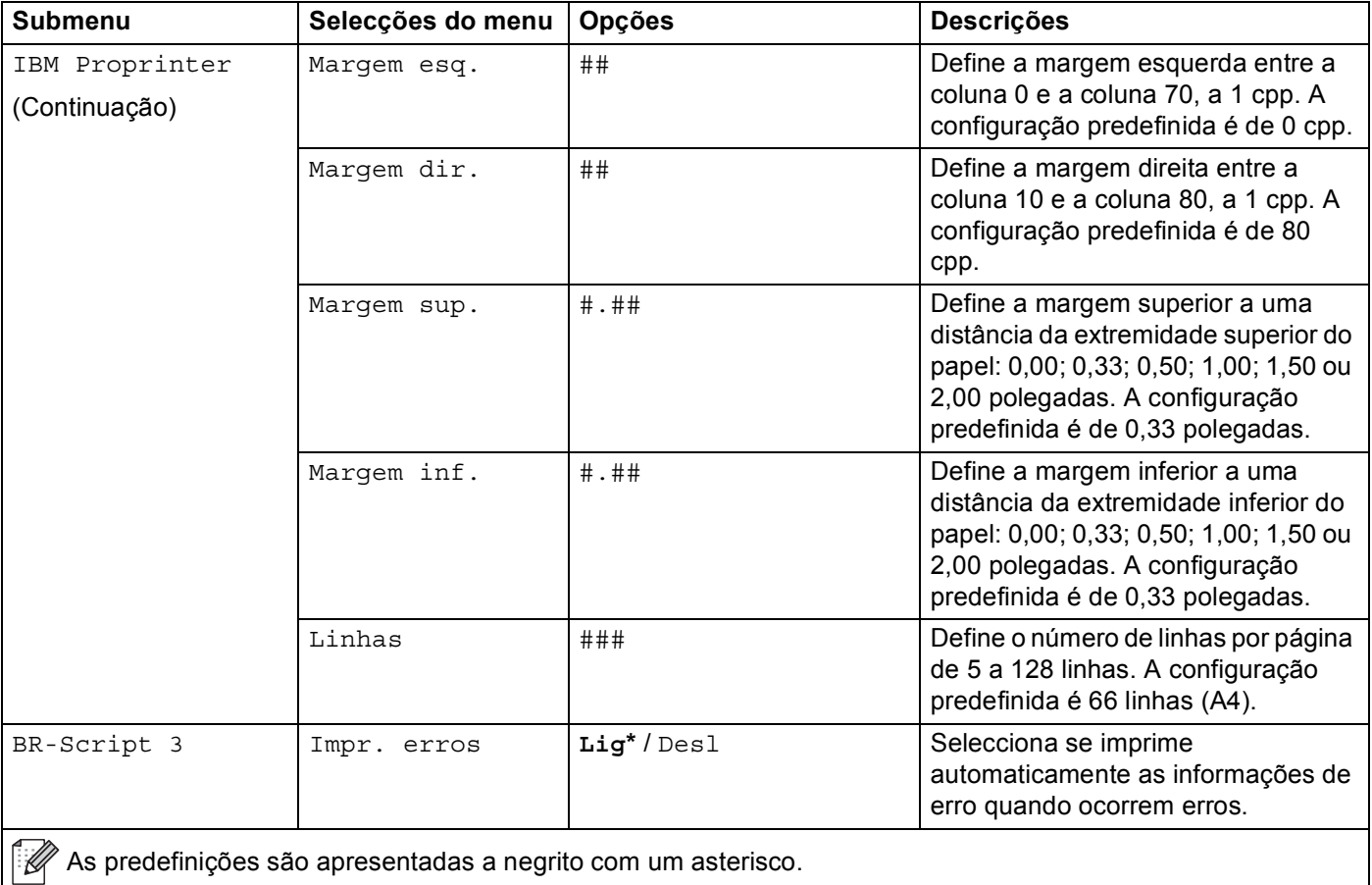

### <span id="page-96-0"></span>**Menu Rede**

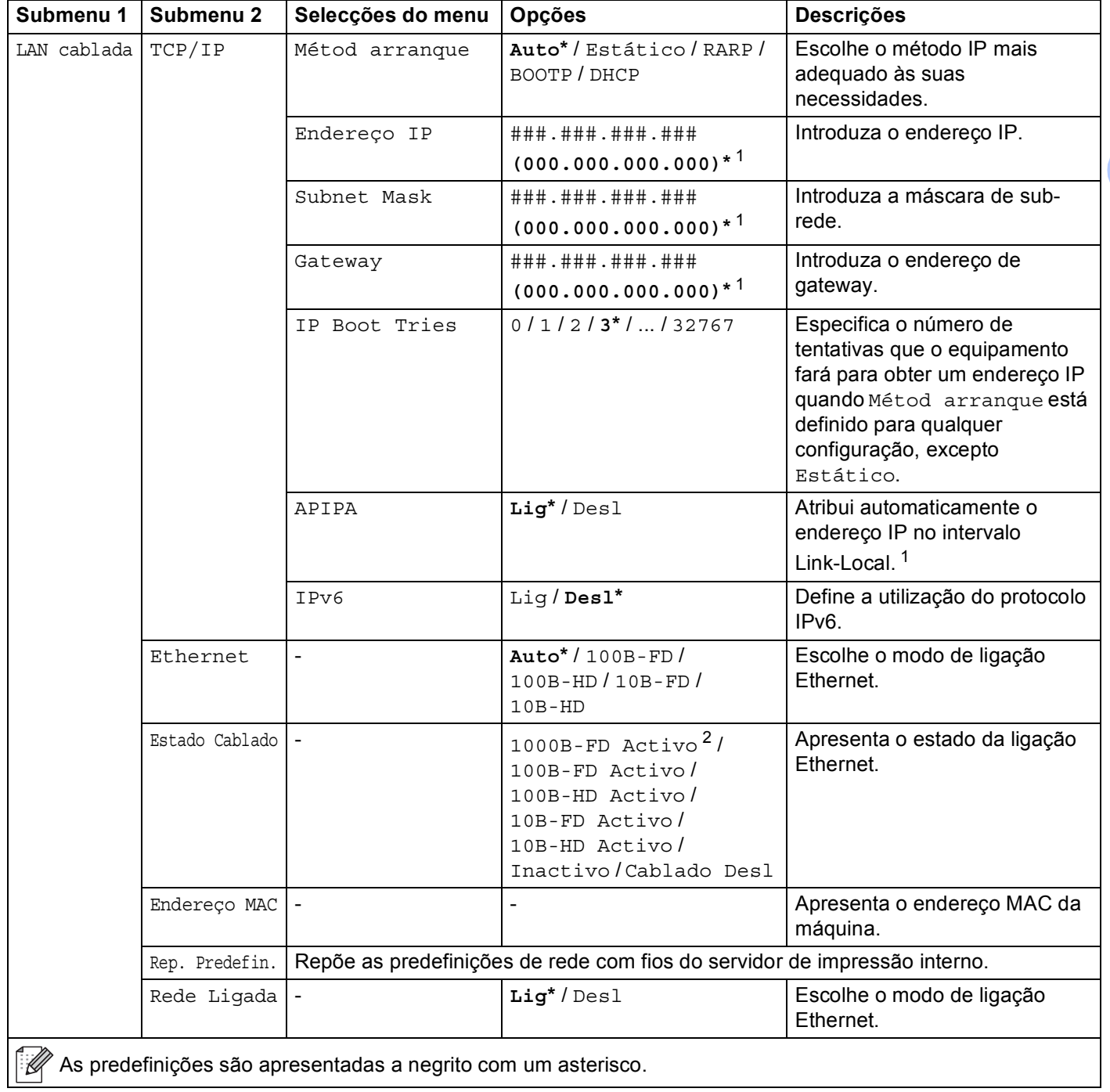

### **Menu Rede (Continuação)**

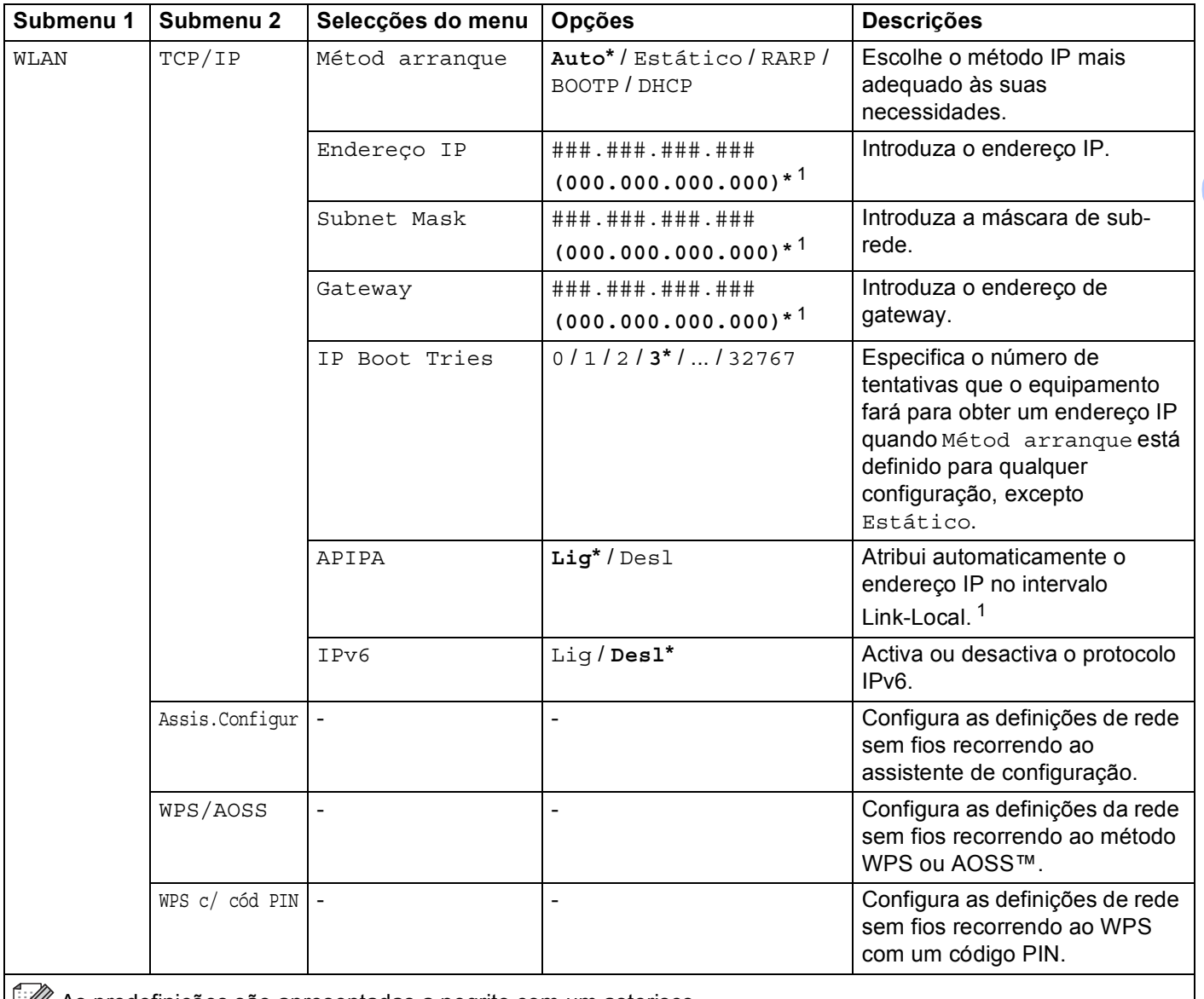

**As predefinições são apresentadas a negrito com um asterisco.** 

### **Menu Rede (Continuação)**

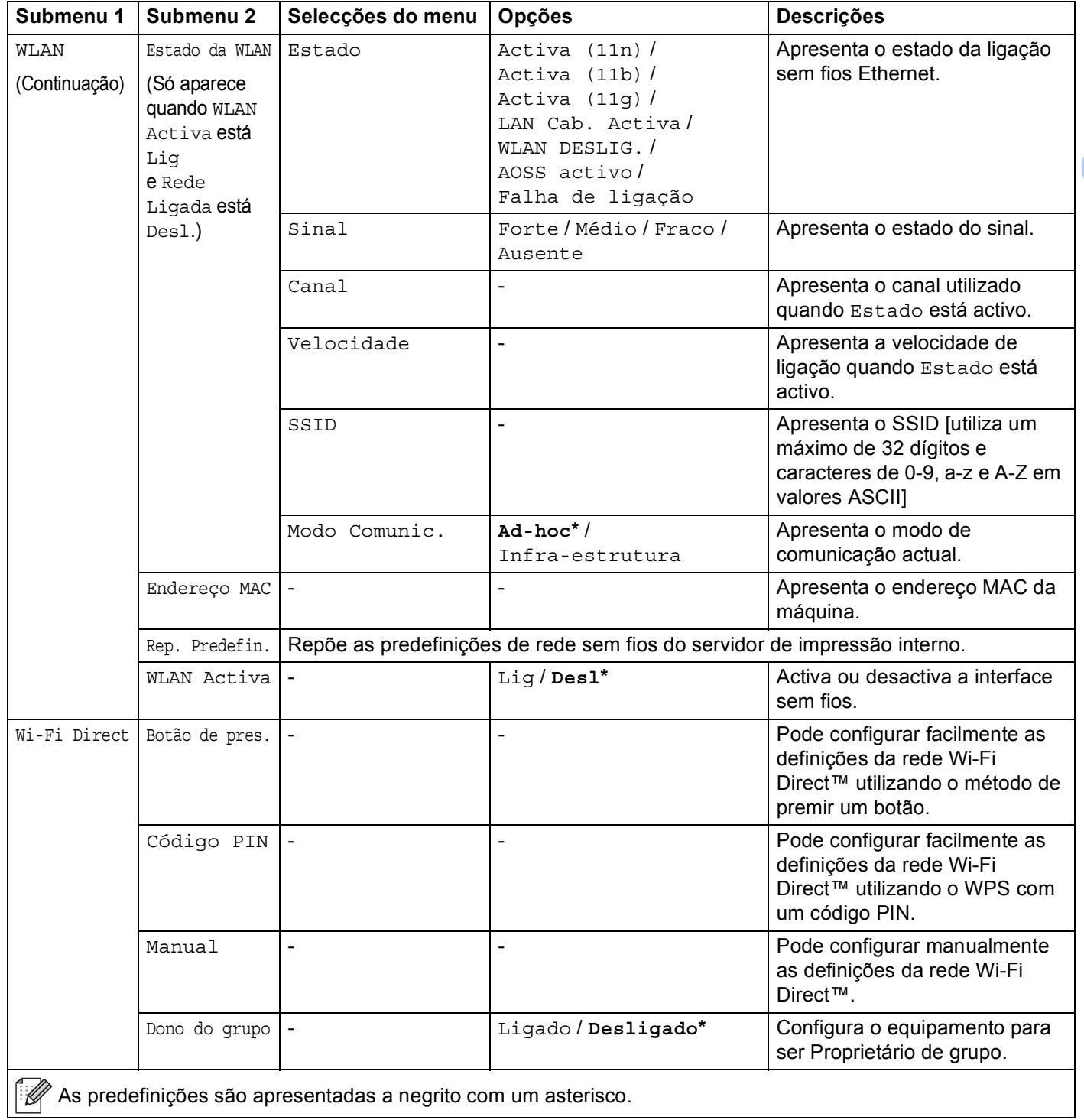

#### **Menu Rede (Continuação)**

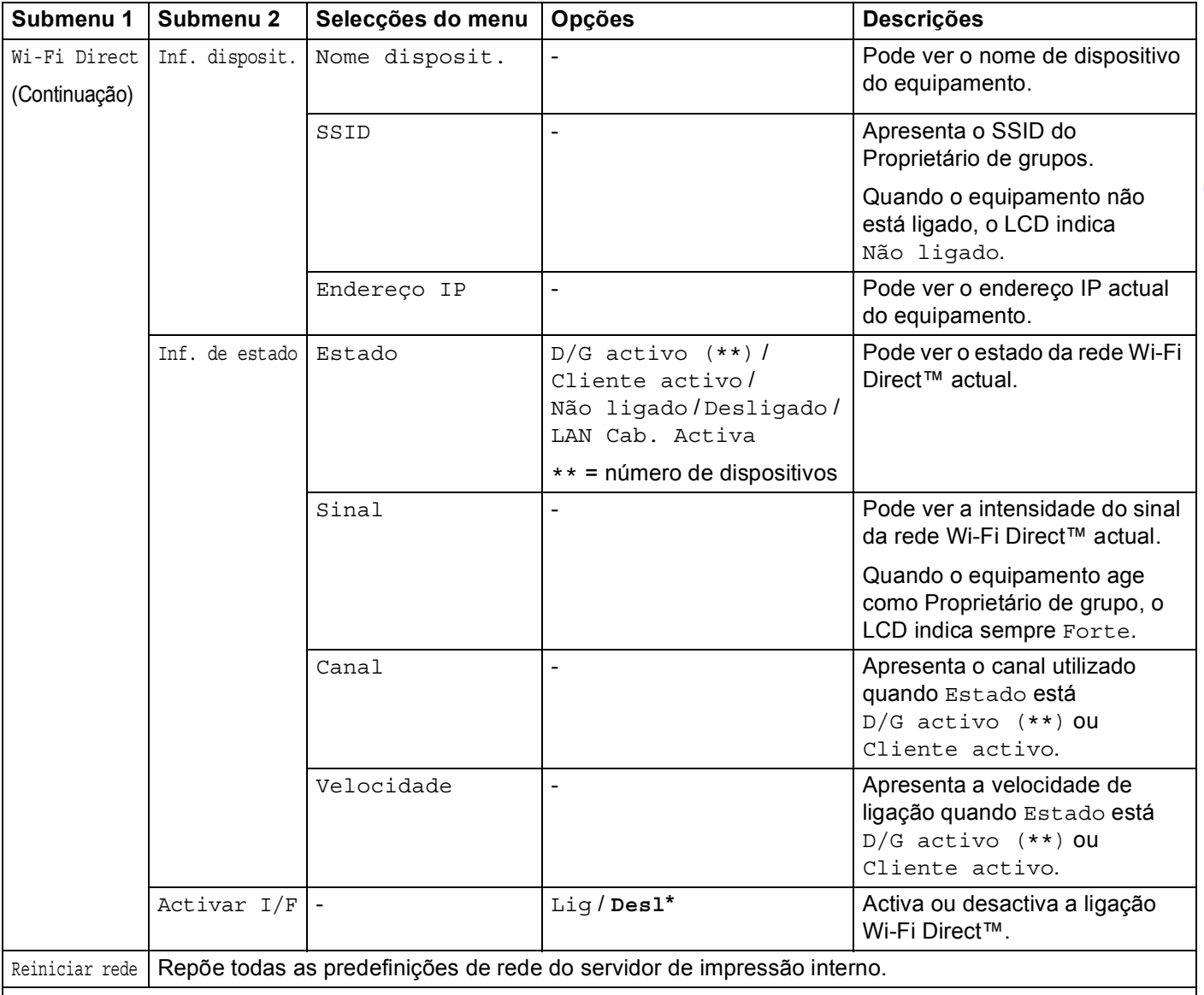

As predefinições são apresentadas a negrito com um asterisco.

<span id="page-99-0"></span> $1$  ### significa um número entre 000 e 255. Ao ligar à rede, se o método de arranque ('Boot Method') for 'Auto', a máquina tentará definir automaticamente o endereço IP e a máscara de sub-rede a partir de um servidor de arranque, como DHCP ou BOOTP. Se não for possível localizar um servidor de arranque, será atribuído um endereço IP APIPA, como 169. 254. [001-254]. [000-255]. Se o método de arranque ('Boot Method') da máquina estiver definido como 'Estático', terá de introduzir manualmente um endereço IP a partir do painel de controlo da máquina.

<span id="page-99-1"></span><sup>2</sup> Para a HL-6180DW(T)

### **Reset Menu <sup>3</sup>**

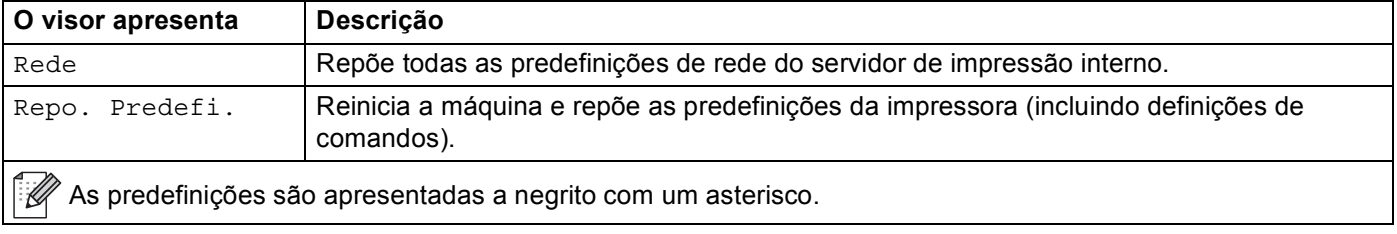

# <span id="page-101-0"></span>**Reimprimir documentos <sup>3</sup>**

### **Reimprimir o último trabalho <sup>3</sup>**

Pode reimprimir os dados do último trabalho de impressão sem ter de os reenviar do computador.

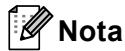

- A função de reimpressão não está disponível quando a Secure Function Lock 2.0 está activada. (Mais informações sobre o Secure Function Lock 2.0 > ▶ Manual do Utilizador de Rede: *Secure Function Lock 2.0*)
- Se o equipamento não tiver memória suficiente para guardar o trabalho de impressão, não imprime o documento.
- Se tiver de aguardar 30 segundos para continuar a utilizar o painel de controlo, o LCD sai automaticamente da configuração de reimpressão.
- Para obter mais informações sobre as definições do controlador de impressora, consulte *[Separador](#page-38-0)  [Avançado](#page-38-0)* ▶▶ página 33.
- Quando desligar o interruptor de energia, o último trabalho de impressão é eliminado.

### **Como reimprimir o último trabalho <sup>3</sup>**

1) Certifique-se de que a configuração Reimprimir está Lig utilizando as teclas do painel de controlo para entrar no menu Config.geral.

#### **Nota**

Se a sua impressora estiver a utilizar o controlador para Windows<sup>®</sup> fornecido por nós, as definições de **Utilizar reimpressão** do controlador da impressora têm prioridade sobre as definições efectuadas no painel de controlo. Seleccione a caixa de verificação **Utilizar reimpressão** no controlador da impressora. (Para obter mais informações, consulte *[Utilizar reimpressão](#page-44-0)* ▶▶ página 39.)

- **2** Prima **Go** durante cerca de 4 segundos.
- <span id="page-101-1"></span>c Assegure-se de que o LCD apresenta Reimp: Imprimir. Prima **OK**.
- $4$ ) Prima ▲ ou ▼ para introduzir o número de cópias que pretende. Pode escolher entre 1 e 999 Cópias.

e Prima **OK** ou **Go**.

### **Nota**

Se quiser eliminar o último trabalho de impressão da memória, execute o processo seguinte em vez do  $passo$   $\odot$  e dos passos posteriores.

- Prima  $\triangle$  ou  $\nabla$  para seleccionar Reimp: Eliminar. Prima OK.
- O LCD indica Apagado e o equipamento regressa ao modo Pronto.

# <span id="page-102-1"></span><span id="page-102-0"></span>**Imprimir dados seguros <sup>3</sup>**

### **Dados seguros <sup>3</sup>**

Os documentos seguros são protegidos por palavra-passe e só as pessoas que saibam a palavra-passe poderão imprimi-los. A máquina não imprime o documento quando o enviar para impressão. Para imprimir o documento, tem de utilizar o painel de controlo da máquina (com a palavra-passe). Os dados seguros serão eliminados depois de serem impressos uma vez.

Quando a área para guardar os dados estiver cheia, o LCD apresenta Memória cheia. Prima **Cancel** para regressar ao modo Pronto.

Se quiser eliminar os dados armazenados, pode efectuar esta operação utilizando o painel de controlo.

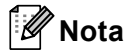

- Os dados seguros serão eliminados quando desligar a máquina.
- Se esperar mais de 30 segundos para continuar a operação no painel de controlo, sairá automaticamente da definição Impressão segura.
- Para obter mais informações sobre as configurações do controlador da impressora e sobre como criar dados seguros, consulte *[Impressão segura](#page-41-0)* >> página 36 (controlador da impressora para Windows®), *[Opções avançadas](#page-55-0)* ▶▶ página 50 (controlador de impressora BR-Script para Windows<sup>®</sup>), *Impressão* segura **> >** [página 63](#page-68-0) (controlador da impressora para Macintosh) ou *[Impressão segura](#page-78-0)* > > página 73 (controlador de impressora BR-Script para Macintosh).

### **Como imprimir dados seguros <sup>3</sup>**

**i** Prima Secure.

- **Prima A ou V para escolher o nome de utilizador. Prima OK.**
- **3** Prima **A** ou ▼ para escolher o trabalho. Prima OK.
- **4** Prima ▲ ou ▼ para introduzir a sua palavra-passe. Prima OK.
- <span id="page-102-2"></span>**5** Prima **A** ou ▼ para seleccionar Impressão. Prima OK.
- **Prima**  $\triangle$  **ou**  $\nabla$  **para introduzir o número de cópias que pretende.**
- g Prima **OK** ou **Go**.

#### **Nota**

Se quiser eliminar os dados de impressão seguros da memória, execute o processo seguinte em vez do passo  $\bigcirc$  [e](#page-102-2) dos passos posteriores.

- Prima A ou **V** para seleccionar Apagar. Prima OK.
- O LCD indica Apagado e o equipamento regressa ao modo Pronto.

# **Funções de segurança <sup>3</sup>**

### **Secure Function Lock 2.0**

O Secure Function Lock permite restringir o acesso público à função de impressão <sup>1</sup>.

Esta função também impede os utilizadores de alterar as configurações predefinidas do equipamento limitando o acesso às configurações do Menu. Antes de utilizar as funções de segurança, tem de introduzir uma palavra-passe de administrador. O acesso às operações restritas pode ser activado através da criação de um utilizador restrito. Os utilizadores restritos têm de introduzir uma palavra-passe de utilizador para poderem utilizar o equipamento. O Secure Function Lock pode ser definido utilizando a gestão baseada na web e o BRAdmin Professional 3 (apenas Windows®). (>> Manual do Utilizador de Rede)

<span id="page-103-0"></span><sup>1</sup> A função de impressão inclui trabalhos de impressão através do Google Cloud Print e do Brother iPrint&Scan.

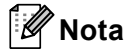

- Tome nota cuidadosamente da sua palavra-passe. Se se esquecer dela, terá de repor a palavra-passe guardada no equipamento. Para mais informações sobre como repor a palavra-passe, contacte o seu revendedor Brother para pedir assistência.
- Apenas os administradores podem definir limites e efectuar alterações para cada utilizador.

### **Bloqueio de configurações <sup>3</sup>**

O Bloqueio de configurações permite definir uma palavra-passe para impedir que outras pessoas alterem acidentalmente as configurações do equipamento. Tome nota cuidadosamente da sua palavra-passe. Se se esquecer dela, terá de repor as palavra-passes guardadas no equipamento. Contacte o seu administrador ou o revendedor Brother.

Enquanto o Bloqueio de configurações estiver Lig, não poderá alterar as configurações seguintes sem uma palavra-passe:

- Gaveta de papel
- Configuração geral
- Menu de impressão (excepto Impressão de tabelas)
- Rede (excepto Estado, Endereço Mac, Inf. de estado e Inf. de dispositivo do Wi-Fi Directo)
- Menu Reset

#### **Configurar a palavra-passe <sup>3</sup>**

- **1** Prima **A** ou **v** para seleccionar Config.geral. Prima OK.
- b Prima <sup>a</sup> ou <sup>b</sup> para seleccionar Bloq. Config.. Prima **OK**.
- Introduza um número de quatro dígitos para a palavra-passe. Para introduzir cada dígito, prima A ou  $\blacktriangledown$ para seleccionar um número e, em seguida, prima **OK**.
- 4) Reintroduza a palavra-passe quando o LCD indicar  $Vert:$ .

Informações gerais

#### **Alterar a palavra-passe do Bloqueio de configurações <sup>3</sup>**

Desactive o Bloqueio de configurações antes de alterar a palavra-passe. (Consulte *[Ligar/Desligar o Bloqueio](#page-104-0)  [de configurações](#page-104-0)* >> página 99.)

- **1** Prima **A** ou **v** para seleccionar Config.geral. Prima OK.
- **2** Prima **A** ou ▼ para seleccionar Blog. Config.. Prima OK.
- **3** Prima **A** ou ▼ para seleccionar Conf. Pal-passe. Prima OK.
- $\overline{4}$  Introduza a palavra-passe de quatro dígitos registada. Para introduzir cada dígito, prima  $\blacktriangle$  ou  $\blacktriangledown$  para seleccionar um número e, em seguida, prima **OK**.
- **65** Introduza um número de quatro dígitos para a nova palavra-passe. Para introduzir cada dígito, prima **A** ou <sup>▼</sup> para seleccionar um número e, em seguida, prima OK.
- **6** Reintroduza a palavra-passe quando o LCD indicar  $\text{Verif:}$ .

#### <span id="page-104-0"></span>**Ligar/Desligar o Bloqueio de configurações <sup>3</sup>**

Se introduzir a palavra-passe incorrecta quando seguir as instruções indicadas adiante, o LCD indica Palavra-passe errada. Reintroduza a palavra-passe correcta.

#### **Ligar o Bloqueio de configurações**

- **1** Prima  $\triangle$  ou **v** para seleccionar Config.geral. Prima OK.
- **Prima A ou V para seleccionar Blog. Config. Prima OK.**
- **8** Prima OK quando o LCD indicar Lig.
- Introduza a palavra-passe de quatro dígitos registada. Para introduzir cada dígito, prima ▲ ou ▼ para seleccionar um número e, em seguida, prima **OK**.

#### **Desligar o Bloqueio de configurações**

- **1** Prima **A** ou **v** para seleccionar Config.geral. Prima OK.
- **2** Prima **A** ou ▼ para seleccionar Blog. Config.. Prima OK.
- **3** Introduza a palavra-passe de quatro dígitos registada. Para introduzir cada dígito, prima  $\triangle$  ou  $\nabla$  para seleccionar um número e, em seguida, prima **OK**.
- **4** Prima OK ou Go quando o LCD indicar Desl.

# **Funções de ecologia <sup>3</sup>**

### **Poupança de toner <sup>3</sup>**

Pode poupar toner utilizando esta função. Quando define a poupança de toner para Lig, as impressões ficam mais claras. A configuração predefinida é Desl.

- Prima  $\triangle$  ou  $\nabla$  para seleccionar Config.geral. Prima OK.
- **2** Prima **A** ou **V** para seleccionar Ecológico. Prima OK.
- **3** Prima **A** ou ▼ para seleccionar Poupança Toner. Prima OK.
- d Prima <sup>a</sup> ou <sup>b</sup> para seleccionar Lig ou Desl. Prima **OK** ou **Go**.

### **Tempo de inactividade <sup>3</sup>**

A configuração do modo de espera consegue reduzir o consumo energético. Quando está no modo de espera (modo de poupança de energia), o equipamento fica como se estivesse desligado. O equipamento é activado e começa a imprimir quando recebe um trabalho de impressão.

Pode seleccionar o tempo que o equipamento fica inactivo antes de entrar no modo de espera. Quando o equipamento recebe um ficheiro de impressão ou documento, o temporizador (Timer) é reiniciado. A configuração predefinida é de 3 minutos. Enquanto o equipamento estiver no Modo espera, o LCD indica Em espera.

- **1** Prima **A** ou **v** para seleccionar Config.geral. Prima OK.
- **2** Prima **A** ou **V** para seleccionar Ecológico. Prima OK.
- **Prima A ou V para seleccionar** Tempo Espera. Prima OK.
- **4** Prima  $\triangle$  ou  $\triangledown$  para introduzir o período de tempo durante o qual o equipamento fica inactivo antes de entrar no modo de espera. Prima **OK** ou **Go**.

### **Modo de espera profunda <sup>3</sup>**

Se o equipamento estiver no Modo espera e não receber trabalhos durante um determinado período de tempo, o equipamento entra no Modo de espera profunda automaticamente e o LCD indica Sono profundo. O modo de espera profunda utiliza menos energia do que o modo de espera. O equipamento é activado quando recebe um trabalho de impressão.

Se a rede sem fios está activada, o equipamento não entra no modo de espera profunda. Para desactivar a rede sem fios  $\triangleright$  Manual do Utilizador de Rede: *Configuração do painel de controlo* 

### **Modo de desligar <sup>3</sup>**

Se o equipamento estiver no Modo de espera profunda durante 4 horas, passa para o Modo de desligar automaticamente e o LCD apresenta Alim desligada. O modo de desligar é o modo de consumo energético mais reduzido, atingindo um consumo inferior a 0,5 W. Para começar a imprimir, prima qualquer tecla do painel de controlo e, em seguida, envie os dados de impressão.

Pode activar ou desactivar o modo de desligar executando os seguintes passos:

- **1** Prima  $\triangle$  ou  $\nabla$  para seleccionar Config.geral. Prima OK.
- **Prima A ou V para seleccionar Ecológico. Prima OK.**
- **3** Prima **A** ou ▼ para seleccionar Alim auto desl. Prima OK.
- Prima **A** ou ▼ para seleccionar Ligado ou Desligado. Prima OK ou Go.

#### **Nota**

O equipamento não entra no modo de desligar quando está ligado a uma rede com ou sem fios.

## **Função de modo silencioso <sup>3</sup>**

A configuração do modo silencioso consegue diminuir o ruído de impressão. Quando o modo silencioso está activado, a velocidade de impressão torna-se mais lenta. A configuração predefinida é Desligado.

### **Ligar/Desligar o modo silencioso <sup>3</sup>**

**1** Prima  $\triangle$  ou  $\nabla$  para seleccionar Config.geral. Prima OK.

**2** Prima **A** ou **V** para seleccionar Modo Silêncio. Prima OK.

**3** Prima **A** ou ▼ para seleccionar Lig ou Desl. Prima OK ou Go.
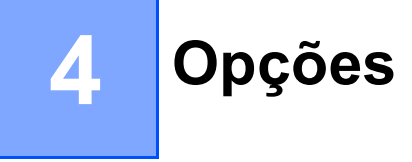

Esta máquina tem os seguintes acessórios opcionais. Pode aumentar as capacidades da máquina com estes itens.

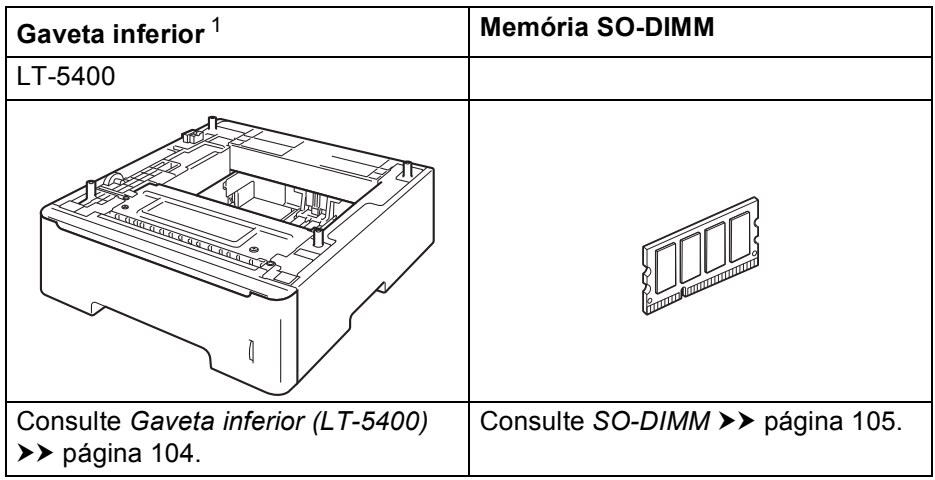

<span id="page-108-0"></span><sup>1</sup> HL-6180DWT está equipado com a gaveta inferior padrão.

## <span id="page-109-0"></span>**Gaveta inferior (LT-5400) <sup>4</sup>**

É possível instalar uma gaveta inferior opcional (Gaveta 2) na HL-5470DW e HL-6180DW <sup>1</sup>, tendo esta capacidade para 500 folhas de papel de 80 g/m<sup>2</sup>. Quando a gaveta inferior opcional está instalada, o equipamento tem capacidade para 800 folhas de papel simples de 80 g/m<sup>2</sup> se for o modelo HL-5470DW e 1.050 folhas se for o modelo HL-6180DW. Se quiser adquirir uma unidade de gaveta inferior opcional, contacte o fornecedor a quem adquiriu a máquina ou o serviço ao cliente da Brother.

<span id="page-109-1"></span><sup>1</sup> A Gaveta 2 é padrão na HL-6180DWT.

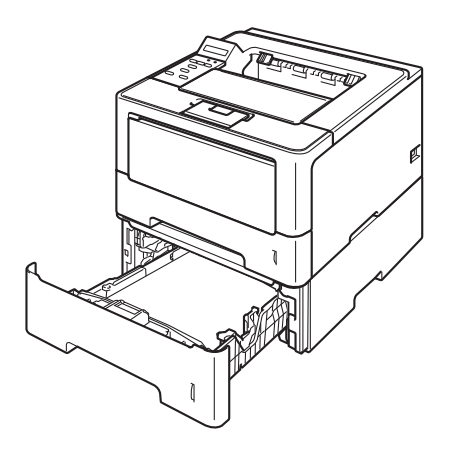

Para obter informações sobre a configuração, consulte o Manual do Utilizador fornecido com a unidade de gaveta inferior.

### **ADVERTÊNCIA**

Se utilizar uma Gaveta Inferior, NÃO a transporte juntamente com o equipamento. Pode ferir-se ou causar danos no equipamento, porque a gaveta inferior não fica fixa.

#### Opções

## <span id="page-110-0"></span>**SO-DIMM 4**

O equipamento tem 128 MB de memória padrão e uma ranhura para expansão de memória opcional. Pode aumentar a memória até ao máximo de 384 MB com a instalação de um SO-DIMM (Small Outline Dual In-line Memory Module).

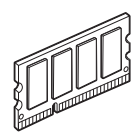

### <span id="page-110-1"></span>**Tipos de SO-DIMM <sup>4</sup>**

Pode instalar os seguintes DIMMs-SO:

- 256 MB Kingston KTH-LJ2015/256
- 256 MB Transcend TS256MHP423A

#### **Nota**

- Para obter mais informações, visite o website da Kingston Technology em [http://www.kingston.com/.](http://www.kingston.com/)
- Para obter mais informações, visite o website da Transcend em <http://www.transcend.com.tw/>.

Por norma, a SO-DIMM tem de possuir as seguintes especificações:

Tipo: 144 pinos e 16 bit de saída Latência CAS: 4

Frequência de relógio: 267 MHz (533 Mb/s/pino) ou mais

Capacidade: 256 MB

Altura: 30,0 mm (1,18 pol.)

Tipo de DRAM: DDR2 SDRAM

#### **Nota**

- Alguns módulos SO-DIMM poderão não funcionar nesta máquina.
- Para obter mais informações, contacte o fornecedor a quem adquiriu a máquina ou o serviço ao cliente da Brother.

### <span id="page-111-0"></span>**Instalar memória adicional <sup>4</sup>**

**Desligue o equipamento.** 

2) Desligue os cabos de interface do equipamento e, em seguida, desligue o cabo de alimentação da tomada eléctrica.

#### **Nota**

Desligue sempre a máquina no botão antes de instalar ou remover o SO-DIMM.

**3** Retire a tampa de plástico (1) e depois a de metal (2) da memória SO-DIMM.

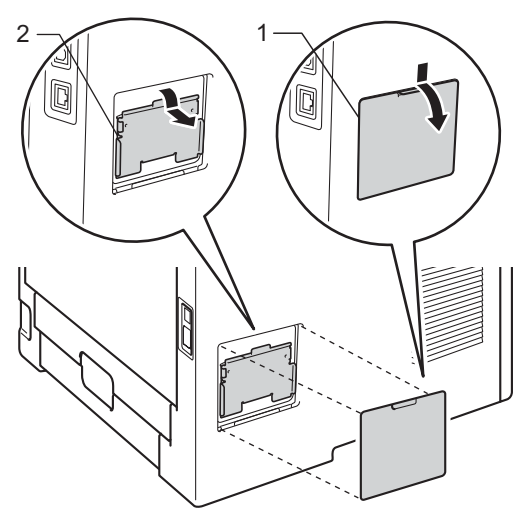

4 Desembale a memória SO-DIMM e puxe-a pelas extremidades.

#### *<u>O* Importante</u>

Para evitar danos na máquina devido à electricidade estática, NÃO toque nos chips de memória nem na superfície da placa.

#### Opções

6 Segure no SO-DIMM pelas extremidades e alinhe os entalhes do SO-DIMM com as protuberâncias da ranhura. Insira o SO-DIMM na diagonal (1) e, em seguida, incline-o na direcção da placa de interface, até se encaixar (2).

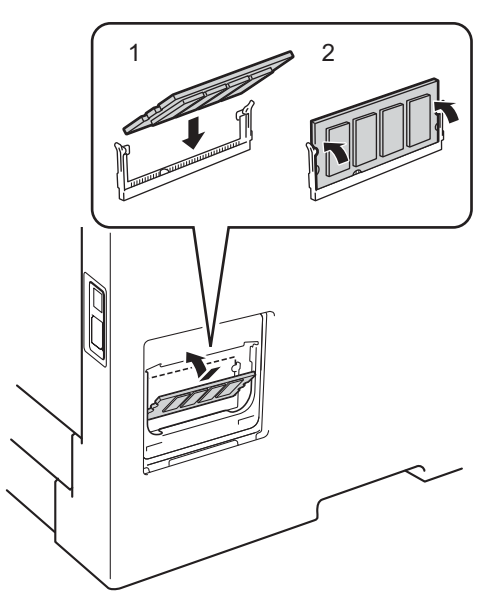

6) Coloque novamente a tampa de metal (2) e depois a de plástico (1) da memória SO-DIMM.

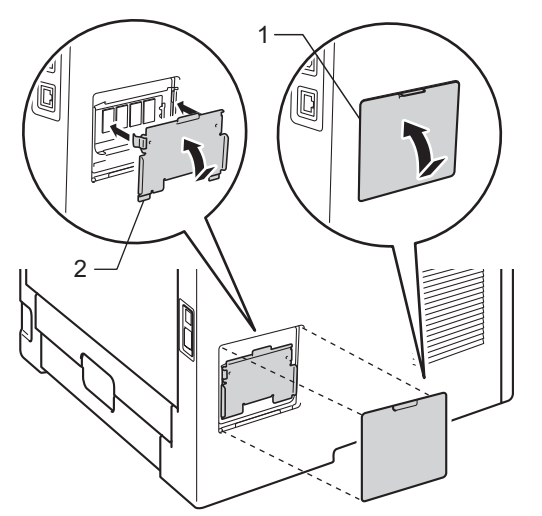

Volte a ligar o cabo de alimentação do equipamento à tomada eléctrica e, em seguida, ligue os cabos de interface.

**8** Ligue o equipamento.

#### **Nota**

Para verificar se a memória SO-DIMM ficou instalada correctamente, pode imprimir a página de definições da impressora que indica o tamanho da memória actual. (Consulte *[Info. aparelho](#page-87-0)*  $\rightarrow$  [página 82](#page-87-0).)

**5**

# **Manutenção de rotina <sup>5</sup>**

### **Substituir consumíveis <sup>5</sup>**

Terá de substituir os consumíveis quando a máquina indicar que a duração de um consumível terminou. O utilizador pode substituir os seguintes consumíveis:

**Nota**

A unidade do tambor e o cartucho de toner são duas peças separadas.

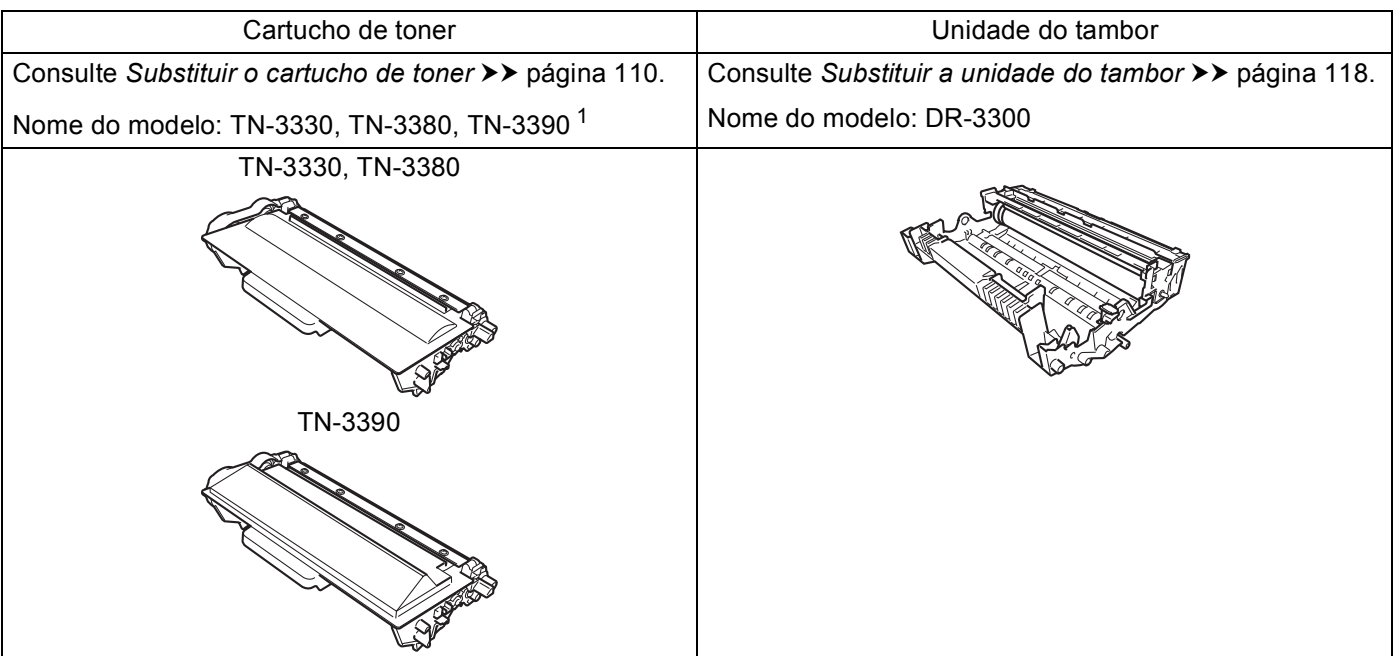

<span id="page-113-0"></span><sup>1</sup> O TN-3390 está disponível para a HL-6180DW(T).

Terá de limpar a máquina regularmente e substituir os consumíveis quando as mensagens seguintes aparecerem no LCD.

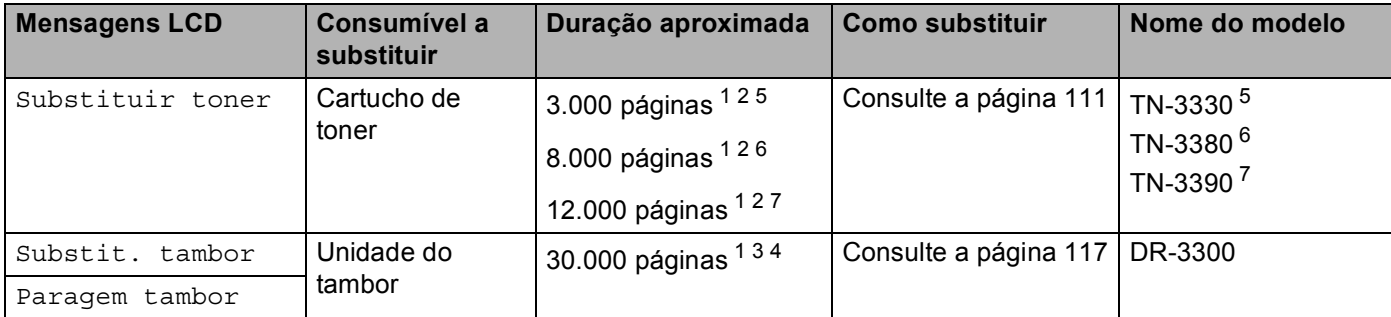

- <span id="page-114-0"></span><sup>1</sup> Páginas de tamanho A4 ou Letter.
- <span id="page-114-1"></span><sup>2</sup> O rendimento aproximado do cartucho é declarado de acordo com a norma ISO/IEC 19752.
- <span id="page-114-5"></span> $3$  1 página por trabalho
- <span id="page-114-6"></span><sup>4</sup> A duração média do tambor é aproximada e pode variar consoante o tipo de utilização.
- <span id="page-114-2"></span><sup>5</sup> Cartucho de toner padrão
- <span id="page-114-3"></span><sup>6</sup> Cartucho de toner de alta capacidade
- <span id="page-114-4"></span><sup>7</sup> Cartucho de toner de capacidade extremamente elevada (apenas HL-6180DW(T))

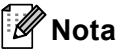

- Visite <http://www.brother.com/original/index.html>para obter instruções de devolução de cartuchos de toner usados através do programa de recolha da Brother. Se optar por não devolver o cartucho, elimineo de acordo com as normas de tratamento de lixo locais, mantendo-o separado do lixo doméstico. Se tiver alguma dúvida, ligue para a câmara municipal da sua área. (>> Guia de Segurança de Produto: *Informações de reciclagem de acordo com as Directivas relativas a REEE (2002/96/CE) e pilhas (2006/66/CE)*)
- Recomendamos que embrulhe os consumíveis num papel, para evitar que o material se derrame ou espirre acidentalmente.
- Se utilizar papel que não é um equivalente directo do papel recomendado, a duração dos consumíveis e das peças da máquina poderá ser inferior.
- A vida projectada para cada cartucho de toner é baseada na ISO/IEC 19752. A frequência de substituição variará consoante a complexidade das páginas impressas, a percentagem de cobertura e o tipo de material utilizado.

#### <span id="page-115-0"></span>**Substituir o cartucho de toner**

Nome do modelo: TN-[3](#page-115-3)330<sup>1</sup>, TN-3380<sup>2</sup>, TN-3390<sup>35</sup>

O cartucho de toner padrão consegue imprimir cerca de 3.000 páginas <sup>4</sup>. O cartucho de toner de alta capacidade consegue imprimir cerca de 8.000 páginas <sup>4</sup>. O cartucho de toner de capacidade extremamente elevada consegue imprimir cerca de 12.000 páginas <sup>[4](#page-115-5)5</sup>. A contagem de páginas real poderá variar consoante o tipo de documento impresso em média. Quando um cartucho de toner começa a acabar, o LCD apresenta Toner baixo.

O cartucho de toner fornecido com o equipamento tem de ser substituído após cerca de 3.000 páginas <sup>4</sup> na HL-5[4](#page-115-5)70DW e de cerca de 8.000 páginas  $4$  na HL-6180DW(T).

- <span id="page-115-1"></span><sup>1</sup> Cartucho de toner padrão
- <span id="page-115-2"></span><sup>2</sup> Cartucho de toner de alta capacidade
- <span id="page-115-3"></span><sup>3</sup> Cartucho de toner de capacidade extremamente elevada
- <span id="page-115-5"></span><sup>4</sup> O rendimento aproximado do cartucho é declarado de acordo com a norma ISO/IEC 19752.
- <span id="page-115-4"></span><sup>5</sup> Disponível para a HL-6180DW(T)

#### **Nota**

- É aconselhável ter um cartucho de toner novo pronto a ser utilizado quando aparecer o aviso de Pouco Toner.
- Para obter uma maior qualidade de impressão, recomendamos que utilize apenas cartuchos de toner originais Brother. Quando quiser adquirir cartuchos de toner, contacte o seu revendedor Brother.
- Se imprimir gráficos, texto em negrito, tabelas, páginas web com margens ou outros tipos de impressões que contêm mais do que texto simples, a quantidade de toner utilizada aumenta.
- Recomendamos que limpe o equipamento quando substituir o cartucho de toner. Consulte *[Limpar e](#page-128-0)  [verificar o equipamento](#page-128-0)* >> página 123.
- Se alterar a definição de densidade de impressão para uma impressão mais escura ou mais clara, a quantidade de toner utilizado variará.
- Desembale apenas o cartucho de toner imediatamente antes de o colocar no equipamento.

#### **Pouco Toner**

Toner baixo

Se o LCD indicar Toner baixo, o equipamento está quase sem toner. Adquira um novo cartucho de toner e tenha-o preparado antes de aparecer a mensagem Substituir toner.

#### **Substituir toner**

Quando a seguinte mensagem aparecer no LCD, terá de substituir o cartucho de toner:

Substituir toner

Quando o LCD indica Substituir toner, o equipamento pára de imprimir até que substitua o cartucho de toner.

Um cartucho de toner novo original Brother repõe o modo Substituir toner.

#### <span id="page-116-0"></span>**Substituir o cartucho de toner <sup>5</sup>**

- Certifique-se de que a máquina está ligada. Mantenha o equipamento ligado durante pelo menos 10 minutos para arrefecer.
- 2) Prima o botão de libertação da tampa da frente e, em seguida, abra-a.

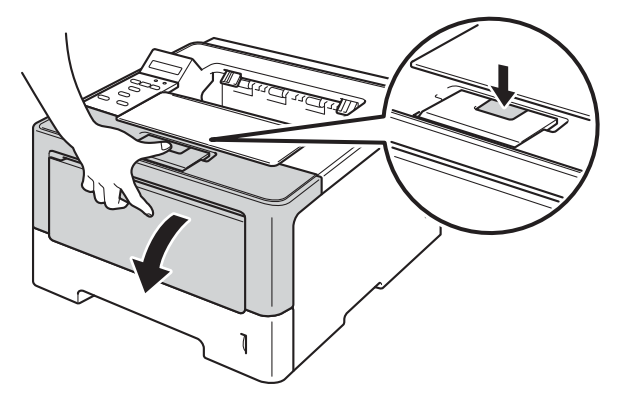

8 Retire a estrutura da unidade do tambor e do cartucho de toner.

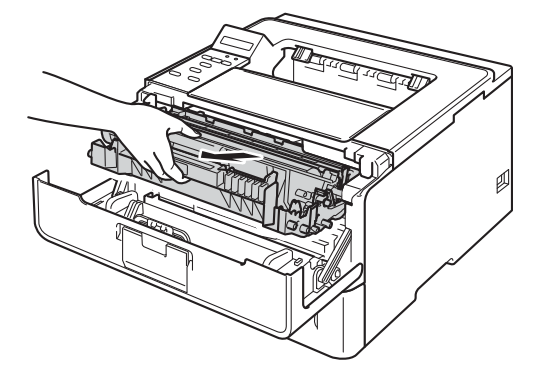

### **ADVERTÊNCIA**

Depois de utilizar a máquina, algumas das peças internas da máquina estarão extremamente quentes. Aguarde que a máquina arrefeça antes de tocar nas respectivas peças internas.

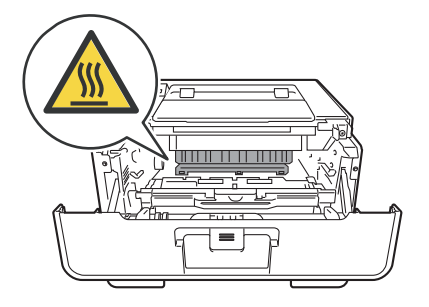

- Recomendamos que coloque a estrutura da unidade do tambor e do cartucho de toner sobre uma superfície plana e limpa, com um papel descartável por baixo, para a eventualidade de derramar ou espalhar toner acidentalmente.
- Para evitar uma descarga de electricidade estática, NÃO toque nos eléctrodos apresentados na ilustração.

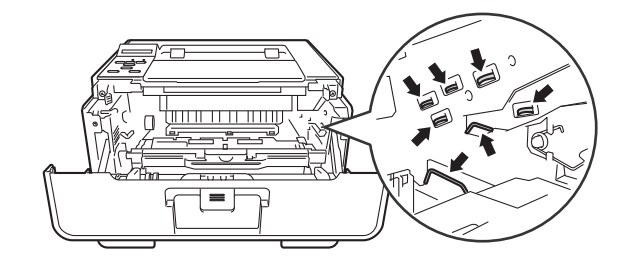

4 Coloque para baixo o manípulo verde de bloqueio e retire o cartucho de toner da unidade do tambor.

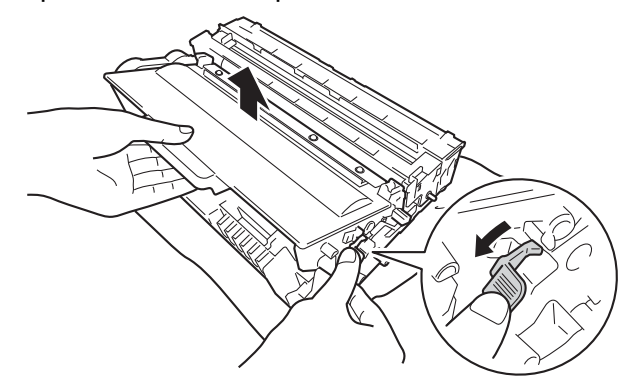

### **ADVERTÊNCIA**

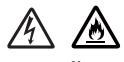

- NÃO deite numa fogueira um cartucho de toner nem a estrutura do cartucho de toner e da unidade do tambor. Pode explodir e causar ferimentos.
- NÃO utilize substâncias inflamáveis, qualquer tipo de aerossol ou líquidos/solventes orgânicos que contenham álcool ou amoníaco para limpar o interior ou o exterior do equipamento. Poderá provocar um incêndio ou sofrer um choque eléctrico. Em vez disso, utilize apenas um pano seco e macio.

(**▶▶** Guia de Segurança de Produto: *Precauções gerais*)

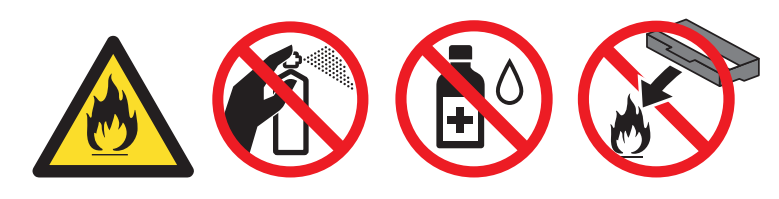

- Manuseie o cartucho de toner com cuidado. Se o toner cair para as suas mãos ou roupa, limpe-o imediatamente ou lave com água fria.
- Para evitar problemas de impressão, NÃO toque nas partes sombreadas apresentadas nas ilustrações.

#### **<Cartucho de toner> <Unidade do tambor>**

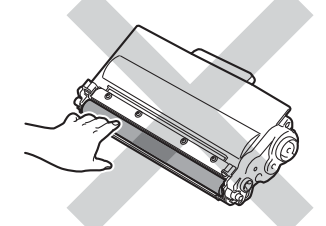

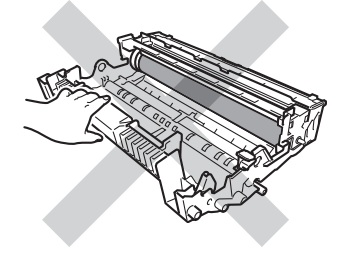

• Recomendamos que coloque o cartucho de toner sobre uma superfície limpa, plana, nivelada e estável, com uma folha de papel ou um pano descartável por baixo, para o caso de derramar ou espalhar toner acidentalmente.

#### **Nota**

- Certifique-se de que sela correctamente o cartucho de toner usado num saco adequado para que o pó de toner não saia para fora do cartucho.
- Visite <http://www.brother.com/original/index.html>para obter instruções de devolução de consumíveis usados através do programa de recolha da Brother. Se optar por não devolver o consumível usado, elimine-o de acordo com os regulamentos de lixo locais, mantendo-o separado do lixo doméstico. Se tiver alguma dúvida, ligue para a câmara municipal da sua área. (>> Guia de Segurança de Produto: *Informações de reciclagem de acordo com as Directivas relativas a REEE (2002/96/CE) e pilhas (2006/66/CE)*)
- **5** Desembale o novo cartucho do toner. Mantenha o cartucho nivelado com ambas as mãos e agite-o com cuidado várias vezes, de um lado para o outro, para distribuir o toner uniformemente dentro do cartucho.

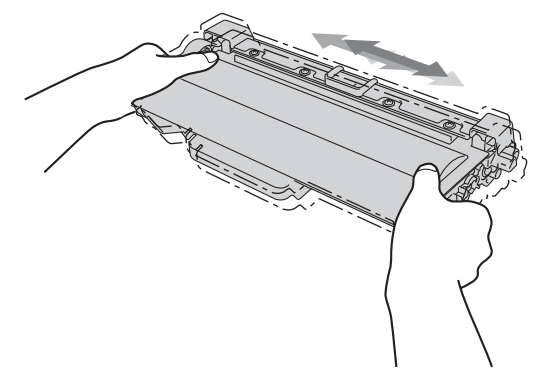

- Desembale apenas o cartucho de toner imediatamente antes de o colocar no equipamento. Se deixar um cartucho de toner desembalado durante muito tempo, a duração do toner pode diminuir.
- Se uma unidade do tambor desembalada estiver exposta a luz solar directa ou a luz ambiente, a unidade pode ficar danificada.
- Os equipamentos Brother foram concebidos para funcionar com toner de determinadas especificações e produzirão os melhores resultados se utilizados com cartuchos de toner originais da Brother. A Brother não pode garantir os melhores resultados se utilizar toner ou cartuchos de toner com outras especificações. O equipamento pode não detectar correctamente o toner ou os cartuchos de toner que tenham outras especificações, mas poderá detectar esses artigos como sendo cartuchos de toner de rendimento padrão. Por conseguinte, a Brother não recomenda a utilização de cartuchos diferentes dos cartuchos originais Brother neste equipamento nem a recarga de cartuchos usados com toner proveniente de outras fontes. Se ocorrerem danos na unidade do tambor ou noutra peça do equipamento resultantes da utilização de toner ou cartuchos de toner que não sejam produtos originais Brother devido à incompatibilidade ou inadequação desses produtos para este equipamento, quaisquer reparações necessárias poderão não ser abrangidas pela garantia.

Retire a tampa de protecção.

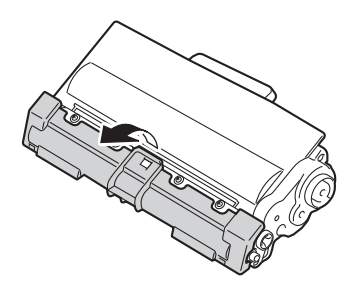

#### **A** Importante

Coloque o cartucho de toner na unidade do tambor assim que retirar a tampa de protecção. Para evitar uma degradação da qualidade da impressão, NÃO toque nas partes sombreadas apresentadas nas ilustrações.

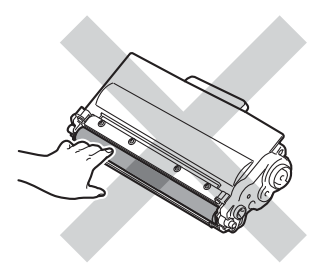

**7** Coloque o novo cartucho de toner com firmeza na unidade do tambor até o ouvir a encaixar. Se o introduzir correctamente, o manípulo verde de bloqueio da unidade do tambor levanta-se automaticamente.

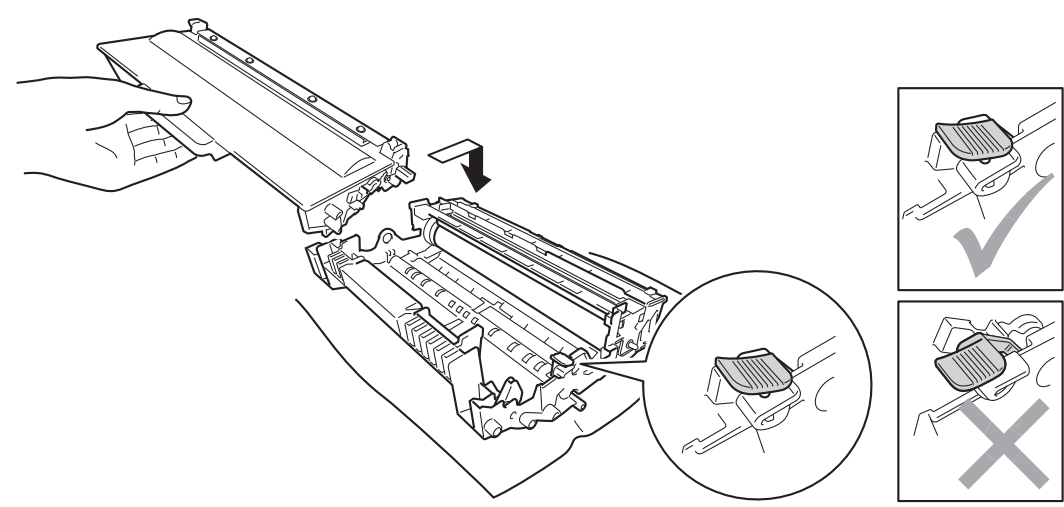

**Nota**

Certifique-se de que coloca o cartucho de toner correctamente; caso contrário, este pode separar-se da unidade do tambor.

8) Limpe o fio de corona que se encontra no interior da unidade do tambor, deslizando suavemente a patilha verde várias vezes para a esquerda e para a direita.

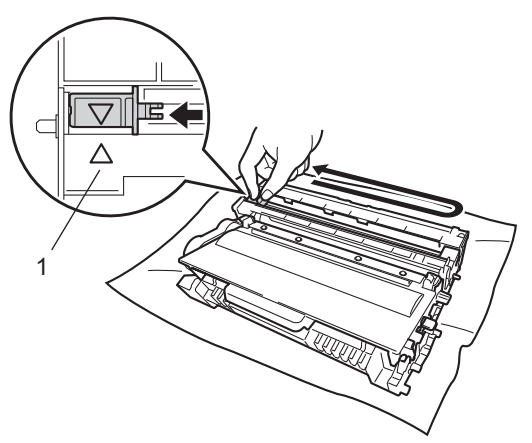

#### **Nota**

Não se esqueça de colocar a patilha na posição inicial (A) (1). Se não o fizer, as páginas impressas podem ficar com uma linha vertical.

<sup>9</sup> Volte a colocar a estrutura da unidade do tambor e do cartucho de toner no equipamento.

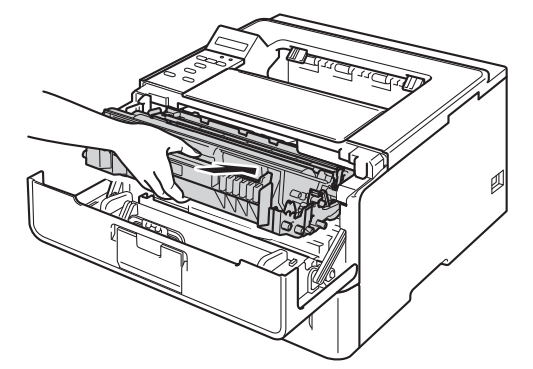

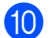

**i Feche a tampa dianteira da máquina.** 

#### **Nota**

Após substituir o cartucho de toner, NÃO desligue o equipamento nem abra a tampa dianteira enquanto o LCD apresentar Pronta.

#### <span id="page-122-0"></span>**Substituir a unidade do tambor <sup>5</sup>**

Nome do modelo: DR-3300

Uma unidade do tambor nova pode imprimir cerca de 30.000 páginas de formato A4 ou Letter.

#### **IMPORTANTE**

Para um melhor desempenho, utilize apenas uma unidade do tambor original Brother e cartuchos de toner originais Brother. Se imprimir com uma unidade do tambor ou um cartucho de toner de outras marcas, poderá não só reduzir a qualidade de impressão, mas também comprometer a qualidade e a duração do próprio equipamento. A garantia pode não cobrir problemas causados pela utilização de uma unidade do tambor ou de um cartucho de toner de outras marcas.

#### **Erro do tambor**

Erro do tambor

O fio de corona ficou sujo. Limpe o fio de corona da unidade do tambor. (Consulte *[Limpar o fio de corona](#page-130-0)*  $\rightarrow$  [página 125](#page-130-0).)

Se limpou o fio de corona e a mensagem Erro do tambor não desapareceu, isso significa que a unidade do tambor chegou ao fim da vida útil. Substitua a unidade do tambor por uma nova.

#### **Fim do tambor em breve**

#### Fim tambor breve

A unidade do tambor está a acabar e necessita de ser substituída. Recomendamos que tenha uma unidade do tambor original Brother pronta para instalação.

Limpe o fio de corona da unidade do tambor. Se não o fizer, as páginas impressas podem ficar com uma linha vertical ou pode ocorrer um Erro do tambor. (Consulte *[Limpar o fio de corona](#page-130-0)* >> página 125.)

#### **Substituição do tambor <sup>5</sup>**

#### Substit. tambor

A unidade do tambor excedeu a sua duração. Substitua a unidade do tambor por uma nova. Recomendamos que instale uma unidade do tambor original Brother nesta altura.

Após a substituição, reponha o contador do tambor a zero seguindo as instruções incluídas na nova unidade do tambor.

#### **Paragem do tambor <sup>5</sup>**

Paragem tambor

Não podemos garantir a qualidade de impressão. Substitua a unidade do tambor por uma nova.

Recomendamos que instale uma unidade do tambor original Brother nesta altura.

Após a substituição, reponha o contador do tambor a zero seguindo as instruções incluídas na nova unidade do tambor.

#### <span id="page-123-0"></span>**Substituir a unidade do tambor <sup>5</sup>**

#### **A** Importante

- Ao remover a unidade do tambor, manuseie-a com cuidado, pois pode conter toner. Se o toner cair para as suas mãos ou roupa, limpe-o imediatamente ou lave com água fria.
- Sempre que substituir a unidade do tambor, limpe o interior do equipamento. (Consulte *[Limpar e verificar](#page-128-0)  [o equipamento](#page-128-0)* >> página 123.)

Quando substituir a unidade do tambor por uma nova, terá de repor o contador do tambor a zero, executando os seguintes passos:

- **1** Certifique-se de que a máquina está ligada. Mantenha o equipamento ligado durante pelo menos 10 minutos para arrefecer.
- b Prima o botão de libertação da tampa da frente e, em seguida, abra-a.

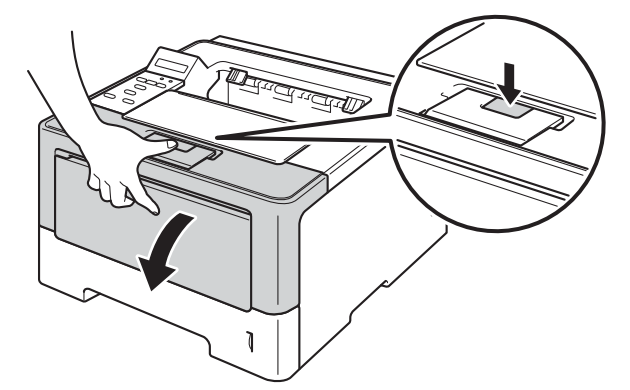

Retire a estrutura da unidade do tambor e do cartucho de toner.

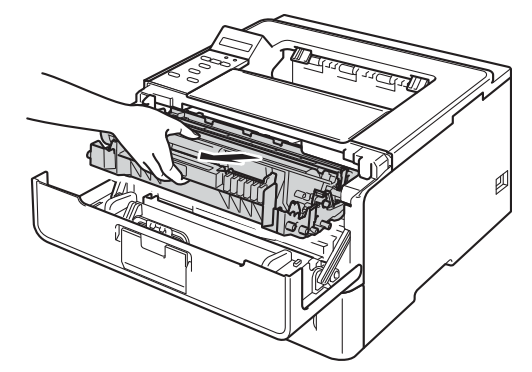

### **A ADVERTÊNCIA**

A

Depois de utilizar a máquina, algumas das peças internas da máquina estarão extremamente quentes. Aguarde que a máquina arrefeça antes de tocar nas respectivas peças internas.

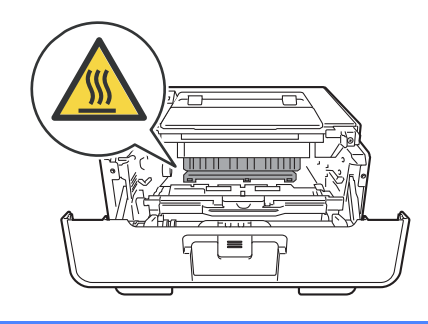

#### **O** Importante

- Recomendamos que coloque a estrutura da unidade do tambor e do cartucho de toner sobre uma superfície plana e limpa, com um papel descartável por baixo, para a eventualidade de derramar ou espalhar toner acidentalmente.
- Para evitar uma descarga de electricidade estática, NÃO toque nos eléctrodos apresentados na ilustração.

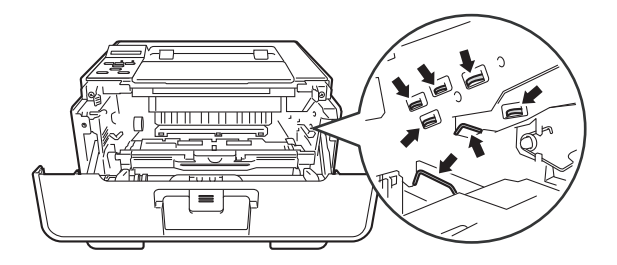

(4) Coloque para baixo o manípulo verde de bloqueio e retire o cartucho de toner da unidade do tambor.

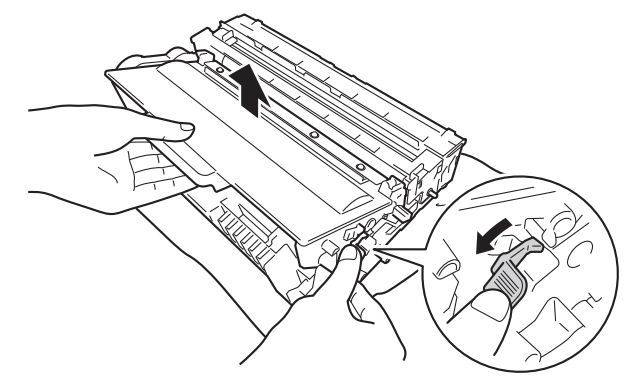

### **A ADVERTÊNCIA**

### A A

- NÃO deite numa fogueira um cartucho de toner nem a estrutura do cartucho de toner e da unidade do tambor. Pode explodir e causar ferimentos.
- NÃO utilize substâncias inflamáveis, qualquer tipo de aerossol ou líquidos/solventes orgânicos que contenham álcool ou amoníaco para limpar o interior ou o exterior do equipamento. Poderá provocar um incêndio ou sofrer um choque eléctrico. Em vez disso, utilize apenas um pano seco e macio.
	- (**▶▶** Guia de Segurança de Produto: *Precauções gerais*)

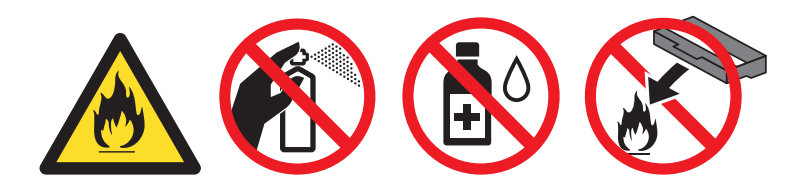

#### **A** Importante -

- Manuseie o cartucho de toner com cuidado. Se o toner cair para as suas mãos ou roupa, limpe-o imediatamente ou lave com água fria.
- Para evitar problemas de impressão, NÃO toque nas partes sombreadas apresentadas nas ilustrações.

#### **<Cartucho de toner> <Unidade do tambor>**

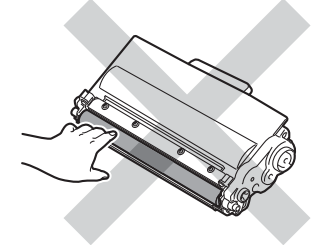

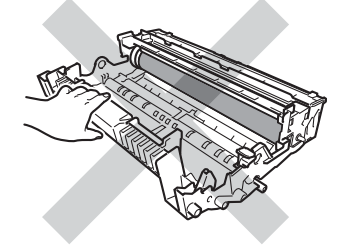

• Recomendamos que coloque o cartucho de toner sobre uma superfície limpa, plana, nivelada e estável, com uma folha de papel ou um pano descartável por baixo, para o caso de derramar ou espalhar toner acidentalmente.

### **Nota**

- Certifique-se de que sela correctamente a unidade do tambor num saco adequado para que o pó de toner não saia da unidade do tambor.
- Visite <http://www.brother.com/original/index.html>para obter instruções de devolução de consumíveis usados através do programa de recolha da Brother. Se optar por não devolver o consumível usado, elimine-o de acordo com os regulamentos de lixo locais, mantendo-o separado do lixo doméstico. Se tiver alguma dúvida, ligue para a câmara municipal da sua área. (>> Guia de Segurança de Produto: *Informações de reciclagem de acordo com as Directivas relativas a REEE (2002/96/CE) e pilhas (2006/66/CE)*)
- **6** Desembale a nova unidade do tambor.
- 6 Coloque o cartucho de toner com firmeza na nova unidade do tambor até o ouvir a encaixar. Se o introduzir correctamente, o manípulo verde de bloqueio da unidade do tambor levanta-se automaticamente.

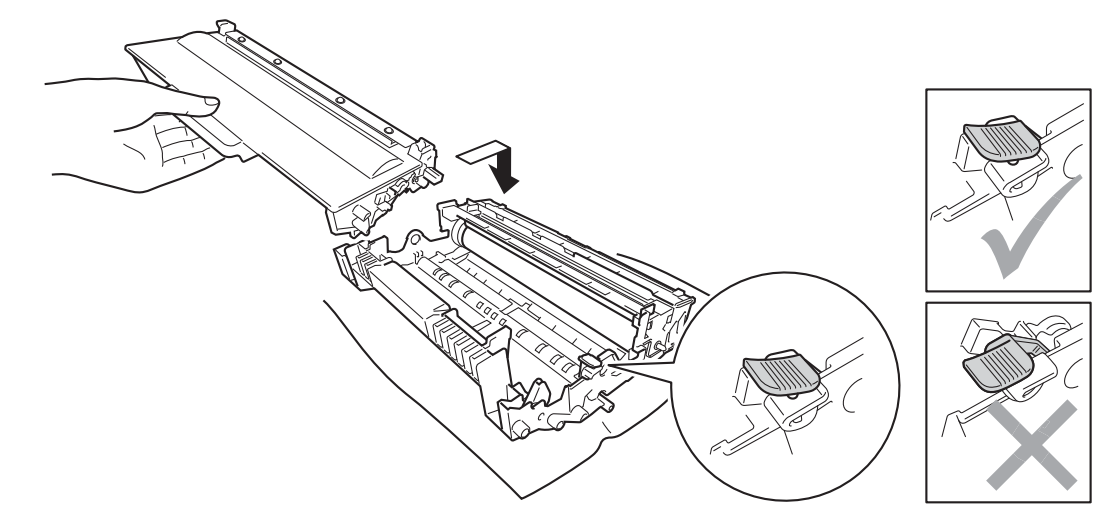

#### **Nota**

Certifique-se de que coloca o cartucho de toner correctamente; caso contrário, este pode separar-se da unidade do tambor.

Volte a colocar a estrutura da unidade do tambor e do cartucho de toner no equipamento.

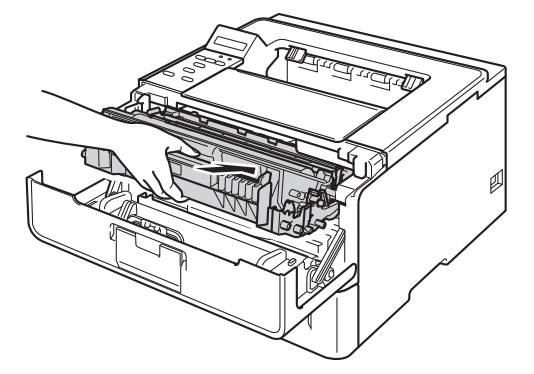

8 Quando *substituir* a unidade do tambor por uma nova, tem de repor o contador do tambor. Mantenha a pressão em **Go** até que a mensagem Limpar tambor apareça no LCD e liberte **Go**.

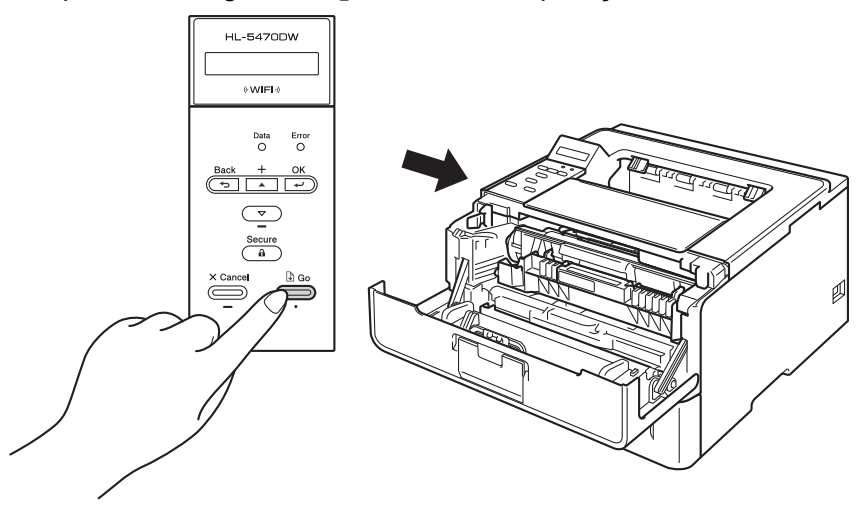

#### **O** Importante

Não reinicie o contador do tambor quando substituir apenas o cartucho de toner.

<sup>9</sup> Feche a tampa dianteira da máquina.

## <span id="page-128-0"></span>**Limpar e verificar o equipamento <sup>5</sup>**

Limpe o exterior e o interior da máquina regularmente com um pano seco e macio. Quando substituir o cartucho do toner ou a unidade do tambor, aproveite para limpar o interior da máquina. Se as páginas impressas aparecerem manchadas de toner, limpe o interior da máquina com um pano seco e macio.

### **ADVERTÊNCIA**

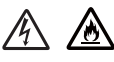

- NÃO deite numa fogueira um cartucho de toner nem a estrutura do cartucho de toner e da unidade do tambor. Pode explodir e causar ferimentos.
- NÃO utilize substâncias inflamáveis, qualquer tipo de aerossol ou líquidos/solventes orgânicos que contenham álcool ou amoníaco para limpar o interior ou o exterior do equipamento. Poderá provocar um incêndio ou sofrer um choque eléctrico. Em vez disso, utilize apenas um pano seco e macio.
	- (**▶▶** Guia de Segurança de Produto: *Precauções gerais*)

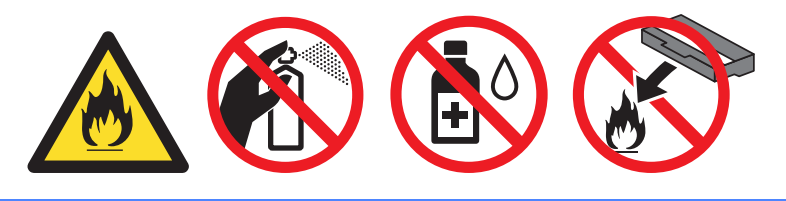

#### **A** Importante

Utilize detergentes neutros. Se proceder à limpeza com líquidos solúveis, como diluente ou benzina, irá danificar a superfície da máquina.

#### **Limpar o exterior da máquina <sup>5</sup>**

- **Desligue o equipamento.**
- b Desligue os cabos de interface do equipamento e, em seguida, desligue o cabo de alimentação da tomada eléctrica.
- Passe o exterior da máquina com um pano seco e macio para remover o pó.

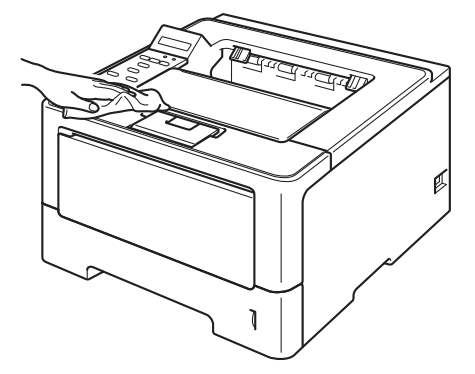

4 Puxe a gaveta do papel totalmente para fora da máquina.

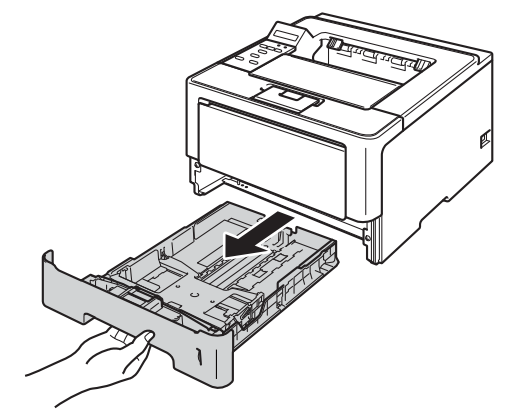

**5**

- 5 Se tiver papel colocado na gaveta do papel, retire-o.
- 6 Remova tudo o que esteja preso dentro da bandeja do papel.
- Passe o interior e o exterior da gaveta do papel com um pano seco e macio para remover o pó.

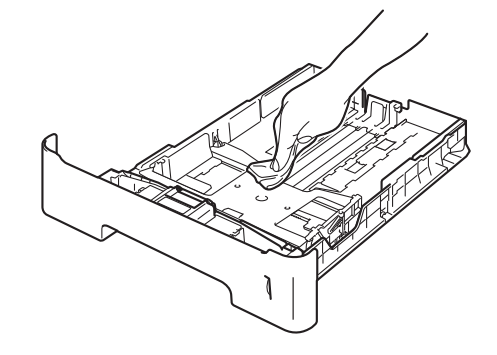

- 8 Volte a colocar o papel e a gaveta do papel com firmeza no equipamento.
- <sup>9</sup> Volte a ligar o cabo de alimentação do equipamento à tomada eléctrica e, em seguida, ligue os cabos de interface.
- **10** Ligue o equipamento.

### <span id="page-130-1"></span><span id="page-130-0"></span>**Limpar o fio de corona <sup>5</sup>**

Se estiver com problemas de qualidade de impressão, limpe o fio de corona da seguinte forma:

- **1** Deixe o equipamento ligado durante 10 minutos para que a ventoinha interna arrefeça as peças que estão extremamente quentes no interior do equipamento.
- 2 Prima o botão de libertação da tampa da frente e, em seguida, abra-a.

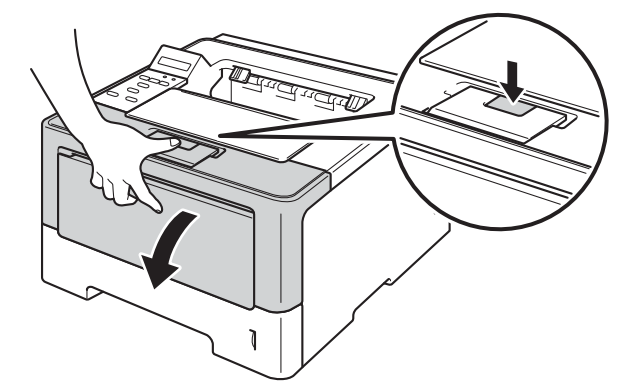

8 Retire a estrutura da unidade do tambor e do cartucho de toner.

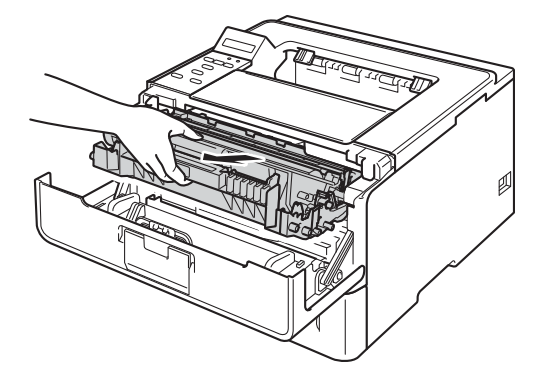

### **A ADVERTÊNCIA**

#### ∕≞∖

Depois de utilizar a máquina, algumas das peças internas da máquina estarão extremamente quentes. Aguarde que a máquina arrefeça antes de tocar nas respectivas peças internas.

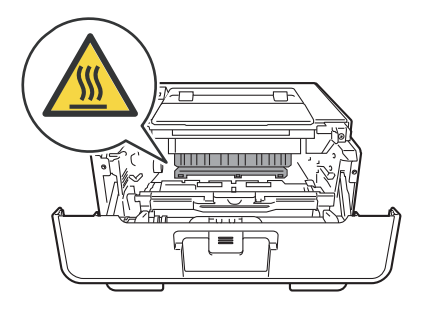

- Recomendamos que coloque a estrutura da unidade do tambor e do cartucho de toner sobre uma folha de papel ou um pano descartável para a eventualidade de derramar ou espalhar toner acidentalmente.
- Manuseie a estrutura da unidade do tambor e do cartucho de toner com cuidado. Se o toner cair para as suas mãos ou roupa, limpe-o imediatamente ou lave com água fria.
- Para evitar uma descarga de electricidade estática, NÃO toque nos eléctrodos apresentados na ilustração.

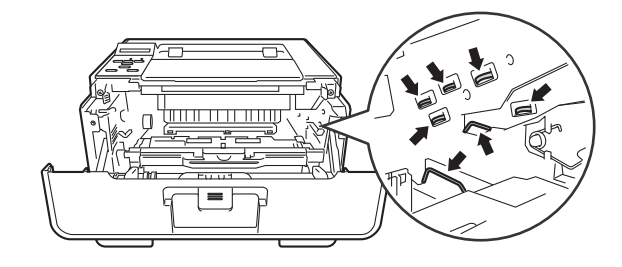

(4) Limpe o fio de corona que se encontra no interior da unidade do tambor, deslizando suavemente a patilha verde várias vezes para a esquerda e para a direita.

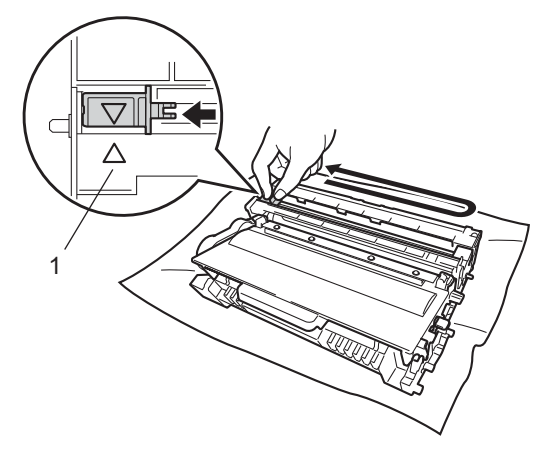

#### **Nota**

Não se esqueça de colocar a patilha na posição inicial ( $\blacktriangle$ ) (1). Se não o fizer, as páginas impressas podem ficar com uma linha vertical.

Volte a colocar a estrutura da unidade do tambor e do cartucho de toner no equipamento.

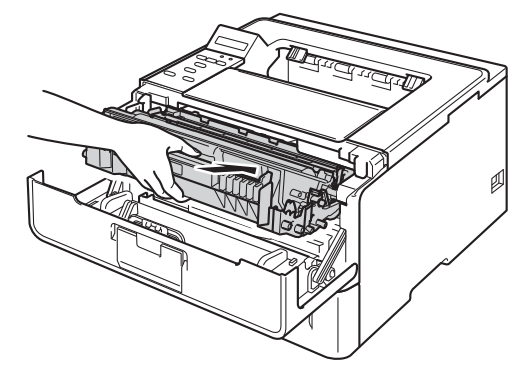

**Feche a tampa dianteira da máquina.** 

#### **Limpar a unidade do tambor <sup>5</sup>**

Se a impressão tiver pontos pretos ou brancos com intervalos de 94 mm, é possível que o tambor tenha algum material estranho, como cola de uma etiqueta que tenha ficado presa na superfície do tambor. Efectue os procedimentos seguintes para resolver o problema.

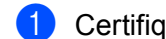

- **1** Certifique-se de que o equipamento está no modo Pronto.
- **Prima A ou V para seleccionar Info. aparelho. Prima OK.**
- **3** Prima ▲ ou ▼ para seleccionar ImprPontosTamb. Prima OK para imprimir a folha de teste dos pontos do tambor.
- d Deixe o equipamento ligado durante 10 minutos para que a ventoinha interna arrefeça as peças que estão extremamente quentes no interior do equipamento.
- 5 Desligue o equipamento.
- f Prima o botão de libertação da tampa da frente e, em seguida, abra-a.

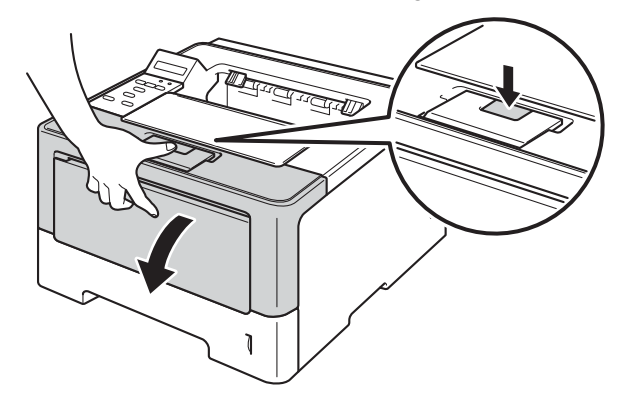

Retire a estrutura da unidade do tambor e do cartucho de toner.

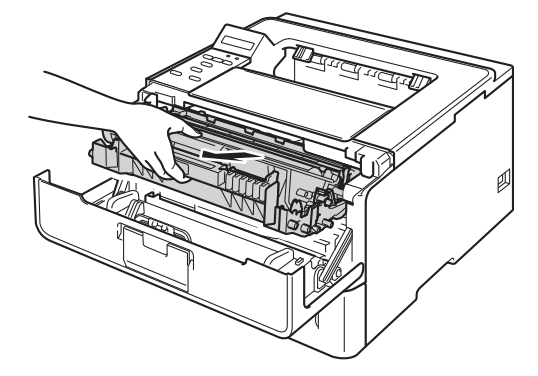

### **A ADVERTÊNCIA**

∕ℕ

Depois de utilizar a máquina, algumas das peças internas da máquina estarão extremamente quentes. Aguarde que a máquina arrefeça antes de tocar nas respectivas peças internas.

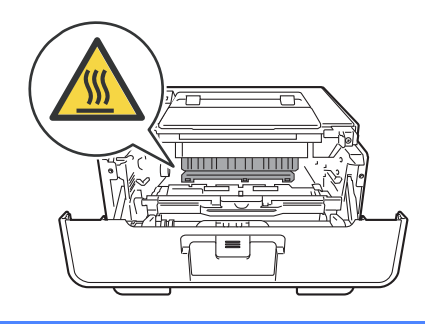

#### *<u>I</u>* Importante

- Recomendamos que coloque a estrutura da unidade do tambor e do cartucho de toner sobre uma folha de papel ou um pano descartável para a eventualidade de derramar ou espalhar toner acidentalmente.
- Manuseie a estrutura da unidade do tambor e do cartucho de toner com cuidado. Se o toner cair para as suas mãos ou roupa, limpe-o imediatamente ou lave com água fria.
- Para evitar uma descarga de electricidade estática, NÃO toque nos eléctrodos apresentados na ilustração.

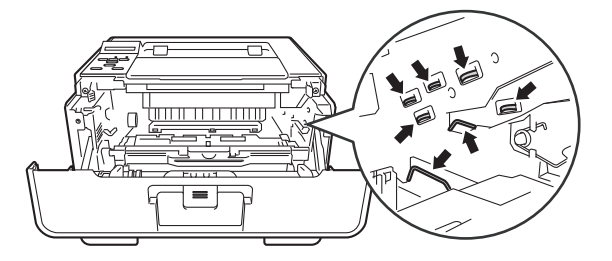

8 Coloque para baixo o manípulo verde de bloqueio e retire o cartucho de toner da unidade do tambor.

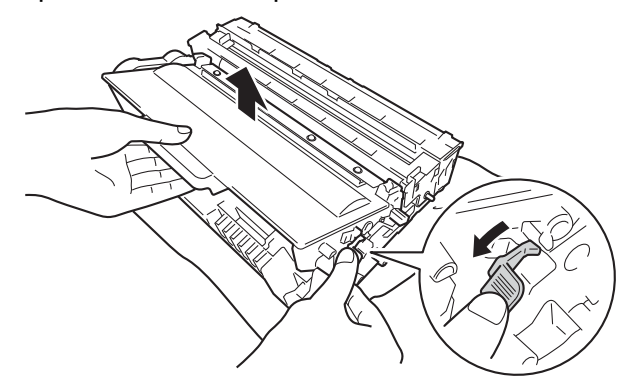

<sup>9</sup> Volte a unidade do tambor conforme se indica na ilustração. Certifique-se de que a engrenagem da unidade do tambor (1) se encontra do lado esquerdo.

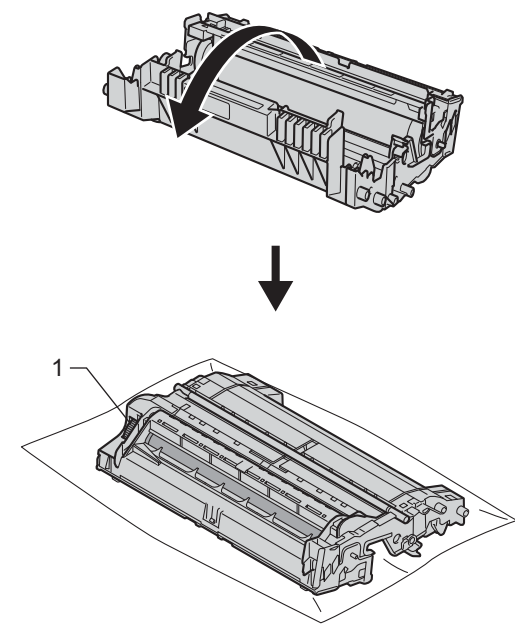

10 Utilize os marcadores numerados junto ao rolo do tambor para encontrar a marca. Por exemplo, um ponto na coluna 2 da folha de teste significa que existe uma marca na zona "2" do tambor.

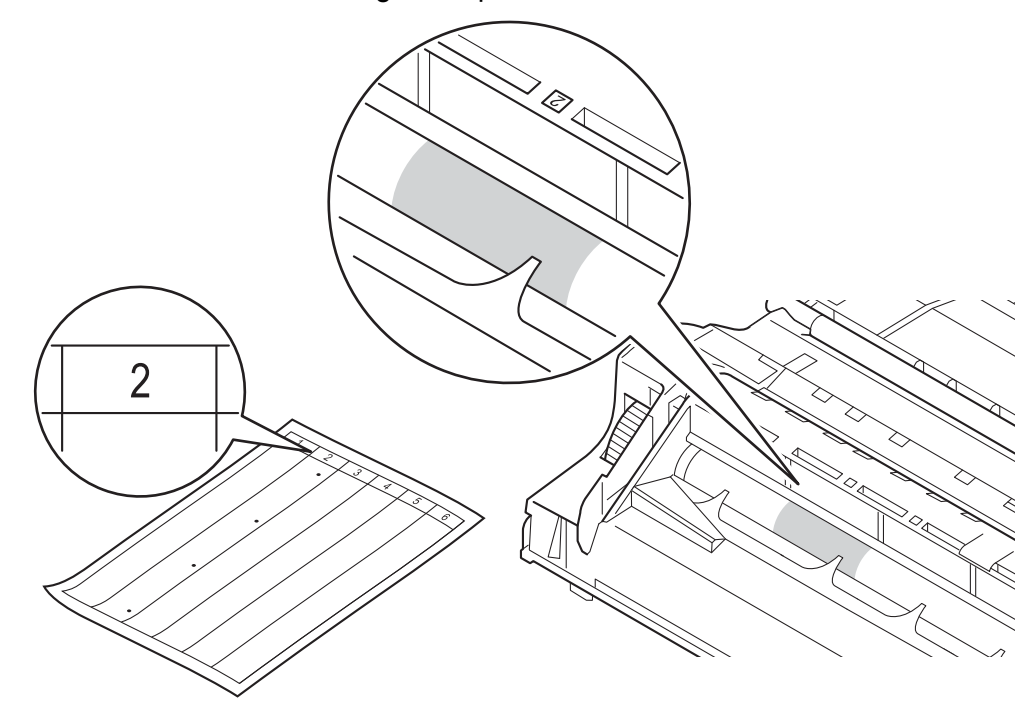

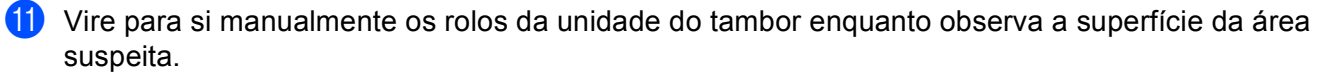

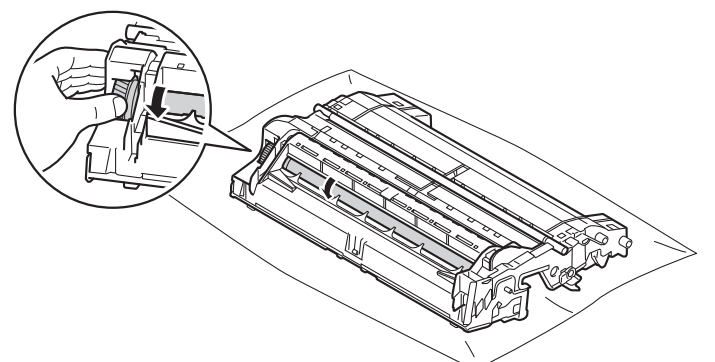

12 Quando localizar no tambor a marca que corresponde à folha de teste dos pontos do tambor, limpe suavemente a superfície do tambor com um cotonete até que a marca seja removida da superfície.

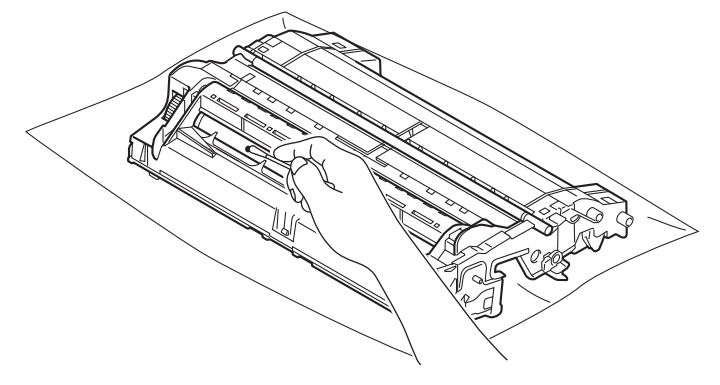

#### **A** Importante

NÃO limpe a superfície do tambor fotossensível com um objecto pontiagudo ou com líquidos.

13 Volte a colocar o cartucho de toner com firmeza na unidade do tambor até o ouvir a encaixar. Se o introduzir correctamente, o manípulo verde de bloqueio da unidade do tambor levanta-se automaticamente.

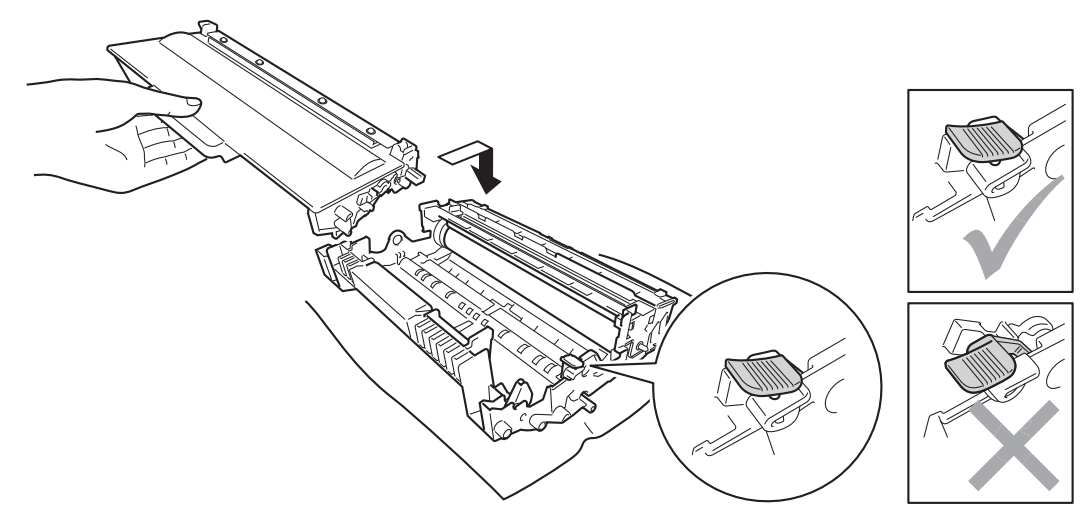

### **Nota**

Certifique-se de que coloca o cartucho de toner correctamente; caso contrário, este pode separar-se da unidade do tambor.

n Volte a colocar a estrutura da unidade do tambor e do cartucho de toner no equipamento.

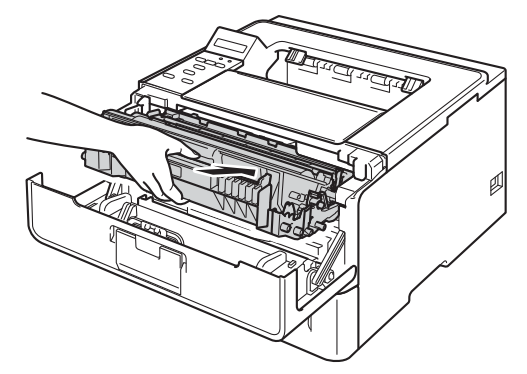

- **15** Feche a tampa dianteira da máquina.
- **b** Ligue o equipamento.

#### **Limpar o rolo de levantamento do papel <sup>5</sup>**

Uma limpeza periódica do rolo de recolha de papel pode evitar encravamentos de papel por ajudar a garantir a alimentação correcta do papel.

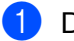

**Deslique o equipamento.** 

b Desligue os cabos de interface do equipamento e, em seguida, desligue o cabo de alimentação da tomada eléctrica.

- **3** Puxe a gaveta do papel totalmente para fora da máquina.
- $\left(4\right)$  Torça bem um pano macio embebido em água morna e, em seguida, limpe a almofada do separador (1) da gaveta do papel com ele para retirar o pó.

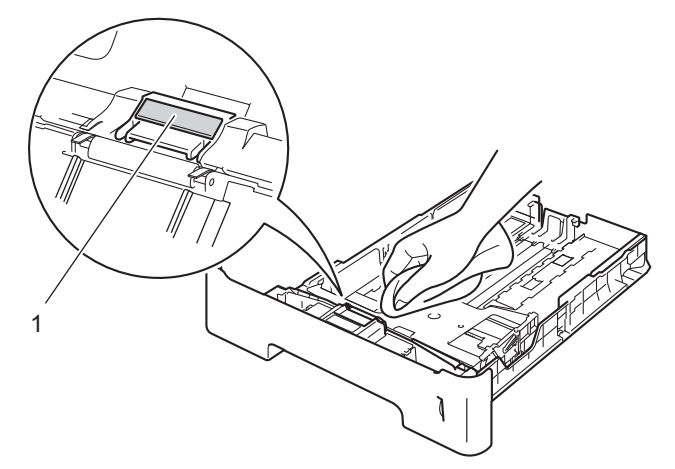

**(5)** Limpe os dois rolos de levantamento (1) que se encontram dentro da máquina para retirar o pó.

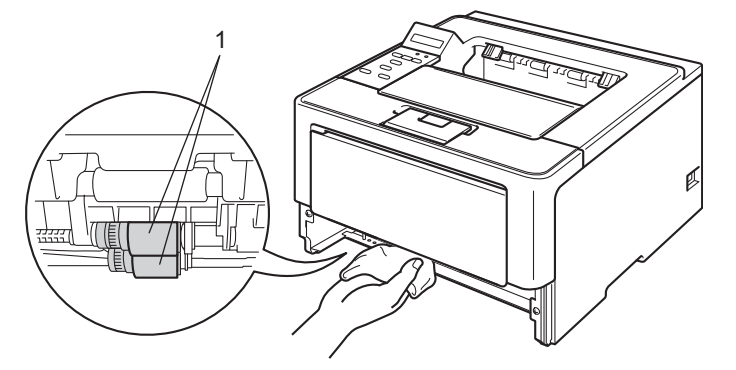

- 6 Volte a colocar a gaveta do papel na máquina.
- **7** Volte a ligar o cabo de alimentação do equipamento à tomada eléctrica e, em seguida, ligue os cabos de interface.
- 8 Ligue o equipamento.

### **Embalar e transportar o equipamento <sup>5</sup>**

### **ADVERTÊNCIA**

Se utilizar uma Gaveta Inferior, NÃO a transporte juntamente com o equipamento. Pode ferir-se ou causar danos no equipamento, porque a gaveta inferior não fica fixa.

#### **Nota**

- Se por qualquer motivo tiver de transportar a máquina, volte a colocá-la cuidadosamente na embalagem original para evitar danos. A máquina deverá ter um seguro adequado na empresa transportadora.
- Se for utilizador do modelo HL-6180DWT, a gaveta inferior e o equipamento devem ser embalados separadamente em cada caixa original e depois colocados na caixa original maior.

Desligue o equipamento. Mantenha o equipamento desligado durante pelo 10 minutos para arrefecer.

- b Desligue todos os cabos e, em seguida, desligue o cabo de alimentação da tomada eléctrica.
- **3** Coloque o material de embalagem (1) dentro da caixa de cartão.

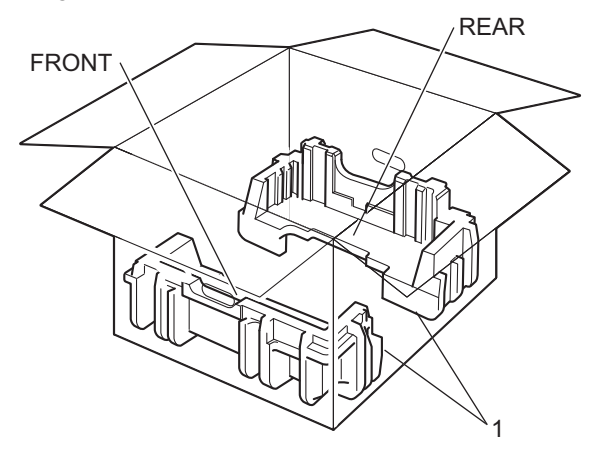

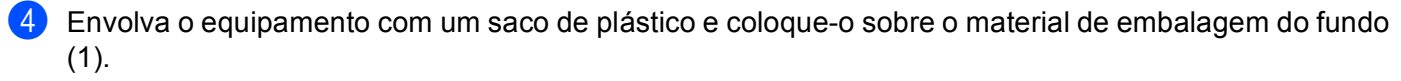

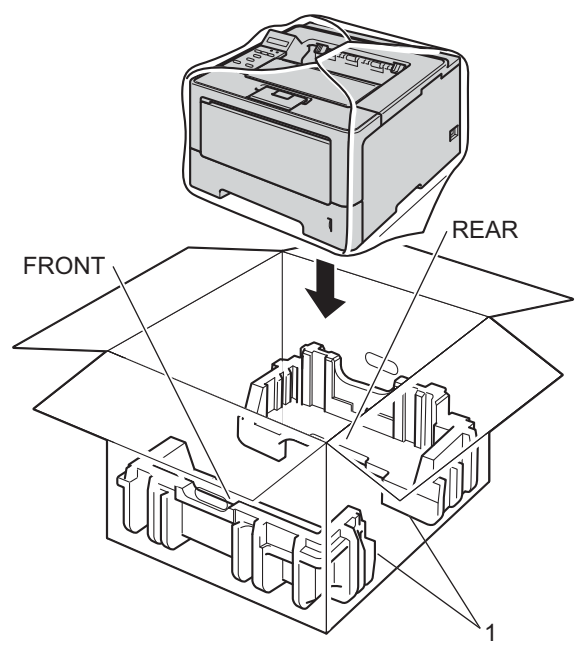

6 Coloque o material de embalagem (2) com a marca "FRONT" na parte da frente do equipamento. Coloque o material de embalagem (3) com a marca "REAR" na parte posterior do equipamento.

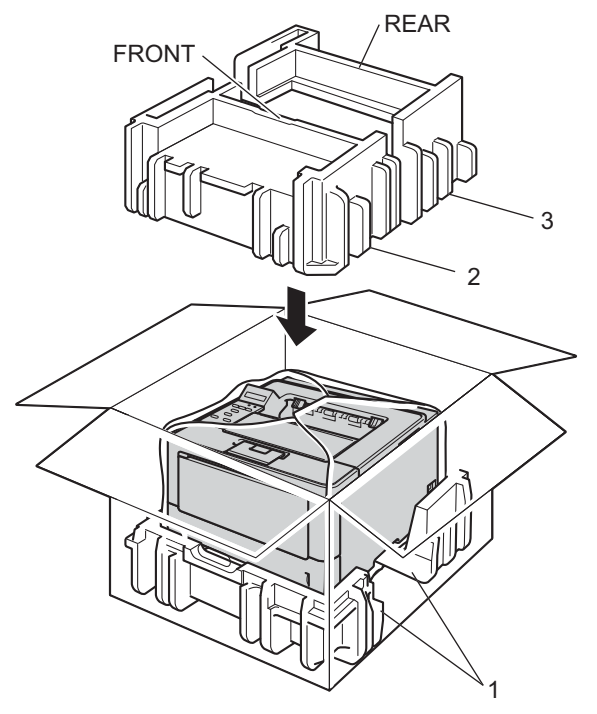

6 Coloque a bandeja de cartão (1) no topo e coloque o cabo de alimentação nela.

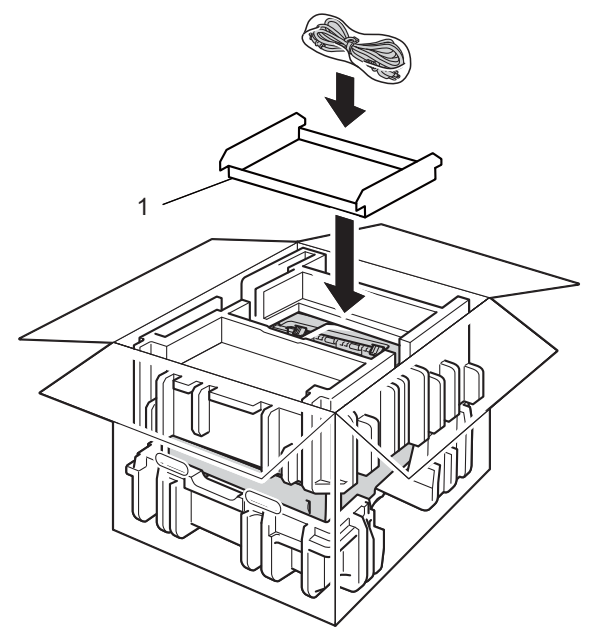

**7** Feche o cartão e sele-o com fita adesiva.

 $\left| \frac{8}{100} \right|$  <Se tem uma Gaveta Inferior> Embale de novo a gaveta inferior como indicado na ilustração.

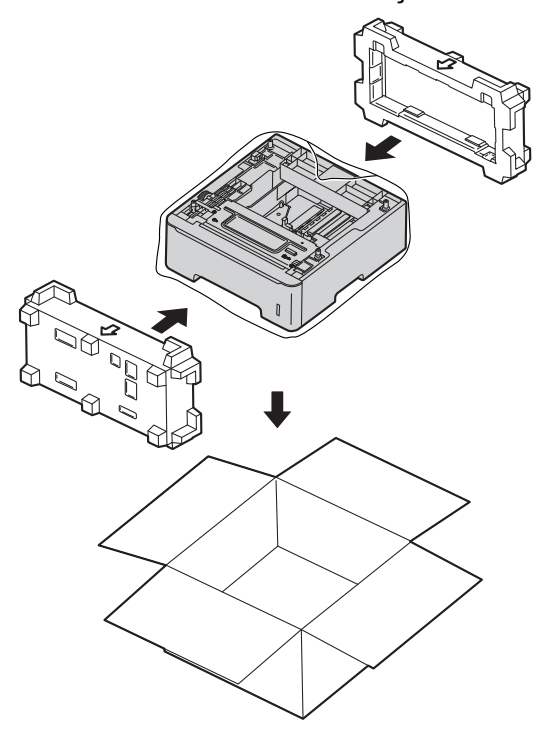

**6**

# **Solução de problemas <sup>6</sup>**

Se achar que o equipamento tem algum problema, em primeiro lugar verifique cada um dos itens e siga as sugestões. A maioria dos problemas pode ser resolvida facilmente pelo utilizador.

### **Identificar o problema <sup>6</sup>**

Antes de mais, verifique o seguinte.

- O cabo de alimentação do equipamento está ligado correctamente e o interruptor de energia do equipamento está ligado. Se o equipamento não ligar depois de ligar o cabo de alimentação, consulte *[Outras dificuldades](#page-162-0)* > > página 157.
- Removeu todas as peças de protecção.
- O papel está inserido correctamente na gaveta do papel.
- Os cabos de interface estão ligados correctamente ao equipamento e ao computador ou a ligação sem fios está configurada no equipamento e no computador.
- **Mensagens no LCD**

(Consulte *[Mensagens de erro e manutenção](#page-142-0)* >> página 137.)

Se não conseguiu resolver o problema verificando os pontos acima indicados, identifique o problema e, em seguida, consulte a página sugerida abaixo.

O equipamento não imprime.

■ Capacidade para papel

(Consulte *[Dificuldades no manuseamento de papel](#page-160-0)* >> página 155.)

As páginas são impressas, mas continua a haver problemas.

■ Qualidade de impressão

(Consulte *[Melhorar a qualidade de impressão](#page-163-0)* > > página 158.)

■ A impressão é incorrecta

(Consulte *[Dificuldades de impressão](#page-159-0)* >> página 154.)

Problemas na rede e outros:

- *[Dificuldades de rede](#page-161-0)* > > página 156
- *[Outras dificuldades](#page-162-0)* > > página 157

### <span id="page-142-0"></span>**Mensagens de erro e manutenção <sup>6</sup>**

Como acontece com qualquer produto de escritório sofisticado, podem ocorrer erros e ser necessário substituir os consumíveis. Se assim for, o equipamento identifica o erro ou a manutenção de rotina necessária e apresenta a mensagem em conformidade. As mensagens de erro e manutenção mais comuns são indicadas em seguida.

O utilizador pode eliminar a maioria dos erros e efectuar a manutenção de rotina. Se necessitar de mais ajuda, o Brother Solutions Center oferece as FAQ e sugestões para a resolução de problemas mais recentes: Visite-nos em<http://solutions.brother.com/>.

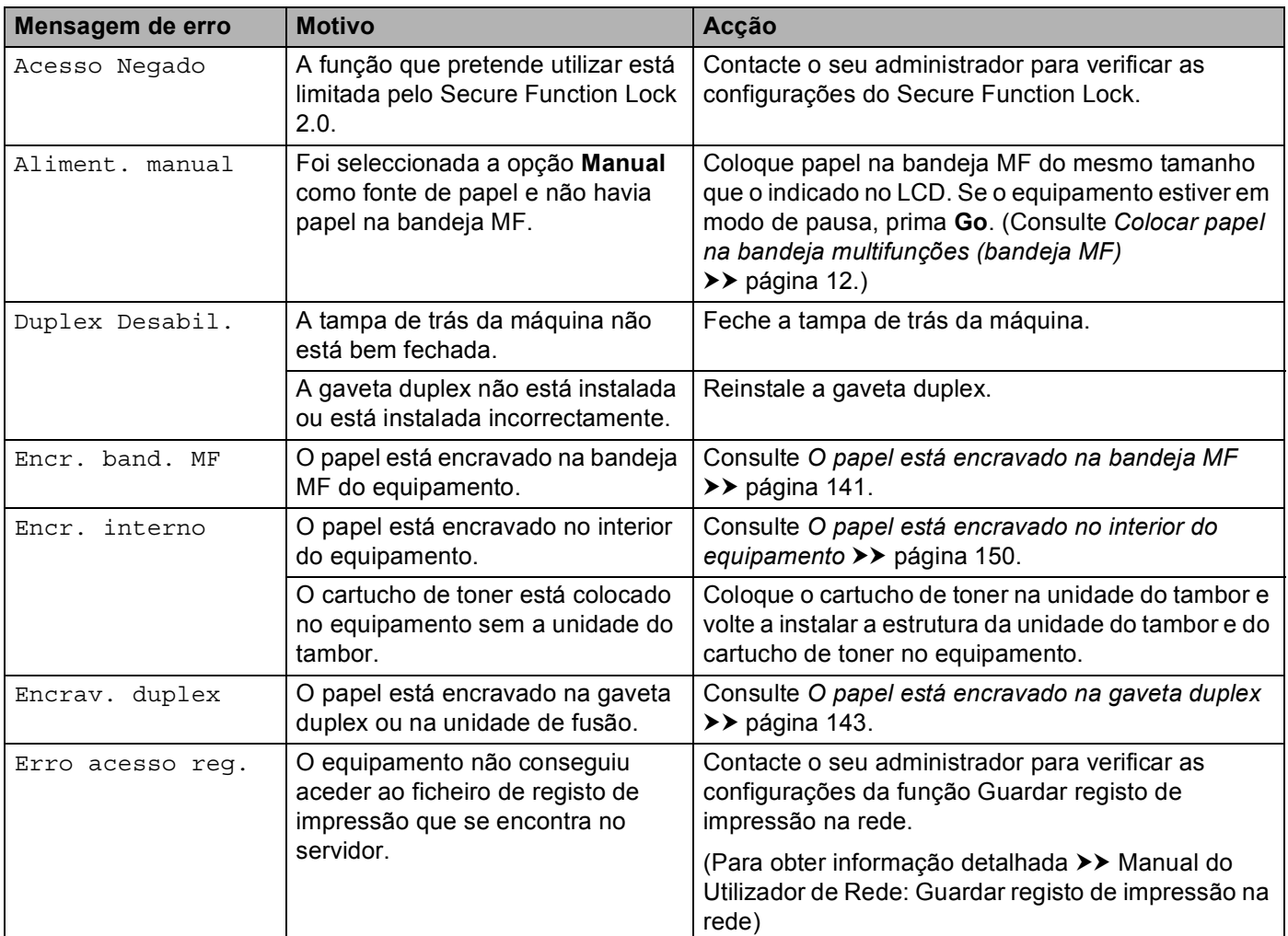

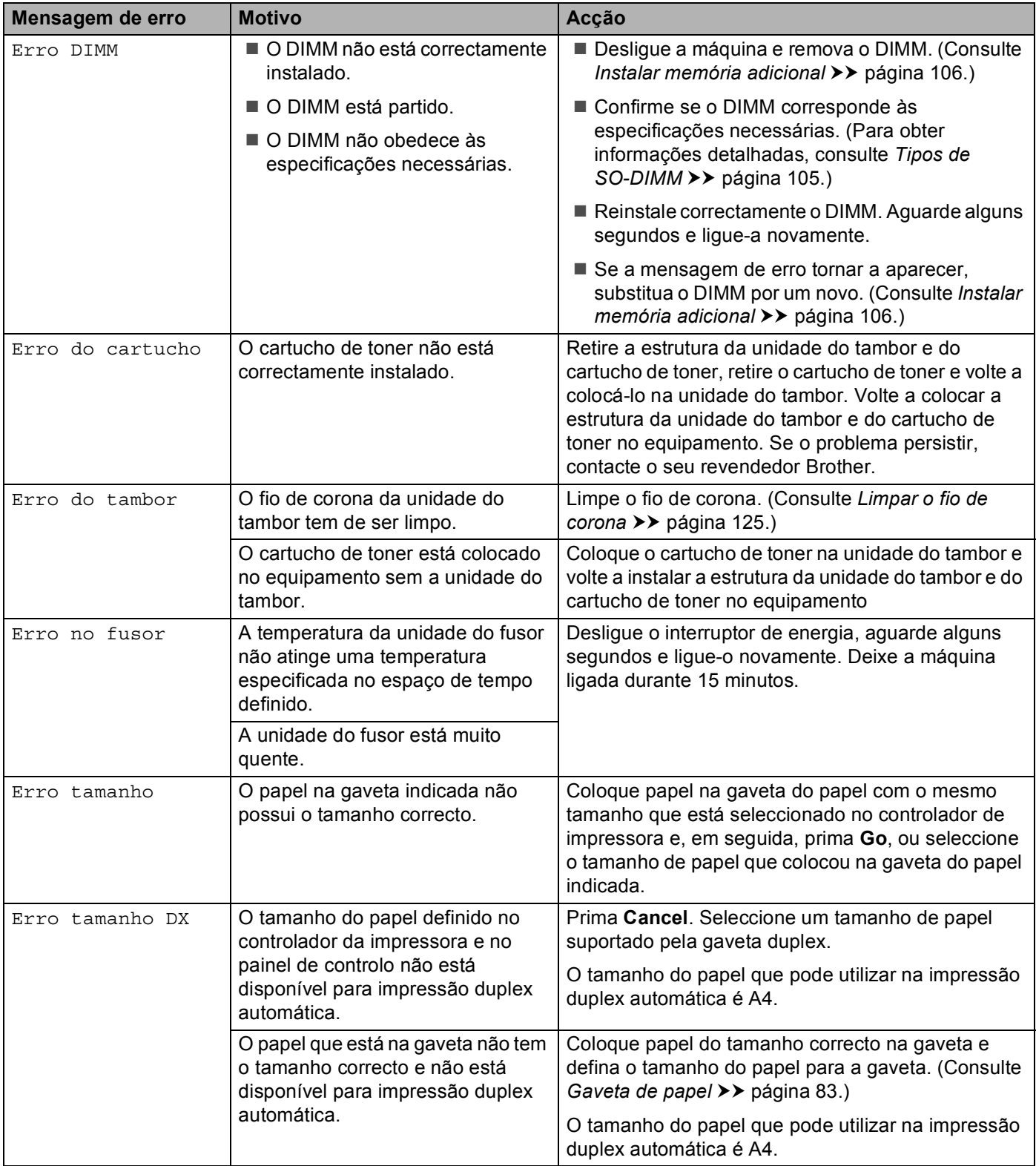
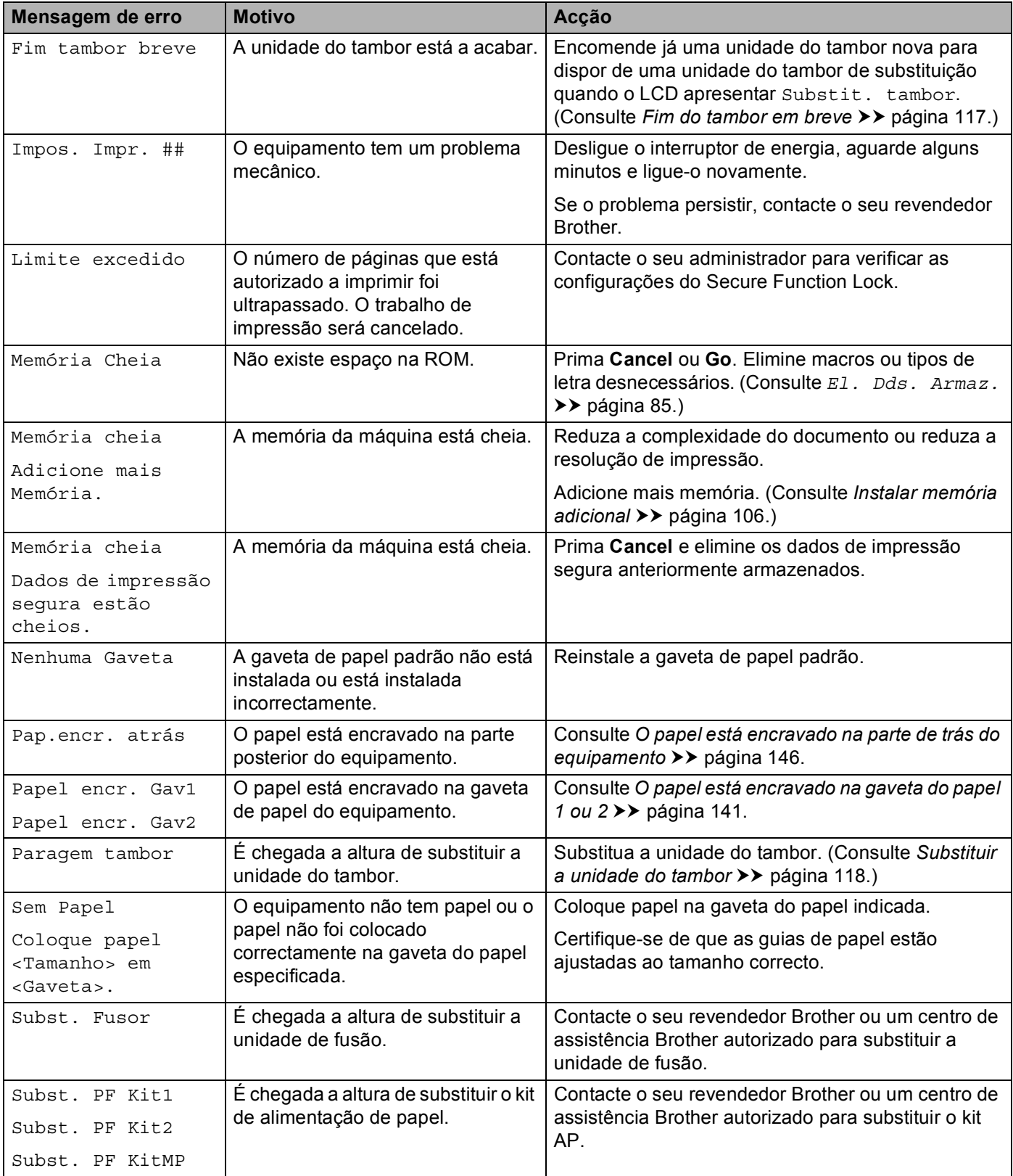

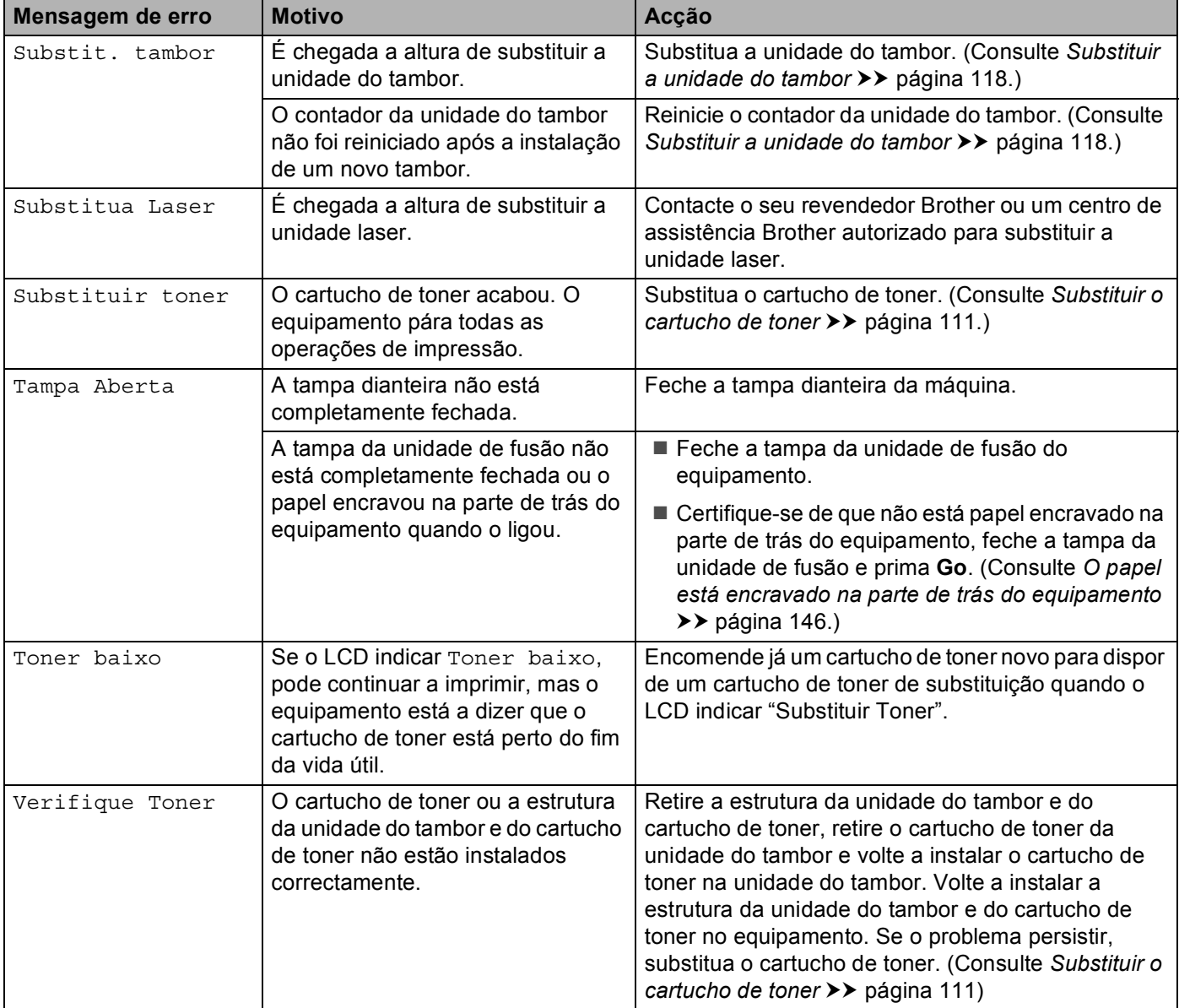

# **Encravamentos de papel <sup>6</sup>**

Remova sempre todo o papel da bandeja e coloque a nova pilha de papel correctamente. Desta forma, evitará que a máquina puxe várias folhas ao mesmo tempo e que o papel encrave.

### **O papel está encravado na bandeja MF <sup>6</sup>**

Se o LCD indicar Encr. band. MF, siga estas instruções:

- $\blacksquare$  Remova o papel da bandeja MF.
- Retire o papel encravado do interior e à volta da bandeja MF.
- Agite a pilha de papel e torne a colocá-la na bandeja MF.

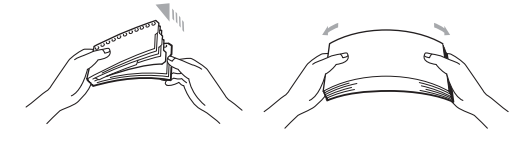

 $\overline{4}$  Ao carregar papel na gaveta MF, assegure-se de que o papel fica abaixo das guias de altura máxima do papel, de ambos os lados da gaveta.

**6** Prima **Go** para retomar a impressão.

#### <span id="page-146-0"></span>**O papel está encravado na gaveta do papel 1 ou 2 <sup>6</sup>**

Se o LCD indicar Papel encr. Gav1 ou Papel encr. Gav2, siga estas instruções:

**1** Puxe a gaveta do papel totalmente para fora da máquina. Para a Papel encr. Gav1:

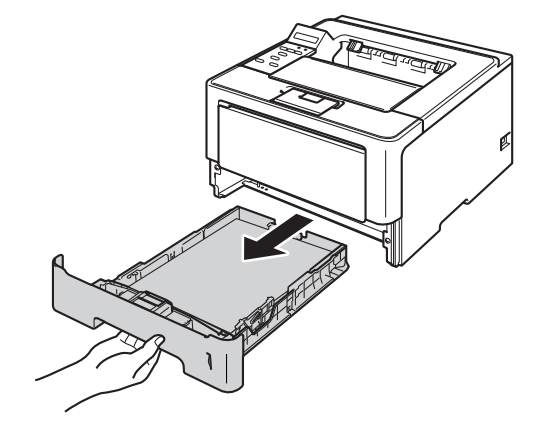

Solução de problemas

Para a Papel encr. Gav2:

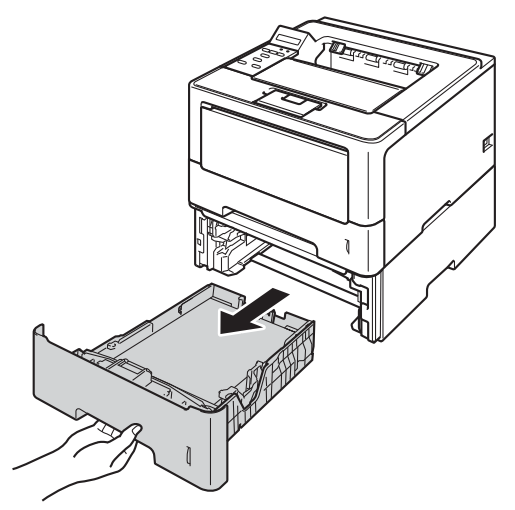

2 Utilize as duas mãos para retirar com cuidado o papel encravado.

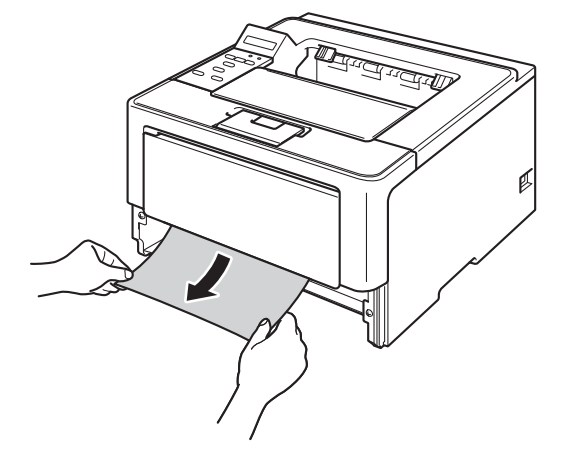

### **Nota**

Puxar o papel encravado para baixo permite-lhe removê-lo mais facilmente.

- 3 Certifique-se de que o papel está abaixo da marca máxima de papel (▼ ▼ ) na gaveta do papel. Premindo o manípulo verde de desbloqueio das guias de papel, deslize as guias de papel até se ajustarem ao tamanho do papel. Verifique se as guias estão bem encaixadas nas ranhuras.
- 4 Volte a colocar a bandeja do papel na máquina.

### **O papel está encravado na gaveta duplex <sup>6</sup>**

Se o LCD indicar Encrav. duplex, siga estas instruções:

- **1** Deixe o equipamento ligado durante 10 minutos para que a ventoinha interna arrefeça as peças que estão extremamente quentes no interior do equipamento.
- 2 Puxe a gaveta do papel totalmente para fora da máquina.

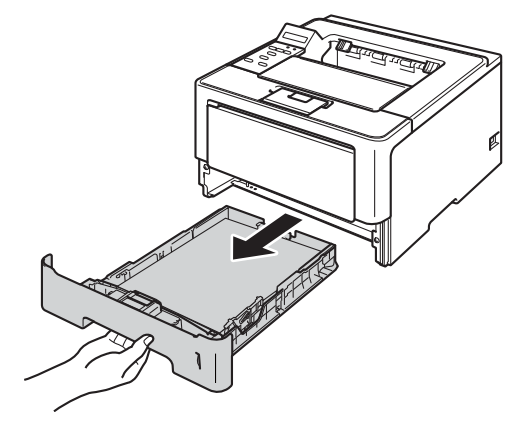

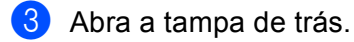

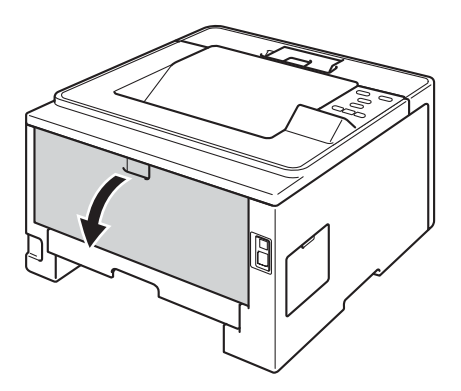

# **ADVERTÊNCIA**

# $\triangle$

Depois de utilizar a máquina, algumas das peças internas da máquina estarão extremamente quentes. Aguarde que a máquina arrefeça antes de tocar nas respectivas peças internas.

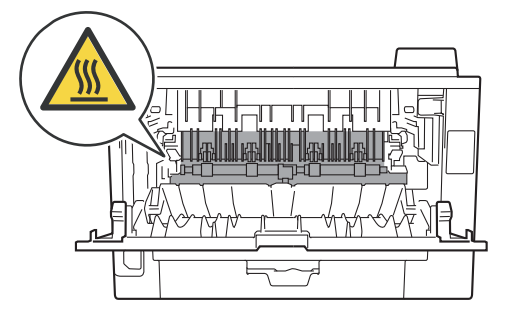

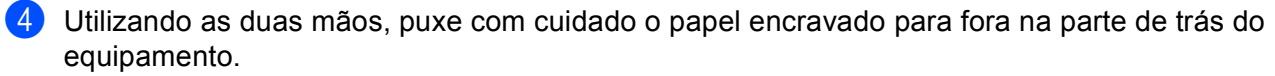

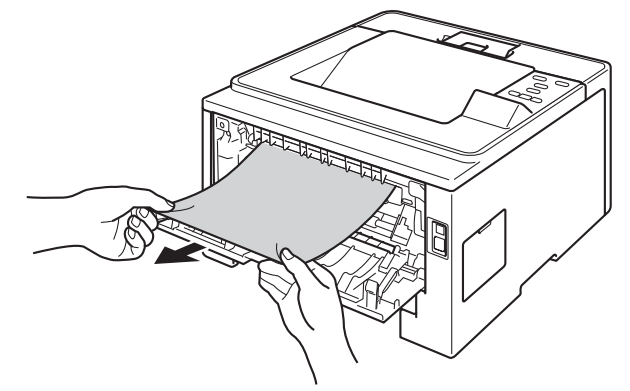

- **6** Feche a tampa de trás.
- f Puxe a gaveta duplex totalmente para fora do equipamento.

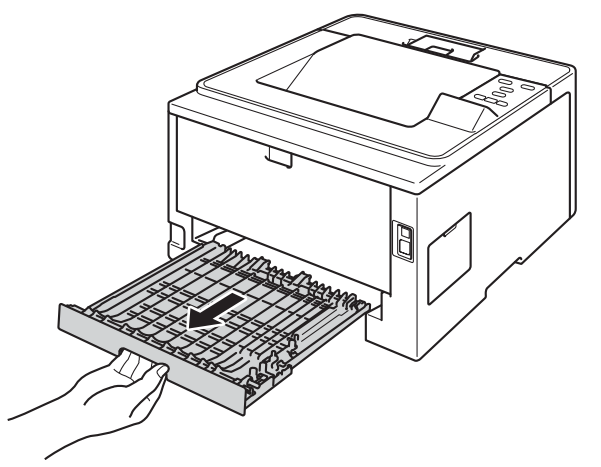

Puxe o papel encravado para fora do equipamento ou da gaveta duplex.

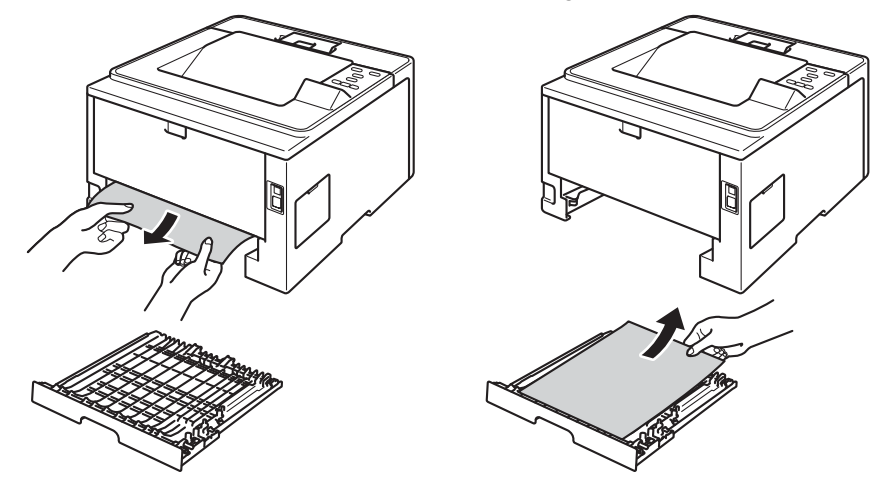

<sup>8</sup> Certifique-se de que não fica nenhum papel encravado por baixo do equipamento devido à electricidade estática.

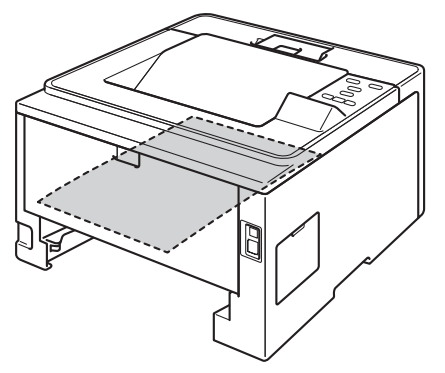

- <sup>9</sup> Volte a colocar a gaveta duplex no equipamento.
- 10 Volte a colocar a bandeja do papel na máquina.

### <span id="page-151-0"></span>**O papel está encravado na parte de trás do equipamento <sup>6</sup>**

Se o LCD indicar Pap.encr. atrás, ocorreu um encravamento de papel atrás da tampa traseira. Execute estas operações:

**1** Deixe o equipamento ligado durante 10 minutos para que a ventoinha interna arrefeça as peças que estão extremamente quentes no interior do equipamento.

2) Prima o botão de libertação da tampa da frente e, em seguida, abra-a.

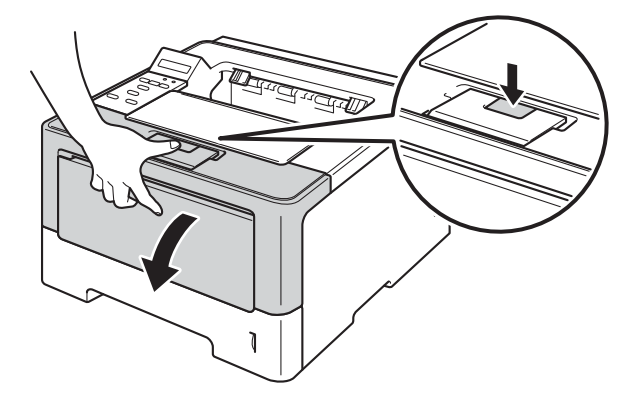

<sup>3</sup> Retire lentamente a estrutura da unidade do tambor e do cartucho de toner. O papel encravado pode ser puxado para fora com a estrutura da unidade do tambor e do cartucho de toner, ou isso pode soltar o papel de forma a que o possa retirar do interior do equipamento.

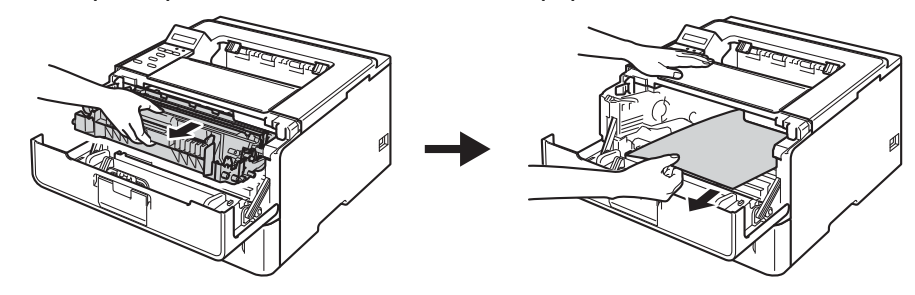

# **ADVERTÊNCIA**

Depois de utilizar a máquina, algumas das peças internas da máquina estarão extremamente quentes. Aguarde que a máquina arrefeça antes de tocar nas respectivas peças internas.

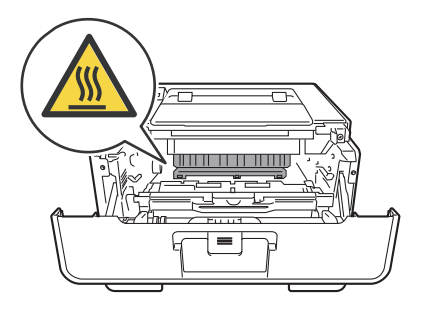

### *<u>O* Importante</u>

- Recomendamos que coloque a estrutura da unidade do tambor e do cartucho de toner sobre uma folha de papel ou um pano descartável para a eventualidade de derramar ou espalhar toner acidentalmente.
- Manuseie a estrutura da unidade do tambor e do cartucho de toner com cuidado. Se o toner cair para as suas mãos ou roupa, limpe-o imediatamente ou lave com água fria.
- Para evitar uma descarga de electricidade estática, NÃO toque nos eléctrodos apresentados na ilustração.

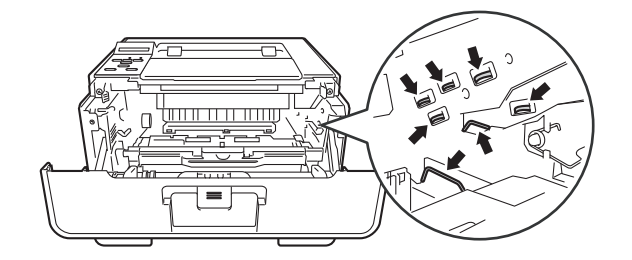

4 Abra a tampa de trás.

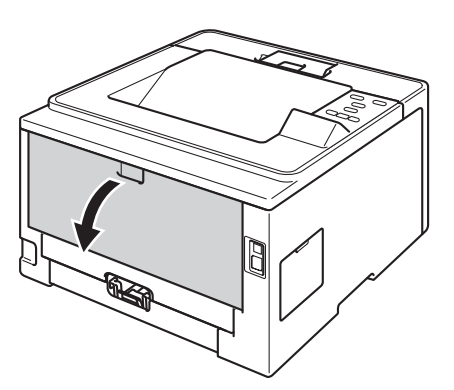

# **ADVERTÊNCIA**

Depois de utilizar a máquina, algumas das peças internas da máquina estarão extremamente quentes. Aguarde que a máquina arrefeça antes de tocar nas respectivas peças internas.

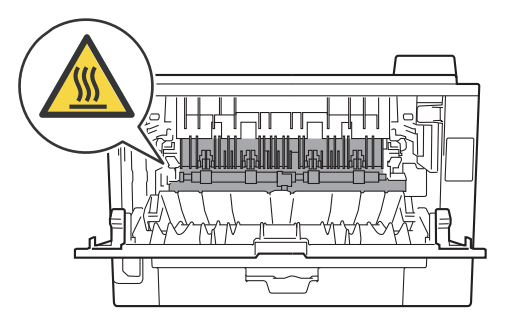

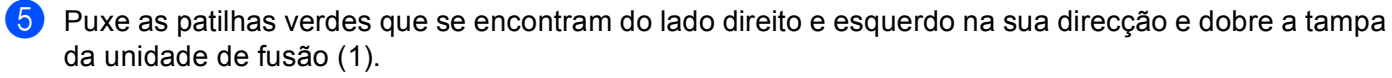

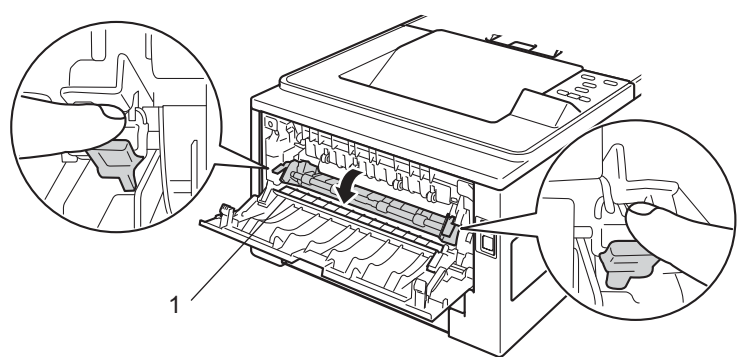

6 Utilizando as duas mãos, retire com cuidado o papel encravado da unidade do fusor.

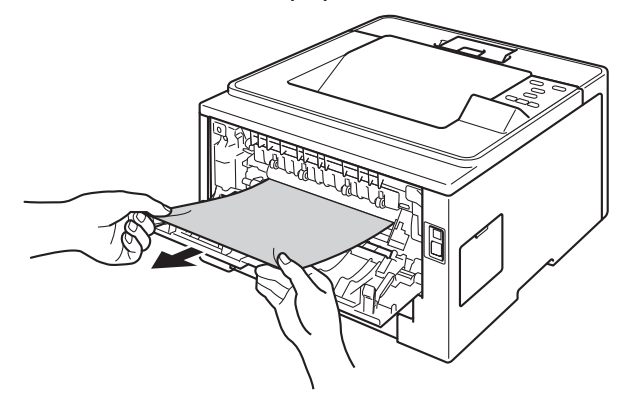

Feche a tampa da unidade de fusão.

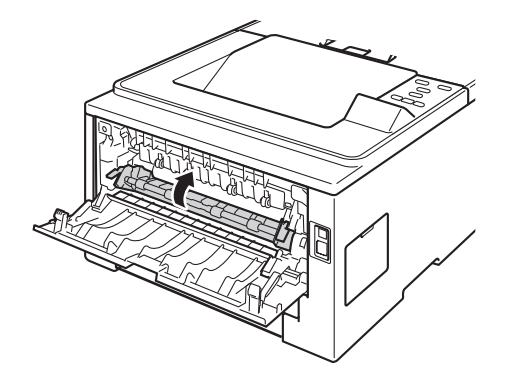

8 Feche a tampa de trás.

<sup>9</sup> Volte a colocar a estrutura da unidade do tambor e do cartucho de toner no equipamento.

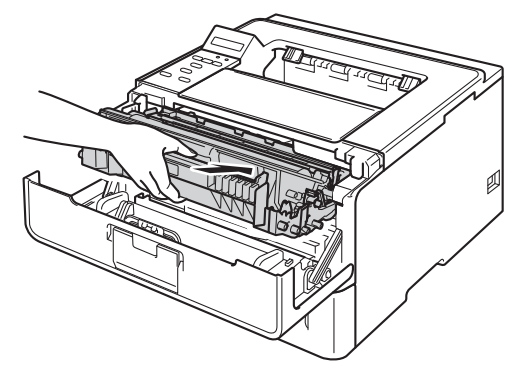

<sup>10</sup> Feche a tampa dianteira da máquina.

### **O papel está encravado no interior do equipamento <sup>6</sup>**

Se o LCD indicar Encr. interno, siga estas instruções:

- **1** Deixe o equipamento ligado durante 10 minutos para que a ventoinha interna arrefeça as peças que estão extremamente quentes no interior do equipamento.
- 2) Puxe a gaveta do papel totalmente para fora da máquina.

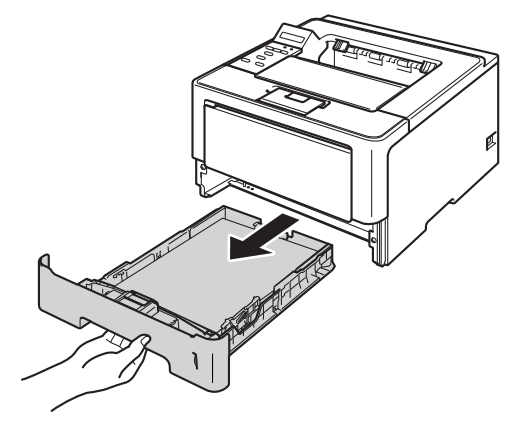

**3** Utilize as duas mãos para retirar com cuidado o papel encravado.

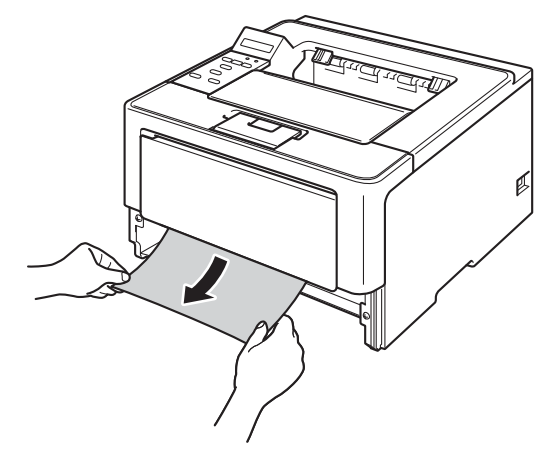

**Nota**

Puxar o papel encravado para baixo permite-lhe removê-lo mais facilmente.

**4** Prima o botão de libertação da tampa da frente e, em seguida, abra-a.

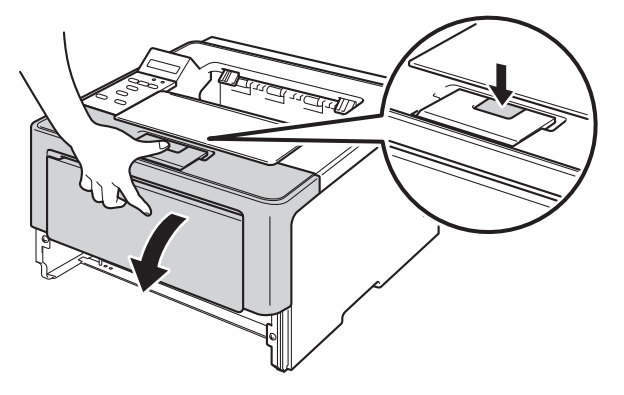

**6** Retire lentamente a estrutura da unidade do tambor e do cartucho de toner. O papel encravado pode ser puxado para fora com a estrutura da unidade do tambor e do cartucho de toner, ou isso pode soltar o papel de forma a que o possa retirar do interior do equipamento.

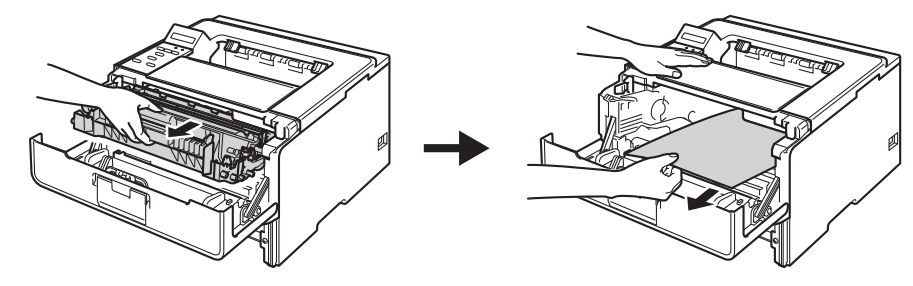

# **ADVERTÊNCIA**

# $\triangle$

Depois de utilizar a máquina, algumas das peças internas da máquina estarão extremamente quentes. Aguarde que a máquina arrefeça antes de tocar nas respectivas peças internas.

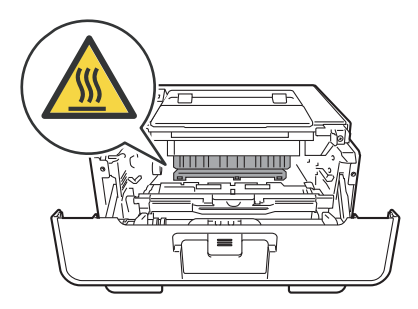

### **A** Importante

- Recomendamos que coloque a estrutura da unidade do tambor e do cartucho de toner sobre uma folha de papel ou um pano descartável para a eventualidade de derramar ou espalhar toner acidentalmente.
- Manuseie a estrutura da unidade do tambor e do cartucho de toner com cuidado. Se o toner cair para as suas mãos ou roupa, limpe-o imediatamente ou lave com água fria.
- Para evitar uma descarga de electricidade estática, NÃO toque nos eléctrodos apresentados na ilustração.

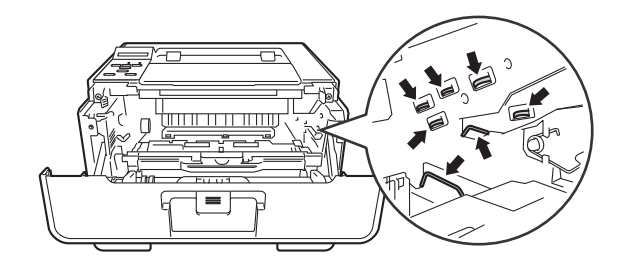

# **Nota**

A unidade do tambor e o cartucho de toner são duas peças separadas. Certifique-se de que ambas estão instaladas como um conjunto ou estrutura. Se o cartucho de toner estiver colocado no equipamento sem a unidade do tambor, podem aparecer as mensagens Erro do tambor ou Encravamento dentro.

6) Coloque para baixo o manípulo verde de bloqueio e retire o cartucho de toner da unidade do tambor. Se estiver algum papel encravado no interior da unidade do tambor, retire-o.

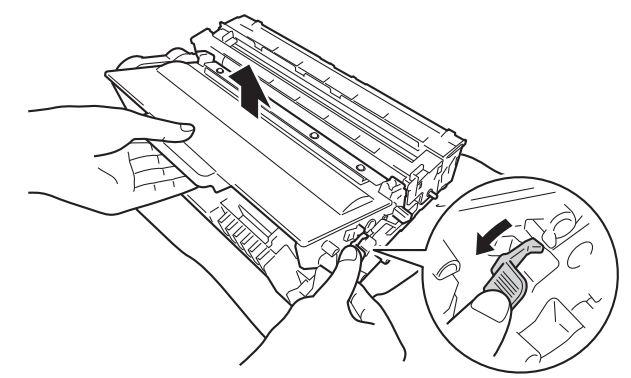

**7** Volte a colocar o cartucho de toner com firmeza na unidade do tambor até o ouvir a encaixar. Se o introduzir correctamente, o manípulo verde de bloqueio da unidade do tambor levanta-se automaticamente.

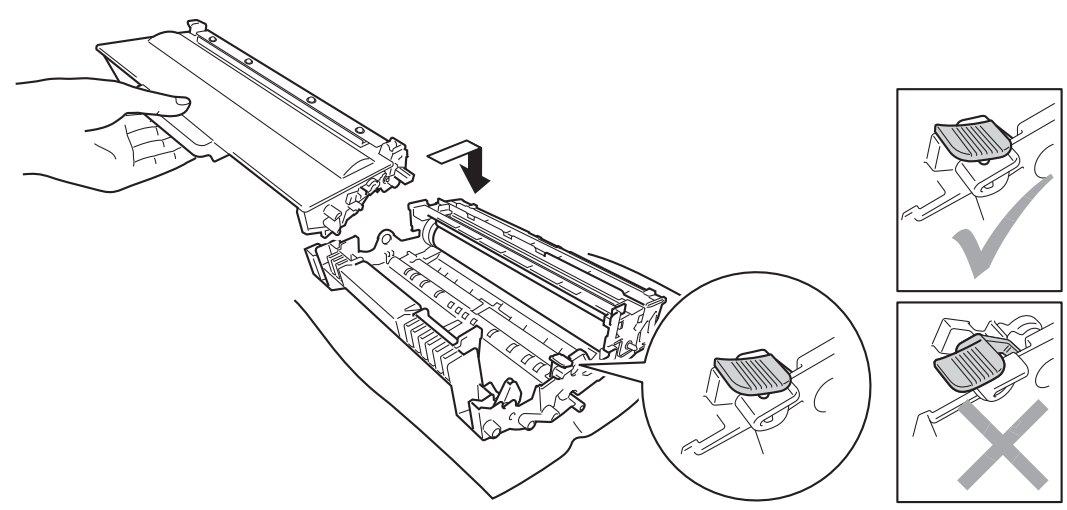

**Nota**

Certifique-se de que coloca o cartucho de toner correctamente; caso contrário, este pode separar-se da unidade do tambor.

h Volte a colocar a estrutura da unidade do tambor e do cartucho de toner no equipamento.

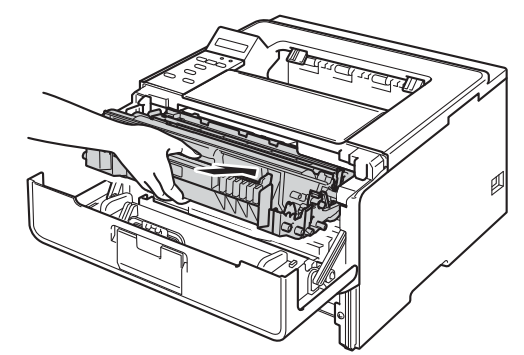

<sup>9</sup> Feche a tampa dianteira da máquina.

10 Volte a colocar a bandeja do papel na máquina.

#### **Nota**

Se desligar a máquina durante um encravamento no interior, esta imprime dados incompletos do computador. Antes de ligar a máquina, elimine o trabalho de impressão guardado no computador.

# **Se tiver alguma dificuldade com o equipamento <sup>6</sup>**

### *<u>Importante</u>*

- Se necessitar de assistência técnica, terá de ligar para o número correspondente no país onde adquiriu o equipamento. As chamadas têm de ser efectuadas de dentro do país em questão.
- Se achar que o equipamento tem algum problema, em primeiro lugar verifique a tabela abaixo indicada e siga as sugestões. A maioria dos problemas pode ser resolvida facilmente pelo utilizador.
- Se necessitar de mais ajuda, o Brother Solutions Center oferece as FAQs e sugestões de resolução de problemas mais recentes. Visite-nos em <http://solutions.brother.com/>.

### **Dificuldades de impressão**

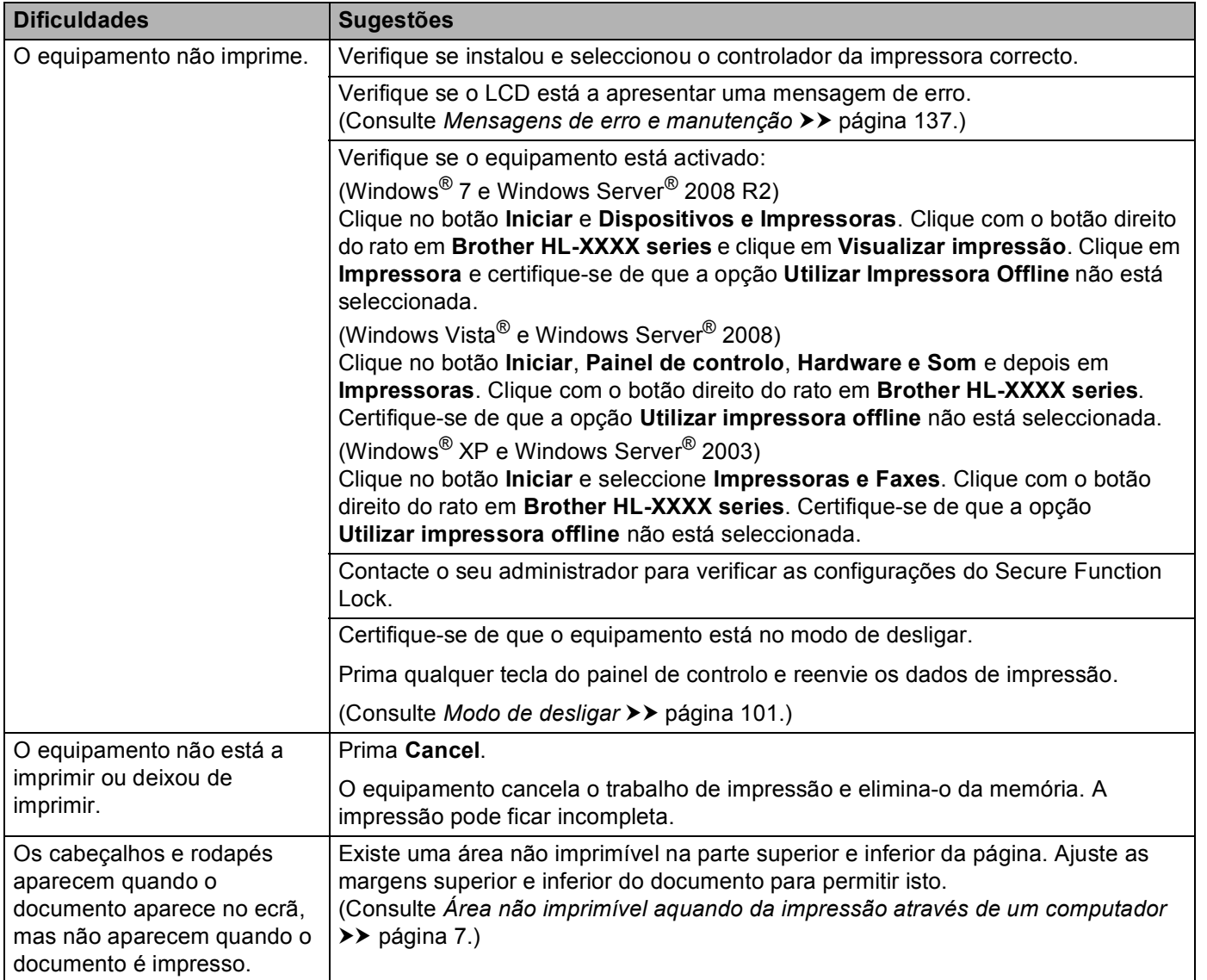

## **Dificuldades de impressão (Continuação)**

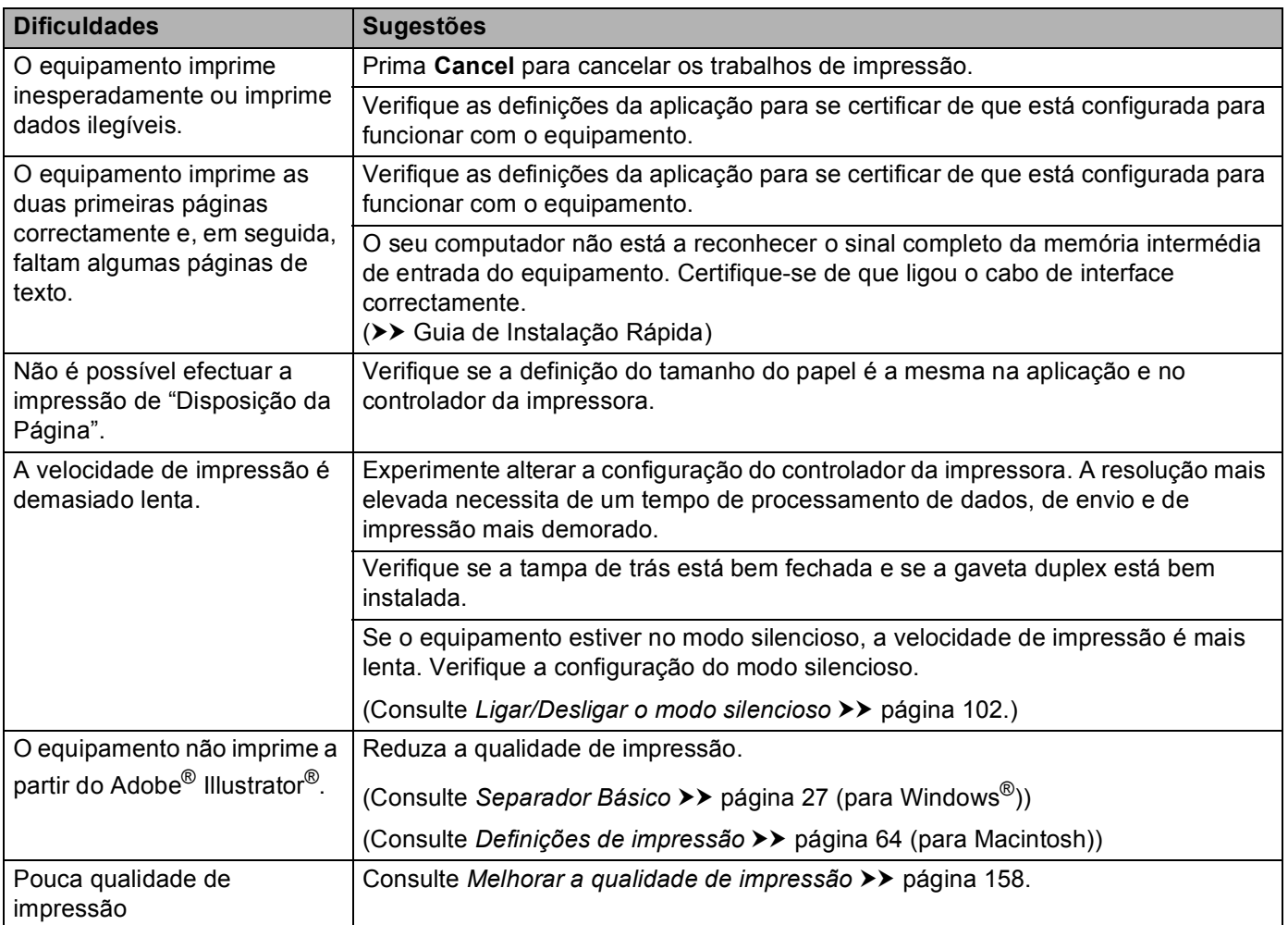

## **Dificuldades no manuseamento de papel**

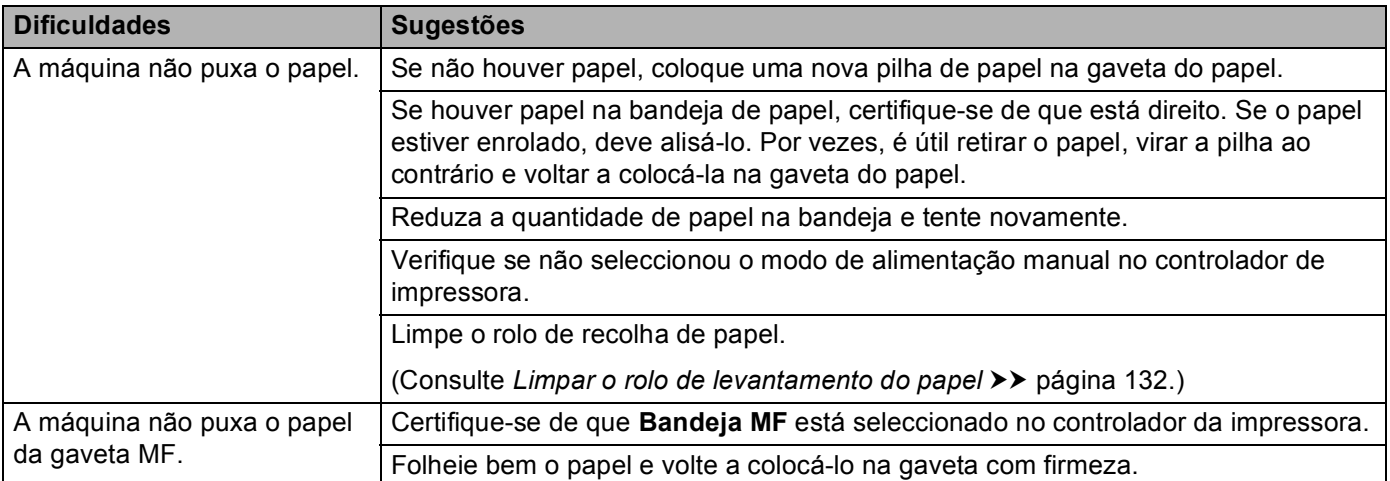

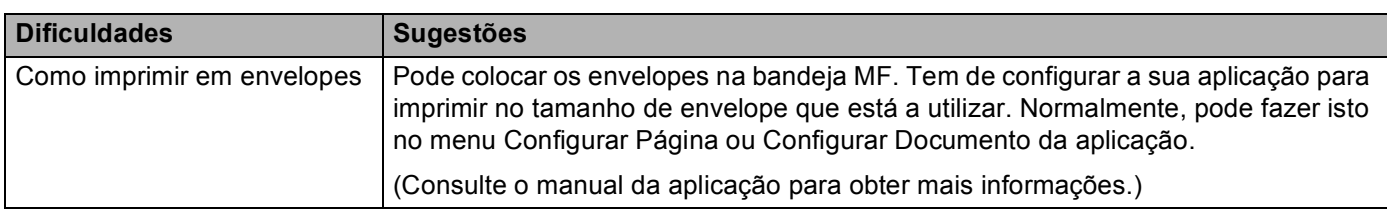

### **Dificuldades no manuseamento de papel (Continuação)**

### **Dificuldades de rede**

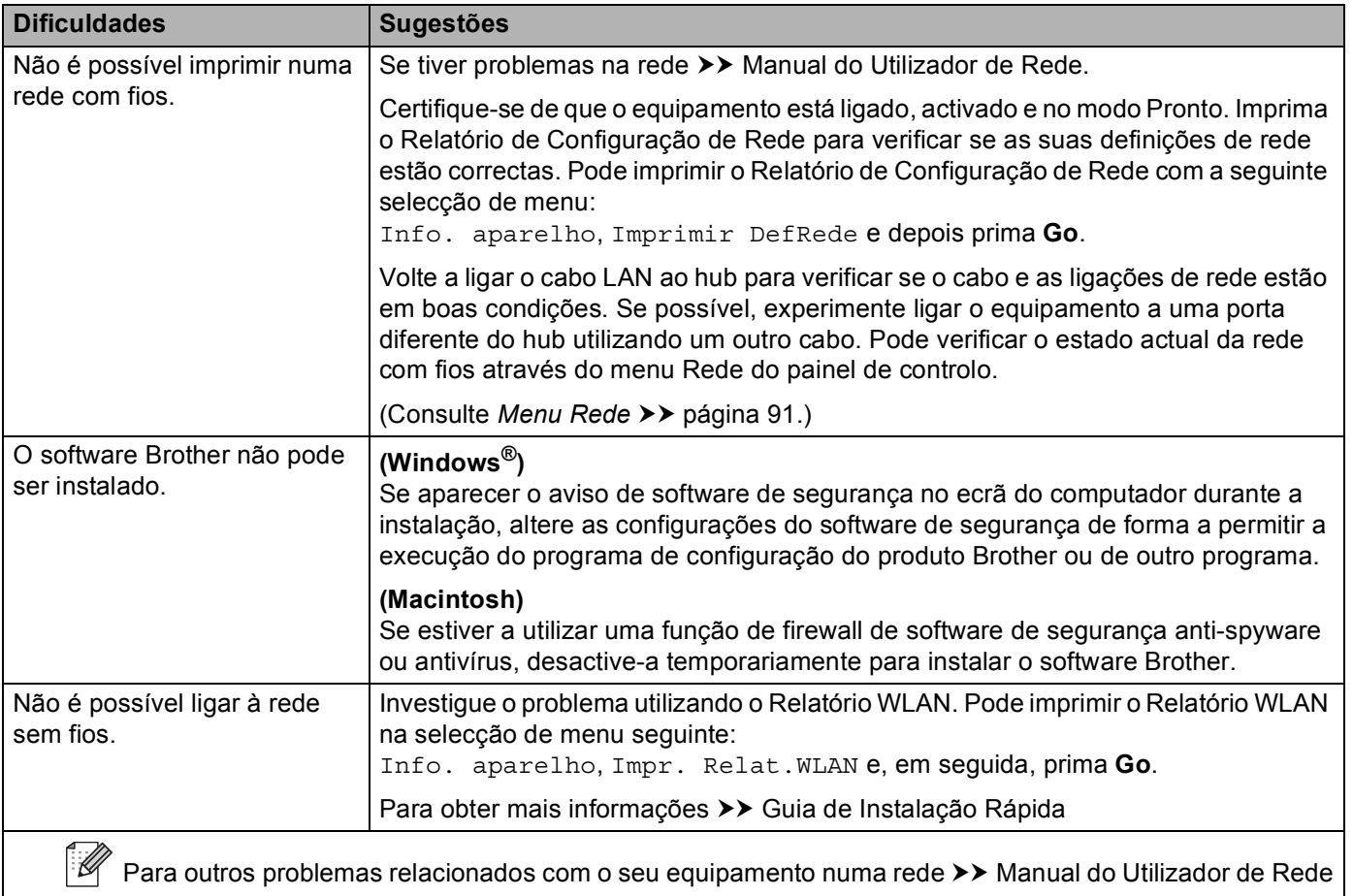

### **Outras dificuldades**

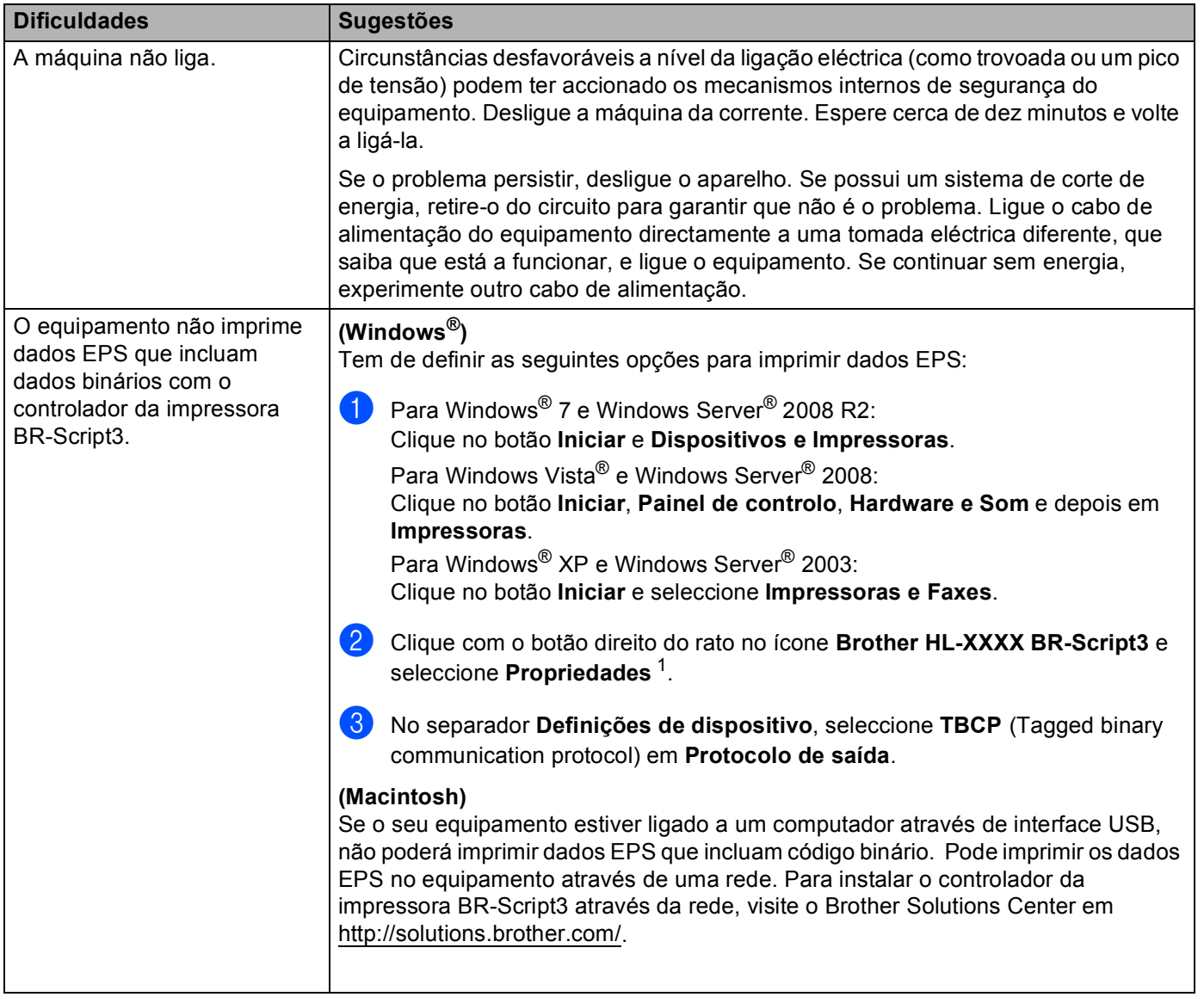

<span id="page-162-0"></span><sup>1</sup> **Propriedades de immpressora** para utilizadores de Windows® 7 e Windows Server® 2008 R2

# <span id="page-163-0"></span>**Melhorar a qualidade de impressão <sup>6</sup>**

Se tiver um problema de qualidade de impressão, comece por imprimir uma página de teste (consulte *[Info. aparelho](#page-87-0)*  $\rightarrow$  página 82). Se a impressão ficar boa, o problema, provavelmente, não é da máguina. Verifique a ligação do cabo de interface ou tente utilizar a máquina noutro computador. Se a impressão tem um problema de qualidade, verifique primeiro os seguintes passos. E depois, se continuar a ter algum problema de qualidade de impressão, verifique a tabela abaixo e siga as recomendações.

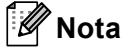

A Brother não recomenda a utilização de cartuchos diferentes dos cartuchos originais Brother nem a recarga de cartuchos usados com toner proveniente de outras fontes.

**1** Para obter a melhor qualidade de impressão, sugerimos que utilize o papel recomendado. Certifique-se de que está a utilizar papel que corresponde às suas especificações. (Consulte *[Papel ou outro material](#page-7-0)  [de impressão aceitável](#page-7-0)* >> página 2.)

2) Verifique se a unidade do tambor e o cartucho de toner estão instalados correctamente.

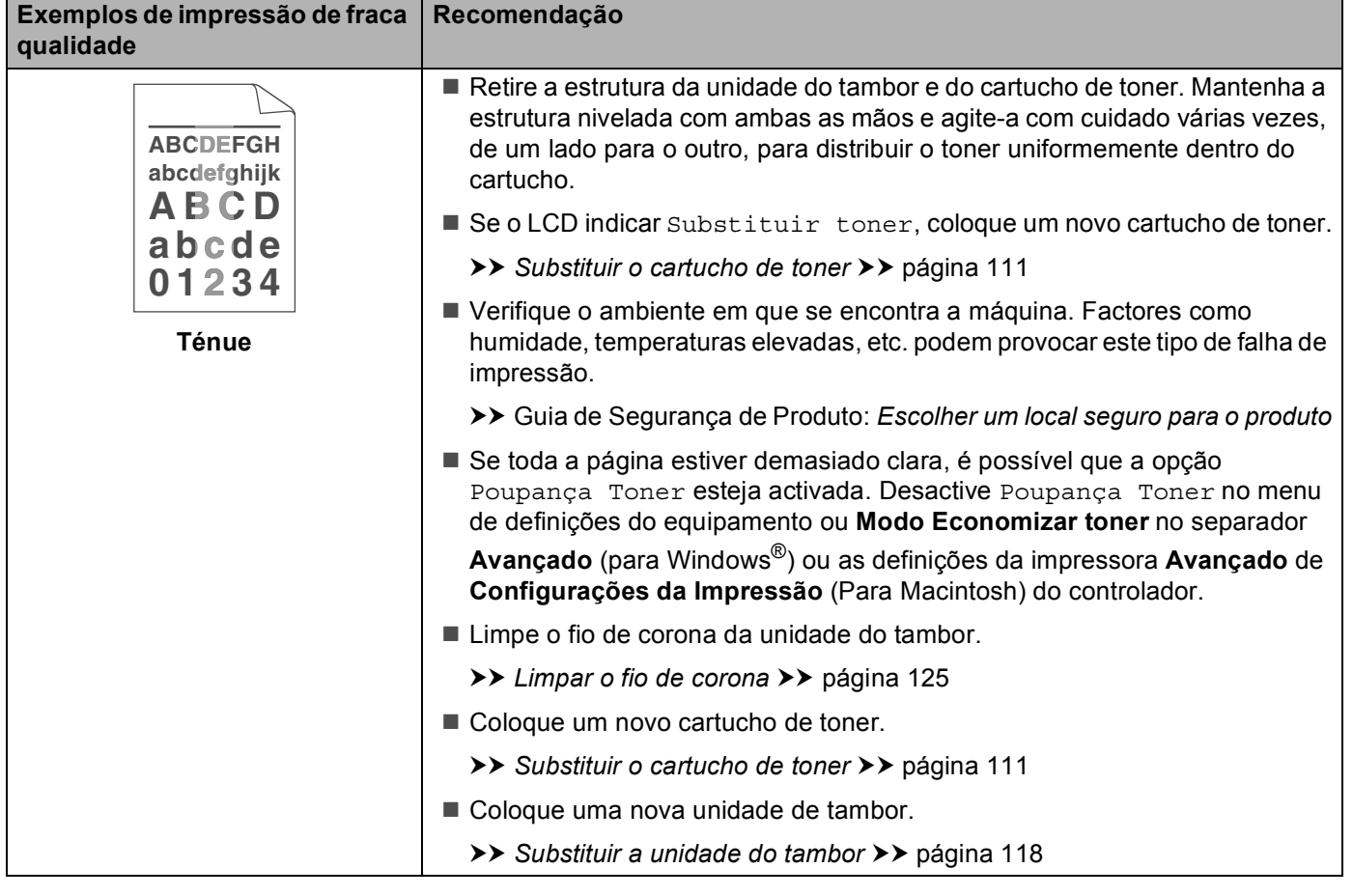

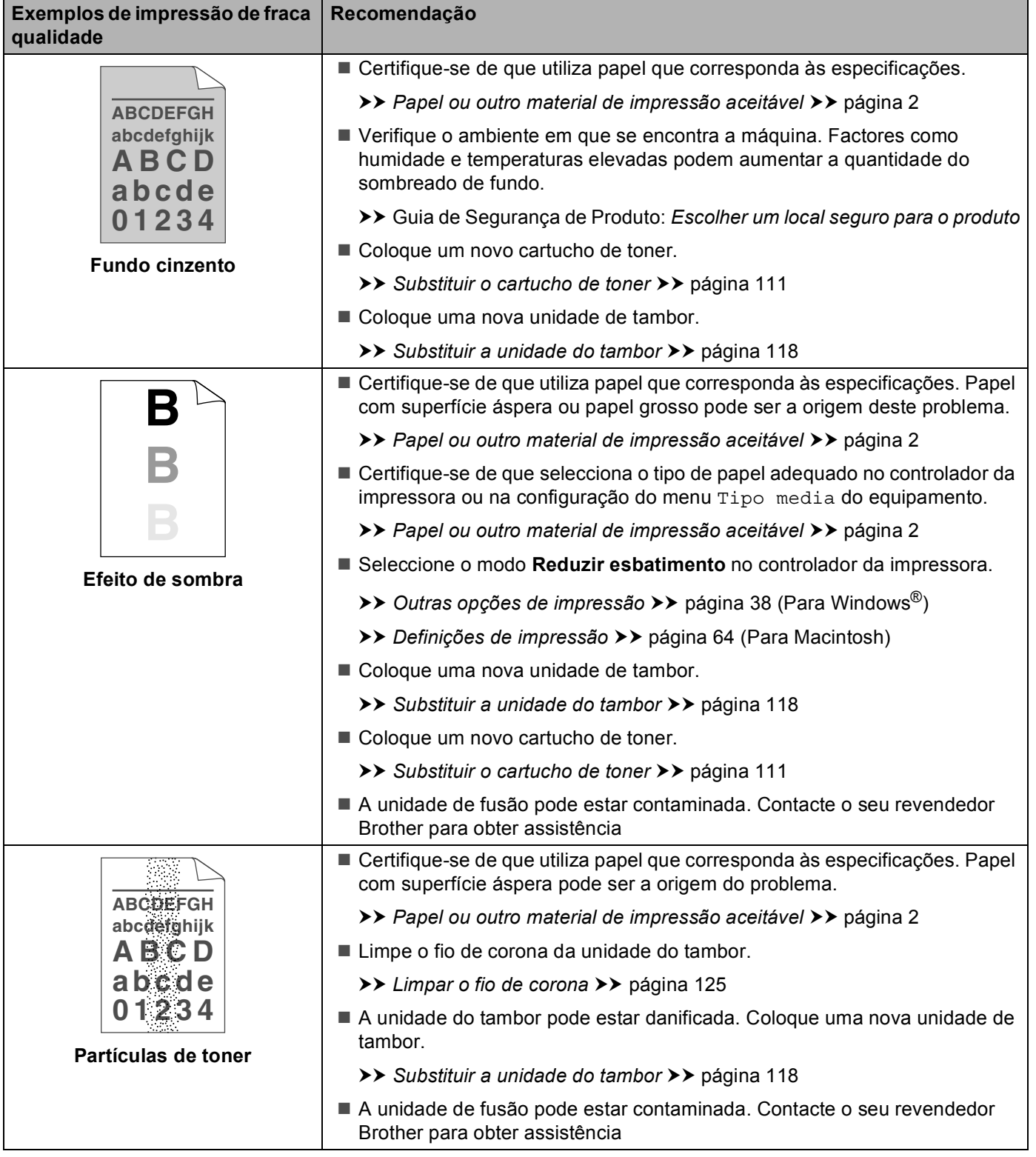

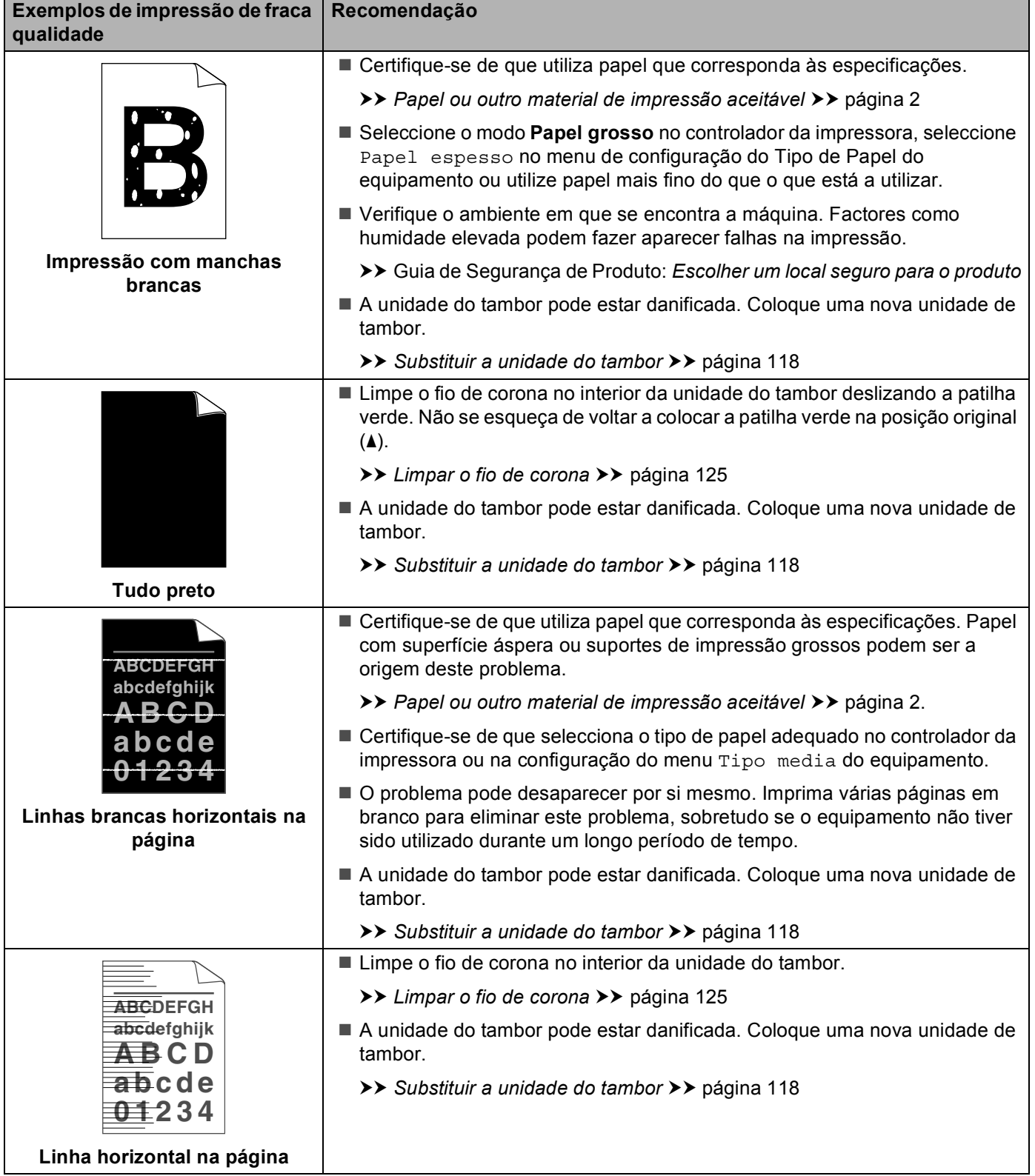

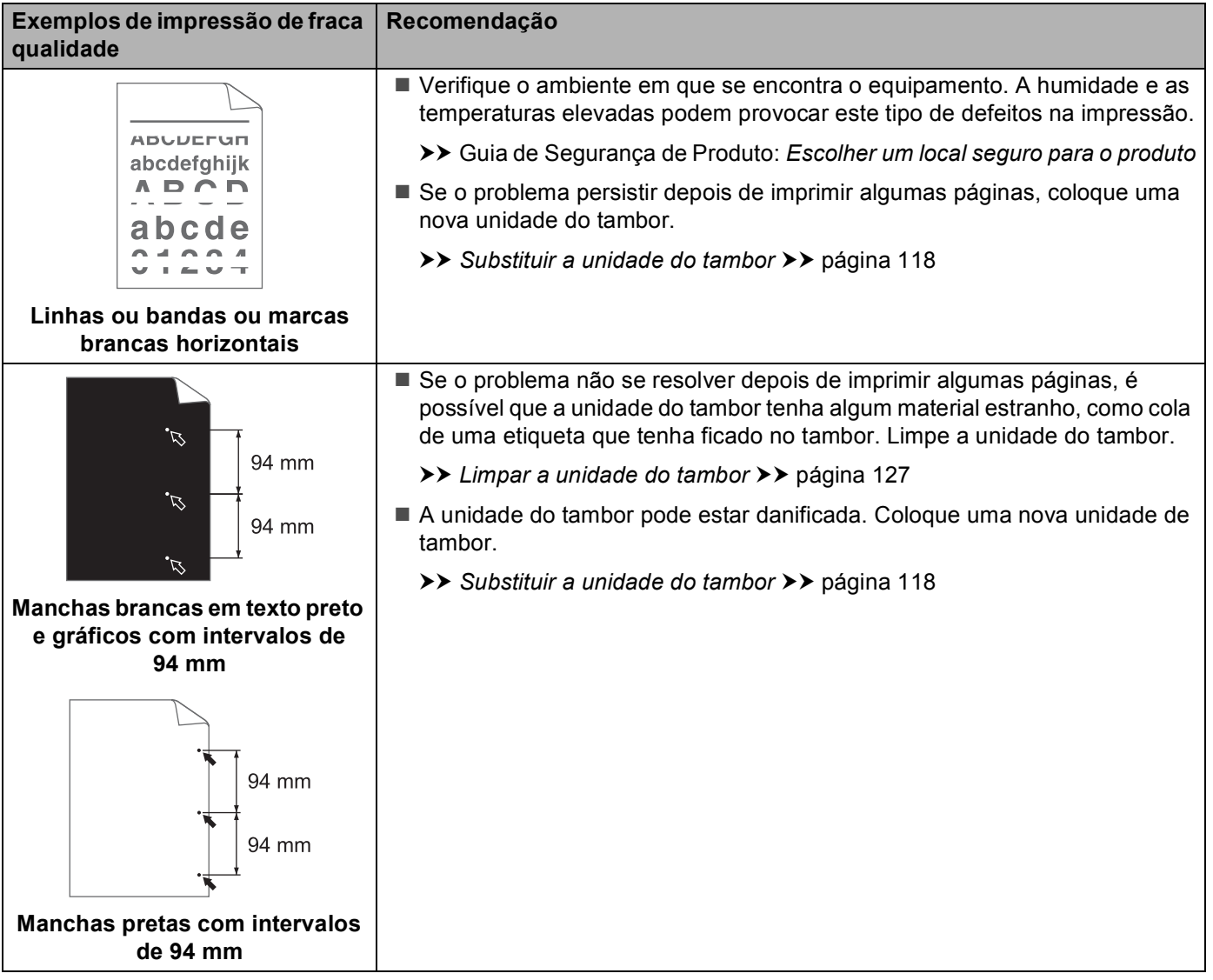

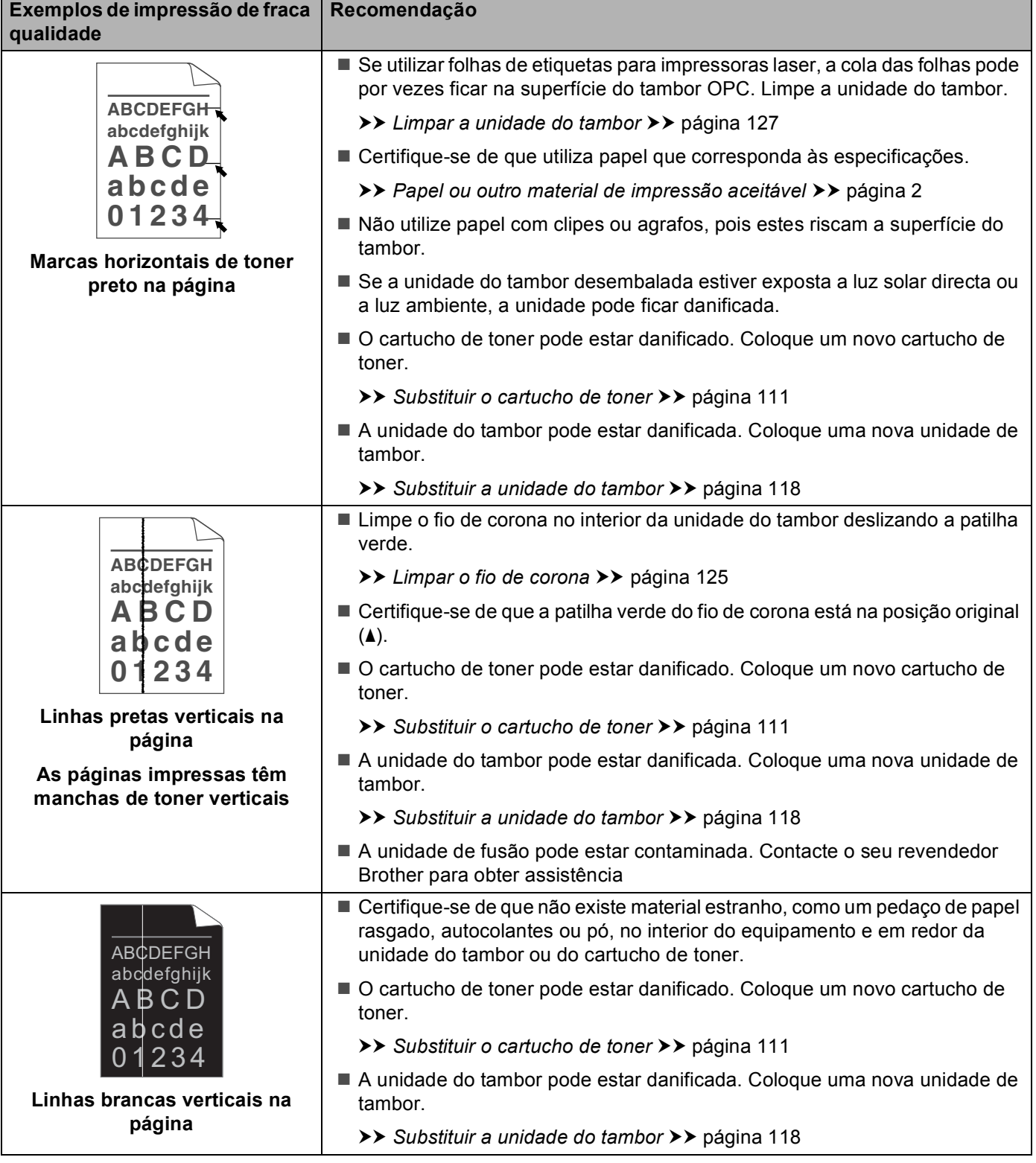

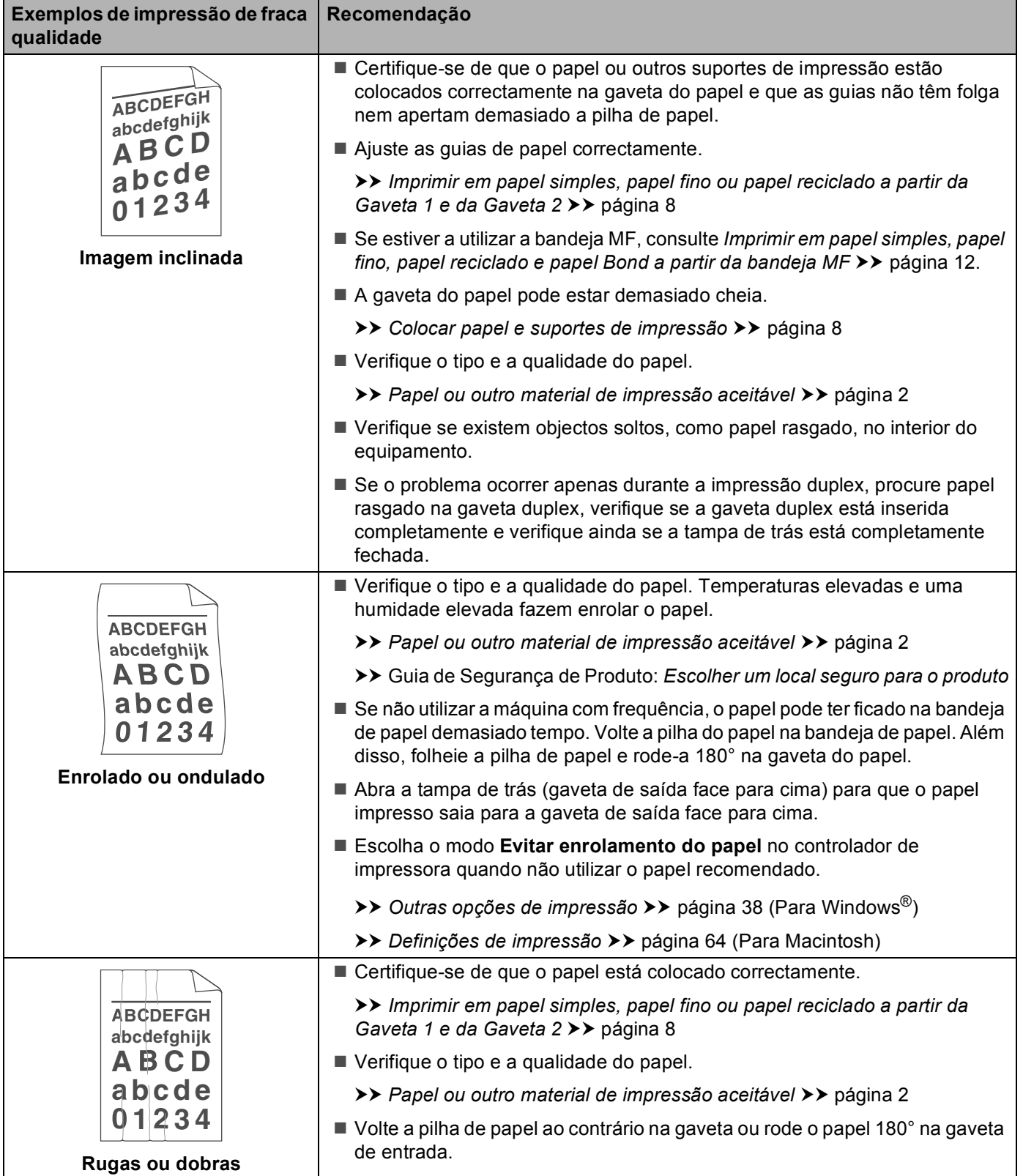

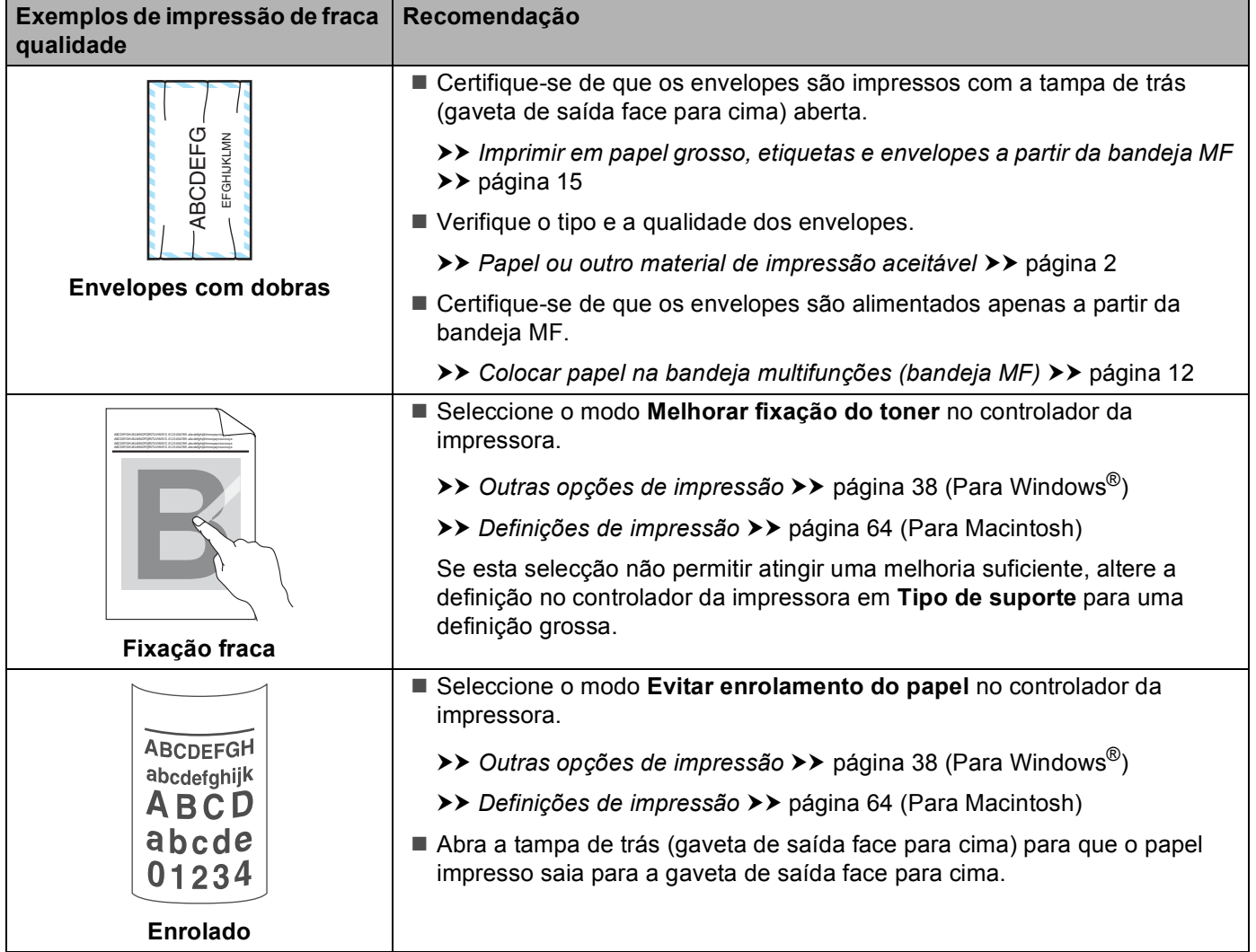

# **Informações sobre o equipamento <sup>6</sup>**

## **Verificar o número de série <sup>6</sup>**

Pode ver o número de série do equipamento no LCD.

- **1** Prima **A** ou **v** para seleccionar Info. aparelho. Prima OK.
- **Prima A ou V para seleccionar N. Serie. Prima OK.**

## **Predefinições <sup>6</sup>**

O equipamento tem três níveis de configurações predefinidas, as quais foram determinadas na fábrica antes da expedição. (Consulte [Tabela de menus](#page-86-0) > > página 81.)

- $\blacksquare$  Rede
- Repo. Predefi.
- Repor as definições

## **Nota**

- Não é possível alterar as predefinições.
- Os contadores de páginas nunca podem ser alterados.

#### **Configurações predefinidas de rede <sup>6</sup>**

Se quiser repor apenas as predefinições do servidor de impressão (repondo todas as informações de rede, como a palavra-passe e o endereço IP), execute os seguintes passos:

- **1** Prima  $\triangle$  ou **v** para seleccionar Reset Menu. Prima OK.
- **Prima A ou V para seleccionar Rede. Prima OK.**
- Prima ▲ para seleccionar Sim. A máquina será reiniciada automaticamente.

#### **Repo. Predefi. <sup>6</sup>**

Pode voltar a aplicar parcialmente as predefinições da impressora. As configurações que não são repostas são Interface, Idioma local, Reimprimir, Bloq. Config., Secure Function Lock 2.0 e as configurações de rede:

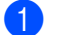

**1** Prima  $\triangle$  ou  $\nabla$  para seleccionar Reset Menu. Prima OK.

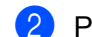

- **2** Prima **A** ou ▼ para seleccionar Repo. Predefi.. Prima OK.
- Prima  $\blacktriangle$  para seleccionar Repor.

### **Repor as definições <sup>6</sup>**

Esta operação irá aplicar todas as definições da máquina que foram determinadas na fábrica:

- **1** Desligue o cabo de rede da máquina, caso contrário, as definições da rede não serão repostas (tal como o endereço IP).
- **2** Prima  $\triangle$  ou **v** para seleccionar Reset Menu. Prima OK.
- **3** Prima ▲ e Cancel em simultâneo. Prima OK depois de aparecer Reiniciar defin..
- 4 Prima OK depois de aparecer Reiniciar Impr?.
- **5** A máquina será reiniciada automaticamente.

# Especificações da máquina

# **Geral A**

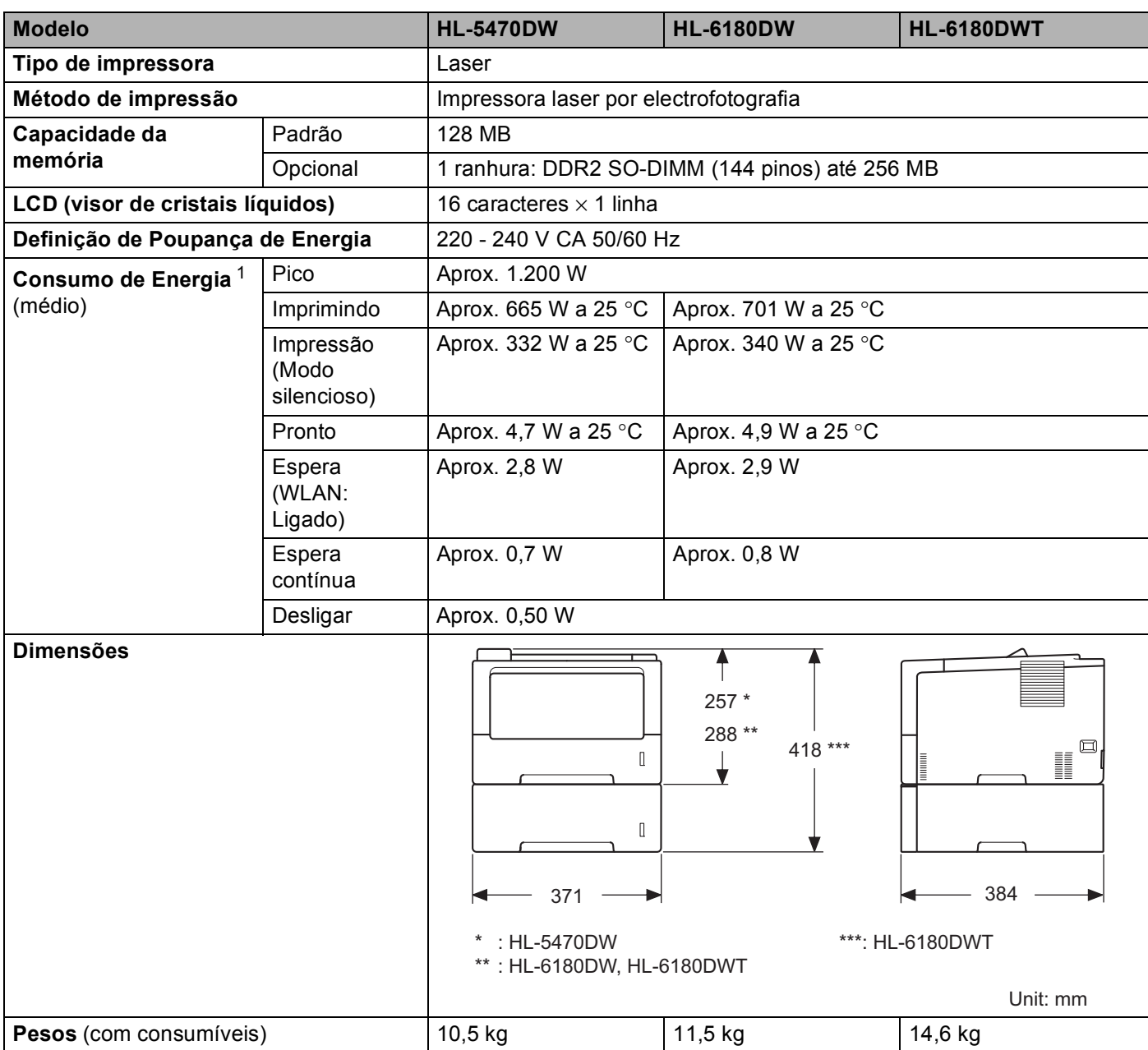

<span id="page-172-0"></span><sup>1</sup> Ligações USB ao PC

#### Anexo

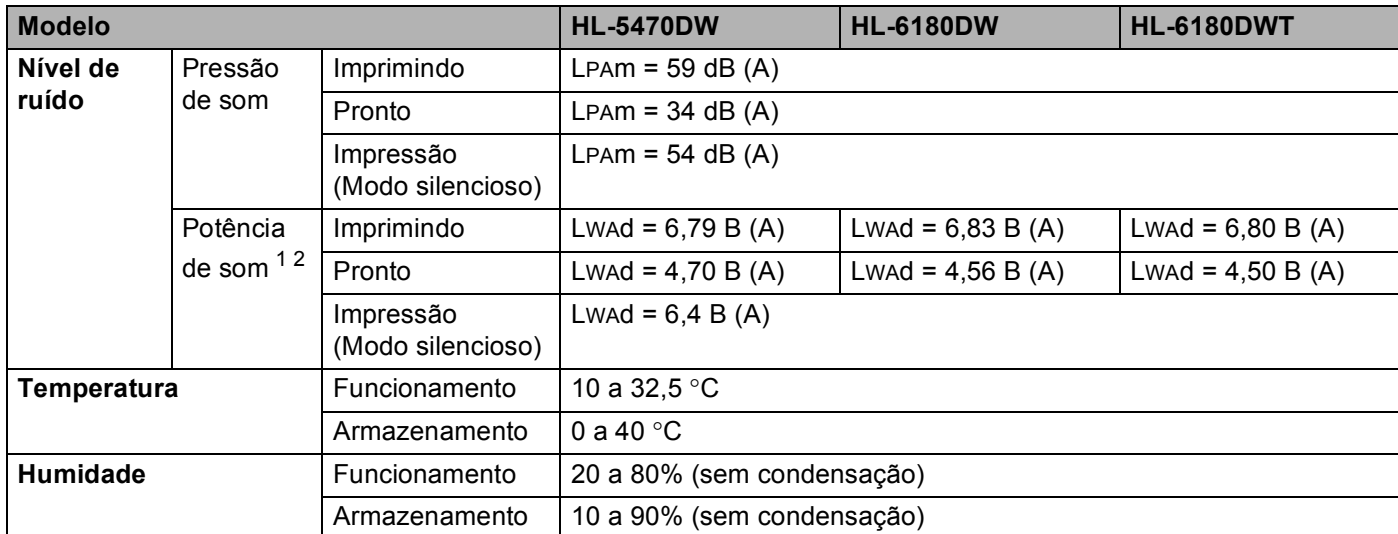

<span id="page-173-0"></span><sup>1</sup> Medida de acordo com o método descrito na norma RAL-UZ122.

<span id="page-173-1"></span> $2^2$  O equipamento de escritório com LwAd>6,30 B (A) não é adequado para divisões onde que as pessoas façam principalmente trabalho intelectual. Tal equipamento deve ser colocado em salas separadas devido à emissão de ruído.

# Suportes de impressão

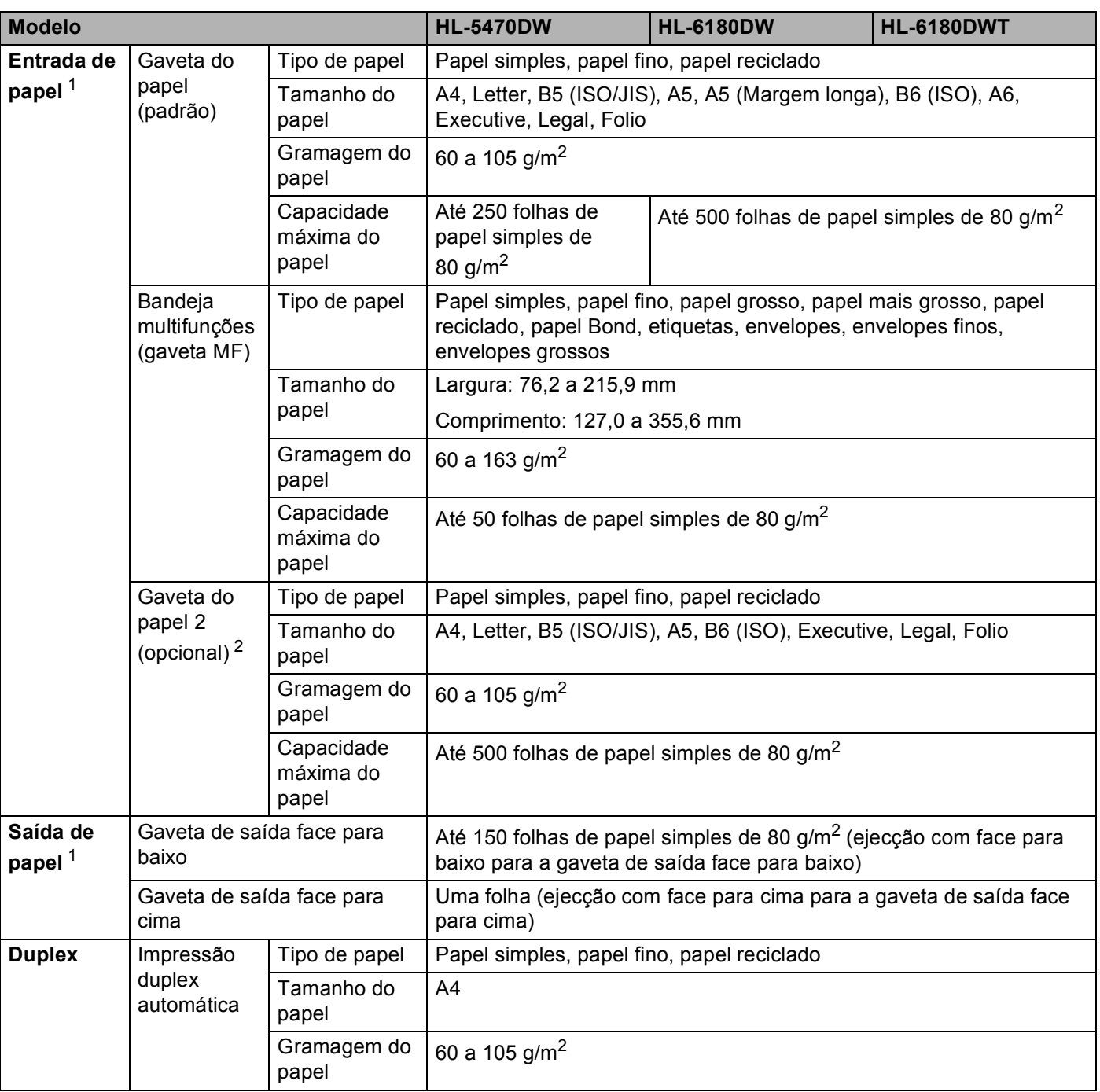

<span id="page-174-0"></span><sup>1</sup> No caso das etiquetas, recomendamos a remoção das folhas impressas da gaveta de saída do papel imediatamente depois de saírem do equipamento para evitar a possibilidade de ficarem com manchas.

<span id="page-174-1"></span><sup>2</sup> A Gaveta 2 é padrão na HL-6180DWT.

# **Impressora**

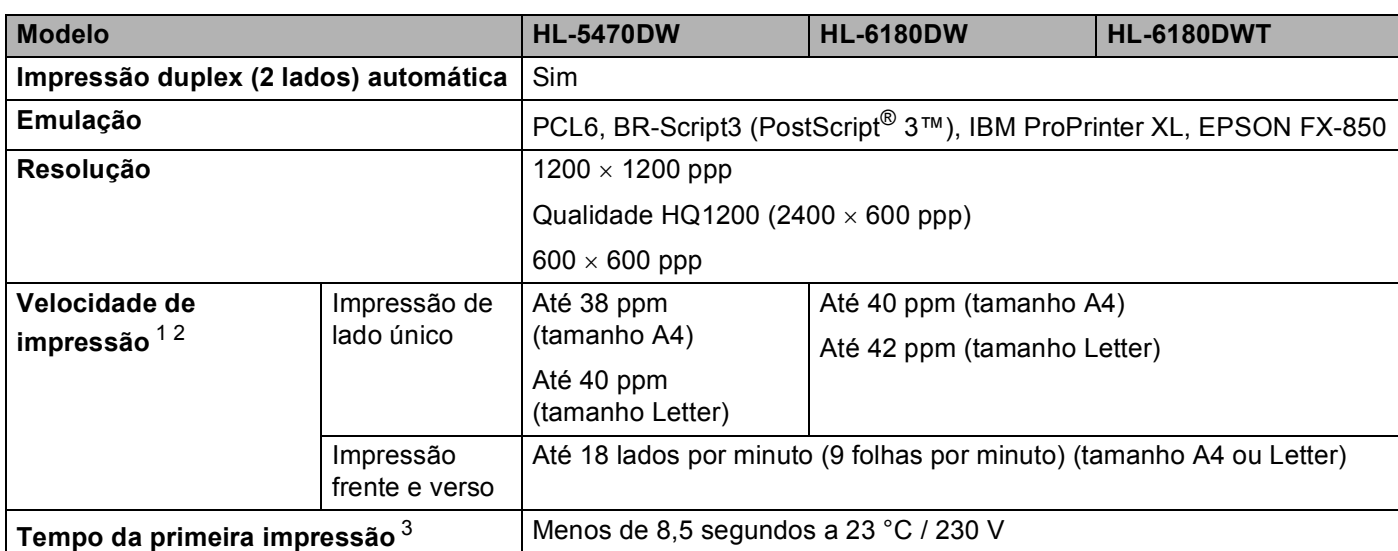

<span id="page-175-0"></span><sup>1</sup> A velocidade de impressão poderá variar consoante o tipo de documento impresso.

<span id="page-175-1"></span><sup>2</sup> A velocidade de impressão poderá diminuir se a máquina estiver ligada através de uma LAN sem fios.

<span id="page-175-2"></span><sup>3</sup> No modo Pronto e na gaveta de papel padrão

# **Interface A**

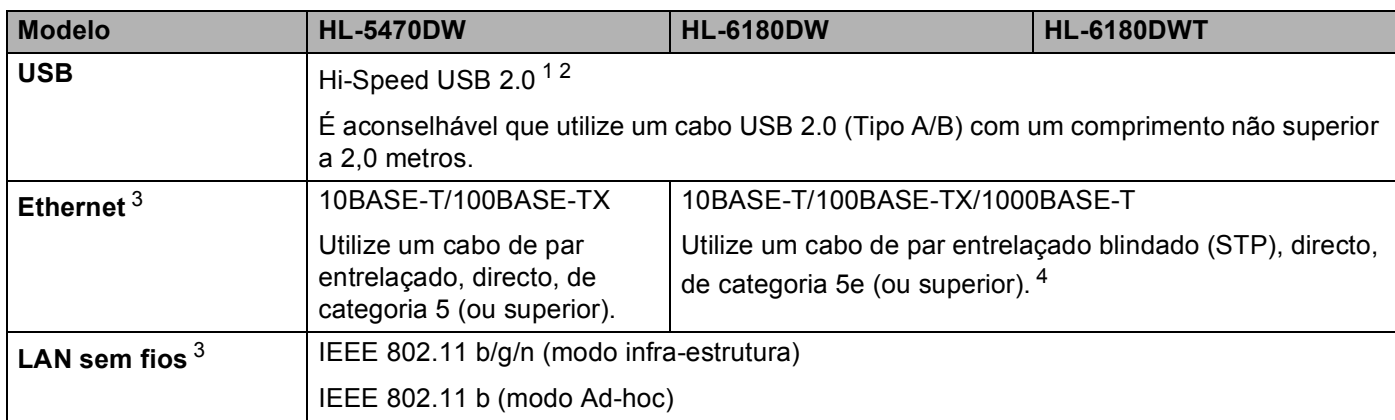

<span id="page-175-3"></span><sup>1</sup> O equipamento tem uma interface Hi-Speed USB 2.0. O equipamento pode também ser ligado a um computador que tenha uma interface USB 1.1.

<span id="page-175-4"></span><sup>2</sup> Portas USB de outras marcas não são suportadas.

<span id="page-175-5"></span><sup>3</sup> Para ver as especificações de rede detalhadas, consulte *[Rede \(LAN\)](#page-179-0)* >> página 174 e >> Manual do Utilizador de Rede

<span id="page-175-6"></span><sup>4</sup> Quando ligar o equipamento a uma rede Gigabit Ethernet, utilize os dispositivos de rede compatíveis com 1000BASE-T.

# **Requisitos do computador**

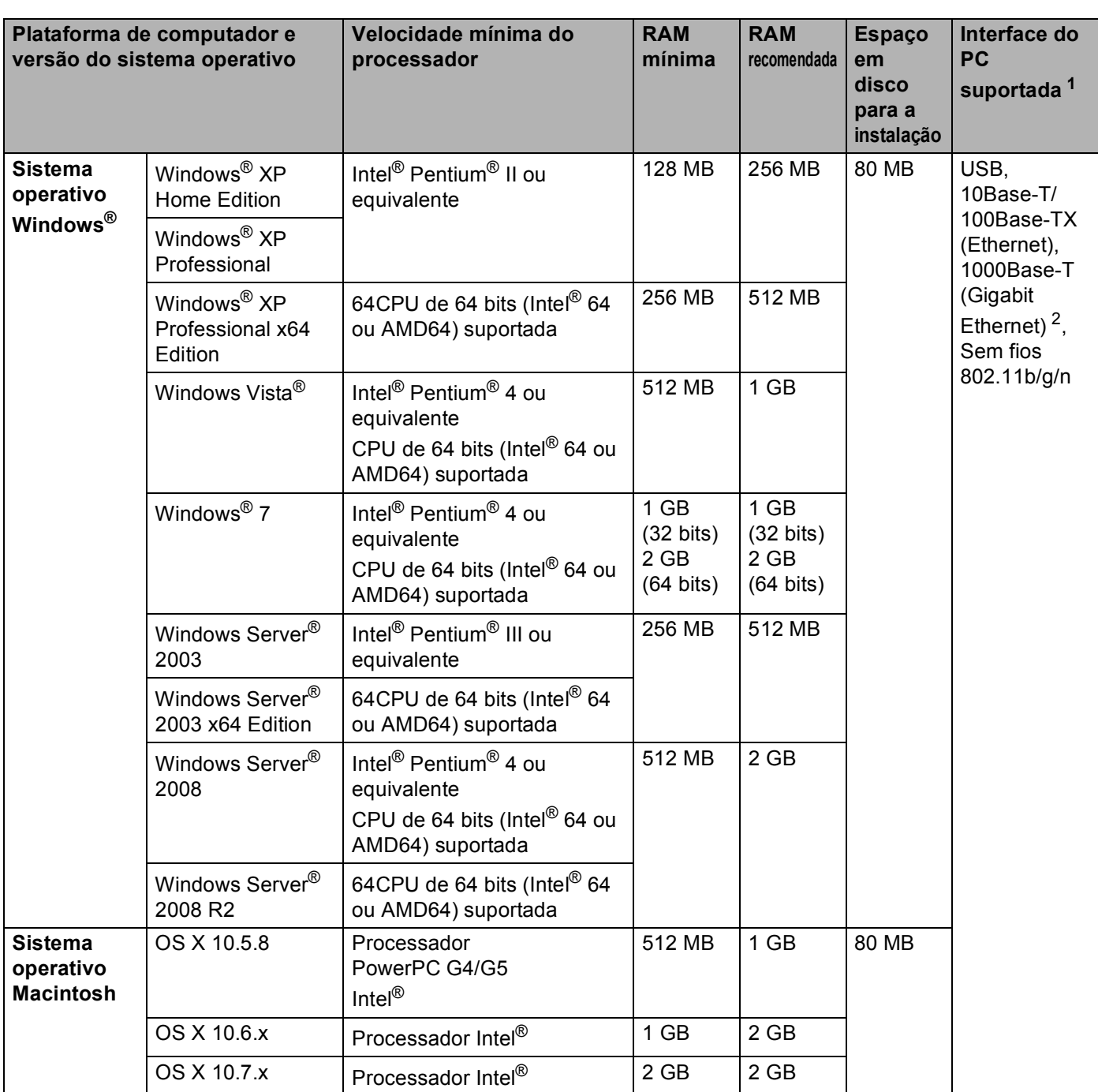

<span id="page-176-0"></span><sup>1</sup> Portas USB de outras marcas não são suportadas.

<span id="page-176-1"></span><sup>2</sup> 1000Base-T está disponível para a HL-6180DW(T).

Para obter os controladores mais recentes, visite [http://solutions.brother.com/.](http://solutions.brother.com/)

# **Informações importantes para escolher o papel <sup>A</sup>**

As informações desta secção ajudam a escolher o papel a utilizar neste equipamento.

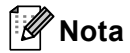

Se utilizar papel diferente do recomendado, o papel poderá encravar ou não ser correctamente alimentado na máquina.

#### **Antes de comprar uma grande quantidade de papel <sup>A</sup>**

Certifique-se de que o papel se adequa à máquina.

#### **Papel para cópias em papel normal <sup>A</sup>**

O papel é dividido consoante a sua utilização, por exemplo papel para impressão e papel para cópias. Normalmente, a utilização vem escrita na embalagem do papel. Verifique na embalagem se o papel é adequado para as impressoras a laser. Utilize um tipo de papel adequado para impressoras a laser.

#### **Peso base A**

O peso base do papel para utilização geral varia consoante os países. Recomendamos que utilize papel com uma gramagem entre 75 e 90 g/m<sup>2</sup>, embora este eguipamento tenha capacidade para receber papel mais grosso ou mais fino do que estas gramagens.

#### **Papel de fibra longa e de fibra curta**

A fibra de polpa do papel é alinhada durante o fabrico do papel. O papel pode ser classificado em dois tipos: fibra longa e fibra curta.

As fibras do papel de fibra longa são paralelas ao lado mais comprido do papel. As fibras do papel de fibra curta são paralelas ao lado mais curto do papel. Embora a maior parte do papel normal para cópias seja de fibra longa, existe papel de fibra curta. Recomendamos que utilize papel de fibra longa nesta máquina. O papel de fibra curta é demasiado frágil para ser alimentado por esta máquina.

#### **Papel ácido e papel neutralizado**

O papel pode ser classificado como papel ácido ou papel neutralizado.

Embora os métodos modernos para o fabrico de papel tenham começado pelo papel ácido, o papel neutralizado está agora a ocupar o lugar do papel ácido devido aos problemas ambientais.

No entanto, existem várias formas de papel ácido no papel reciclado. Recomendamos que utilize papel neutralizado para esta máquina.

Pode utilizar uma caneta de verificação de papel ácido para distinguir o papel ácido do papel neutro.

#### **Superfície de impressão**

As características podem diferir ligeiramente entre a frente e o verso de uma folha de papel.

Normalmente, o lado de abertura da resma de papel é o lado de impressão. Siga as instruções indicadas na embalagem do papel. Normalmente, o lado de impressão é indicado com uma seta.

# **Consumíveis**

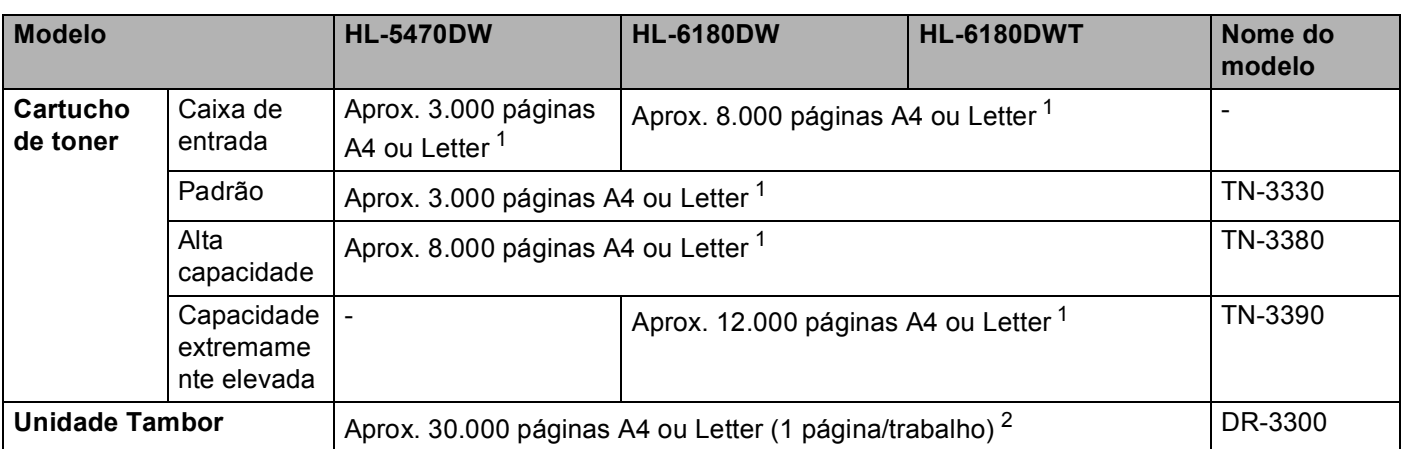

<span id="page-178-0"></span><sup>1</sup> O rendimento aproximado do cartucho é declarado de acordo com a norma ISO/IEC 19752.

<span id="page-178-1"></span><sup>2</sup> A duração média do tambor é aproximada e pode variar consoante o tipo de utilização.

# <span id="page-179-0"></span>**Rede (LAN)**

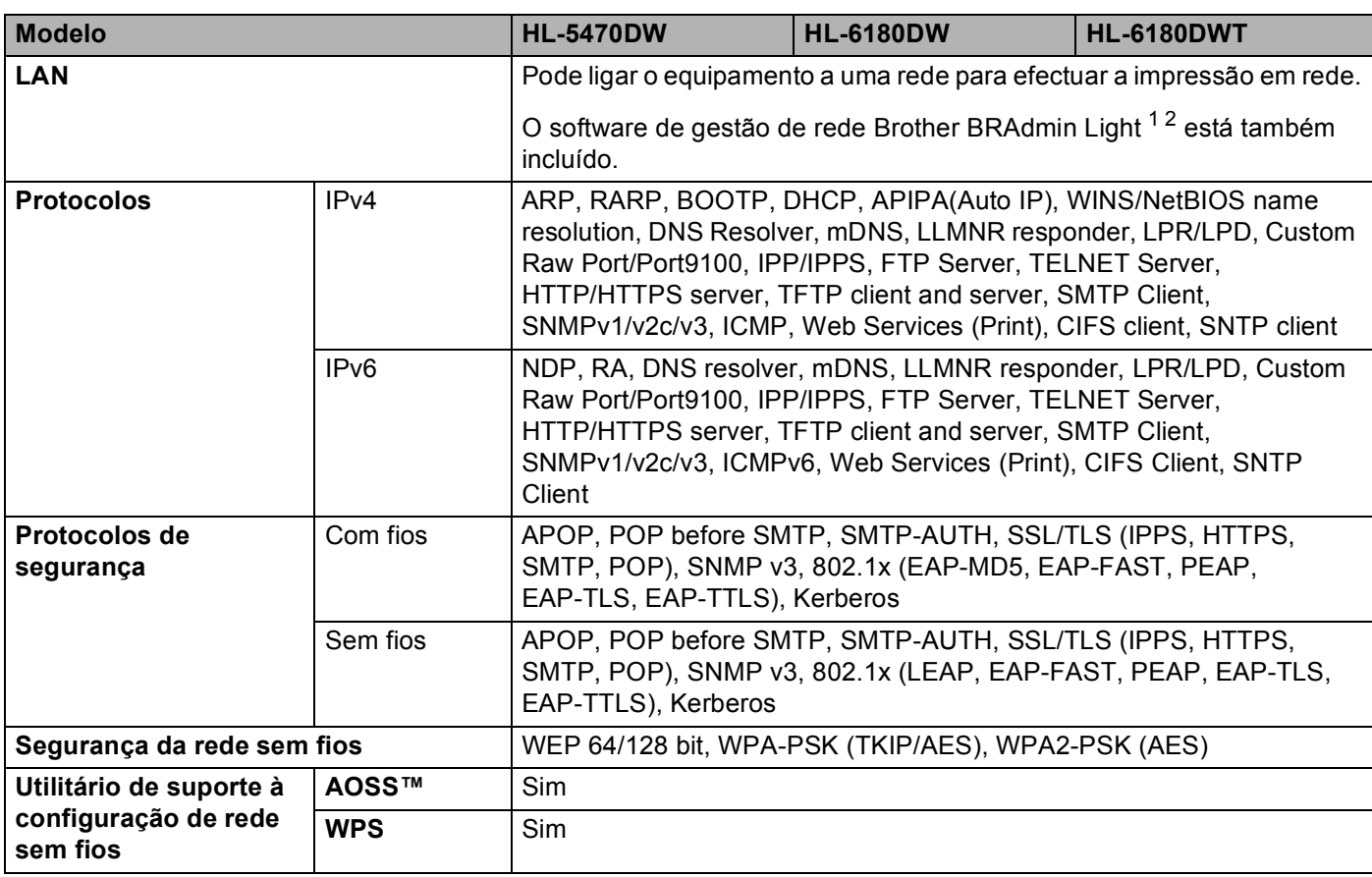

<span id="page-179-1"></span><sup>1</sup> (Utilizadores de Windows®) O Brother BRAdmin Light encontra-se no CD-ROM fornecido com o equipamento. (Utilizadores de Macintosh) O Brother BRAdmin Light pode ser transferido a partir de [http://solutions.brother.com/.](http://solutions.brother.com/)

<span id="page-179-2"></span><sup>2</sup> (Utilizadores de Windows<sup>®</sup>) Se necessitar de uma gestão mais avançada da impressora, utilize a versão mais recente do utilitário Brother BRAdmin Professional que pode transferir a partir de [http://solutions.brother.com/.](http://solutions.brother.com/)
# **Números de telefone da Brother**

#### *<u>I</u>* Importante

Se necessitar de assistência técnica, terá de ligar para o número correspondente no país onde adquiriu a máquina. As chamadas têm de ser efectuadas *de dentro* do país em questão.

#### <span id="page-180-1"></span>**Registe o seu produto**

Preencha a garantia da Brother ou, para simplificar o processo de registo do produto, registe-o online no endereço

**<http://www.brother.com/registration/>**

#### <span id="page-180-2"></span>**Perguntas mais frequentes (FAQs)**

O Brother Solutions Center é o recurso central para tudo o que esteja relacionado com a máquina. Pode transferir os controladores, o software e os utilitários mais recentes, ler as secções de FAQ e sugestões de resolução de problemas para saber como tirar o maior proveito do seu produto Brother.

#### **<http://solutions.brother.com/>**

Pode verificar aqui se há actualizações aos controladores da Brother.

#### **Servico de assistência**

Visite o site<http://www.brother.com/> para obter informações sobre o representante Brother local.

#### <span id="page-180-0"></span>Localização dos centros de assistência

Para saber onde encontrar um centro de assistência na Europa, contacte o representante Brother local. Poderá encontrar os endereços e números de telefone de contacto dos representantes Europeus no site [http://www.brother.com/,](http://www.brother.com/) seleccionando o seu país.

#### **Endereços Internet**

Web site global da Brother:<http://www.brother.com/>

Para as perguntas mais frequentes (FAQs), suporte ao produto, questões técnicas e actualizações do controlador e utilitários: <http://solutions.brother.com/>

B.

# Indice remissivo

#### B

<u> 1989 - Johann Barn, mars eta bainar eta baina eta baina eta baina eta baina eta baina eta baina eta baina e</u>

#### $\mathbf C$

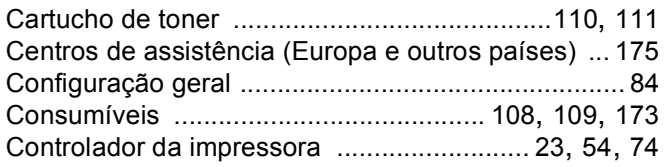

#### D

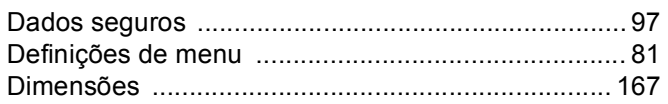

# Engine and the contract of

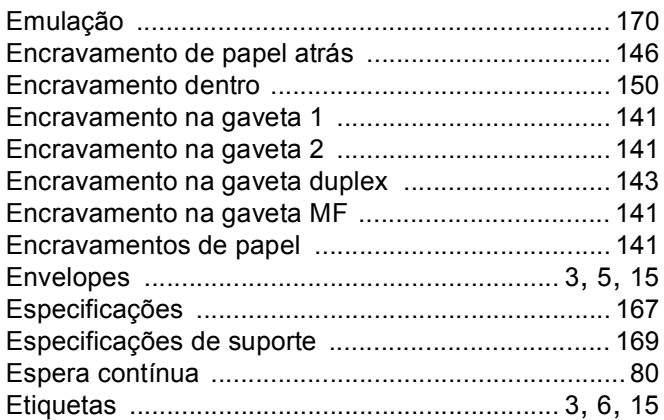

#### F

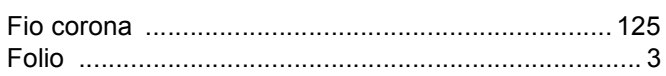

## G

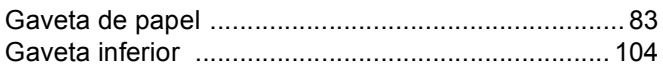

<u> 1980 - Jan Stein Berlin, amerikansk politiker</u>

#### L.

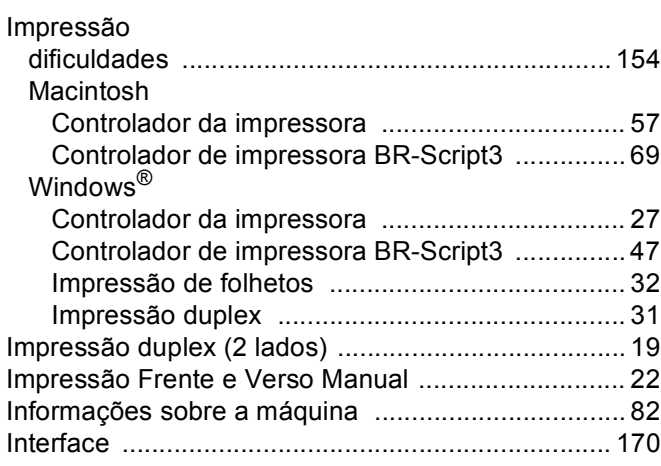

#### L

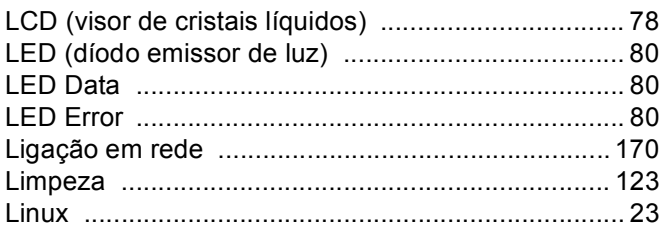

### M

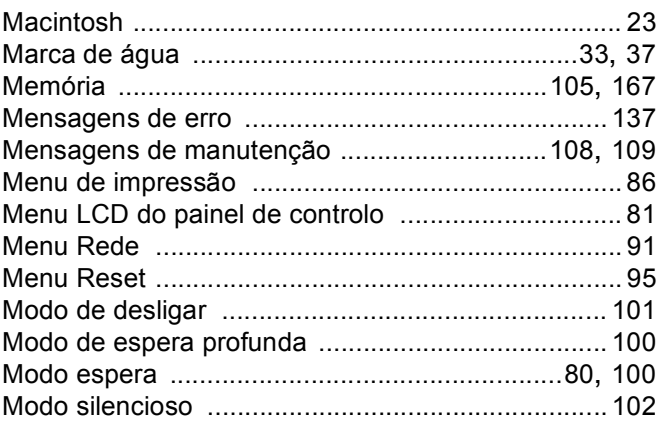

#### P

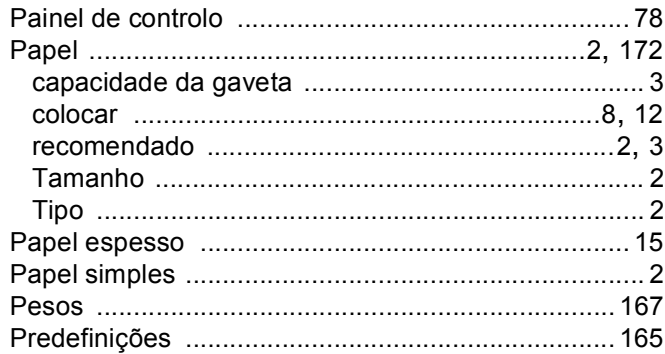

# $\overline{Q}$

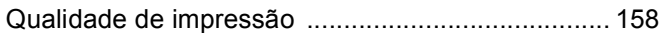

# $\mathbf R$

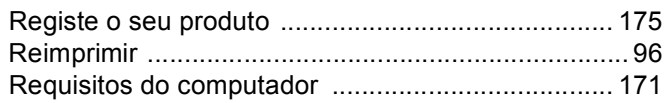

# S

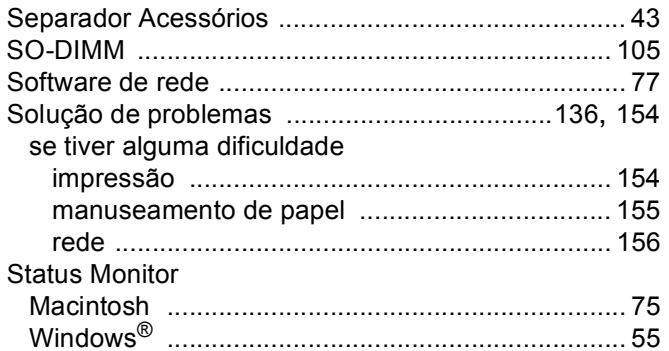

# $\mathsf T$

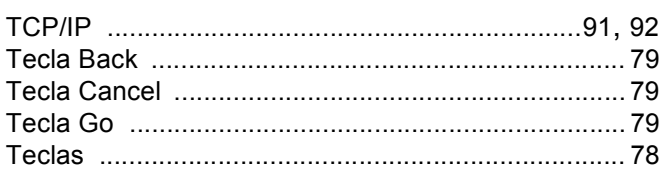

<u> 1980 - Jan Barnett, fransk politiker (d. 1980)</u>

# $\overline{\mathsf{U}}$

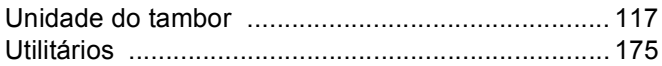

# W

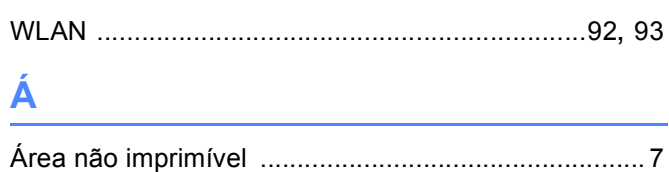